# <span id="page-0-0"></span>**My Book**® **Live**™ Lagring på din personlige sky Brugervejledning

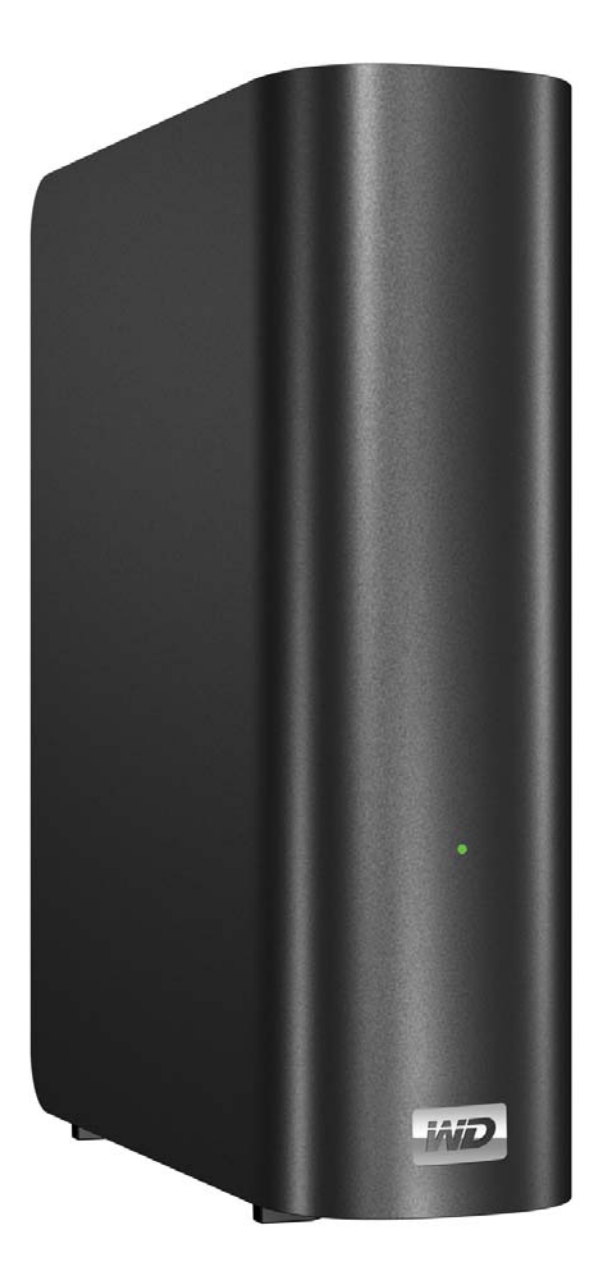

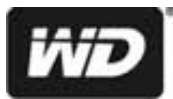

# <span id="page-1-0"></span>**WD® Service og Support**

Hvis du oplever problemer, så skal vi bede dig give os en mulighed for at løse problemet, inden du returnerer produktet. De fleste tekniske supportspørgsmål kan besvares i vores vidensbase eller via e-mail på *<http://support.wdc.com>*. Hvis du ikke kan finde svar eller hvis du foretrækker det, så kan du kontakte WD på det mest bekvemme af de telefonnumre, der er vist ovenfor.

Produktet har i garantiperioden 30 dages gratis telefonisk support. 30-dagsperioden starter på datoen for din første telefonkontakt med WDs tekniske support. E-mail support er gratis i hele garantiperioden og vores omfattende vidensdatabase er tilgængelig 24/7. For at du kan holde dig opdateret om nye funktioner og services, bedes du registrere dig på *http://register.wdc.com*.

#### **Adgang til onlinesupport**

Besøg vores websted med produktsupport på *support.wdc.com* og vælg blandt disse emner:

- **Downloads** (Overførsler) Hent drivere, softwareopdateringer til dit WD-produkt.
- **Registration** (Registrering) Registrer WD-produktet for at få opdateringer og specialtilbud.
- **Garanti- & (RMA-) services** Få Garanti- & "Godkendelse til returnering af materiale-" (RMA-) services, RMA-status og oplysninger om genoprettelse af data.
- **Knowledge Base** (Vidensbase) Søg efter nøgleord, sætninger eller svar-id.
- **Installation** Få online-hjælp til at installere WD-produkt eller software.
- **WD Community** Del dine tanker og opret forbindelse med andre WD-brugere.
- **Online Learning Center** Få mest muligt ud af dit lager i den personlige sky med de seneste oplysninger, instruktioner og software. (*http://www.wd.com/setup*)

#### **Kontakt WD Technical Support**

Når du kontakter WD for support, skal du have dit WD-produktserienummer, systemhardware- og systemsoftwareversion parat.

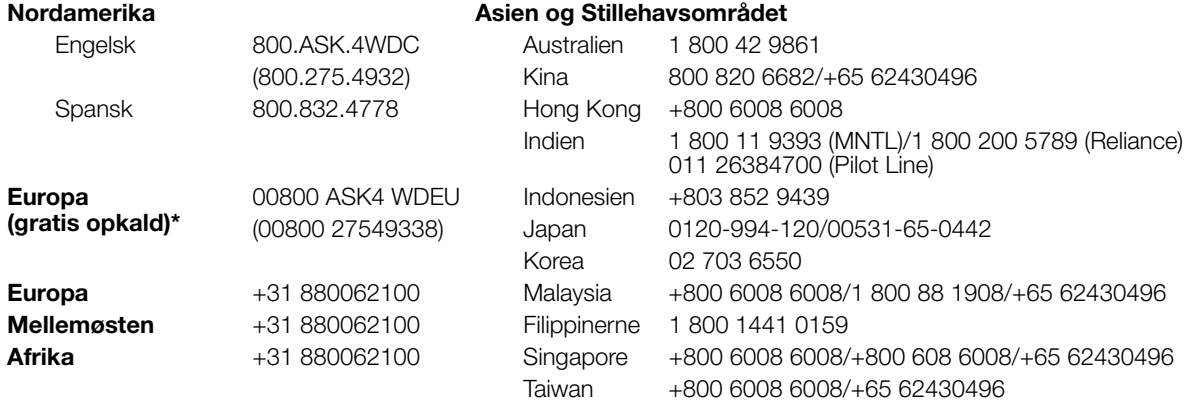

\* Numre til gratis opkald er tilgængelig i følgende lande: Østrig, Belgien, Danmark, Fankrig, Tyskland, Irland, Italien, Holland, Norge, Spanien, Sverige, Schweiz, Storbritannien.

# <span id="page-1-1"></span>**Registrering af dit WD-produkt**

Registrer dit WD produkt for at få opdateringer og specialtilbud. Du kan nemt registrere produktet online på *<http://register.wdc.com>* eller ved at anvende My Book Live-software (se ["Systemindstillinger" på side 60](#page-65-0)).

# **Indholdsfortegnelse**

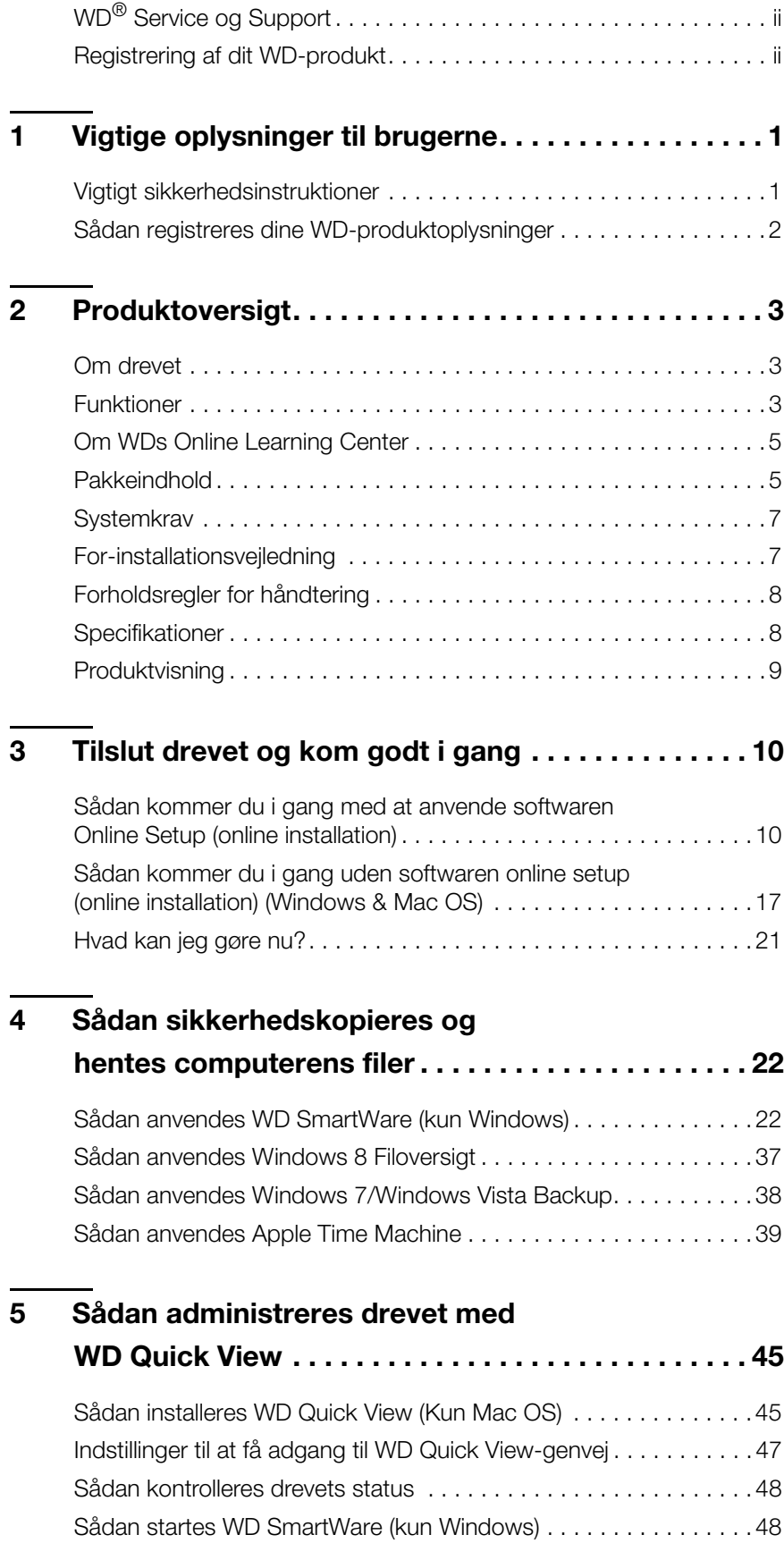

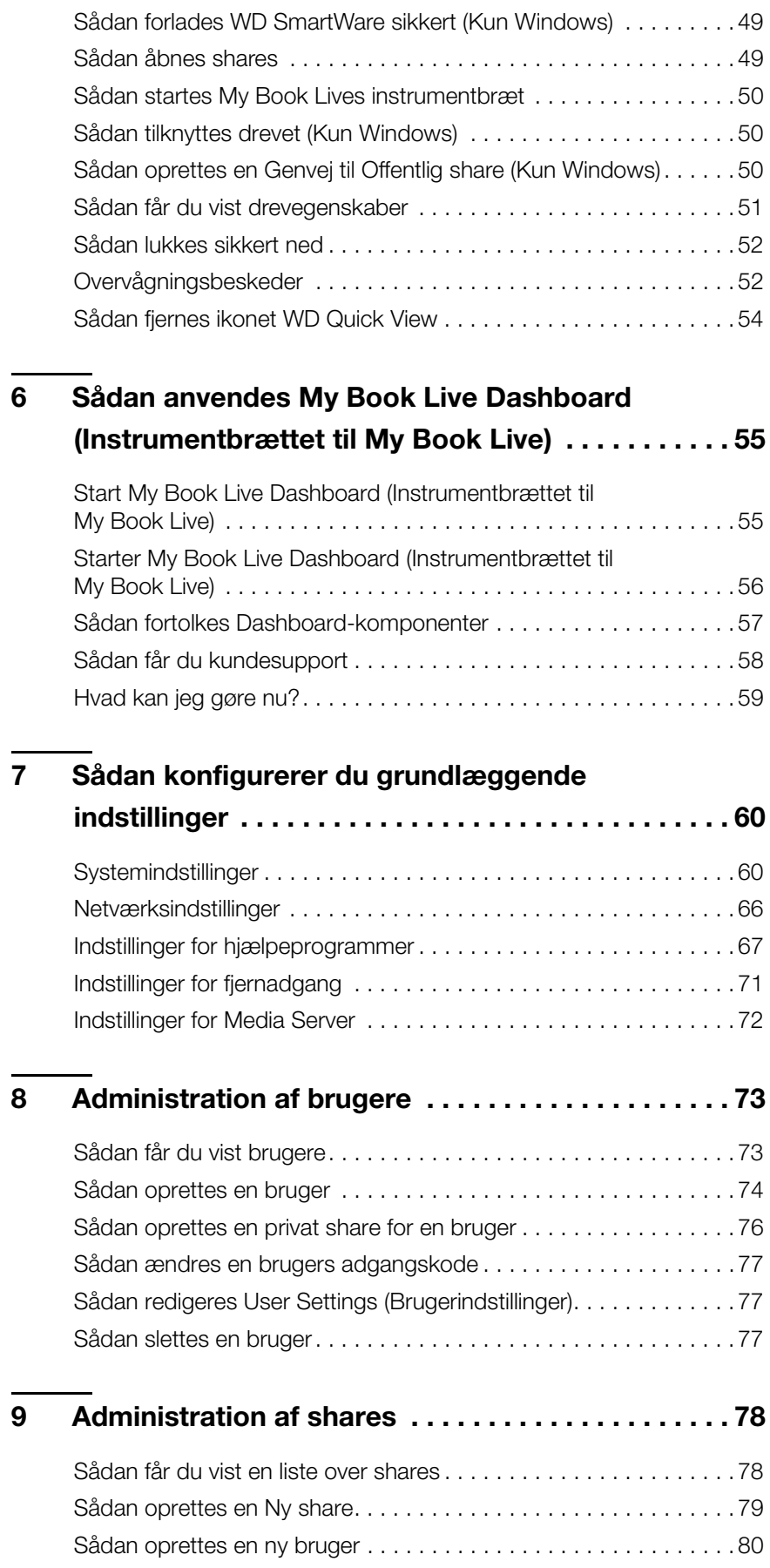

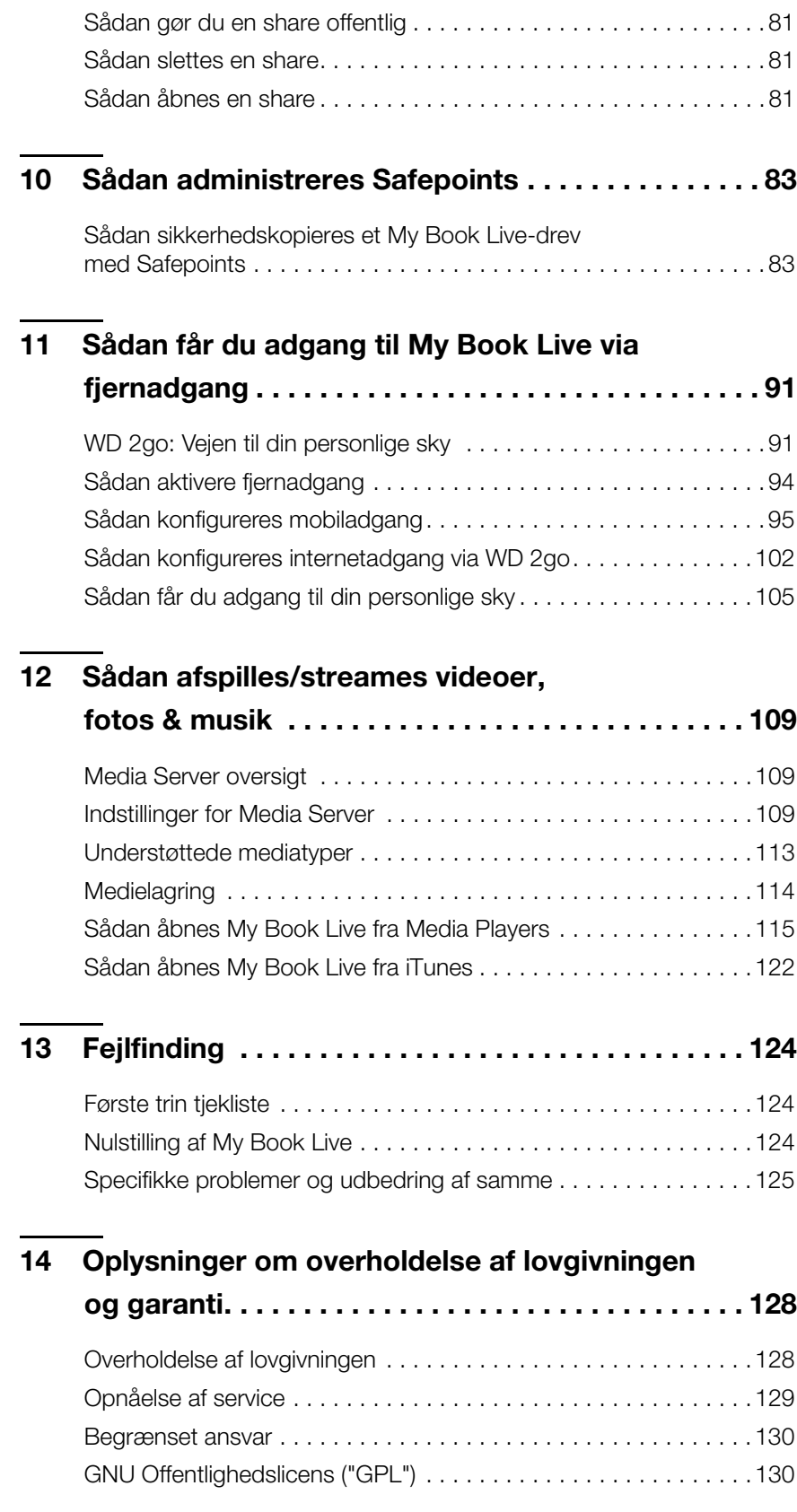

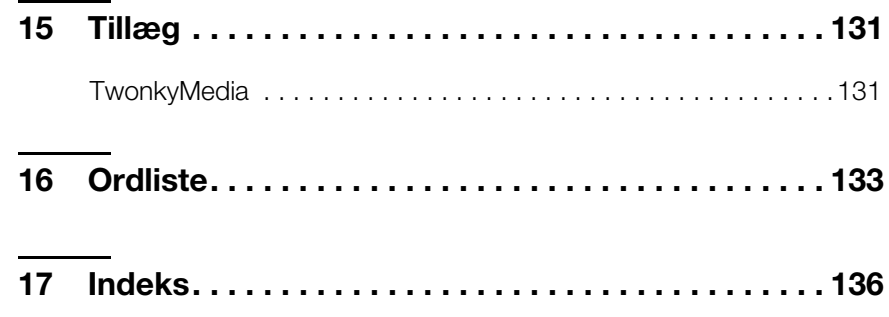

# <span id="page-6-0"></span>**Vigtige oplysninger til brugerne**

[Vigtigt sikkerhedsinstruktioner](#page-6-1) [Sådan registreres dine WD-produktoplysninger](#page-7-0)

# <span id="page-6-1"></span>**Vigtigt sikkerhedsinstruktioner**

Denne enhed er designet og produceret for at sikre personlig sikkerhed. Forkert brug kan give elektrisk stød eller medføre ildebrand. Enhedens indbyggede sikkerhed beskytter dig, hvis du overholder disse procedurer for installation, brug og servicering.

- Følg alle advarsler og instruktioner, der er angivet på produktet.
- Tag produktet ud af stikkontakten før det rengøres. Brug ikke rengøringsvæske eller sprayvæsker. Brug en fugtig klud til rengøringen.
- **Brug ikke dette produkt i nærheden af væsker.**
- Placer ikke dette produkt på en ustabil overflade. Produktet kan falde ned og blive alvorligt beskadiget.
- **Tab ikke produktet.**
- Bloker ikke slots og åbninger bag på eller i bunden af kabinettet. For at sikre god ventilation og pålidelig funktion for produktet og beskytte det imod overophedning, må disse åbninger ikke blokeres eller tildækkes. Ved at sikre at drevet står i oprejst stilling, hjælper også med at forhindre overophedning.
- Brug kun dette produkt sammen med den strømtype, der er angivet på mærkningsetiketten. Hvis du ikke er sikker på hvilken strømtype du har til rådighed, skal du kontakte forhandleren eller dit lokale strømselskab.
- Sørg for at der ikke ligger noget på strømledningen. Placer ikke produktet nogen steder, hvor personer kan træde på ledningen.
- Hvis du bruger en forlængerledning til produktet, skal du sørge for at det totale ampereområde for alt udstyr, der er koblet til forlængerledningen ikke overstiger forlængerledningens ampereområde. Sørg også for at det totale område for alle de produkter, der er sat i stikkontakten ikke overstiger sikringsområdet.
- Skub aldrig nogen form for objekter ind i produktet igennem åbninger i kabinettet, da de kan berøre farlige spændingspunkter eller kortslutte dele, og medføre ildebrand eller elektrisk stød.
- Tag produktet ud af stikkontakten og overlad servicering til uddannet servicepersonale under følgende omstændigheder:
	- Når strømledningen eller stik er beskadiget eller frynsede.
	- Hvis der er blevet spildt væske på produktet.
	- Hvis produktet har været udsat for regn eller vand.
	- Hvis produktet ikke fungerer normalt selvom betjeningsinstruktionerne følges. Juster kun de kontroller, der er beskrevet i betjeningsinstruktionerne, da forkert justering kan medføre skader og kræve omfattende reparationsarbejder af en kvalificeret tekniker for at få produktet til at fungere normalt igen.
	- Hvis produktet har været tabt eller kabinettet er blevet beskadiget.
	- Hvis produktet udviser væsentlige ændringer i ydelse, så kontakt WD-kundesupport på *[http://support.wdc.com](http://support.wdc.com/)*.

# <span id="page-7-0"></span>**Sådan registreres dine WD-produktoplysninger**

Husk at skrive følgende WD-produktoplysninger ned, der bruges ved installation og teknisk support. Du kan finde WD-produktoplysninger på etiketten på enhedens bund.

- Serie Nummer
- Modelnummer
- Købsdato
- System- og softwarebemærkninger

# <span id="page-8-0"></span>**Produktoversigt**

[Om drevet](#page-8-1) **[Funktioner](#page-8-2)** [Om WDs Online Learning Center](#page-10-0) **[Pakkeindhold](#page-10-1) [Systemkrav](#page-12-0)** [For-installationsvejledning](#page-12-1) [Forholdsregler for håndtering](#page-13-0) **[Specifikationer](#page-13-1)** [Produktvisning](#page-14-0)

# <span id="page-8-1"></span>**Om drevet**

Tilslut dette kraftfulde drev til den trådløse router til delt lager på hjemmenetværket, som du kan få adgang til i hjemmet og uden for hjemmet. Del filer med Mac-computere og pc'er, stream media til dit tv via de DLNA-aktiverede enheder og få adgang til filerne med fjernadgang med WD 2go™-apps og websteder.

Denne brugervejledning giver installationsinstruktioner skridt-for-skridt og anden vigtig information vedrørende dit WD-produkt. Du kan hente oversatte og opdaterede udgaver af denne brugervejledning fra *[http://products.wdc.com/updates](http://products.wdc.com/updates )*. Du kan finde flere oplysninger og nyheder om produktet og nyheder på vores websted på *http://www.wdc.com*.

# <span id="page-8-2"></span>**Funktioner**

**Dine mediefiler på din egen personlige sky** – Opret din egen personlige sky, uden månedlige gebyrer og uden at have data beliggende et gådefuldt sted. Opbevar dine medier og filer på drevet og få adgang til dem sikkert over internettet. Eller anvend WDs mobilapps til nemt at få adgang med din tablet eller smartphone. Det er som at have op til 3 TB terabytes ekstra lager på din mobile enhed.

**Streamer nu til dit HDTV** – Se videoen fra din datters fødselsdagsfest eller vis diasshow fra ferien på dit tv. Den indbyggede medieserver streamer musik, fotos og film til enhver DLNA®-certificeret multimedieenhed f.eks. en WD TV™ Live™ netværksmedieafspiller, Blu-ray Disc®-afspiller, Xbox 360™, PlayStation®3 og tilsluttet TV. DLNA 1.5 & UPnP-certificeret.

**Delt lager for alle dine computere** – Nu kan du lagre familiens film, fotos og vigtige filer på et sted til deling for alle i hjemmet. Så blot drevet i den trådløse router, så du kan lagre og få adgang til filer med enhver pc eller Mac i hjemmet.

**Automatisk, trådløs sikkerhedskopiering af alle dine computere** – Beskyt dine dyrebare minder og sikkerhedskopier alle dine pc'er og Mac'er trådløst på et pålideligt sted over det trådløse netværk vha. WD SmartWare™. Hver gang du gemmer noget, bliver det øjeblikkeligt sikkerhedskopieret. Mac-brugere kan anvende alle funktionerne i sikkerhedskopieringssoftwaren Apple® Time™ Machine til at beskytte deres data.

**Hastgheder uden at gå på kompromis** – Bygget med en 800 MHz CPU for have den maksimale ydelse til at håndtere dine programmer fra streaming til fjernadgang. Designet omkring de seneste fremskridt i Ethernet chip-teknologi, giver dette produkt læsehastigheder, der er hurtigere end traditionelle USB 2.0-drev\*.

\*Højere hastigheder kan opnås når der er oprettet forbindelse i et kabelforbundet Gigabit Ethernet-netværk.

**Afspil din musik med iTunes**® – Drevet har understøttelse af iTunes-server, så du kan centralisere din musik- og videosamling og streame det til enhver Mac eller pc med iTunes.

**Nem at installere, nem at finde på netværket** – Installation med et snuptag. Det tager blot nogle få minutter før du er oppe at køre. Mac-, Windows® 8-, Windows® 7- og Windows Vista®-computere finder automatisk på sekunder My Book Live-drevet.

**Tilføj et ekstra beskyttelseslag til dine filer** – Du kan automatisk lave en anden kopi eller safepoint, af din My Book Live på et andet My Book Live- eller NAS-drev på hjemmenetværk. Nu har du dobbeltsikker beskyttelse af alle dine medier og ultimativ ro i sindet.

#### **WD 2go™: Vejen til din personlige sky.**

#### **Hvad er en personlig sky?**

En personlig sky giver dig fred i sindet at du ved at dit digitale indhold er sikker hjemme og under din kontrol. I modsætning til med offentlige skyer, kan du med en personlig sky have al dit indhold på et sikkert sted på dit hjemmenetværk. Del filer, stream medier og få adgang til dit indhold fra hvor som helst. Ingen månedligt gebyr. Dine data er ikke beliggende et gådefuldt sted. Opbevar videoer, musik, fotos og filer sikkert der hjemme og hav dem altid med dig.

#### **Kom til dit indhold fra hvor som helst med WD 2go-internetadgang.**

Hvis du har adgang til internettet fra en computer, kan du få sikker adgang til medier og filer fra hvor som helst i verden på *http://www.wd2go.com*. Med WD 2go-webadgang får du gebyrfri fjernadgang til lagring på den personlige sky på My Book Live. Når du er logget på, tilslutter WD 2go My Book Live til computeren som et lokalt drev og give adgang til dine fjernmapper fra enhver Mac eller pc. Åbn, gem som, og vedhæft filer til e-mails problemfrit fra dette virtuelle drev.

#### **Mobiliser dine filer med WD 2go mobilapps.**

WD 2go- og WD Photos™-mobilapps giver dig dine fotos og filer i hånden på iPad®, iPhone®, Blackberry™ og Android™-smartphone eller tavle-pc.

#### **WDs apps til dine mobile enheder.**

**WD 2go mobilapp** – Få adgang til filer, musik og fotos med din mobile enhed. Åbn og få vist præsentationer og dokumenter, stream medier og vise fotos gemt på My Book Lives lager på din personlige sky.

**WD Photos mobilapp** – Tag et foto eller optag et videoklip med din mobile enhed og overfør den direkte til drevet. Du kan også åbne alle fotos gemt på din personlige sky og vise dem på din smartphone eller tablet.

# <span id="page-10-0"></span>**Om WDs Online Learning Center**

WDs Online Learning Center har de seneste oplysninger, vejledninger og software til at hjælpe brugere til at få mest muligt ud af deres lager i den personlige sky. Denne webbaserede guide giver trin-for-trin hjælp med at konfigurere fjernadgang, sikkerhedskopiere data, overvåge drebstatus osv. Det er en interaktiv ressource, der fører brugere gennem installation og anvendelse af deres My Book Live. Med Online Learning Center kan du:

- Lær om det nye lagerprodukt i den personlige sky.
- Hent den seneste software til produktet.
- Find dybdegående, interaktive oplysninger om, hvordan man udforsker hver af produktets funktioner.
- Opdater produktet når nye funktioner blive tilgængelige.
- Få adgang til altid tilgængelige ressourcer online, uden en manual eller cd.

# <span id="page-10-1"></span>**Pakkeindhold**

- My Book Lives netværkslager på din personlige sky
- **Ethernetkabel**
- Vekselstrømsadapter
- **Kort installationsvejledning**
- **Installationssoftware, der kan hentes**

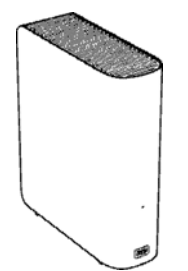

My Book Live-drev til hjemmenetværket

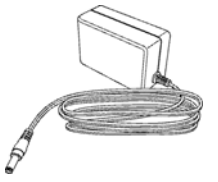

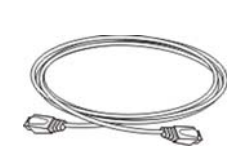

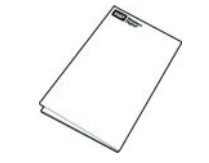

Vekselstrømsadapter Ethernetkabel Kort installationsvejledning

Globale vekselstrømsadapterkonfigurationer

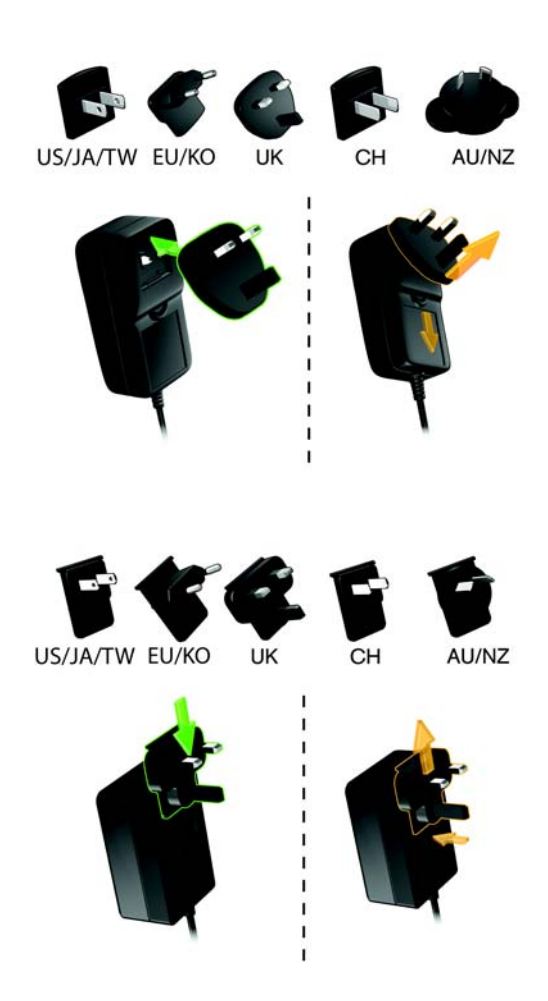

Du kan finde flere oplysninger om ekstra tilbehør til dette produkt på:

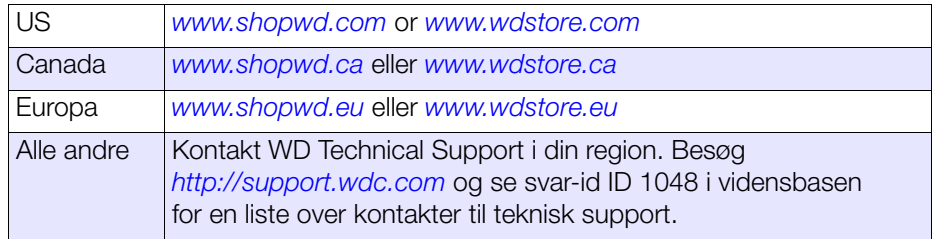

# <span id="page-12-0"></span>**Systemkrav**

### **Operativsystem**

- Windows 8
- Windows 7
- Windows Vista
- Windows XP (32 bit) SP3 eller senere

*Bemærk! For Windows OS, skal du installere Java runtimeklienten*

#### **Windows Mac OS X®**

- Mountain Lion<sup>®\*</sup>
- $\bullet$  Lion®  $*$
- Snow Leopard®
- Leopard® \*\*

\*Til Lion og Mountain Lion, skal du installere Java runtime-klienten. Du kan finde yderligere oplysninger på *http://support.apple.com/kb/dl1421*.

\*\*Leopard (Mac OS 10.5) understøttes kun når der køres på en Intel-processor.

*Bemærk! Kompatibiliteten kan variere afhængigt af computerens hardwarekonfiguration og operativsystem.*

For den bedste ydelse og driftssikkerhed skal du installere de seneste opdateringer og servicepakke (SP):

- For Windows går du til menuen **Start** eller **Mundows Windows Update**.
- <span id="page-12-2"></span>På en Mac går du til menuen **Apple** og vælger **Software-opdateringer**.

#### **Webbrowsere**

- Internet Explorer 8.0 eller højere på understøttede Windows-computere
- Safari**®** 4.0 eller højrere på understøttede Mac-computere
- Firefox**®** 12 eller senere på understøttede Windows- og Mac-computere
- Google**®** Chrome™ 14 og senere på understøttede Windows- og Mac-platforme.

#### Lokalnetværk

Router/switch eller direkte tilslutning (Gigabit anbefalet for maksimering af ydelse).

#### Internet

Der kræves en bredbåndsforbindelse til internettet for den indledende installation og softwareoverførsler.

# <span id="page-12-1"></span>**For-installationsvejledning**

Vælg, før du pakker systemet ud og installerer det, et passende sted til systemet for at sikre maksimal effektivitet. Vi foreslår at du anbringer enheden på et sted der er:

- Tæt ved et jordet strømudtag.
- Rent og støvfrit.
- En stabil vibrationsfri overflade.
- Velventileret, uden noget der blokerer eller dækker stik og åbninger på enhedens bagside eller bund og borte fra varmekilder
- Afsondret fra elektromagnetiske felter fra elektriske enheder såsom klimaanlæg, radioer, tv-sendere.

# <span id="page-13-0"></span>**Forholdsregler for håndtering**

WD-produkter er præcisionsinstrumenter og skal håndteres med omhu under udpakning og installation. Drev kan blive beskadiget ved hårdhændet håndtering, stød eller rystelser. Vær opmærksom på følgende forholdsregler, når du udpakker og installerer dit eksterne lagerprodukt:

- Tab ikke og stød ikke drevet.
- **Flyt ikke drive når det er tændt.**
- Anvend ikke dette produkt som et bærbart drev

# <span id="page-13-1"></span>**Specifikationer**

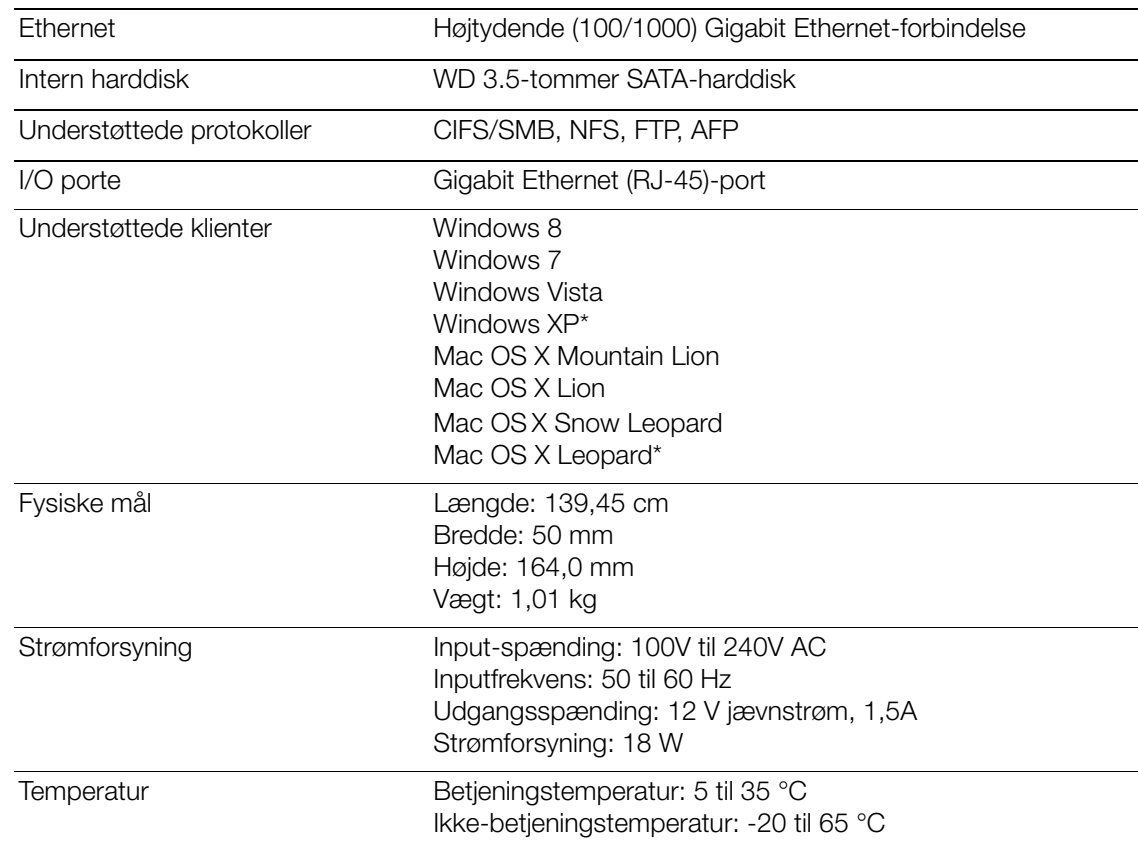

\* Begrænset understøttelse

# <span id="page-14-0"></span>**Produktvisning**

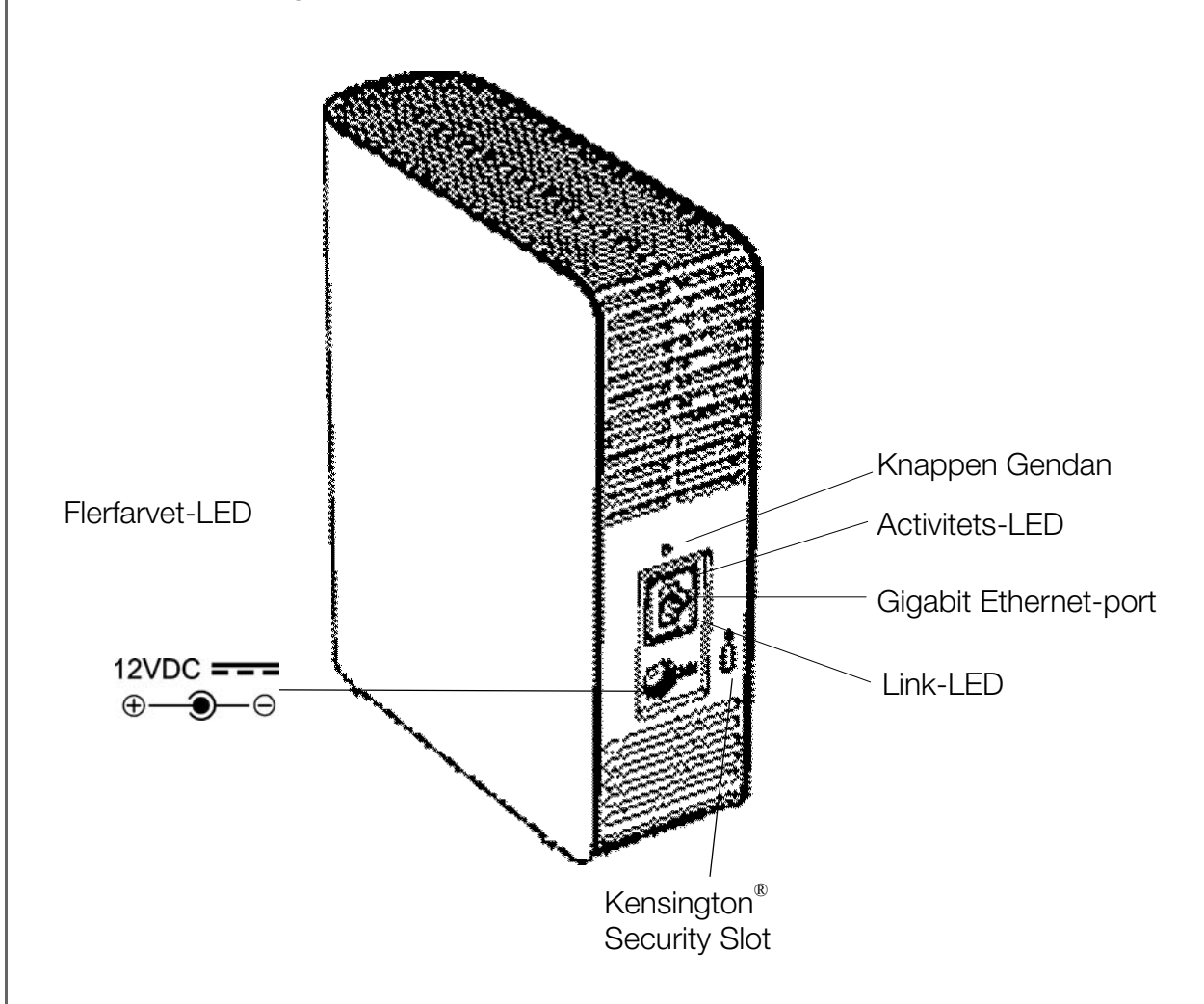

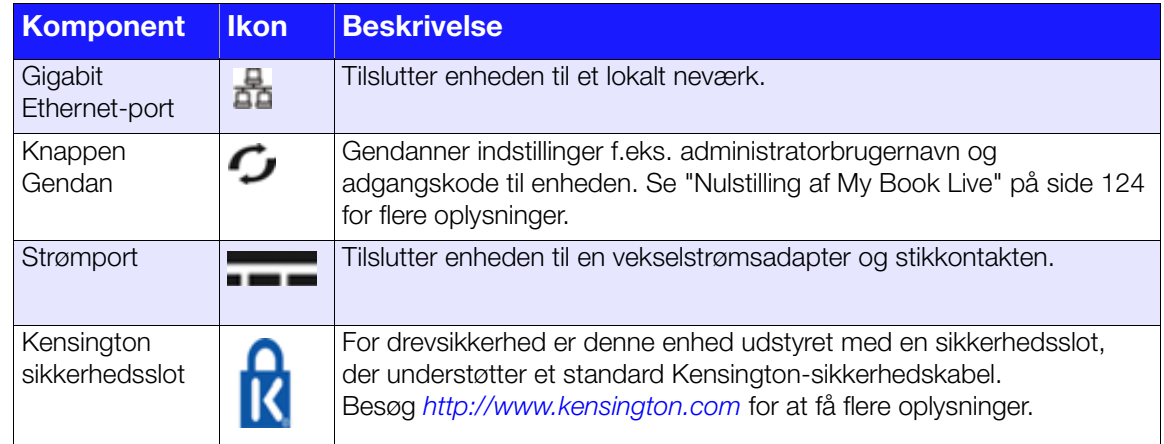

# <span id="page-15-0"></span>**Tilslut drevet og kom godt i gang**

[Sådan kommer du i gang med at anvende softwaren Online Setup \(online installation\)](#page-15-1) [Sådan kommer du i gang uden softwaren online setup \(online installation\) \(Windows &](#page-22-0)  [Mac OS\)](#page-22-0)

[Hvad kan jeg gøre nu?](#page-26-0)

Det er nemt at konfigurere My Book Live-enheden – du skal blot pakke enheden ud, hente og køre hurtig installation-softwaren, tilgængelig på *http://www.wd.com/setup*, følg derefter vejledningen på skærmen for at oprette forbindelse for enheden. Indikatorer på drevets forside og bagside viser om forbindelserne fungerer korrekt.

Bemærk! Du kan finde flere oplysninger om at nedlukke og afbryde drevet sikkert *i ["Sådan lukkes sikkert ned" på side 52](#page-57-2) eller ["Genstart/luk" på side 69.](#page-74-0)*

# <span id="page-15-1"></span>**Sådan kommer du i gang med at anvende softwaren Online Setup (online installation)**

Softwaren online setup (online installation) fører dig gennem de nødvendige trin til nemt at oprette forbindelse for enheden til hjemmenetværk eller mindre kontornetværk. Anvend følgende trin til at hente og køre softwaren online setup (online installation), registrere drevet og komme i gang med at bruge drevet. Softwaren online setup (online installation) er tilgængelig fra WD's Online Learning Center på *http://www.wd.com/setup.*

## Sådan hentes og installeres Online Setup Software

Anvend, inden du sætter My Book Live-enheden i, følgende trin til at hente den nødvendige software til at konfigurere enheden.

- 1. Åbn en webbrowser Du kan finde oplysninger om browserkrav i ["Webbrowsere"](#page-12-2)  [på side 7.](#page-12-2)
- 2. Indtast i adressefeltet *http://www.wd.com/setup*.
- 3. Vælg på skærmen Welcome to the Learning Center (Velkommen til Learning Center) **My Book Live**.
- 4. Vælg **Go to Downloads** (Gå til overførsler).

*Bemærk! Learning Center registrerer automatisk operativsystemet (OS). Vælg, hvis du vil hente installationssoftware til et andet operativsystem, dit operativsystem (OS), fra rullemenuen øverst på siden, før du vælger knappen Download Setup Software (Hent installationssoftware).*

5. Gå til dine hentede filer, dobbeltklik derefter på **Setup.exe** (Windows) eller **My Book Live Setup.dmg** (Mac).

### <span id="page-16-0"></span>Sådan tilsluttes drevet fysisk

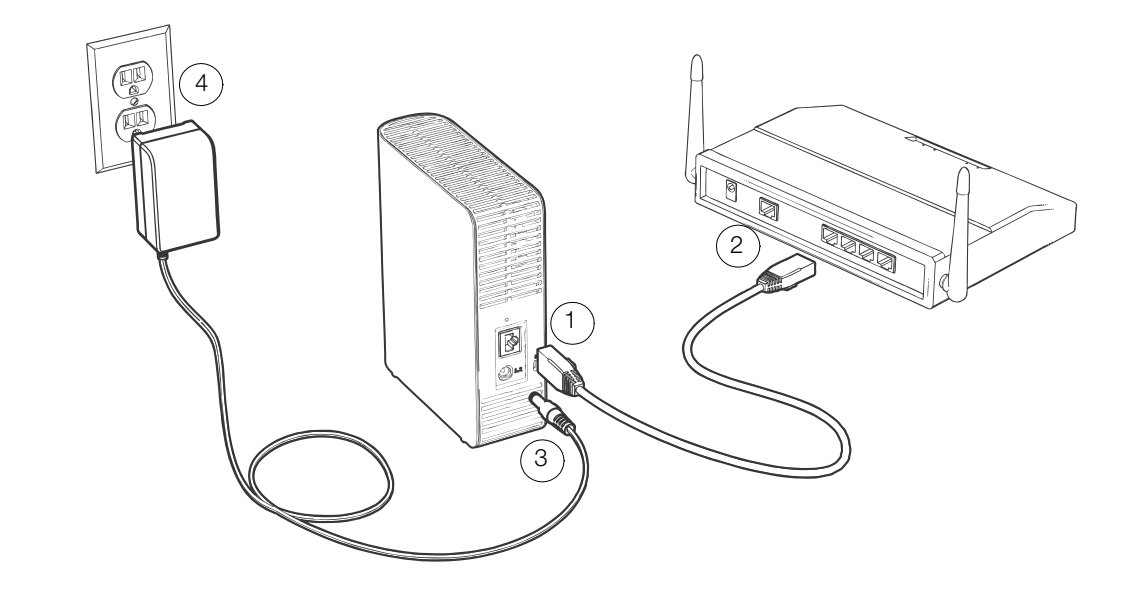

**Vigtigt!** Sørg, for at undgå overophedning, for at drevet er i opret stilling, som vist på illustrationen ovenfor og uden noget der blokerer eller dækker stik og åbninger på drevets top og bund. I tilfælde af overophedning, vil enheden udføre en sikker nedlukning, afbryde alle processer, der i øjeblikket udføres. Hvis det sker, kan data mistes.

Følg trinene nedenfor for at tilslutte My Book Live til et lille et hjemmenetværk eller mindre kontornetværk.

1. Tilslut den ene ende af Ethernet-kablet til Ethernet-porten på drevets bagside.

#### **ADVARSEL! Anvend det medfølgende Ethernet-kabel, for at opfylde klasse B emissionsstandarder.**

- 2. Tilslut den anden ende af Ethernet-kablet direkte til en router eller en netværkskontaktport.
- 3. Tilslut adapterens ende til strømforsyningssoklen bag på drevet.
- 4. Sæt strømadapteren i en stikkontakt. Enheden starter automatisk op.

**Vigtigt!** Vent på, at My Book Live afslutter opstarten (ca. tre minutter), før drevet konfigureres. Du kan se at det er klar når indikatoren holder op med at blinke og lyser konstant grønt (normal) eller blåt (standby).

# Sådan kontrolleres forsidens indikator

Den følgende tabel beskriver frontpanelets trefarvede indikatorers (rød/grøn/blå) opførsel.

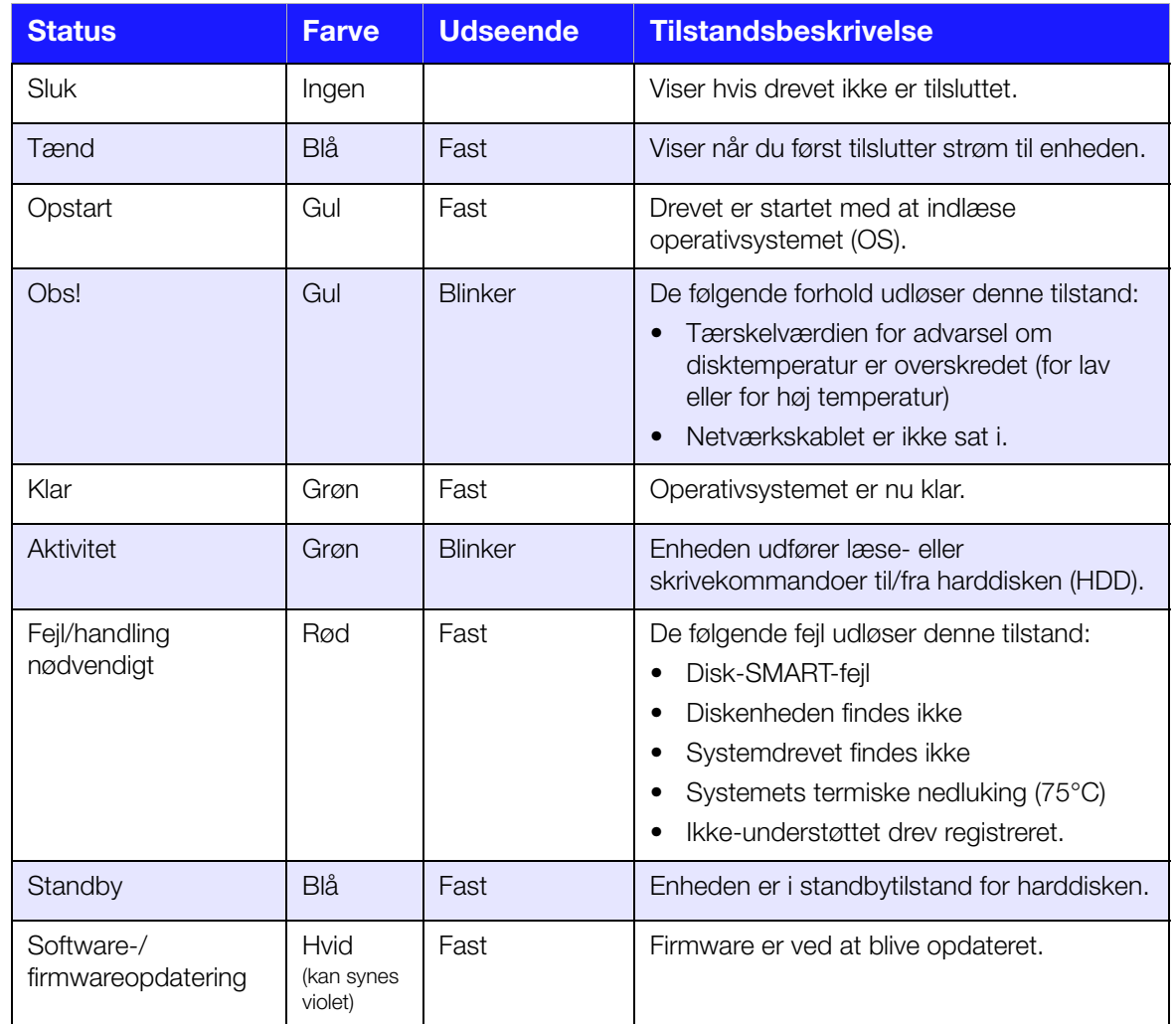

# Sådan kontrolleres bagsidens indikatorer (Netværk)

Den efterfølgende tabel beskriver indikatorer for netværkstilstand og aktivitet.

*Bemærk! Nár du ser på porten med indikatorer i bunden, er indikatoren øverst aktivitetsindikatoren og den der er nederst, er link-indikatoren.*

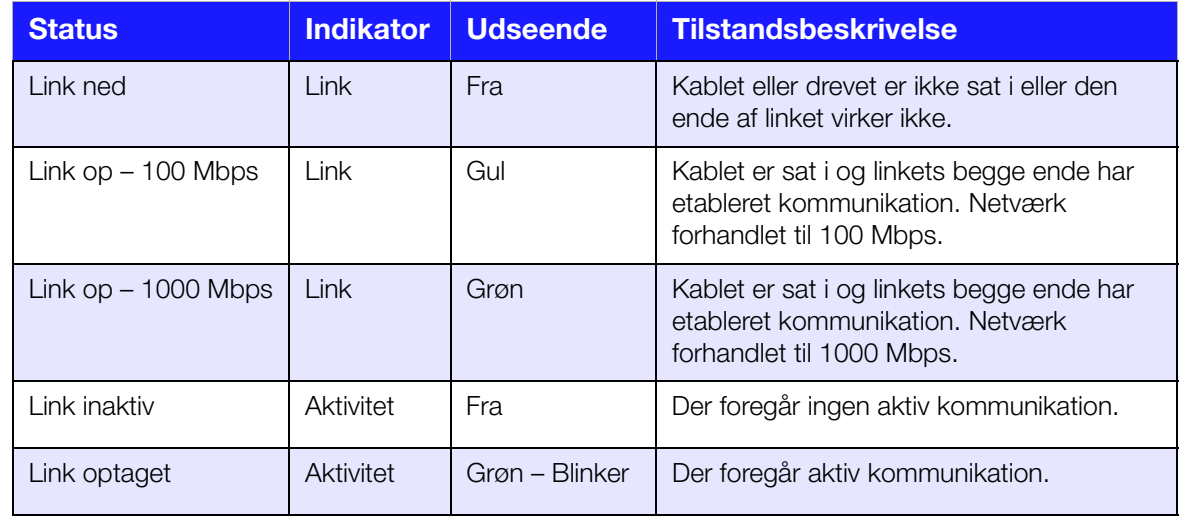

# Sådan oprettes forbindelse for drevet til netværket

1. Vælg **Getting Started** (Sådan kommer du i gang).

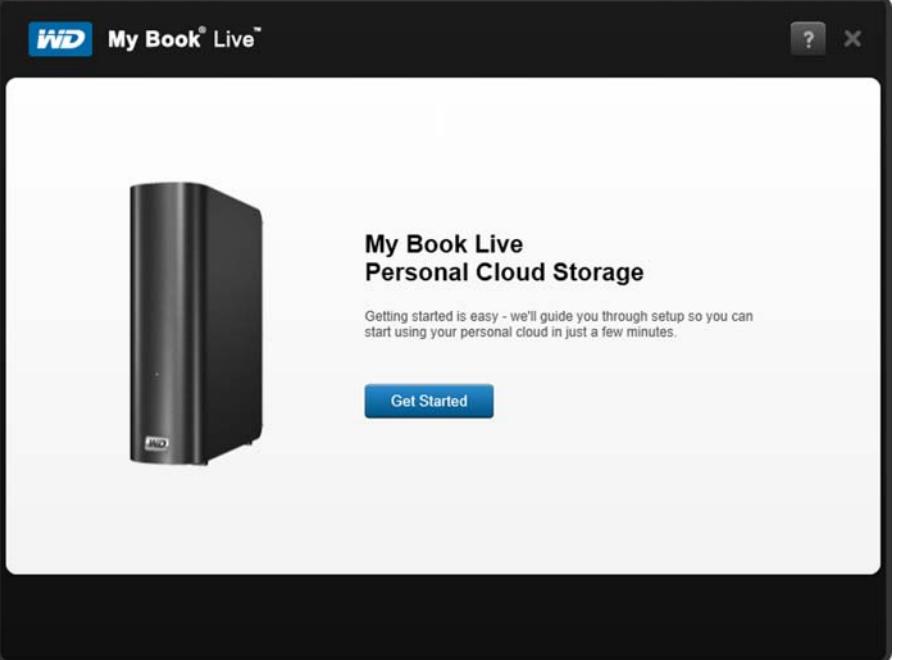

2. Opret, mens du følger trinene på skærmen eller skitseret i ["Sådan tilsluttes drevet](#page-16-0)  [fysisk" på side 11](#page-16-0), forbindelse for My Book Live-enheden til hjemmenetværk eller mindre kontornetværk.

*Bemærk! Fjern eitiketten fra enhedens bagside inden enheden tilsluttes.*

3. Klik, når enhedens LED bliver konstant grønt, på **Next** (Næste) på computerskærmen. Softwaren vil registrere enheden.

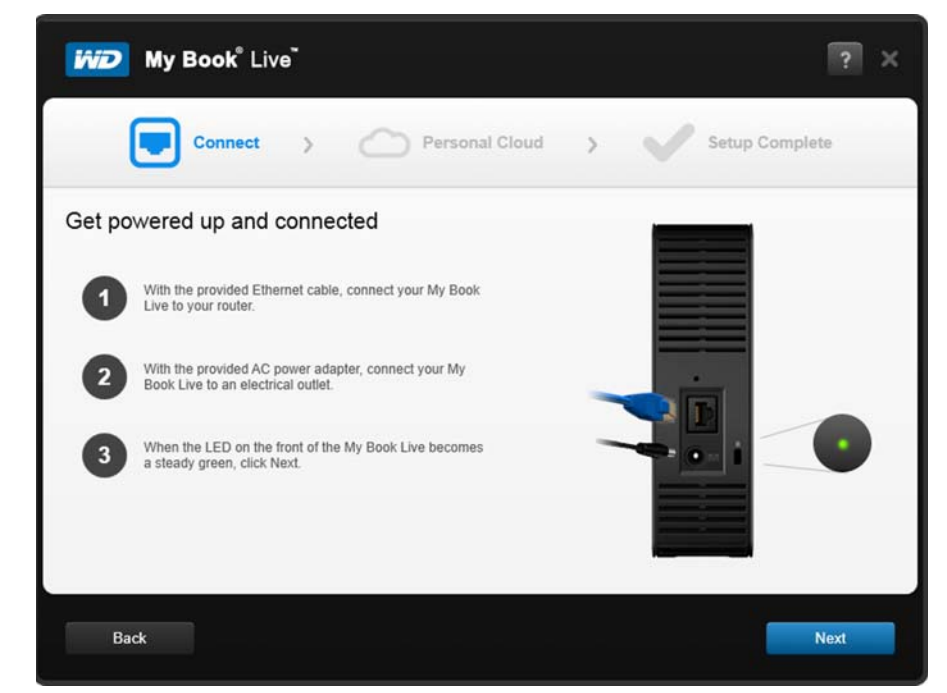

4. Vælg My Book Live-enheden, klik derefter på **Next** (Næste).

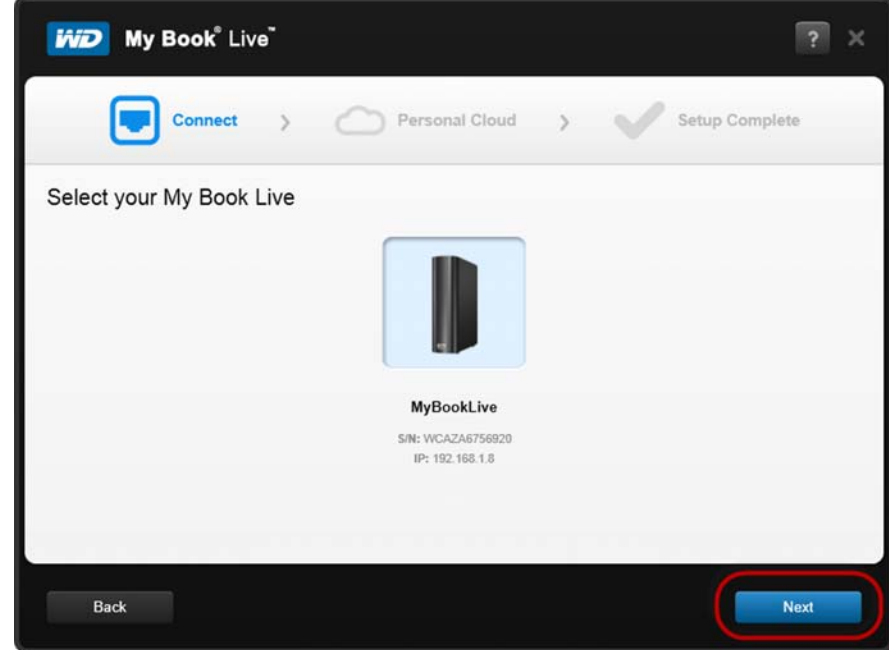

- 5. Fortsæt mens du følger vejledningerne på skærmen og skitseret i ["Sådan](#page-20-0)  [oprettes en personlig sky med WD 2Go og registrering" på side 15.](#page-20-0)
	- Fortsæt, hvis enheden ikke er registreret, til ["Oprettelse af forbindelse og](#page-20-1)  [fejlfinding" på side 15.](#page-20-1)

# <span id="page-20-1"></span>Oprettelse af forbindelse og fejlfinding

Forbindelsen – Skærmen No My Book Live found (Der blev ikke fundet nogen My Book Live) vises, når installationssoftwaren ikke kan finde enheden på systemet.

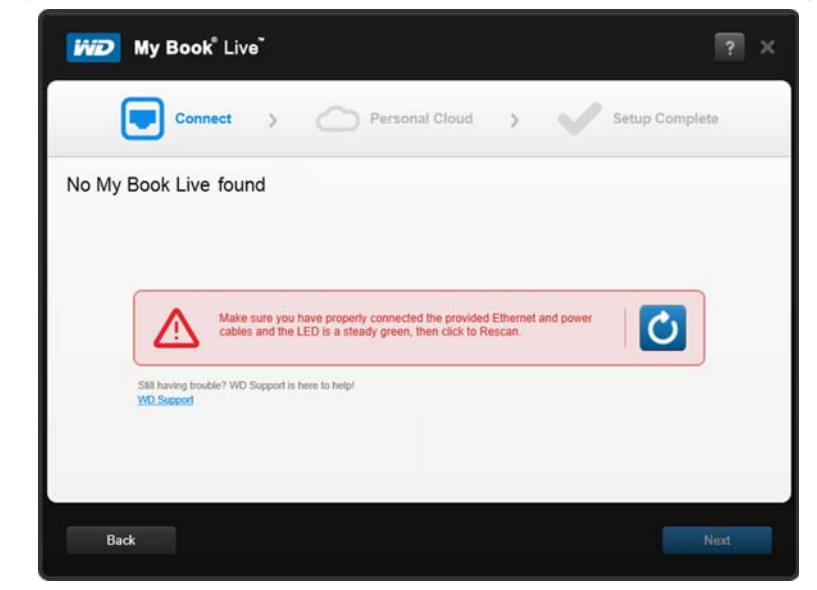

- 1. Følg trinene på skærmen for at sikre at enheden er:
	- **Sat i en stikkontakt, der virker.**
	- **Tilsluttet til en router.**
	- **-** Lyser kontant grønt på forsiden.
- 2. Vælg Refresh-knappen.
	- Vælg, hvis enheden stadigt ikke kan findes, **WD Support** for flere forslag eller for at kontakte WD Support.

# <span id="page-20-0"></span>Sådan oprettes en personlig sky med WD 2Go og registrering

Med WD 2go-webadgang får du gebyrfri fjernadgang til lagring på den personlige sky på My Book Live. Når du er logget på, WD 2go tilslutter My Book Live-enheden til computeren som et lokalt drev og dine fjernmapper er tilgængelige for enhver Mac<sup>\*</sup> eller pc.

\*WD 2go er ikke understøttet af Mac Leopard (OS X 10.5.x)

1. Anbring på skærmen Personal Cloud (Personlig sky), en markering i afkrydsningsfeltet "Also use this information to register My Book Live" (Anvend også disse oplysninger til at registrere My Book Live) for at registrere enheden, hvis ikke allere valgt.

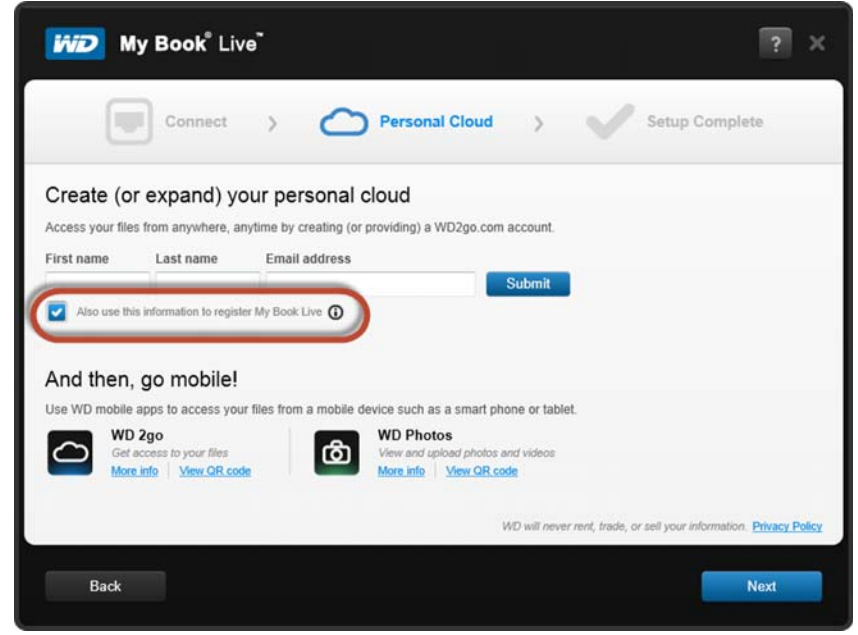

- 2. Indtast **First Name** (Fornavn), **Last Name** (Efternavn) og **Email Address** (e-mail-adresse) klik derefter på **Submit** (Send).
- 3. Vælg på skærmen User Authentication (Brugergodkendelse), en My Book Livebrugerkonto fra rullemenuen. Den valgte konto vil blive tilknyttet til din WD 2gokonto.
- 4. Tjek din e-mail for at bekræfte din nye konto, klik derefter på **Next** (Næste).

*Bemærk! Det kan være at du skal tjekke e-mail-spammappen, hvis spamfilteret ikke tillader e-mail fra WD.* 

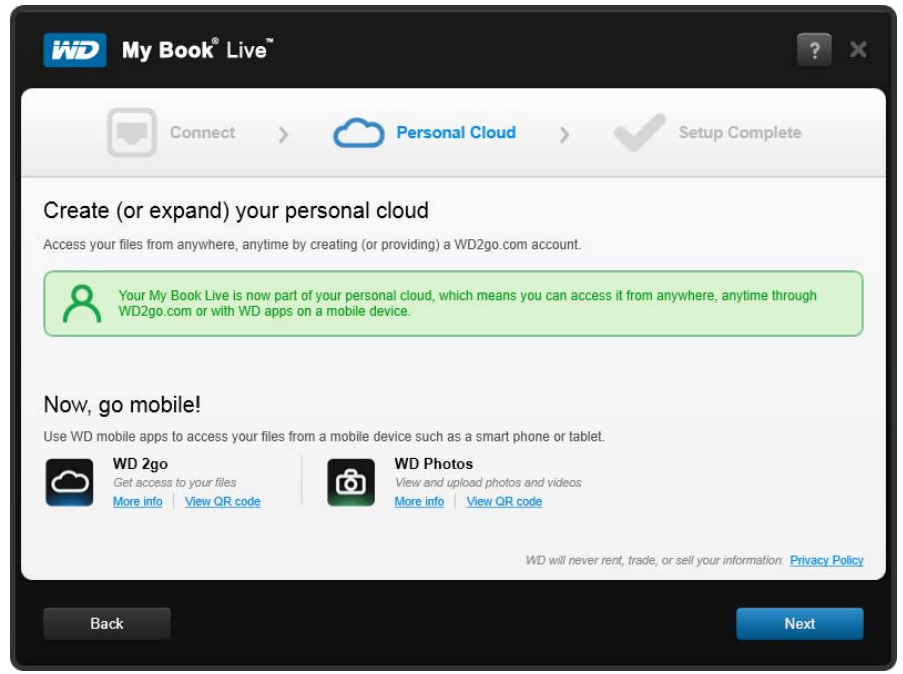

5. Du har nu installeret My Book Live-enheden og kan nu klikke på en af linkene på skærmen for at begynde at anvende enheden eller klik på **Finish** (Udfør) for at lukke installationsguiden.

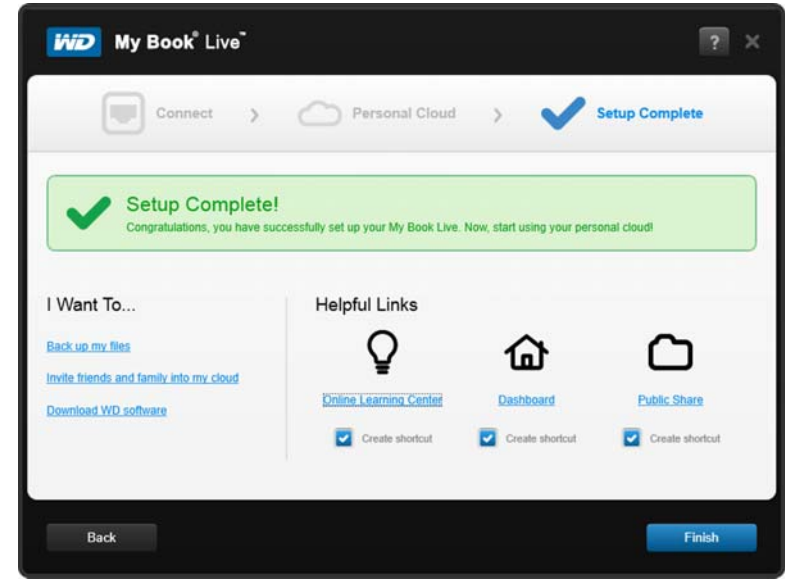

# <span id="page-22-0"></span>**Sådan kommer du i gang uden softwaren online setup (online installation) (Windows & Mac OS)**

Hvis du ikke anvender softwaren Online Setup (Online installation), kan du stadigt:

- Du kan anvende My Book Live som en ekstern harddisk ved at trække og slippe filer til og fra den.
- Konfigurer drevet ved at anvende My Book Live-instrumentbrættet. (Se ["Sådan anvendes My Book Live Dashboard \(Instrumentbrættet til](#page-60-2)  [My Book Live\)" på side 55.](#page-60-2))
- Gem og gendan filer vha. Windows Filoversigt (se ["Sådan anvendes](#page-42-1)  [Windows 8 Filoversigt" på side 37\)](#page-42-1), Windows Sikkerhedskopiering (ee ["Sådan anvendes Windows 7/Windows Vista Backup" på side 38\)](#page-43-1) eller Apple Time Machine (se ["Sådan anvendes Apple Time Machine" på side 39\)](#page-44-1).

### Sådan anvendes Windows 8

#### **Sådan åbnes Public Network (Offentlig netværk)**

Åbn, som et alternativ til at anvende softwaren online setup (online installation), drevet således:

- 1. Tilslut fysisk drevet til netværket (se ["Sådan tilsluttes drevet fysisk" på side 11](#page-16-0)).
- 2. Klik på værktøjslinje på **File Explorer** (Stifinder) .
- 3. Klik på **Network** (Netværk) **> MYBOOKLIVEDUO**, og find drevets mappe Delte filer.
- 4. Dobbeltklik på den Offentlige mappe for at få vist undermapperne Shared Music (Delt Musik), Shared Pictures (Delte billeder), Shared Videos (Delte videoer) og Software. Du kan trække og droppe filer ind i de delte mediemapper vha. Windows Stifinder.

## Sådan anvendes Windows 7/Vista

#### **Sådan åbnes mappen Offentlig**

Åbn, som et alternativ til at anvende softwaren online setup (online installation), drevet således:

- 1. Tilslut fysisk drevet til netværket (se [side 11](#page-16-0)).
- 2. Klik på **> Computer > Network** (Netværk) **> MYBOOKLIVE** og find drevets Public (Offentlige) mappe.
- 3. Dobbeltklik på den Offentlige mappe for at få vist undermapperne Shared Music (Delt Musik), Shared Pictures (Delte billeder), Shared Videos (Delte videoer) og Software. Du kan trække og droppe filer ind i de delte mediemapper vha. Windows Stifinder:

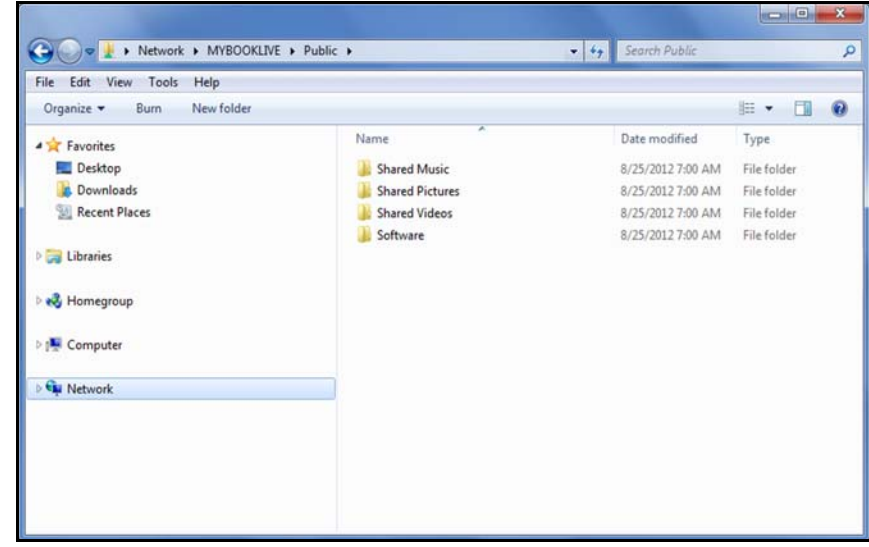

- 4. Tilknyt mappen My Book Live offentlig for i fremtiden at få hurtig adgang:
	- Klik i Windows Explorer under Netværk på **MyBookLive**.
	- Højreklik på mappen Offentlig og vælg **Map Network Drive** (Tilknyt netværkdsdrev) fra genvejsmenuen.
	- Vælg det ønskede bogstav fra rullemenuen Drive (Drev).
	- Markér afkrydsningsfeltet **Reconnect at login** (Opret forbindelse igen ved logon).
	- Klik på **Finish** (Afslut). Drevet Offentlig er nu tilknyttet.

#### **Start My Book Live Dashboard (Instrumentbrættet til My Book Live) for at installere drevet**

For at tilgå My Book Liv-instrumentbrættet for at installere drevet:

- 1. Tilslut fysisk drevet til netværket (se [side 11](#page-16-0)).
- 2. Åbn en browser og indtast **http://<drive name or IP address>** som adresse. Eksempel: http://192.168.1.10 eller http://mybooklive

*Bemærk! Hvis du ikke kender IP-adressen for My Book Live-enheden, skal du anvende WD Quick View til at konfigurere drevet (se ["Sådan administreres drevet med](#page-50-2)  [WD Quick View" på side 45](#page-50-2)). WD Quick View-installationssoftware kan hentes fra Online Learning Center på http://www.wd.com/setup.*

3. Fortsæt med "Sådan anvendes My Book [Live Dashboard \(Instrumentbrættet til](#page-60-2)  [My Book Live\)" på side 55.](#page-60-2)

# Sådan anvendes Using Mac OS X

#### **Anvend Finder til at åbne mappen Public (Offentlig)**

- 1. Klik i en Finder-vindue, på **MyBookLive** under delte emner i sidelinjen.
- 2. Vælg, hvis der vises en godkendelsesskærm **Guest** (Gæst), og klik derefter på **Connect** (Opret forbindelse) for at få vist den Offentlige share:

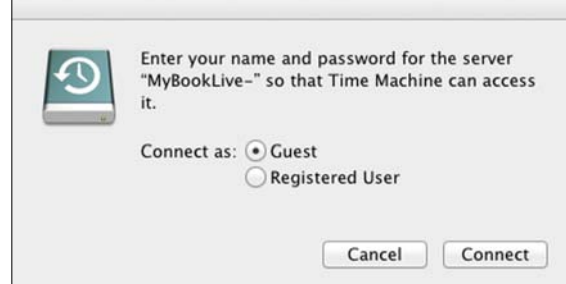

3. Dobbeltklik på mappen Public (Offentlig) for at få vist undermapperne til medier: Shared Music (Delt musik), Shared Pictures (Delte billeder) og Shared Videos (Delte videoer). Du kan nu trække-og-droppe filer til de delte mapper med Finder:

*Bemærk! Ikonet Offentlig vises automatisk på skrivebordet.*

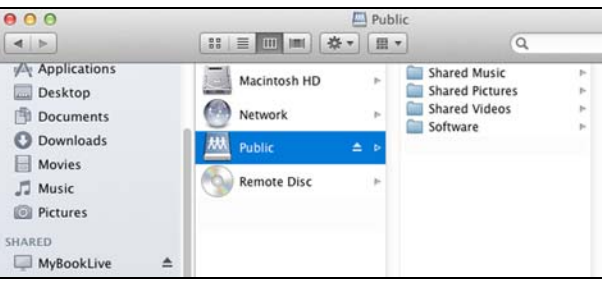

4. Hvis du vil gøre et delt drev-ikon permanent på skrivebordet skal du oprette et alias. Her er to måder at gøre det:

*Bemærk! Før du opretter et alias, skal du klikke på* **Finder > indstllinger** *og sørg for at Connected Servers (Forbundne servere) er markeret.*

 Klik på det emne du vil oprette en alias for (f.eks. Shared Music (Delt musik)), hold museknappens **Cmd-** og **Option**-knapper nede samtidigt og træk emnet du vil oprette alias for til det sted hvor du vil have at den skal vises. Fremfor at flytte det oprindelige element, opretter dette et alias på det nye sted.

#### **FLLER**

 Højreklik på det emne, du vil oprette som alias (f.eks. Shared Music (Delt musik) og klik derefter på **File** (Fil) **> Make Alias** (Opret Alias).

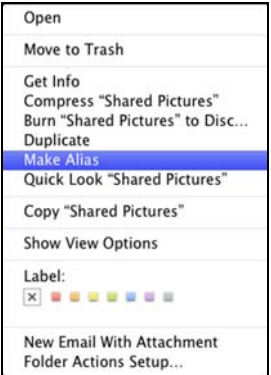

#### **Anvend Bonjour til at finde og indstallere drevet**

1. Åbn **Safari** og klik på ikonet bogmærk:

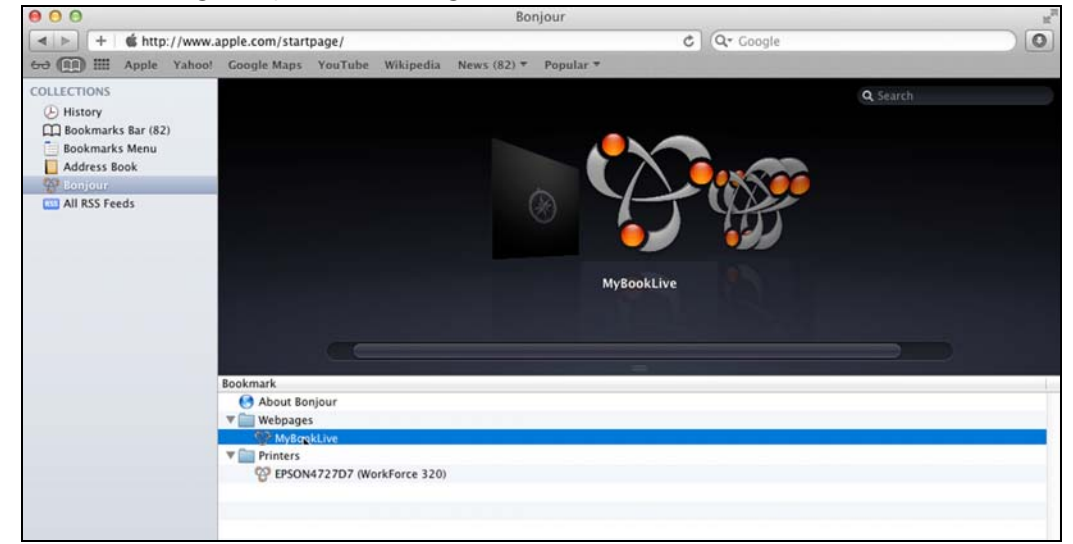

- 2. Klik på **Bonjour** og dobbeltklik derefter på My Book Live-drevet for at få vist S Startsiden for My Book Live-dashboard
- 3. Fortsæt med ["Sådan fortolkes Dashboard-komponenter" på side 57](#page-62-1).

# <span id="page-26-0"></span>**Hvad kan jeg gøre nu?**

My Book Live-drevet er nu klar til brug og kan tilgås som et drevbogstav, der gør det muligt for dig at trække og slippe filer til drevet og at flytte filer fra det det til enhver anden computer på netværket, der er installeret iht. vejledningerne i dette kapitel. Du kan også sikkerhedskopiere computerfiler automatisk, tilpasse drevindstillinger, tilgå dine filer fra en fjernplacering og anvende drevet som en medieserver.

Denne brugervejledning indeholder oplysninger og anvisninger til at installere og at anvende My Book Live-drev. Mange af oplysningerne nedenfor kan også findes på i Online Learning Center på *http://www.wd.com/setup*. De mest almindelige aktiviteter er anført nedenfor:

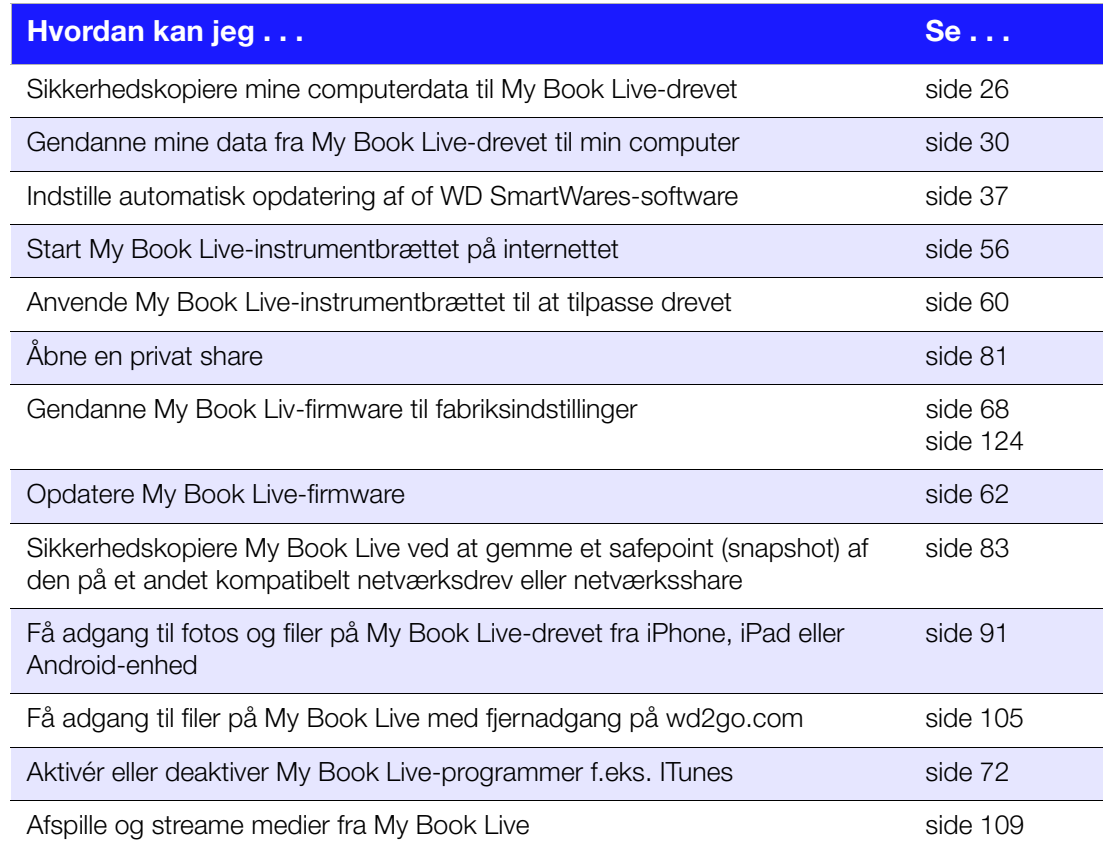

# <span id="page-27-0"></span>**Sådan sikkerhedskopieres og hentes computerens filer**

[Sådan anvendes WD SmartWare \(kun Windows\)](#page-27-1) [Sådan anvendes Windows 8 Filoversigt](#page-42-0) [Sådan anvendes Windows 7/Windows Vista Backup](#page-43-0) [Sådan anvendes Apple Time Machine](#page-44-0)

# <span id="page-27-1"></span>**Sådan anvendes WD SmartWare (kun Windows)**

WD SmartWare-software et værktøj, der er nem at bruge og sætter dig i stand til at:

- **Beskytte dine data automatisk** Automatisk kontinuerlig sikkerhedskopiering vil øjeblikkeligt lave en kopi, når du har tilføjet eller ændret en fil.
	- *Bemærk! Den automatiske beskyttelse via sikkerhedskopiering er kontinuerlig, så længe både My Book Live og computer er tilsluttet netværket. Hvis forbindelsen til netværket afbrydes standser sikkerhedskopieringen midlertidligt. Når du igen opretter forbindelse, vil WD SmartWare automatisk scanne computeren for nye eller ændrede filer og genoptage beskyttelsen via sikkerhedskopiering.*
- **Se sikkerhedskopieringen mens den sker** Visuel sikkerhedskopiering organiserer dit indhold i kategorier og viser status af sikkerhedskopieringen.
- **Hente mistede filer tilbage uden besvær**  Få værdifulde data tilbage til deres oprindelige placering uanset om at du har mistet data, slettet en fil eller blot overskrevet en vigtig fil.
- **Overtage styringen**  Tilpas sikkerhedskopieringen.

#### Vis oplysninger/emner i online Hjælp

WD SmartWare giver to slags hjælp:

**Ikon for Hjælp + –** Hver WD SmartWare-skærm giver nem adgang til oplysninger i onlinehjælp for hurtigt at guide dig gennem sikkerhedskopierings-, hentnings- og konfigurationsopgaver. Når du er i tvivl om hvad du skal gøre, på en skærm, kan du blot klikke på ikonet info/onlinehjælp i øverste højre hjørne på alle skærme.

Klik på **X**-knappen i skærmens øverste højre hjørne for at lukke info/hjælp skærmen efter at du har læst online Hjælp.

 **Hjælp-fanen** – Denne fane på WD SmartWare-skærmen giver mere detaljeret hjælp. Du kan finde flere oplysninger om at anvende Hjælp-fanen på [side 24](#page-29-0).

# Sådan installeres WD SmartWare-software

#### **Installation af WD SmartWare**

- 1. Få adgang til Online Learning Center på *http://www.wd.com/setup*.
- 2. Vælg **My Book Live**.

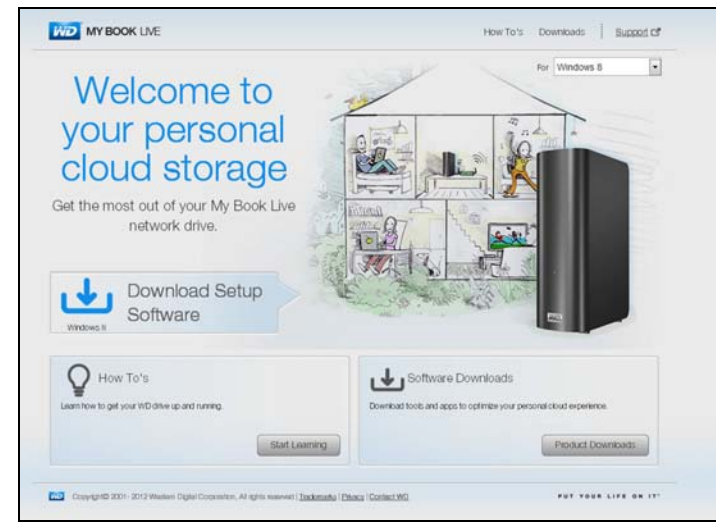

3. Klik på knappen **Product Downloads** (Produktoverførsler) for at få vist skærmen Install Downloads (Installer overførsler):

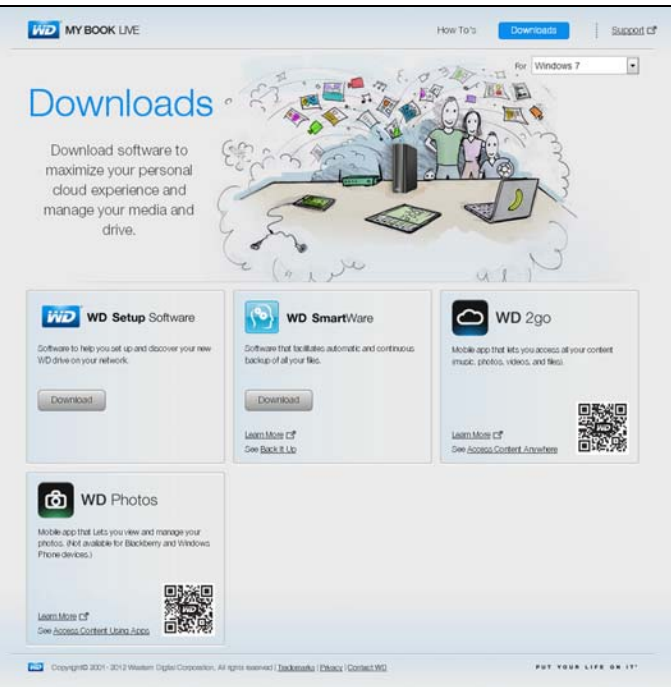

- 4. Klik i WD SmartWare-feltet, på **Download** (Hent).
- 5. Få adgang til hentede filer og pak zip-filens indhold ud på computeren.
- 6. Dobbeltklik på WD SmartWare Setup-filen.
- 7. Følg vejledningen på skærmen for at fuldføre installationen.
- 8. Klik på knappen **Launch WD SmartWare** (Start WD SmartWare) for at få vist Startskærm WD SmartWare Home. (Se ["WD SmartWare Startskærm" på](#page-29-1)  [side 24](#page-29-1).)

### Starter WD SmartWare-software efter installationen

Brug en af følgende indstillinger til WD SmartWare-softwaren, når du har installeret det:

**WD SmartWare-ikon**  $\sqrt{3}$  – Venstre- eller højreklik på proceslinjen i Windows, på ikonet WD Quick View for at få vist hovedmenuen og vælg derefter **WD SmartWare**.

**FLLER** 

**Windows Explorer** – Klik på **Start** eller **19** og klik derefter på **Programs** (Programmer) **> WD SmartWare > WD SmartWare**.

# <span id="page-29-1"></span>WD SmartWare Startskærm

Startskærmen er den først skærm du ser efter du starter WD SmartWare:

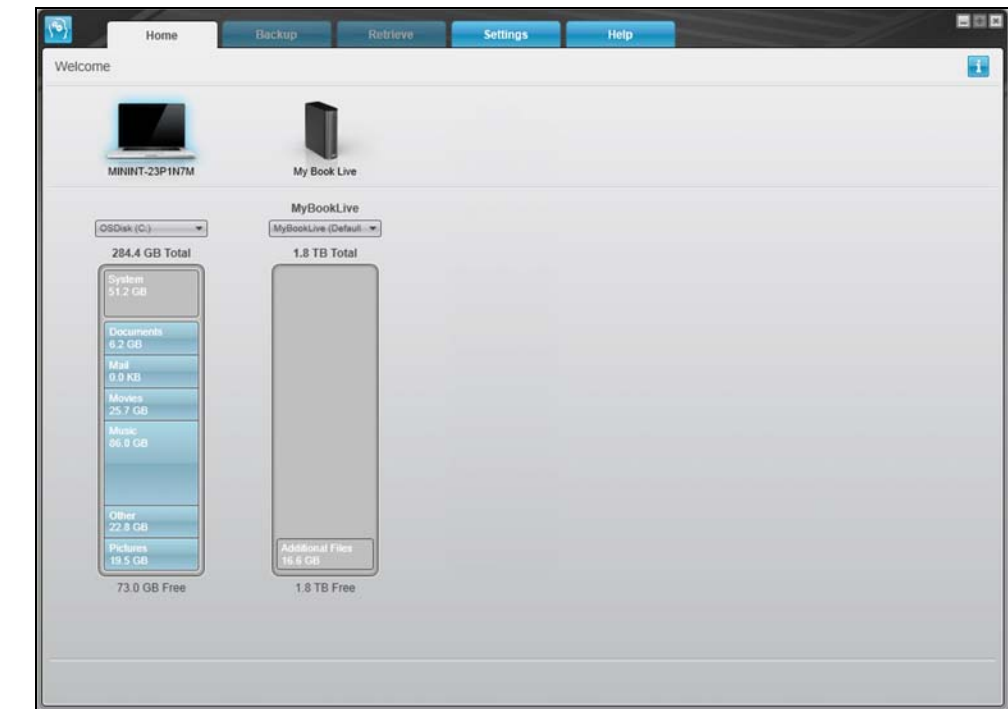

WD SmartWare Home screen (Startskærmen) har fem faner:

- **Home** (Start) Har en indholdsmåler der viser for kapaciteten og indholdet på hver My Book Live-drev på netværket.
- **Backup** (Sikkerhedskopiering) Styrer eksisterende sikkerhedskopier eller opretter nye sikkerhedskopier af vigtige data, herunder film, musik, dokumenter, e-mail og fotos.
- **Retrieve** (Hent) Bringer værdifulde tabte eller overskrevne data tilbage.
- **Settings** (Indstillinger) Styrer parametre for sikkerhedskopiering, søgninger efter opdateringer og har et link til My Book Live Dashboard (Instrumentbrættet til My Book Live), hvor du kan konfigurere drevet.
- <span id="page-29-0"></span> **Hjælp** (Help) – Giver hurtig adgang til emner i Learning Center og links til supporttjenester online. Emnerne i Learning Center har flere oplysninger for hver skærm end info/online hjælp, men ikke så meget som WD SmartWaresoftwarens brugervejledning.

På indholdsmåleren for computerens harddisk vises alle de af dine filer, der er tilgængelige for sikkerhedskopiering mod en blå baggrund i seks kategorier hvor:

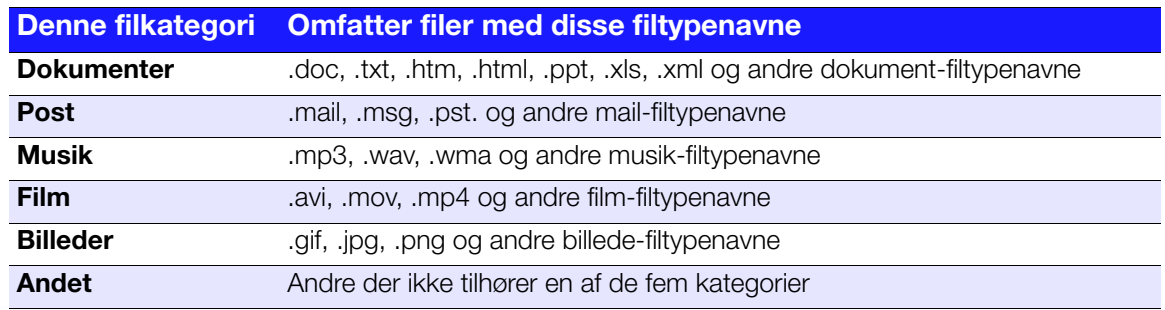

Du kan se en fuldstændig liste med alle inkluderede filtypenavne ved at søge efter svar-id 3644 i WD Knowledge Base (WD-vidensbasen) på *<http://support.wdc.com>*.

#### Bemærk:

- Antallet af filer i en kategori kan ses ved at flytte markøren hen over kategorien.
- Kategorien System der vises mod en mørkegrå baggrund, omfatter alle filer fra operativsystemet, der ikke kan sikkerhedskopieres. Filer der ikke sikkerhedskopieres omfatter systemfiler, programfiler, programmer og midlertidige arbejdsfiler som .tmp og .log filer.
- Kategorien Retrieved (hentet) der også vises mod en mørkegrå baggrund, omfatter alle filer du har hentet fra en tidligere sikkerhedskopi. De kan heller ikke sikkerhedskopieres.

*Bemærk! Additional Files (Flere filer) er filer uden for sikkerhedskopieringen.*

# Sådan fungerer funktionen Sikkerhedskopiering

WD SmartWare-softwaren sikkerhedskopierer automatisk og kontinuerligt alle dine vigtige datafiler til My Book Live-drevet – musik, film, fotos, dokumenter, e-mail og andre filer.

Efter at WD SmartWare-softwaren har kategoriseret de forskellige filtyper på den valgte harddisk, vil et klik på **Start Backup** (Start sikkerhedskopiering) sikkerhedskopiere dem alle. Eller, du kan vælge at sikkerhedskopiere bestemte filer, mapper eller filkategorier.

Hvis computeren har mere end en intern harddisk, skal du vælge og sikkerhedskopiere hver af dem for at beskytte alle datafiler på computeren.

Efter at have udført en sikkerhedskopiering beskytter WD SmartWare-softwaren dine filer ved at sikkerhedskopiere alle:

- Nye filer du opretter på eller som kopieres til harddisken
- Eksisterende filer der på nogen måde er ændret

Denne beskyttelse er automatisk – WD SmartWare-softwaren gør det for dig uden at du skal foretage dig noget – du skal blot lade My Book Live-drevet være tilsluttet netværket.

Bemærk! Hvis du skulle frakoble fra og tilslutter drevet igen til netværket, scanner *WD SmartWare-softwaren igen for nye eller ændrede filer og genoptager den automatiske kontinuerlige sikkerhedskopiering som før.*

# <span id="page-31-0"></span>Sådan sikkerhedskopieres filer

Sådan sikkerhedskopieres nogle eller alle filerne:

- 1. På skærmen Home (Start):
	- a. Vælg, hvis pc'en har mere end en intern harddisk eller drevpartition, den du først vil sikkerhedskopiere, fra markeringsboksen med interne drev under computer-ikonet:

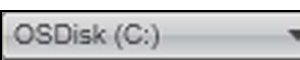

b. Vælg, hvis du har mere end et My Book Live-drev, WD NAS-drev eller SmartWare-kompatible enheder tilsluttet netværket, det du vil sikkerhedskopiere filer til:

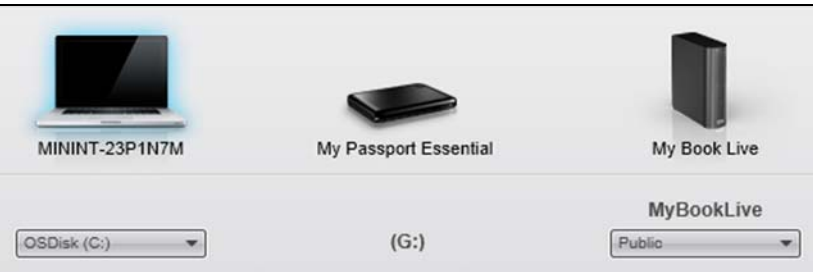

c. Vælg My Book Live enhedens mappe du vil sikkerhedskopiere filer til.

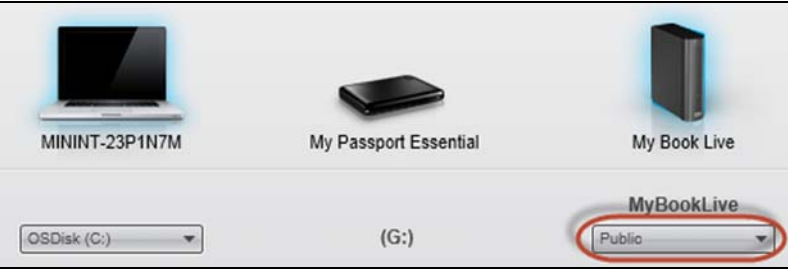

2. Klik på fanen **Backup** (Sikkerhedskopiering) for at få vist skærmen **Backup** (Sikkerhedskopiering):

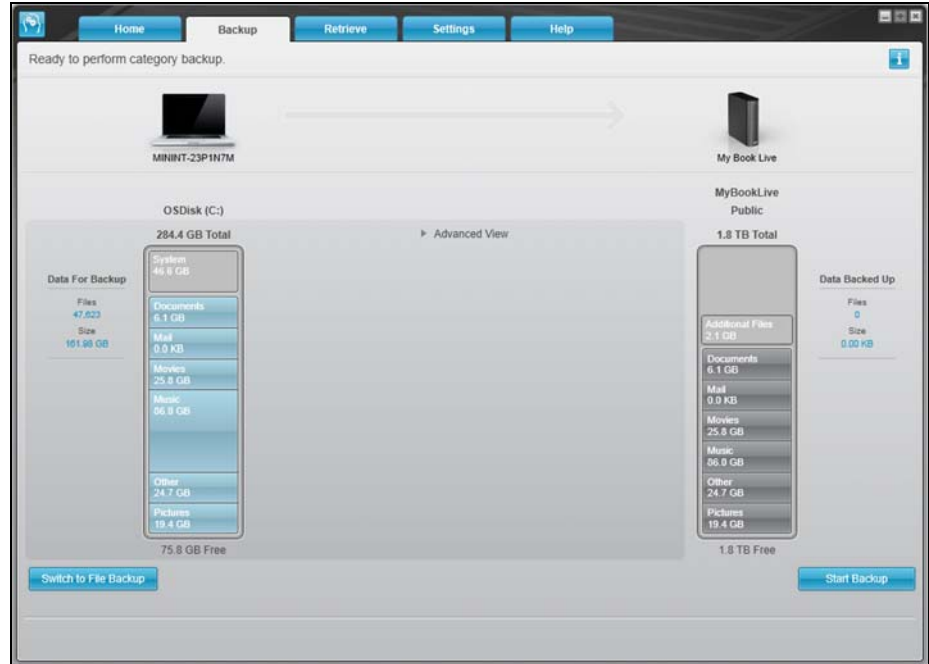

SÅDAN SIKKERHEDSKOPIERES OG HENTES COMPUTERENS FILER – 26

3. På skærmen Backup (Sikkerhedskopiering):

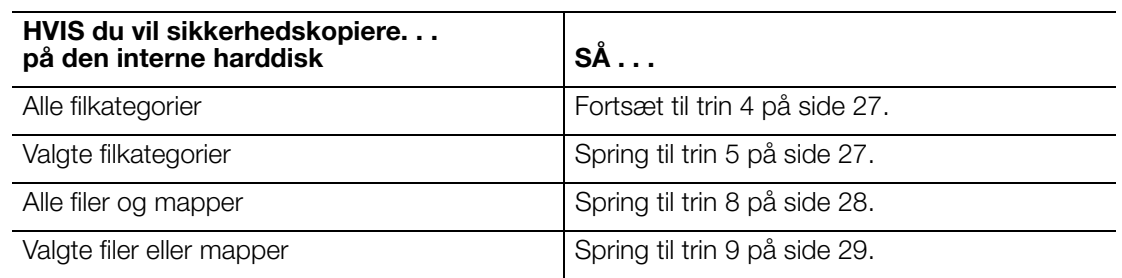

- <span id="page-32-0"></span>4. For at sikkerhedskopiere filkategorier på My Book Live:
	- a. Bekræft at sikkerhedskopieringstilstanden er **kategori** og at **Ready to perform category backup** (Klar til at udføre sikkerhedskopiering efter kategori) vises i øverste venstre hjørne af sikkerhedskopieringsdialogen. Hvis sikkerhedskopieringstilstanden er **fil** og **Ready to perform file backup** (Klar til at udføre filsikkerhedskopiering) vises, klik derefter på knappen **Switch to File Backup** (Skift til filsikkerhedskopiering), klik derefter på **OK** ved prompten **Switching Backup Plan** (Skift plan for sikkerhedskopiering).
	- b. Klik på **Advanced View** (Avanceret visning) for at åbne markeringsboksen backup by categories (sikkerhedskopiering efter kategori) og bekræft at afkrydsningsfelterne for alle seks kategorier er markeret:

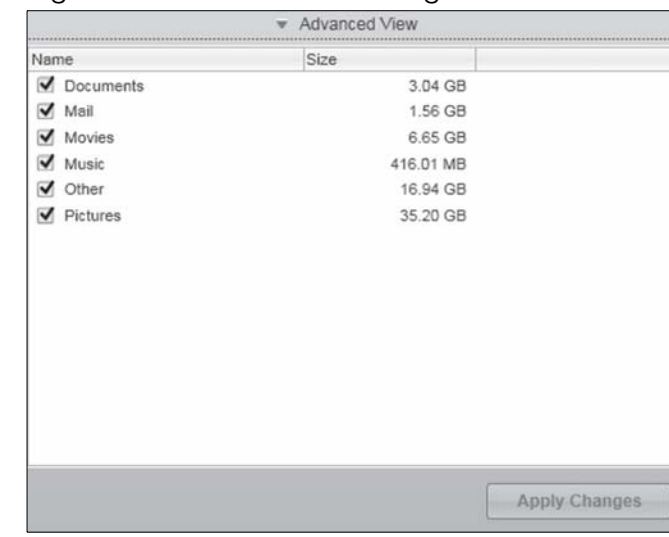

- c. Markér, efter behov, enhver ryddet afkrydsningsfelt og klik derefter på **Apply Changes** (Anvend ændringer) for at oprette en tilpasset plan for sikkerhedskopiering og opdatere indholdsmåleren for My Book Live-drevet.
- d. Klik på **Start Backup** (Start sikkerhedskopiering) for at starte sikkerhedskopiering af alle filkategorier og springe til [trin 10](#page-34-1) på [side 29](#page-34-1).
- <span id="page-32-1"></span>5. Sådan sikkerhedskopieres valgte filkategorier:
	- a. Bekræft at sikkerhedskopieringstilstanden er og at **Ready to perform category backup** (Klar til at udføre sikkerhedskopiering efter kategori) vises i øverste venstre hjørne af sikkerhedskopieringsdialogen.
	- b. Hvis sikkerhedskopieringstilstanden er fil og **Ready to perform file backup** Klar til at udføre filsikkerhedskopiering) vises, så klik på knappen **Switch to Category Backup** (Skift til sikkerhedskopiering efter kategori) og derefter på **OK** ved prompten **Switching Backup Plan** (Skift plan for sikkerhedskopiering).
- 6. Klik på **Advanced View** (Avanceret visning) for at åbne markeringboksen backup by categories (sikkerhedskopier efter kategori).
- 7. I markeringsboksen backup by categories (Sikkerhedskopiér efter kategori):
	- a. Vælg afkrydsningsfelterne for de kategorier af files du vil have med i sikkerhedskopieringen.
	- b. Fjern markeringerne i afkrydsningsfelterne for de kategorier af files du ikke vil have med i sikkerhedskopieringen.

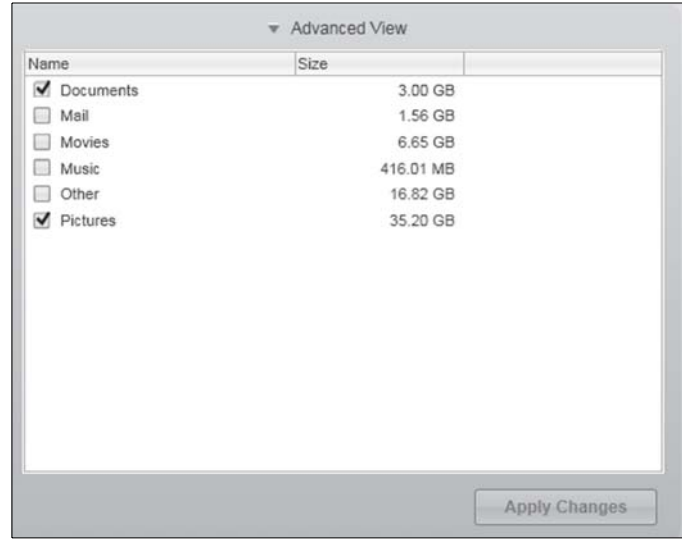

- c. Klik på knappen **Apply Changes** (Anvend ændringer) button for at opdatere indholdsmåleren til My Book Live-drevet.
- d. Klik på knappen **Start Backup** (Start sikkerhedskopiering) for at starte sikkerhedskopiering de valgte filkategorier og springe til [trin 10](#page-34-1) på [side 29.](#page-34-1)
- <span id="page-33-0"></span>8. For at sikkerhedskopiere alle filer og mapper på den interne harddisk:
	- a. Bekræft at sikkerhedskopieringstilstanden er **file** og at **Ready to perform file backup** (Klar til at udføre filsikkerhedskopiering) vises i øverste venstre hjørne af sikkerhedskopieringsdialogen.
	- b. Hvis sikkerhedskopieringstilstanden er kategori og **Ready to perform category backup** (Klar til at udføre sikkerhedskopiering efter kategori) vises, så klik på knappen **Switch to File Backup** (Skift til filsikkerhedskopiering) og derefter på **OK** ved prompten **Switching Backup Plan** (Skift plan for sikkerhedskopiering).
	- c. Klik, i markeringsboksen backup by files (sikkerhedskopiér efter filer), på computerens interne harddisk:

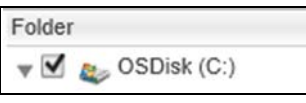

- d. Klik på **Apply Changes** (Anvend ændringer) for at oprette en tilpasset plan for sikkerhedskopiering og opdatere indholdsmåleren for My Book Live-drevet.
- e. Klik på **Start Backup** (Start sikkerhedskopiering) for at starte sikkerhedskopiering af alle filer og mapper og springe til [trin 10](#page-34-1) on [side 29.](#page-34-1)
- <span id="page-34-0"></span>9. For at sikkerhedskopiere valgte filer eller mapper:
	- a. Bekræft at sikkerhedskopieringstilstanden er **file** og at **Ready to perform file backup** (Klar til at udføre filsikkerhedskopiering) vises i øverste venstre hjørne af sikkerhedskopieringsdialogen.
	- b. Hvis sikkerhedskopieringstilstanden er kategori og **Ready to perform category backup** (Klar til at udføre sikkerhedskopiering efter kategori) vises, så klik på knappen **Switch to File Backup** (Skift til filsikkerhedskopiering) og derfter på **OK** ved prompten **Switching Backup Plan** (Skift plan for sikkerhedskopiering).
	- c. Klik i markeringsboksen backup by files (sikkerhedskopier efter fil), på markørerne for at åbne mappestrukturen:

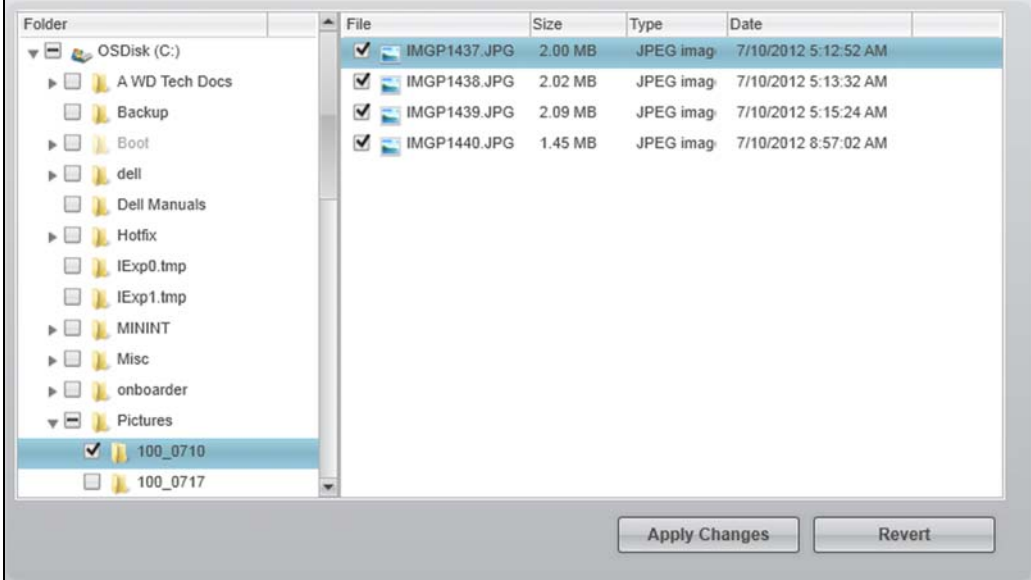

- d. Markér afkrydsningfelterne for de individuelle filer eller mapper du vil sikkerhedskopiere. Bemærk at klik på afkrydsningsfelt for en mappe automatisk vælger alle undermapper og filer i mappen.
- e. Klik på **Apply Changes** (Anvend ændringer) for at oprette en tilpasset plan for sikkerhedskopiering og opdatere indholdsmåleren for My Book Livedrevet. Klik på **Revert** (Vend tilbage) for at rydde alle afkrydsningsfleter og igen få vist initial-/standardkonfigurationen.
- f. Klik på **Start Backup** (Start sikkerhedskopiering) for at starte sikkerhedskopiering af de valgte filer og mapper og springe til [trin 10](#page-34-1) på [side 29.](#page-34-1)
- <span id="page-34-1"></span>10. Under sikkerhedskopieringen:
	- En statuslinje og en meddelselse viser den sikkerhedskopierede datamængde.
	- Ved sikkerhedskopiering efter kategori, skifter den blå baggrund i indholdsmåleren for computerens interne harddisk til gul/ravgul for de alle de filer, der endnu ikke er blevet sikkerhedskopieret.
	- Den grå baggrund for kategorier eller filer i indholdsmåleren for My Book Livedrevet skifter til blåt efterhåden som sikkerhedskopieringen fuldføres.
	- Du kan fortsætte med at konfigurere drevet eller at udføre andre funktioner, da WD SmartWare-softwaren vil sikkerhedskopiere filerne i baggrunden.

<span id="page-35-0"></span>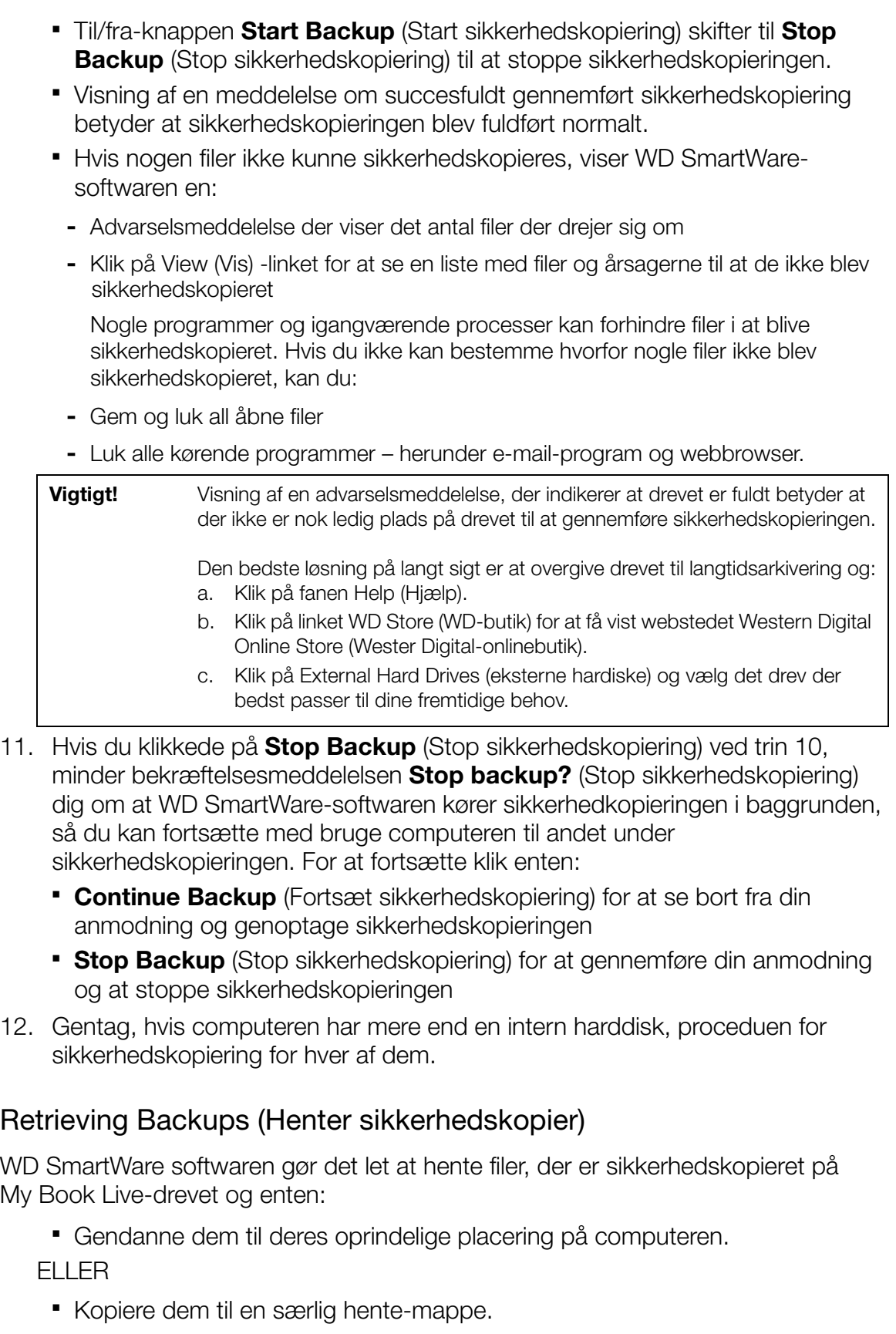
Hentning består generelt af en proces med fire trin:

- 1. Vælg på startskærmen det drev, der skal hentes indhold fra.
- 2. Vælg om indhold skal hentes til en særlig hente-mappe eller til den oprindelige placering.
- 3. Vælg indhold der skal hentes: filer, mapper eller alt.
- 4. Hent indholdet.

#### **Retrieving hentes en fil**

Etter at der er valgt drev på Home screen (Startskærm), kan du hente filer eller hele mapper fra My Book Live-drevet. (Du kan finde flere oplysninger om at hente mapper, på ["Henter en mappe" på side 34\)](#page-39-0).

For at hente en fil fra drevet:

1. Klik på fanen **Retrieve** (Hent) for at vise skærmen "Select a destination for retrieved files" (Vælg destination til hentede filer):

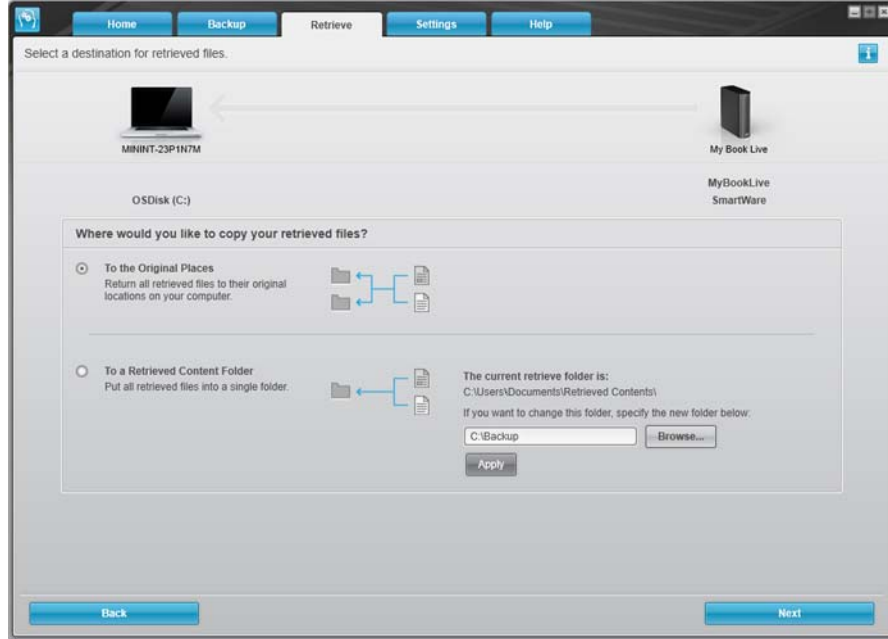

2. Drevet kan indeholde sikkerhedskopier fra andre computere. For at hente filer fra en specifik computer (diskenhed):

a. Klik på knappen **Change Retrieve Volume** (Skift diskenhed til hentning) for at få vist skærmen "Select a volume to retrieve from" (Vælg en diskenhed at hente fra):

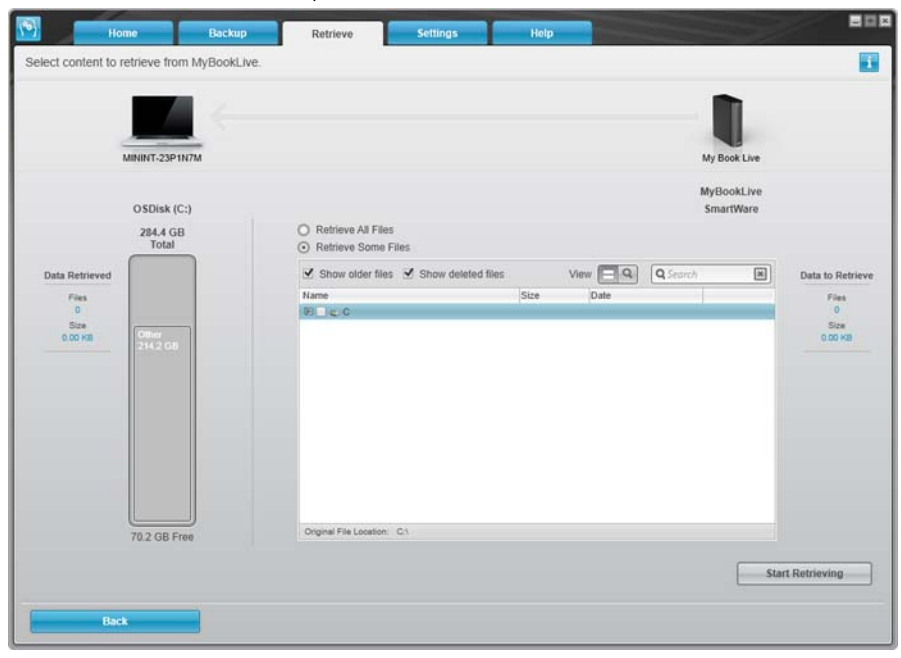

- b. Vælg den ønskede diskenhed og klik på knappen **Select Destination** (Vælg destinationen).
- 3. På skærmen Select a destination for retrieved files (Vælg destination til hentede filer):

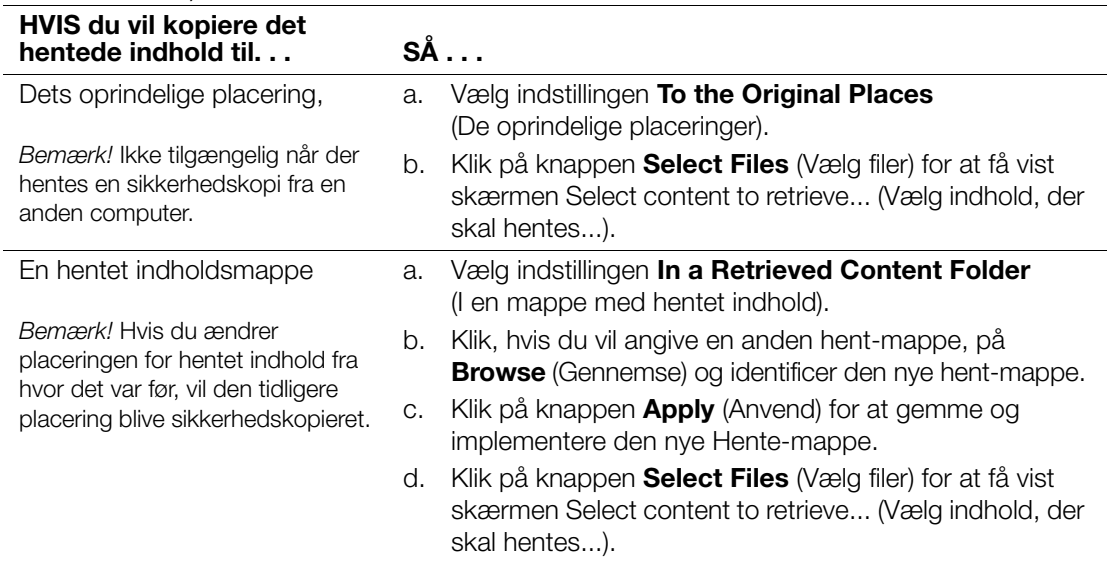

4. Vælg på skærmen Select content to retrieve... (Vælge indhold, der skal hentes...), **Retrieve Some Files** (Hent nogle filer) for at få vist markeringsboksen retrieve files (hent filer):

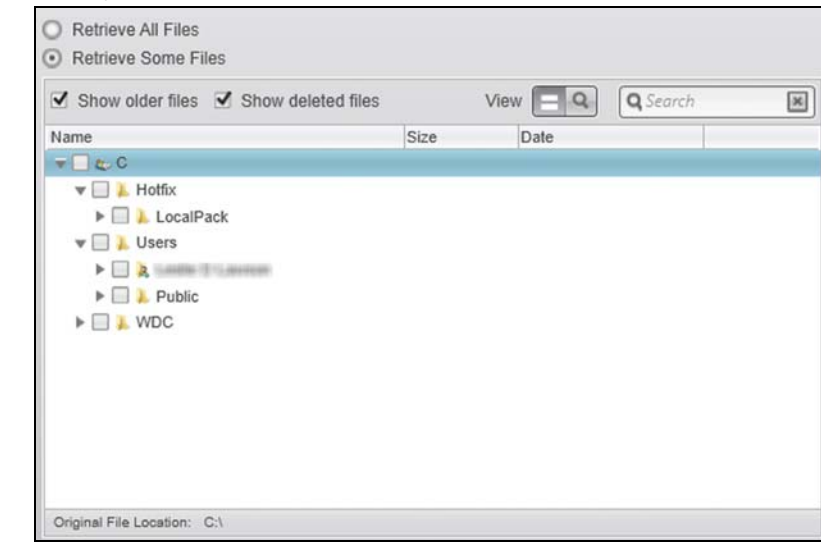

- 5. Naviger gennem mappestrukturen for at finde de ønskede filer.
	- Klik på knappen til den relevante filkategori for at vise en filerne efter katgori:
		- Billeder
		- Musik
		- Film
		- Dokumenter
		- Andet
		- Post
	- Vælg ikonet **View** (Vis) for at vise individuelle filer.
	- Skriv hele eller en del af filnavnet i søgefeltet for at finde filen og tryk **Enter** for at starte søgningen. Fjern søgefilteret ved at slette al tekst i søgefeltet og tryk **Enter**.
	- Markér afkrydsningsfeltet for filen du vil hente.
- 6. Klik på knappen **Start Retrieving** (Start hentning).
- 7. Under hentningen:
	- Skærmen Retrieve (Hent) viser en statuslinje og en meddelelse, der indikerer den datamængde, der er blevet kopieret til den specificerede hent placering.
	- **K**nappen **Cancel Retrieving** (Afbryd hentring) kan bruges til at stoppe hentningen.
	- En meddelelse "Retrieval accomplished" (Hentning fuldført) betyder at hentningen er fuldført.
- Meddelelsen "Partial retrieve accomplished" (Delvis hentning fuldført) betyder at hentningen ikke blev kopieret til den specificerede placering. I så fald kan enten en:
	- Meddelelsen "Files Not Retrieved" (Filer ikke hentet) viser det antal filer, der ikke blev hentet og en link til skærmen failed-to-retrieve information (kunne ikke henteoplysninger). Klik på linket **View files** (Vis filer) for at se listen med filer og årsagerne til at de ikke blev hentet, eller
	- meddelelsen "Destination is full" (Der er ikke plads på destinationen) betyder at der ikke er tilstrækkeligt diskplads til at fuldføre hentningen.

#### <span id="page-39-0"></span>**Henter en mappe**

For at hente mappen fra drevet med al dens indhold, der kan tilhøre flere kategorier, skal du højreklikke på mappen i markeringsboksen retrieve files (hent filer), og vælge **Select folder in all content categories** (Vælg mappe i alle indholdskategorier).

#### **Henter en tidligere version af en fil eller slettede filer**

Markér i markeringsboksen retrieve files (hent filer) **Show deleted files** og/eller afkrydsningsfeltet **Show older files** (Vis ældre filer). Nu kan du ved valg af filer til hentning vælge individuelle filer, der er blevet overskrevet eller slettet. Ligeledes vil hentning af hele mapper i denne tilstand hente ældre og slettede filer.

*Bemærk! Du kan kun hente en version af en fil per hentning.*

#### **Sådan hentes alt indhold**

Vælg på skærmen Select content to retrieve... (Vælge indhold, der skal hentes...) indstillingen **Retrieve All Files** (Hent alle filer), der henter filer fra alle kategorier og kopierer dem enten til deres oprindelige placering eller til mappen Retrieve Contents (Hentet indhold).

Under hentningen:

- Skærmen Retrieve (Hent) viser en statuslinje og en meddelelse, der indikerer den datamængde, der er blevet kopieret til den specificerede hent placering.
- **Knappen Cancel Retrieving** (Afbryd hentring) kan bruges til at stoppe hentningen.
- En meddelelse "Retrieval accomplished" (Hentning fuldført) betyder at hentningen er fuldført.
- Meddelelsen "Partial retrieve accomplished" (Delvis hentning fuldført) betyder at hentningen ikke blev kopieret til den specificerede placering. I så fald kan enten en:
	- Meddelelsen "Files Not Retrieved" (Filer ikke hentet) viser det antal filer, der ikke blev hentet og en link til skærmen failed-to-retrieve information (kunne ikke henteoplysninger). Klik på linket **View files** (Vis filer) for at se listen med filer og årsagerne til at de ikke blev hentet.

- OR-

- meddelelsen "Destination is full" (Der er ikke plads på destinationen) betyder at der ikke er tilstrækkeligt diskplads til at fuldføre hentningen.

## Sådan tilpasser du WD SmartWare-software

WD SmartWare-softwaren gør det nemt hurtigt at tilpasse dets indstillinger til drevets bedst mulige ydelse ved at:

- Angiv det antal sikkerhedskopifiler, du vil gemme for hver fil
- Angive en unik mappe til at gemme filer hentet fra drevet
- Søger automatisk efter WD SmartWare-softwareopdateringer

Klik på fanen **Settings** (Indstillinger) for at vise skærmen Settings (Indstillinger):

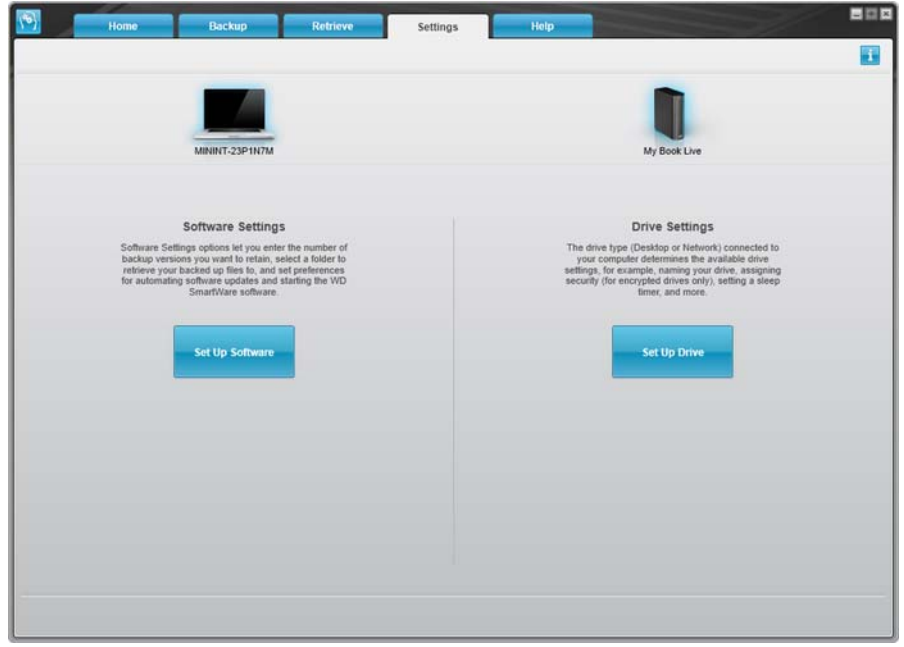

På fanen Settings (Indstillinger) kan du:

- Opret og rediger softwareindstillinger for My Book Live
- **Konfigurerer drevindstillinger for My Book Live**

## Sådan oprettes softwareindstillinger

Klik på **Set Up Software** (Konfigurer software) for at åbne My Book Live Desktop, klik derefter på Software Settings (Softwareindstillinger). På skærmen Software Settings (Softwareindstillinger).

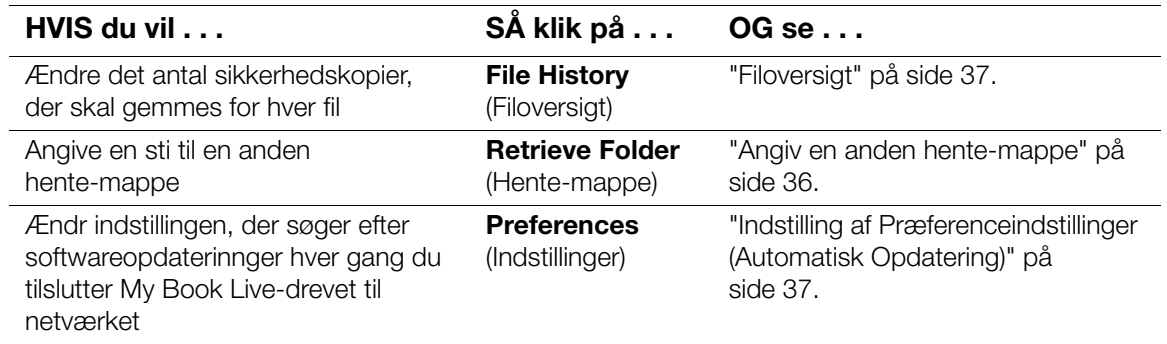

#### **Angiv antal sikkerhedskopier**

WD SmartWare-softwaren kan gemme op til 25 ældre versioner af hver fil. Hvis du ved en fejl overskriver eller sletter en fil eller ønske at se filen i en tidligerer version, har WD SmartWare-softwaren en kopi du kan bruge.

Sådan gemmes flere versioner:

- Forbedrer dine muligheder for at gemme eller hente flere version af en fil.
- **Bruger mere diskplads**

For at specificere det antal sikkerhedskopifiler, du vil gemme for hver fil:

1. Klik på skærmen Software Settings (Programindstillinger) på knappen **File History** (Filoversigt) for at få vist skærmen Set File History (Indstil filoversigt):

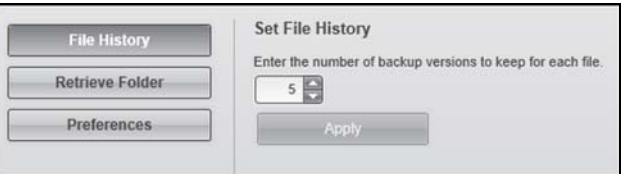

- 2. Specificer det antal filversioner du vil beholde (fra 1 til 25) i feltet **Enter the number of backup versions to keep for each file (Angiv det antal)** sikkerhedskopifiler, der skal gemmes for hver fil).
- 3. Klik på **Apply** (Anvend) for at gemme og implementere den nye antal sikkerhedskopiversioner.

#### <span id="page-41-0"></span>**Angiv en anden hente-mappe**

Når du starter en hentning, kan du vælge, om du vil gemme disse hentede filer i enten.

Deres oprindelige placeringer på computeren

**FLLER** 

En Retrieved Content (Hentet indholds)-mappe

WD SmartWare-softwaren opretter og bruger som standard Retrieved Content (Hentet indholds)-undermappe i mappen My Documents (Dokumenter). Sådan angiver du en anden mappe.

- 1. Enten oprette en ny mappe eller bestem hvilken bestående mappe du vil bruge.
- 2. Klik på skærmen Software Settings (Programindstillinger) på knappen **Retrieve Folder** (Hente-mappe) for at få vist skærmen Set Retrieve Folder (Indstil Hentmappe):

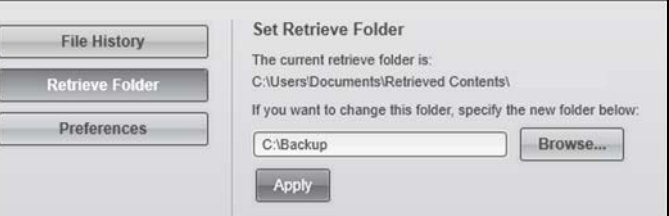

- 3. Klik på knappen **Browse** (Gennemse) og brug funktionen gennemse til at identificere den nye hent-mappe.
	- *Bemærk!* Hvis du ikke vil sikkerhedskopiere den tidligere Hentet indhold-mappe, skal mappen slettes inden ændringer anvendes.
- 4. Klik på knappen **Apply** (Anvend) for at gemme og implementere den nye Hente-mappe.

#### <span id="page-42-1"></span>**Indstilling af Præferenceindstillinger (Automatisk Opdatering)**

Når aktiveret vil Preferences options (Præferenceindstillingerne) søge efter softwareopdateringer, hver gang du igen tilslutter My Book Live-drevet til netværket. Det sikrer at du altid bruger den seneste version af softwaren.

Sådan aktiveres eller deaktiveres Preferences option (Præferenceindstilling):

1. Klik på skærmen Software Settings (Programindstillinger) på knappen **Preferences** (Præferencer) for at få vist skærmen Set Preferences (Indstil præferencer):

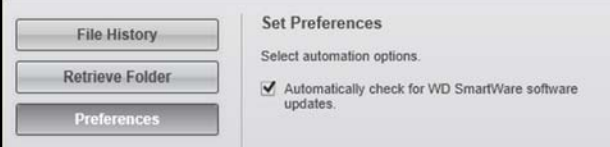

2. Markér eller fjern markeringen i afkrydsningsfeltet **Automatically check for**  (Søg automatisk efter) **WD SmartWare-softwareopdateringer** for at aktivere eller deaktivere indstillingen (Præferencer). Hvis den vælges vil WD SmartWare give et link til WD-websiden, hvor overførslen kan hentes.

## **Sådan oprettes drevindstillinger**

Klik på knappen **Set Up Drive** (Konfigurer drev) for at åbne WD Quick View Dashboard for at få vist oplysninger om at administrere My Book Live-drevindstillinger. (Se ["Sådan anvendes My Book Live Dashboard \(Instrumentbrættet til My Book Live\)" på](#page-60-0)  [side 55.](#page-60-0))

## **Sådan anvendes Windows 8 Filoversigt**

Hvis du vælger ikke at anvende WD SmartWare-softwaren til at sikkerhedskopiere filer til My Book Live-enheden, kan du anvende Filoversigt.

## <span id="page-42-0"></span>**Filoversigt**

Filoversigt sikkerhedskopierer automatisk mediefiler, dokumenter, e-mail og andre personlige filer til My Book Live-drev. Hvis du mister filer eller systemet går ned, kan du nemt gendanne dem på pc'en. Du kan finde flere oplysninger om Windows 8 Filoversigt i Microsoft's dokumentation.

#### **Windows 8 Filoversigt**

- 1. Klik fra Start-menuen, på **Desktop** (Skrivebord)
- 2. Klik i værktøjslinje på **File Explorer** (Stifinder).
- 3. Vælg **Computer**.
- 4. Vælg i Båndet (øverst på siden) **Computer > Open Control Panel**  (Åbn kontrolpanel).
- 5. Vælg under System og sikkerhed **Save backup copies of your files with File History** (Gem sikkerhedskopier af dine file med Filoversigt).
- 6. Sørg for på Filoversigt-skærmen at Filoversigt er **On** (Slået til).
	- Klik, hvis Fileoversigt er Off (Slået fra), på knappen **Turn On** (Slå til).
- 7. Vælg i højre panel **Select Drive** (Vælg drev). Filoversigt vil registrere My Book Live-enheden og vise den i listen Select a File History (Vælg en filoversigt).
- 8. Vælg enden, klik derefter på **OK**. Filoversigt begynder automatisk at sikkerhedskopiere dine data.
	- Klik, for straks at begynde sikkerhedskopieringen, på **Run now** (Kør nu).

## **Sådan anvendes Windows 7/Windows Vista Backup**

Hvis du vælger ikke at anvende WD SmartWare-software til at sikkerhedskopiere filer til My Book Live, kan du som et alternativ anvende Windows Backup eller Apple Tim eMachine.

## Windows Backup

Med funktionenerne Windows Backup (Windows sikkerhedskopiering) i Windows Vista ((Business, Ultimate, Home Premium, and Enterprise) og Windows 7 (Professional og Ultimate versioner) kan du sikkerhedskopiere mediefiler, dokumenter, e-mail og andre personlige filer til My Book Live-drevet. Hvis du mister filer eller systemet går ned, kan du nemt gendanne dem på pc'en. Du kan finde flere oplysninger om Windows Backup i Microsoft's dokumentation.

#### **Windows Vista Backup**

- 1. Klik på og derefter på **Control Panel** (Kontrolpanel).
	- Hvis skærmen Found New Hardware (Der er fundet ny hardware) vises, så klik på knappen **Cancel** (Annuller).
- 2. Klik på **Control Panel** (Kontrolpanel) > **System Maintenance**  (Systemvedligeholdelse) > **Backup your computer** (Sikkerhedskopier computeren) og følg derefter vejledningen i guiden.
- 3. Klik, når du bliver bedt om at vælge hvor du vil gemme sikkerhedskopieringen, på **On a network** (På et netværk).
- 4. Klik på knappen **Browse** (Gennemse) og vælg **My Book Live**-drevet.
- 5. Vælg en share hvor du vil have sikkerhedskopien oprettet og klik på knappen **OK**.
- 6. Angive det brugernavn og den adgangskode, der er tildelt dit brugernavn på My Book Live. Hvis der ikke er tildelt noget brugernavn, så angive **everyone** (enhver) som brugernavn og en vilkårlig adgangskode (f.eks. 1234). Klik på knappen **OK**.
- 7. Følg de resten af instruktionerne i guiden.

## **Windows 7 Backup**

- 1. Klik på **> Control Panel** (Kontrolpanel) > **System and Security** (System og sikkerhed).
- 2. Klik på **Backup and Restore** (Sikkerhedskopiér og gendan).
- 3. Klik på knappen **Set up Backup** (Konfigurer sikkerhedskopiering) og følg derefter vejledningen i guiden.
- 4. Klik, når du bliver bedt om at vælge hvor du vil gemme sikkerhedskopieringen, på **Save on a network** (Gem på et netværk).
- 5. Klik på knappen **Browse** (Gennemse) og vælg My Book Live-drevet som destinationen til sikkerhedskopien.
- 6. Vælg en share hvor du vil have sikkerhedskopien oprettet og klik på knappen **OK**.
- 7. Angive det brugernavn og den adgangskode, der er tildelt dit brugernavn på My Book Live-drevet. (Se [side 74](#page-79-0).)
- 8. Sørg for at destinationen til sikkerhedskopien er korrekt og klik på knappen **Next** (Næste)
- 9. Vælg, når du bliver bedt om at indhold, der skal sikkerhedskopieres **Let Windows choose** (Lad Windows vælge) eller vælg indhold og klik derefter på knappen **Next** (Næste).
- 10. Klik, på skærmen On the Review your backup settings (Gennemgå indstillinger for sikkerhedskopiering), på knappen **Save settings and run backup** (Gem indstillinger og Kør sikkerhedskopiering).

## **Sådan anvendes Apple Time Machine**

## sådan sikkerhedskopieres

Apple Time Machine er en indbygget funktion i Mac OS X- Mountain Lion-, Lion-, Snow Leopard- og Leopard- computere, der kan sikkerhedskopiere alt på computeren: musik, fotos, dokumenter, programmer, e-mails og systemfiler. My Book live-drevet kan gemme disse sikkerhedskopieringer, så hvis harddisken eller operativsystemet går ned eller du mister filer, kan du gendanne dem til computeren.

Du kan også angive den maksimale mængden af plads, du vil anvende på din **.**Time Machine til at sikkerhedskopiere filerne [\(Se "Mac Backups \(Mac](#page-70-0)[sikkerhedskopieringer\) \(For Mac OS\)" på side 65.](#page-70-0))

## **Sådan konfigureres Time Machine**

Sådan konfigureres Time Machine til at sikkerhedskopiere filerne til My Book Livedrevet:

- 1. Brug en af følgende metoder til at åbne Time Machine.
	- Klik på ikonet Time Machine i docken:

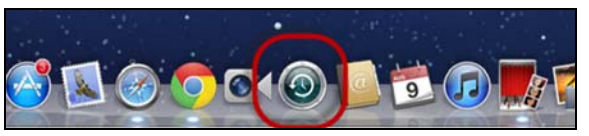

- Klik på Menuen **Apple > System Preferences** (Systemindstillinger) og vælg **Time Machine**.
- Klik på **Go** (Kør) > **Applications** (Programmer) og vælg **Time Machine**.

2. Hvis det er første gang du opretter en sikkerhedskopiering vises denne skærm:

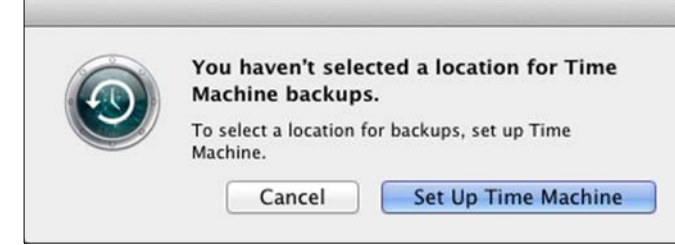

Klik på **Set Up Time Machine** (Konfiguration af Time Machine) for at få vist skærmen Time Machine Preferences (Indstillinger for Time Machine):

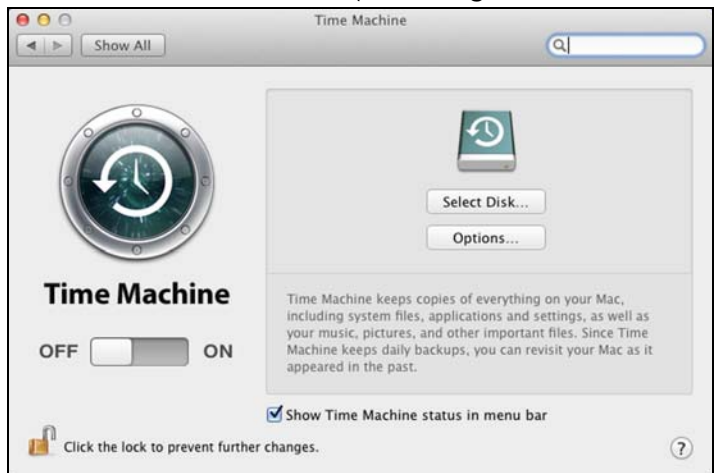

3. Klik på **Select Disk** (Vælg disk) og vælg My Book Live-drevet, hvor du vil gemme sikkerhedskopierne:

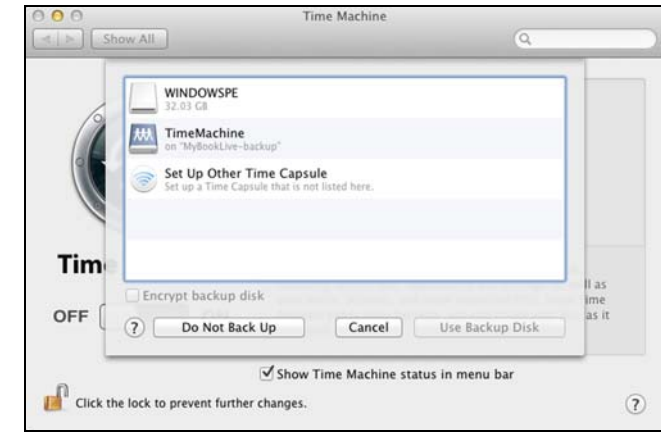

- 4. Klik på **Use Backup Disk** (Anvend sikkerhedskopieringsdisk). En skærm beder om dit brugernavn og din adgangskode.
- 5. Vælg **Guest** (Gæst) (standard indstilling) og klik på **Connect** (Opret forbindelse):

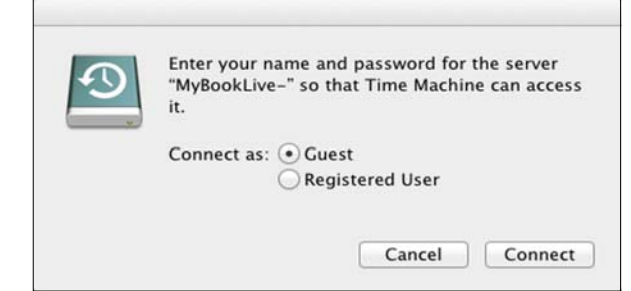

6. Indstillingsskærmen vises igen:

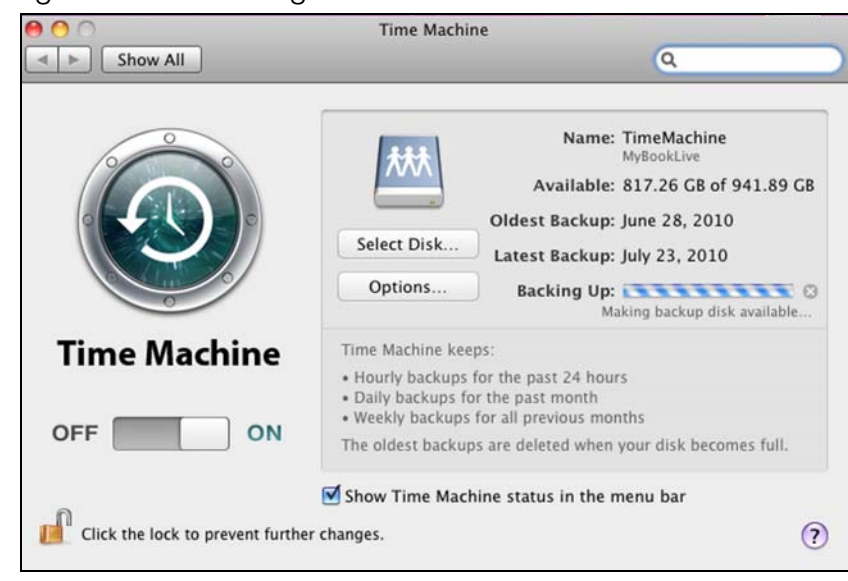

- 7. Start automatiske sikkerhedskopieringer ved at flytte skyderen til **ON**.
- 8. Markér, for at tilføje et ikon for Time Machine-rullemenu **to** til menulinjen øverst på skærmen, afkrydsningsfeltet **Show the Time Machine status in the menu bar** (Vis status for Time Machine i menulinjen). Med denne menu kan du starte en sikkerhedskopiering, gå til Time Machine for at gendanne filer eller at åbne skærmen Time Machine Preferences (Time Machine-indstillinger):

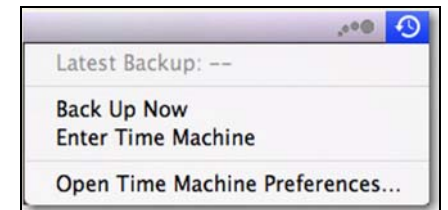

Time Machine begynder at sikkerhedskopiere filerne. Den første sikkerhedskopiering kan tage nogen tid, men efterfølgende sikkerhedskopieringer er hurtigere, da Time Machine kun sikkerhedskopierer nye eller ændrede elementer. En statuslinje viser status for sikkerhedskopieringen:

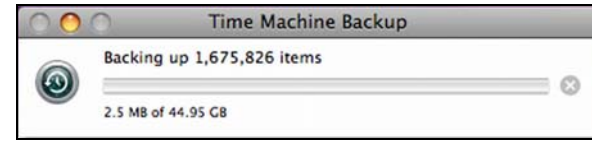

Time Machine sikkerhedskopierer computeren hver time og har følgende indstillinger for sikkerhedskopiering:

- Hyer time i 24 timer
- Hver time for den sidste måned
- Ugentligt indtil My Book Live-drevet er fuldt.

*Bemærk! Hvis en sikkerhedskopering afbrydes, f.eks. hvis computeren går i slumretilstand eller My Book Live-drevet ikke er tilsluttet, vil den automatisk blive genoptaget så snart computeren er tilgængelig.* 

> *Hvis du ændrer navnet for My Book Live, tidligere konfigurede sikkerhedskopieringer med Time Machine vil blive forsinket eller mislykkes. For at rette problemet, skal du genoptage sikkerhedskopieringen ved at vælge drevet igen på skærmen Time Machine Preferences (Indstillinger for Time Machine).*

Du kan se oplysninger om f.eks. tilgængelig kapacitet og tidspunkt for ældste, seneste og næste sikkerhedskopiering ved at vælge **Open Time Machine Preferences** (Åbn Time Machine-indstillinger) på rullemenuen Time Machine:

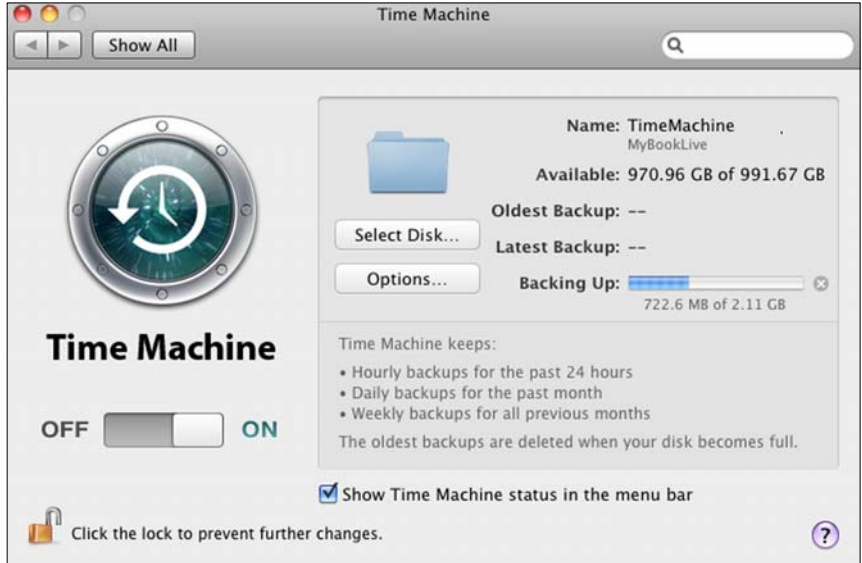

#### **Sådan startes en sikkerhedskopiering**

Vælg **Back Up Now** (Sikkerhedskopier nu) fra rullemenuen for når som helst at starte en sikkerhedskopiering:

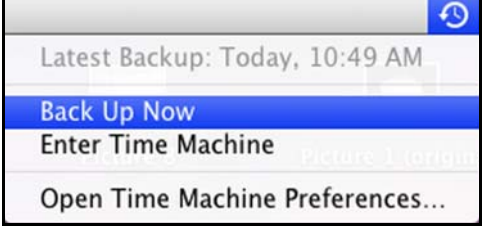

*Bemærk! For at anvende WD My Book Live Dashboard (Instrumentbrættet til My Book Live) til at slette sikkerhedskopieringer i Time Machine. (Se ["Sådan](#page-88-0)  [sikkerhedskopieres et My Book Live-drev med Safepoints" på side 83](#page-88-0).)*

## Sådan hentes sikkerhedskopierede elementer

Du kan nogle gange have brug for at hente filer og andre elementer sikkerhedskopieret på My Book Live-drevet. Du kan f.eks. have mistet en fil eller du kan have brug for at se filer fra sidste uge. Du kan hente enkelte elementer, flere elementer, shares eller hvis systemet går ned, hele harddisken.

For at hente sikkerhedskopierede elementer til harddisken:

- 1. Åbn vinduet på computeren, hvor du vil have elementet gendannet. Hvis du f.eks. har hentet et dokument, skal du åbne mappen Dokumenter. (Hvis du gendanner et element på skrivebordet, behøver du ikke åbne et vindue).
- 2. Klik på ikonet Time Machine i Docken eller vælg **Enter Time Machine** (Gå til Time Machine) fra rullemenuen:

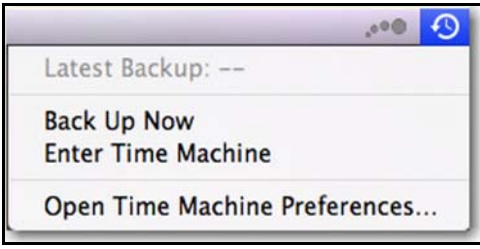

Alle sikkerhedskopierne vises overlappet med de seneste forest.

3. Klik på pilene eller tidslinjen på højre side af skærmen for at gennemse alle de sikkerhedskopieringer Time Machine har oprettet:

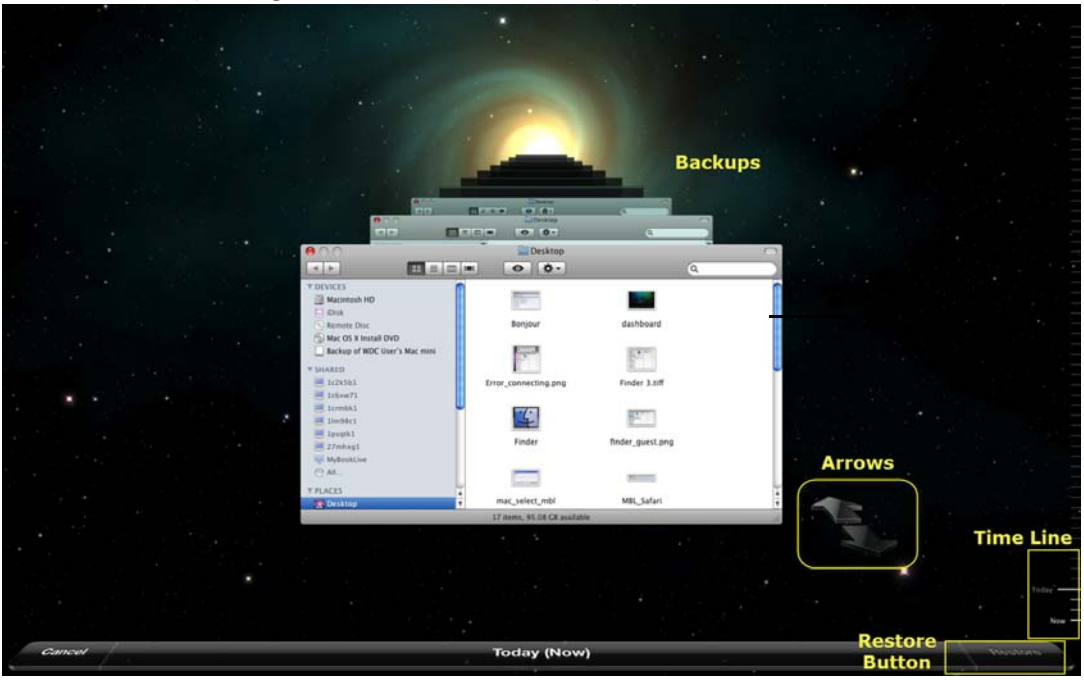

4. Vælg det element du vil gendanne og klik på knappen **Restore** (Gendan) nederst til højre for at få vist meddelelsen Copy (Kopier):

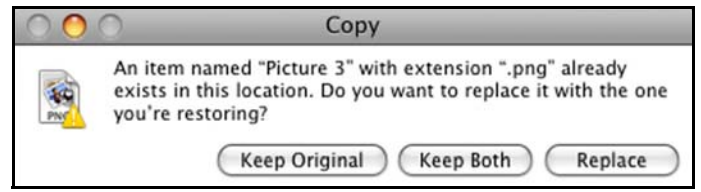

- 5. Klik på knappen for den ønskede indstilling:
	- **Keep Original** (Behold oprindelig) Gendanner ikke elementet fra sikkerhedskopidrevet.
	- **Keep Both** (Behold begge) Det oprindelige element bliver bevaret og det sikkerhedskopierede element bliver føjet til computeren på den valgte placering.
	- **Replace** (Erstat) Det sikkerhedskopierede element erstatter det oprindelige element.

*Bemærk! I Finder, kan du se en mappe, der svarer til sikkerhedskopidrevet, der har ordet "backup". Dette er en beskyttet mappe, der oprettes automatisk, hvor alle sikkerhedskopieringerne befinder sig. Det har ikke andre formål for brugere end at gendanne sikkerhedskopieringer i Time Machine Hvis du forsøger at oprette forbindelse til den, vil du få en "Connection Failed" (Forbindelsen mislykkedes)-meddelelse.*

# **5**

# **Sådan administreres drevet med WD Quick View**

[Sådan installeres WD Quick View \(Kun Mac OS\)](#page-50-0) [Indstillinger til at få adgang til WD Quick View-genvej](#page-52-0) [Sådan kontrolleres drevets status](#page-53-0) [Sådan startes WD SmartWare \(kun Windows\)](#page-53-1) [Sådan forlades WD SmartWare sikkert \(Kun Windows\)](#page-54-0) [Sådan åbnes shares](#page-54-1) [Sådan startes My Book Lives instrumentbræt](#page-55-0) [Sådan tilknyttes drevet \(Kun Windows\)](#page-55-1) [Sådan oprettes en Genvej til Offentlig share \(Kun Windows\)](#page-55-2) [Sådan får du vist drevegenskaber](#page-56-0) [Sådan lukkes sikkert ned](#page-57-0) [Overvågningsbeskeder](#page-57-1) [Sådan fjernes ikonet WD Quick View](#page-59-0)

# <span id="page-50-0"></span>**Sådan installeres WD Quick View (Kun Mac OS)**

WD Quick View-software installerer ikonet WD Quick View på Mac OS X-menulinjen, så du kan udføre vigtige funktioner hurtigt f.eks. starte WD SmartWare eller tjekke

drevstatus. Windows-ikonet er blåt  $\sqrt{\frac{1}{2}}$ . Mac-ikonet er sort  $\sqrt{3}$ . Når installeret kan du nemt og bekvemt udføre opgaverne beskrevet i dette kapitel.

*Bemærk!* Til Windows OS installeres WD Quick View når du installerer WD SmartWare. [Se "Sådan installeres WD SmartWare-software" på side 23.](#page-28-0)

Anvend følgende trin for at installere WD Quick View-ikonet.

- 1. Få adgang til Online Learning Center på *http://www.wd.com/setup*.
- 2. Vælg **My Book Live**.

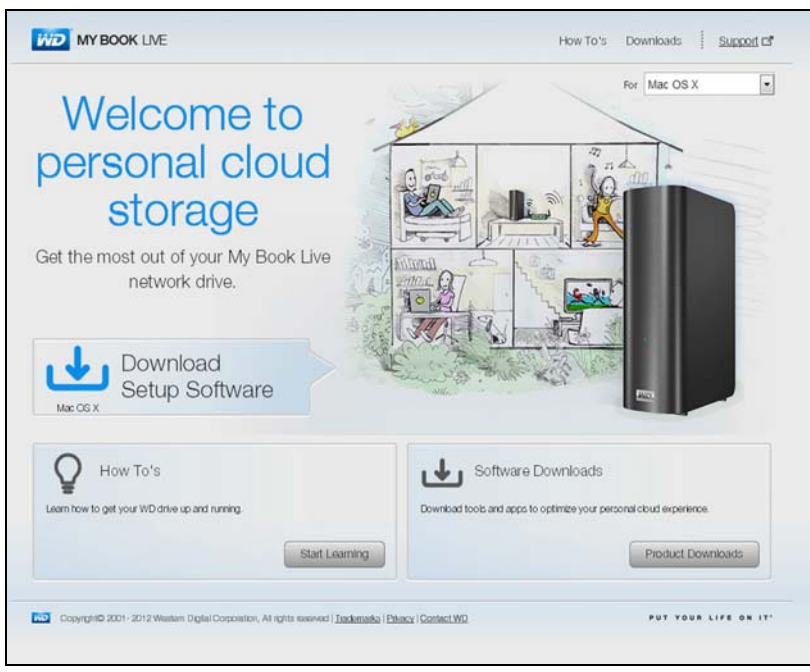

3. Klik på knappen **Software Downloads** (Softwareoverførsler) for at få vist skærmen Downloads (Overførsler):

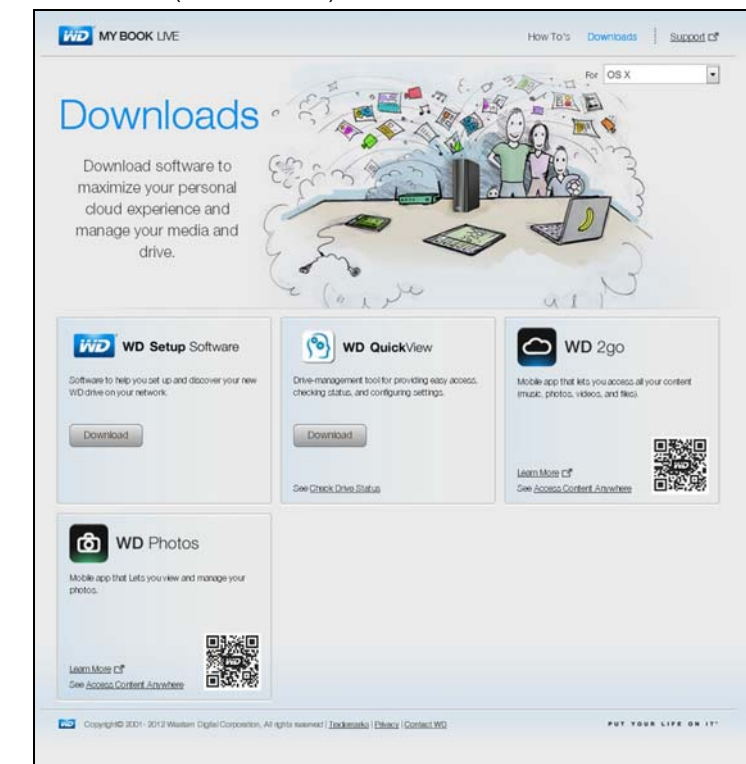

- 4. Klik i WD Quick View-feltet, på **Download** (Hent).
- 5. Få adgang til den hentede fil og pak zip-filens indhold ud på din Mac.
- 6. Dobbeltklik på WD Quick View Setup-filen.
- 7. Følg Quick View-installationsprogrammet, ved at følge retningslinjerne på skærmen.

# <span id="page-52-0"></span>**Indstillinger til at få adgang til WD Quick View-genvej**

## Windows

- 1. Højre- eller venstreklik på ikonet WD Quick View (•) på proceslinjen for at få vist.
- 2. Flyt markøren hen over eller klik for at vælge My Book Live-drevet og at få vist en undermenu:

|                               |   | <b>About WD Quick View</b> |   |
|-------------------------------|---|----------------------------|---|
| Open                          |   | MyBookLive [MyBookLive]    | ٠ |
| Dashboard                     |   | <b>WD SmartWare</b>        |   |
| <b>Learning Center</b><br>Map | Þ | Exit                       |   |
| <b>Create Shortcut</b>        | ۰ |                            |   |
| <b>Shut Down</b>              |   |                            |   |
| Alerts                        |   |                            |   |
| Properties                    |   |                            |   |

Figur 1. Menuer i Windows til WD Quick View

3. Vælg den ønskede indstilling.

## Mac OS X

- 1. Klik ikonet WD Quick View **(3)** på menulinjen for at få vist en menu.
- 2. Flyt markøren hen over navnet på My Book Live-drevet for at få vist en undermenu:

|                                                                                                 | Wed 1:39                   |
|-------------------------------------------------------------------------------------------------|----------------------------|
|                                                                                                 | <b>About WD Quick View</b> |
| Open<br>Dashboard<br><b>Learning Center</b><br>Shut Down<br>Alerts<br>Properties                | <b>MyBookLive</b>          |
| S/N: WCAZA0452753<br>Space Available: 98%<br>Temperature Condition:OK<br>Drive SMART Status: OK |                            |

Figur 2. Menuer i Mac OS X til WD Quick View

3. Vælg den ønskede indstilling.

## <span id="page-53-0"></span>**Sådan kontrolleres drevets status**

## Windows

Flyt markøren hen over ikonet WD Quick View  $\left|\leftarrow\right|$  på proceslinjen for at se den anvendte drevkapacitet og -temperatur:

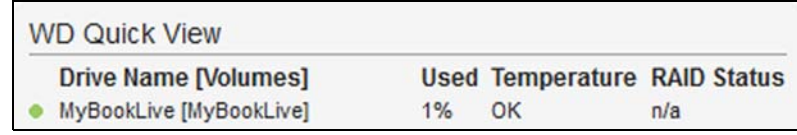

- En grøn plet ved siden af drevnavnet betyder at drevet opfører sig normalt.
- En rød plet ved siden af drevnavnet betyder at der er et problem ved drevet, f.eks. en unormal høj temperatur.

## Mac OS X

Klik på ikonet WD Quick View **(3)** på menulinjen og flyt markøren hen over My Book Live-drevets navn for at få vist drevstatus under undermenuen:

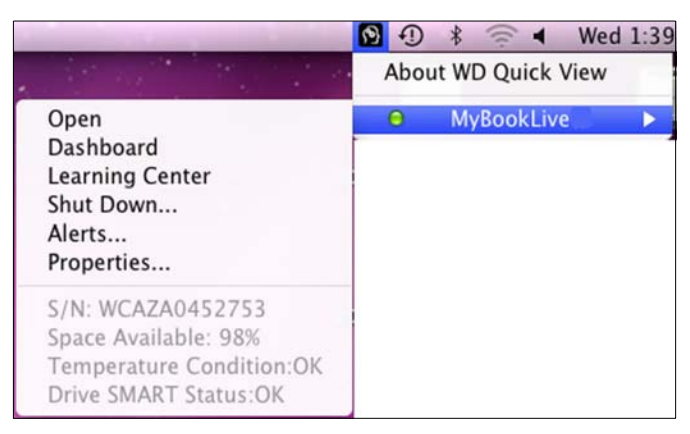

# <span id="page-53-1"></span>**Sådan startes WD SmartWare (kun Windows)**

Vælg, hvis WD SmartWare er installeret, indstillingen **WD SmartWare** på menuen WD Quick View for at få vist Startskærmen WD SmartWare.

## <span id="page-54-0"></span>**Sådan forlades WD SmartWare sikkert (Kun Windows)**

Vælg **Exit WD SmartWare** (Forlad WD SmartWare) på menuen WD Quick View for at lukke programmet. (Denne indstilling vises, hvis du kører WD SmartWare.)

# <span id="page-54-1"></span>**Sådan åbnes shares**

Du kan bruge WD Quick View til at åbne drevets offentlige share og enhver privat shares, som du har tilladelse til at have adgang til.

1. Vælg **Open** (Åbn) på undermenuen WD Quick View.

**Windows**: Sharene vises i Windows Stifinder:

| File<br>Edit<br>View<br>Help<br>Tools |                    |             |      |  |
|---------------------------------------|--------------------|-------------|------|--|
| Organize v<br>New folder<br>Burn      |                    |             |      |  |
| ×<br>Name                             | Date modified      | Type        | Size |  |
| <b>Shared Music</b>                   | 11/22/2011 6:37 PM | File folder |      |  |
| <b>Shared Pictures</b>                | 11/22/2011 6:37 PM | File folder |      |  |
| <b>Shared Videos</b>                  | 11/22/2011 6:37 PM | File folder |      |  |
| Software                              | 11/22/2011 6:40 PM | File folder |      |  |

**Mac OS X**: Indholdet i den offentlige share vises i Finder:

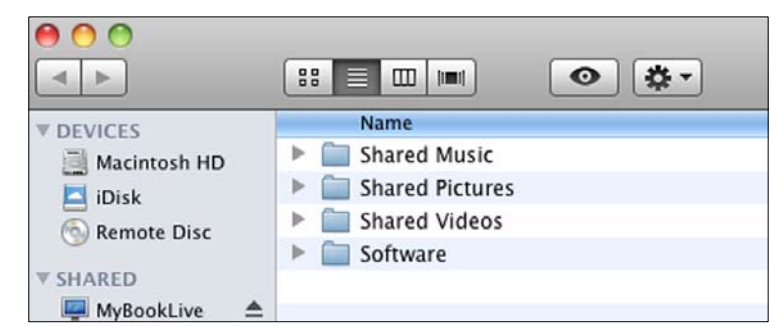

*Bemærk! Klik, for at få vist alle shares på drevet, på navnet My Book Live har under Shared (Delt).*

2. Vælg den share, du vil have vist.

**Windows:** Ved privat share, hvis du bliver bedt om brugernavn og adgangskode, skal du angive dem, der er tilknyttet din brugerkonto på My Book Liveinstrumentbrættet (se ["Sådan oprettes en bruger" på side 74\)](#page-79-0). Hvis du anvender samme brugernavn og adgangskode på instrumentbrættet, som du bruger til at logge på computeren, kræves der her ikke noget navn eller nogen adgangskode.

**Mac OS X:** Ved privat share, hvis du bliver bedt om brugernavn og adgangskode, skal du angive dem, der er tilknyttet din brugerkonto på My Book Live-instrumentbrættet (se ["Sådan oprettes en bruger" på side 74\)](#page-79-0). Ved en offentlig share, vælg, hvis du bliver bedt om et brugernavn og en adgangskode, **Guest** (Gæst).

## <span id="page-55-0"></span>**Sådan startes My Book Lives instrumentbræt**

Vælg **Dashboard** (Instrumentbræt) på undermenuen WD Quick View til at starte programmet. Velkomstsiden vises. (Se ["Sådan anvendes My Book Live Dashboard](#page-60-0)  [\(Instrumentbrættet til My Book Live\)" på side 55](#page-60-0).)

# <span id="page-55-1"></span>**Sådan tilknyttes drevet (Kun Windows)**

1. Vælg **Map [My Book Live name]** (Tilknyt [My Book Live-navn]) på undermenuen WD Quick View. Skærmen Map Network Drive (Tilknyt netværksdrev) vises:

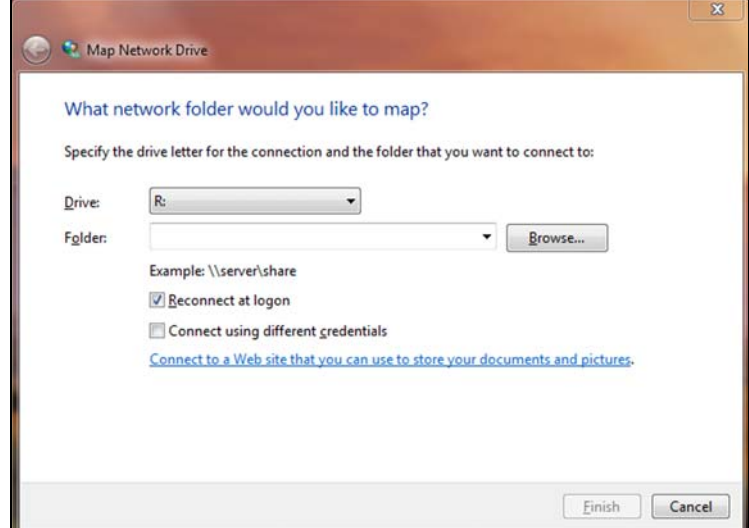

- 2. Vælg det ønskede bogstav fra rullemenuen **Drive** (Drev).
- 3. Klik på knappen **Finish** (Udfør).

*Bemærk! Når Windows forsøger at genoprette forbindelsen til et tilknyttet netværksdrev efter genstart kan fejlen "Unable to reconnect mapped network drives" (Kunne ikke geoprette forbindelse til tilknyttede netværksdrev) blive vist. Dette kan ske hvis brugernavn og adgangskode til My Book Live-drevet ikke svarer til de nuværende oplysninger om brugernavn og adgangskode til Window.* 

> *Under den automatiske proces til at genoprette forbindelsen, kan Windows forsøge at sende nuværende brugernavn og adgangskode til Windows i stedet for det brugernavn og den adgangskode til My Book Live, der er specificeret under installation. Ved forsøg på at åbne det tilknyttede netværksdrev medfører et nyt login-vindue. Indtast brugernavn og adgangskode til My Book Live for at genoprette forbindelse til sharen, tillader at den er tilgængelig igen (indtil næste genstart). Du kan finde flere oplysninger om fejlfinding ved dette problem i i vidensbasens svar 6745.*

## <span id="page-55-2"></span>**Sådan oprettes en Genvej til Offentlig share (Kun Windows)**

*Bemærk! Mac OS X viser automatisk en offentlig share-ikon på skrivebordet. Du kan oprette aliasser for enhver under-share. (Se ["Sådan anvendes Using Mac](#page-24-0)  [OS X" på side 19](#page-24-0).)*

Vælg **Create Shortcut** (Opret genvej) på undermenuen WD Quick View. Et ikon, der repræsenterer offentlig share, vises på skrivebordet.

## <span id="page-56-0"></span>**Sådan får du vist drevegenskaber**

Vælg **Properties** (Egenskaber) på undermenuen WD Quick View til at få vist skærmen Properties (Egenskaber):

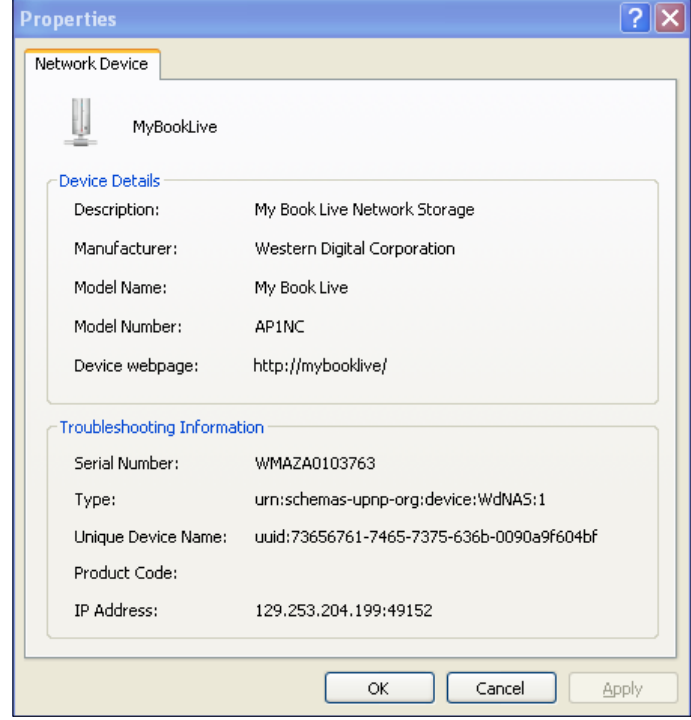

My Book Live egenskaber på Windows

|                                    | Properties                         |  |
|------------------------------------|------------------------------------|--|
|                                    | MyBookLive                         |  |
| <b>Device Details</b>              |                                    |  |
| Description                        | My Book Live Network Storage       |  |
| <b>Device Capacity</b>             | 1.89 Terabytes                     |  |
| Manufacturer                       | <b>Western Digital Corporation</b> |  |
| Model Name                         | My Book Live                       |  |
| Model Number                       | AP1NC                              |  |
| Device Web Page                    | http://MyBookLive/                 |  |
| <b>Troubleshooting Information</b> |                                    |  |
| Serial Number                      | WMAZA0103763                       |  |
| Service Type                       | _http._tcp.                        |  |
| <b>Firmware Revision</b>           | 00.10.00                           |  |
| <b>IP Address</b>                  | 129.253.204.199                    |  |
| <b>Status</b>                      | Ready                              |  |
| <b>Drive SMART Status</b>          | Good                               |  |
| Temperature                        | Good                               |  |
| <b>Volume Status</b>               | Good                               |  |
| <b>Free Space</b>                  | Good                               |  |
|                                    |                                    |  |

My Book Live egenskaber på Mac OS X

## <span id="page-57-0"></span>**Sådan lukkes sikkert ned**

En af de anbefalede måder at nedlukke My Book Live-drevet sikkert er at anvende WD Quick View-ikonet.

*Bemærk! En anden foretrukket metode er at anvende instrumentbrættet. Se ["Genstart/luk" på side 69](#page-74-0). Hvis enheden ikke lukker ned vha. nogen af de anbefalede metoder, se ["Hvordan lukker jeg My Book Live](#page-131-0)  [sikkert ned?" på side 126](#page-131-0).*

**Vigtigt!** Sikr, før du lukker ned, at ingen filer er ved at blive overført til eller fra enheden. Kontrollér indikatoren på drevets forside for at sikre at det ikke blinker. Blink indikerer at enheden behandler oplysninger (f.eks. sikkerhedskopierer eller overfører filer).

#### **ADVARSEL! Fjern ikke under nedlukning drevet fra stikket.**

1. Vælg **Shut Down** (Luk ned) i undermenuen WD Quick View for at få vist skærmen WD SmartWare Shut Down (Luk WD SmartWare ned).

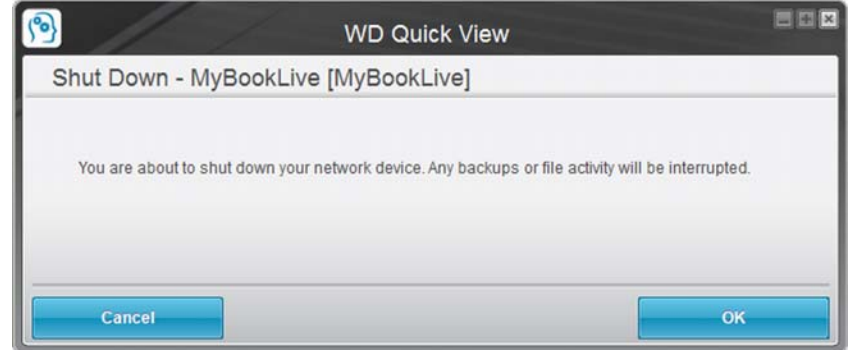

2. Skriv administrators adgangskode eller lad være tom og klik derefter på **OK**-knappen. Drevet lukker ned.

## <span id="page-57-1"></span>**Overvågningsbeskeder**

## Blinkende ikon og boble-besked

I både Windows- og Mac-systemer, blinker WD Quick View-ikonet for at vise at drevet kan være overophedet eller ved at tæt på et nedbrud. I Windows vises også en boble-besked.

Bemærk! Hvis drevet bliver overophedet, så luk det ned og lade det køle ned *i 60 minutter. Start det igen, hvis problemet vedvarer, kontaktes WD Support.*

## Indstillinger WD Quick View

En indstilling på undermenuen WD Quick View viser beskeder f.eks.:

- Drevet er ved at nå sin maksimale kapacitet.
- Drevet er fuld og efterfølgende sikkerhedskopieringer kan ikke finde sted. Vises hvert 5. minut indtil, der er gjort plads tilgængelig.
- Der er opdateringer tilgængelige.

Sådan får du vist drev-beskeder:

- 1. Vælg, for at få vist en eller flere beskeder, enheden, vælg derefter **Alerts** (Beskeder) på undermenuen WD Quick View. Flere beskeder arrangeres kronologisk.
- 2. Klik for at lukke beskedpanelet på knappen **Exit** (Afslut).

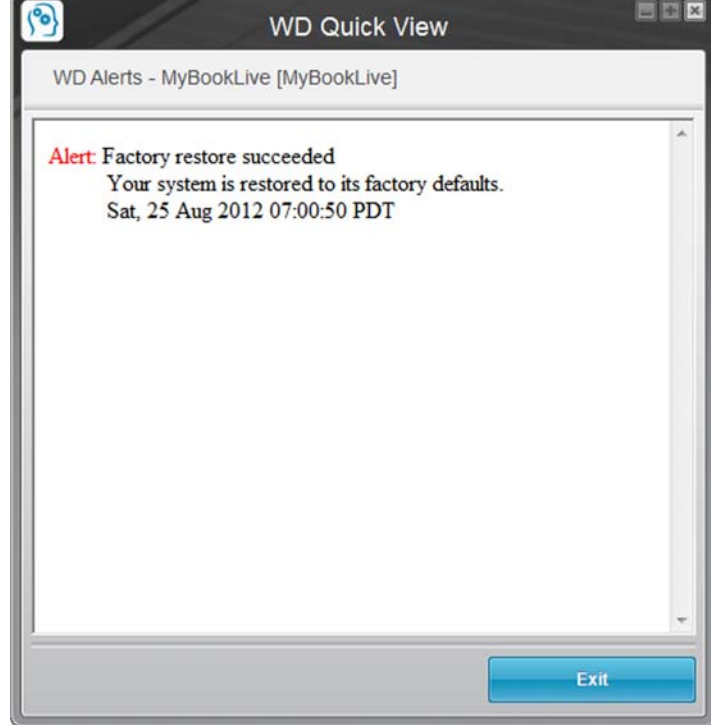

Figur 3. Beskeder i Windows

| Date                                       | <b>Title</b>   | Description                                                    |  |
|--------------------------------------------|----------------|----------------------------------------------------------------|--|
| Tuesday, August 17, 2010<br>9:55:15 AM PT  |                | Firmware update successful The firmware update was successful. |  |
| Monday, August 16, 2010<br>4:42:23 PM PT   | System restart | The system has restarted.                                      |  |
| Thursday, August 12, 2010<br>1:52:32 PM PT | System restart | The system has restarted.                                      |  |
| Wednesday, July 14, 2010<br>12:41:51 PM PT | System restart | The system has restarted.                                      |  |
| Wednesday, July 14, 2010<br>12:40:45 PM PT | System restart | The system has restarted.                                      |  |
|                                            |                |                                                                |  |
|                                            |                |                                                                |  |
|                                            |                |                                                                |  |

Figur 4. Beskeder i Mac OS X

For Mac OS, klik på **OK**-knappen for at lukke.

## <span id="page-59-0"></span>**Sådan fjernes ikonet WD Quick View**

## Windows

Klik i Windows XP, på **Start > Control Panel** (Kontrolpanel) > **Add or Remove Programs** (Tilføj eller fjern programmer) og uninstall WD Drive Manager (Fjern WD Drive Manager).

I Windows Vista/Windows 7: Klik på **> Control Panel** (Kontrolpanel) > **Programs and Features** (Programmer og funktioner) og fjern WD Smartware.

Proceslinjen har ikke længere ikonet WD Quick View  $\sqrt{\frac{3}{2}}$ .

Du kan finde flere oplysninger om at fjerne QD Quick View i vidensbasens svar-id 5373.

## Mac OS X

- 1. Klik på skrivebordet, på **Finder**, vælg derefter **Applications** (Programmer) fra Favoritområdet.
- 2. Dobbeltklik i listen Applications (Programmer) til højre på skærmen, på **WD Quick View Uninstaller** (WD Quick View-afinstallationsprogram).
- 3. Klik på **Continue** (Fortsæt). Et logon-vindue viser dit Mac-brugernavn.
- 4. Skriv din Mac-adgangskode og klik på **OK**. Menulinjen har ikke længere ikonet WD Quick View

# **6**

# <span id="page-60-0"></span>**Sådan anvendes My Book Live Dashboard (Instrumentbrættet til My Book Live)**

[Start My Book Live Dashboard \(Instrumentbrættet til My Book Live\)](#page-60-1) [Starter My Book Live Dashboard \(Instrumentbrættet til My Book Live\)](#page-61-0) [Sådan fortolkes Dashboard-komponenter](#page-62-0) [Sådan får du kundesupport](#page-63-0) [Hvad kan jeg gøre nu?](#page-64-0)

Anvend My Book Live Dashboard til at konfigure indstillingerne til at administrere My Book Live som du vil. Du kan f.eks. konfigurere brugerkonti og begrænse adgang til filerne på My Book Live-drevet, indstille mapper til at gemme filer og at tilpasse drevet til dine behov.

Dette kapitel introducerer dig til My Book Live-instrumentbrættes og får dig i gang.

# <span id="page-60-1"></span>**Start My Book Live Dashboard (Instrumentbrættet til My Book Live)**

Anvend en af følgende metoder til at åbne instrumentbrættet.

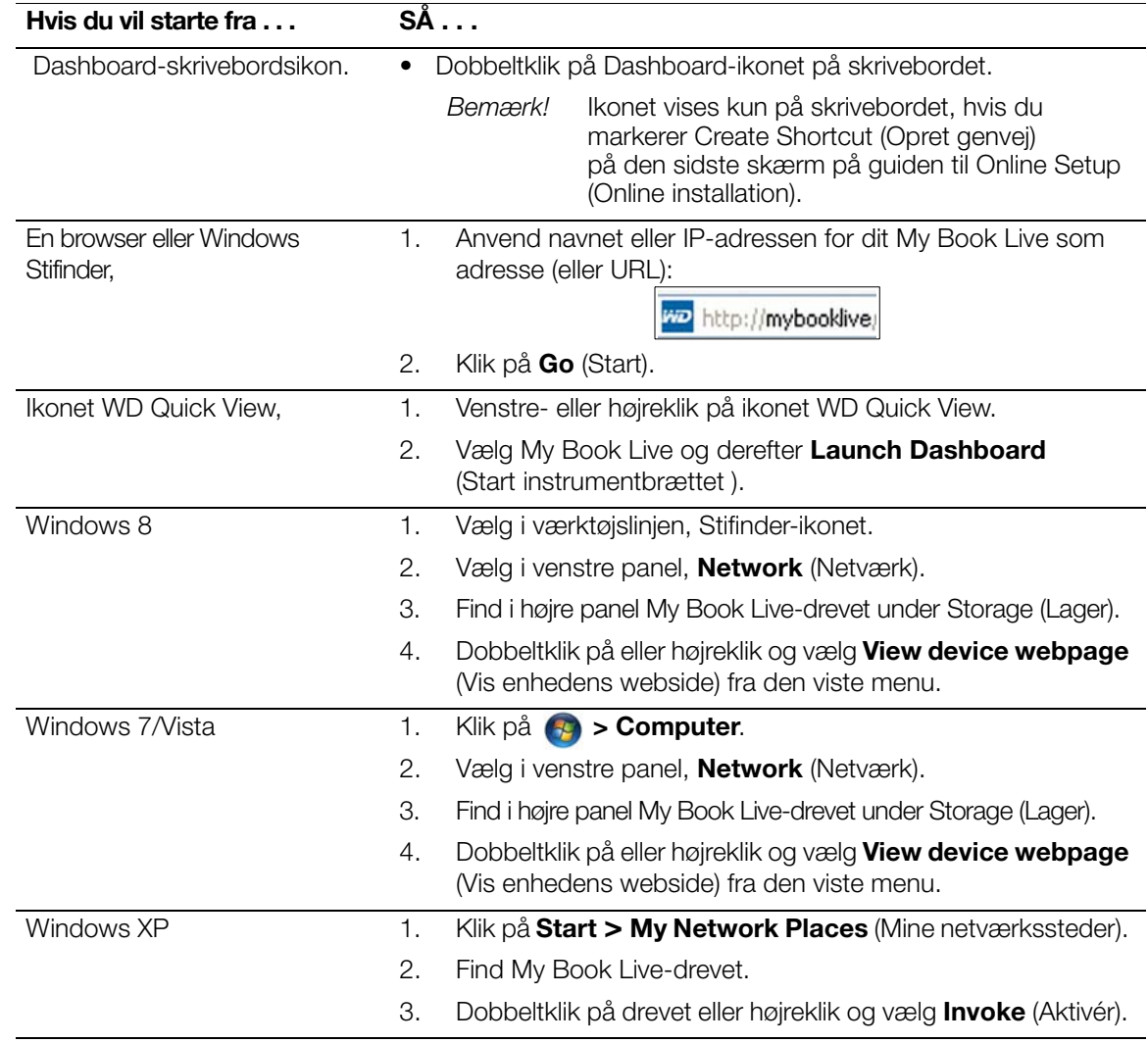

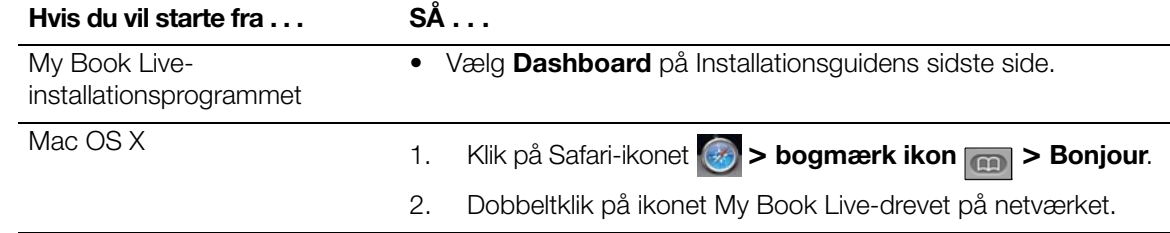

## <span id="page-61-0"></span>**Starter My Book Live Dashboard (Instrumentbrættet til My Book Live)**

1. Anvend en af indstillingerne skitseret i ["Start My Book Live Dashboard](#page-60-1)  [\(Instrumentbrættet til My Book Live\)" på side 55](#page-60-1) for at åbne My Book Live Dashboard:

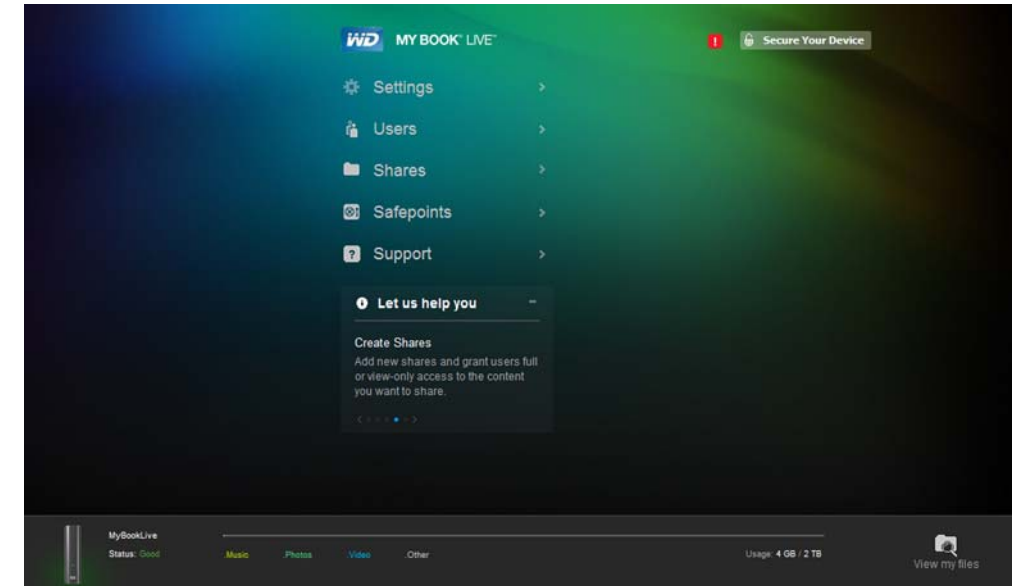

Når du har valgt en indstilling på skærmen, glider navigationspanelet til venstre og den valgte side vises.

## <span id="page-62-0"></span>**Sådan fortolkes Dashboard-komponenter**

Den typiske side på My Book Live-instrumentbrættet har indstillinger til at få vist eller at angive oplysninger og viser hjælp og meddelelser:

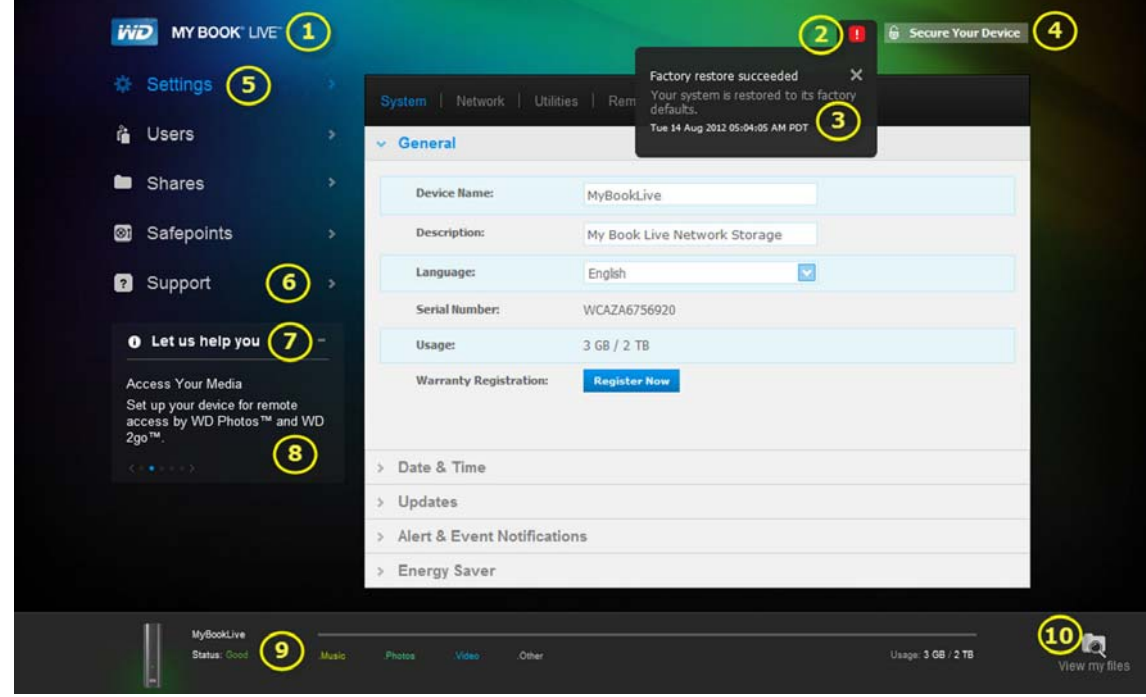

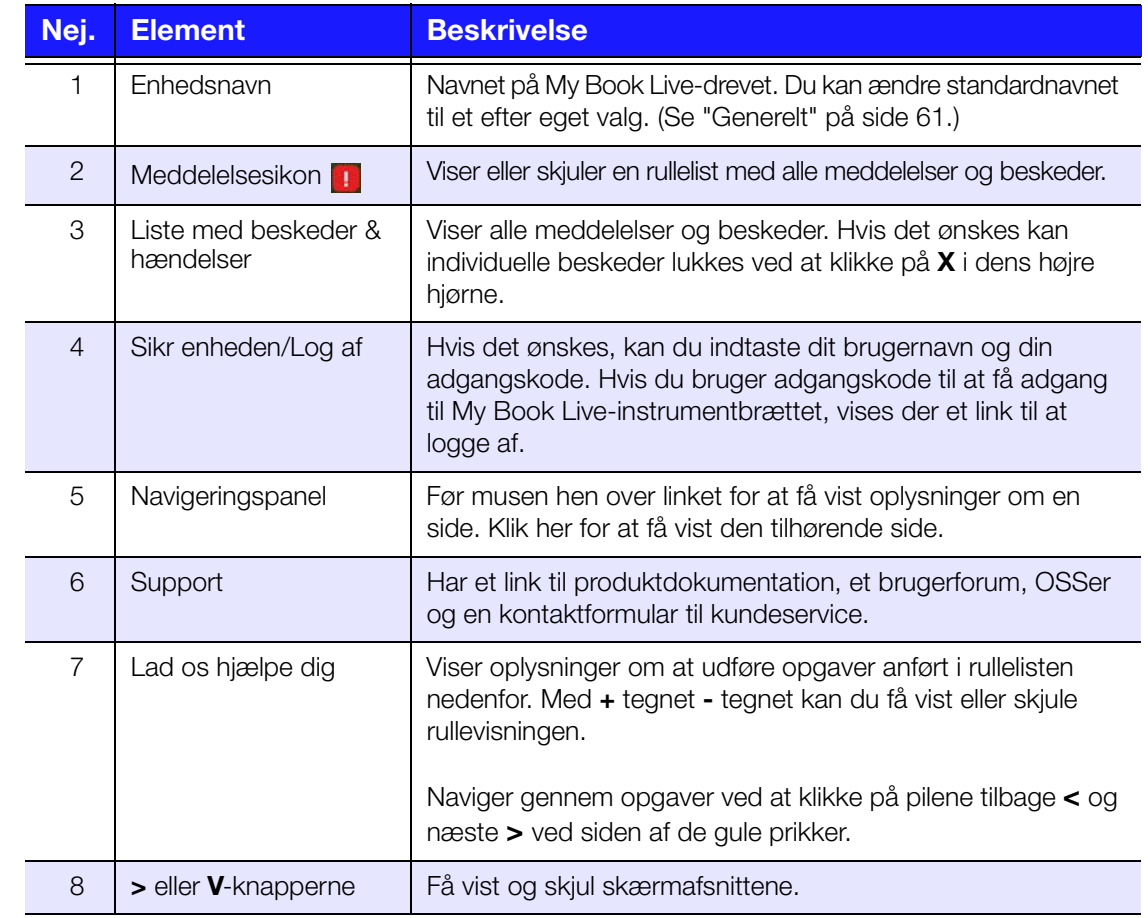

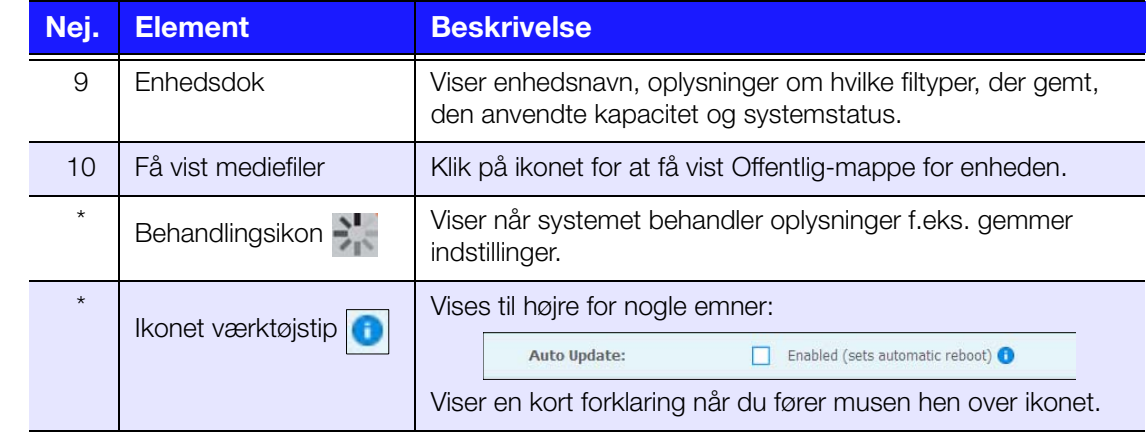

*\* Vises ikke i skærmeksempel.*

# <span id="page-63-0"></span>**Sådan får du kundesupport**

Sådan åbner du supportsiden:

1. Klik på indstillingen **Support** i navigationspanelet til at få vist Supportsiden:

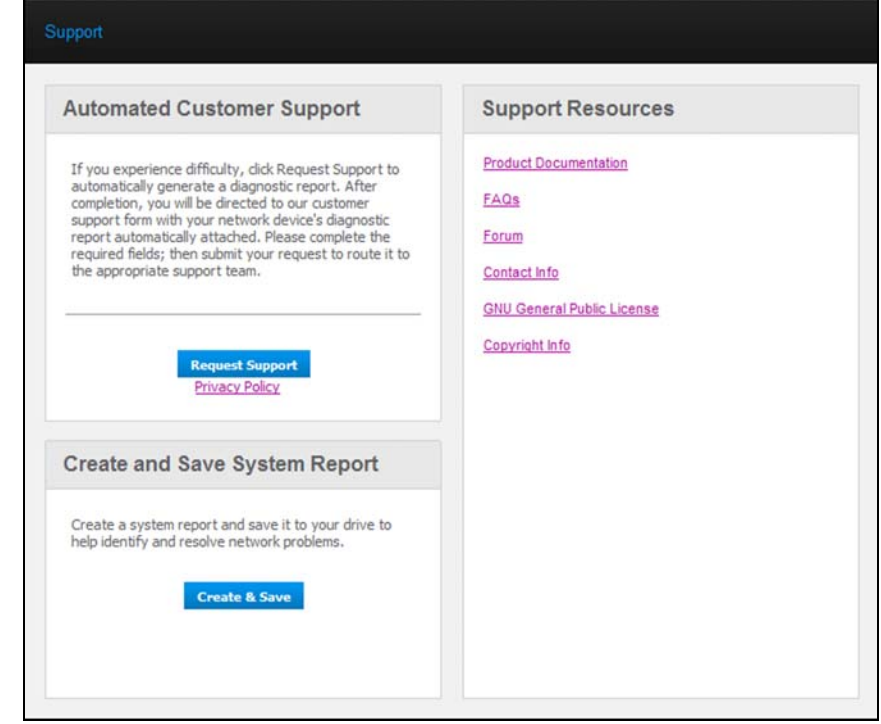

## Sådan sende du dine logfiler til kundesupport

Udfyld, hvis du har et problem med My Book Live-drevet, onlineformularen på supportsiden for at genere en logfil og send WDs kundesupportteam. En anden indstilling er manuelt at genere en systemlog og gemme eller sende den i en e-mail.

- For at køre en systemrapport og automatisk sende det til WD kundesupport:
	- Klik på linket **Privacy Policy** (Erklæring om beskyttelse af personlige oplysninger) for at gennemse WD's erklæring om beskyttelse af personlige oplysninger.
	- Klik på knappen **Request Support** (Anmod om support).
- [Log på WD Knowledge Base \(](www.support.wdc.com)*http://support.wdc.com*), hvis du ikke har gjort det tidligere.
- Fuldfør og send anmodningen.
- Klik, for at køre og gemme, på knappen **Create & Save** (Opret & gem). Gem den derefter på computeren. Hvis det ønskes send det i en e-mail til WD kundesupport.

## Opnåelse af anden support

- Klik, for at få den seneste opdaterede brugervejledning, på linket **Product Documentation** (Produktdokumentation).
- Klik, for at se svarene på ofte stillede spørgsmål og fejlfindingsvejledninger, på linket **FAQ** (Ofte stillede spørgsmål).
- Klik, for at deltage i et forum om My Book Live, på linket **Forum**.
- Klik, for at se WD telefonnumre og andre kontaktoplysninger, på linket **Contact Info** (kontaktoplysninger).

## <span id="page-64-0"></span>**Hvad kan jeg gøre nu?**

De næste kapitler fører dig igennem procedurerne til at anvende My Book Liveinstrumentbrættet. Følgende tabel har genveje til vejledninger til nogle almindelige opgaver.

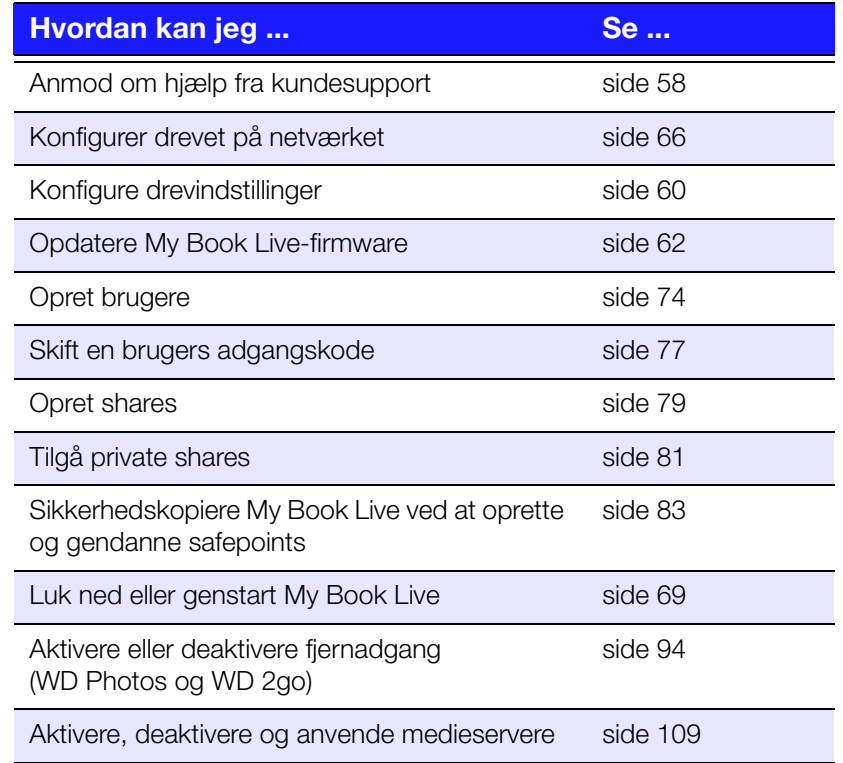

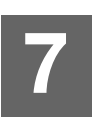

# **Sådan konfigurerer du grundlæggende indstillinger**

**[Systemindstillinger](#page-65-0)** [Netværksindstillinger](#page-71-0) [Indstillinger for hjælpeprogrammer](#page-72-0) [Indstillinger for fjernadgang](#page-76-0) [Indstillinger for Media Server](#page-77-0)

Med indstillingen Settings (Indstillingen) kan Administratoren se og tilpasse drevets indstillinger for system, netværk, værktøjer, fjernadgang og medier.

# <span id="page-65-0"></span>**Systemindstillinger**

For at vælge indstillingen Settings (Indstillinger):

1. Klik på navigationspanelet, på **Settings** (Indstillinger) for at få vist fem sider med faner: **System**, **Network** (Netværk), **Utilities** (Hjælpeprogrammer), **Remote Access** (Fjernadgang) og **Media** (Medier). Bemærk at fanen **Settings** (Indstillinger) er fremhævet i blåt:

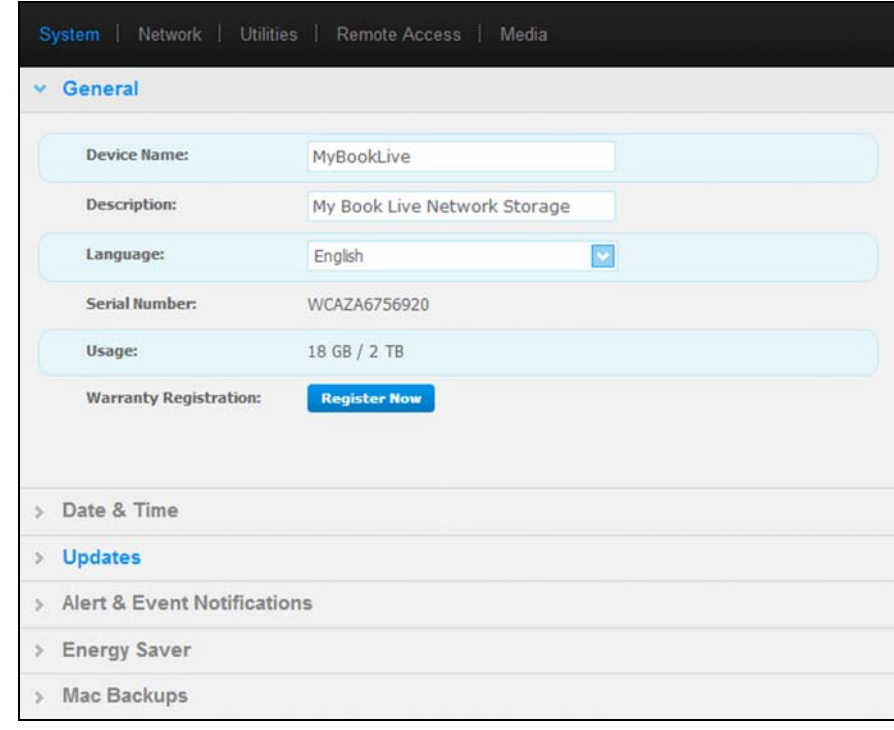

2. Startsiden Settings (Indstillinger) har fem sektioner, der kan udvides: **General** (Generelt), **Date & Time** (Dato og klokkeslæt), **Updates** (Opdateringer), **Alert & Event Notifications** (Beskeder & hændelsesmeddelelser), **Energy Saver**  (Energisparer) og **Backup Settings** (Indstillinger for sikkerhedskopiering). Klik, for at få vist eller at skjule et afsnit, på pilen ved siden af afsnittets navn eller klik på selv afsnitnavnet.

## <span id="page-66-0"></span>Generelt

Anvend sidens afsnit General (Generelt) til at vise drevets navn og beskrivelse, vælge sproget websider skal vise i, se anvendelse af lagerplads og at registere drevet.

#### **ADVARSEL! Ved at omdøbe My Book Live, tvinger det alle netværkscomputerne til at tilslutte deres delte netværksressourcer på ny. Skift kun enhedsnavn når det er nødvendigt.**

1. Se eller ændr følgende indstillinger:

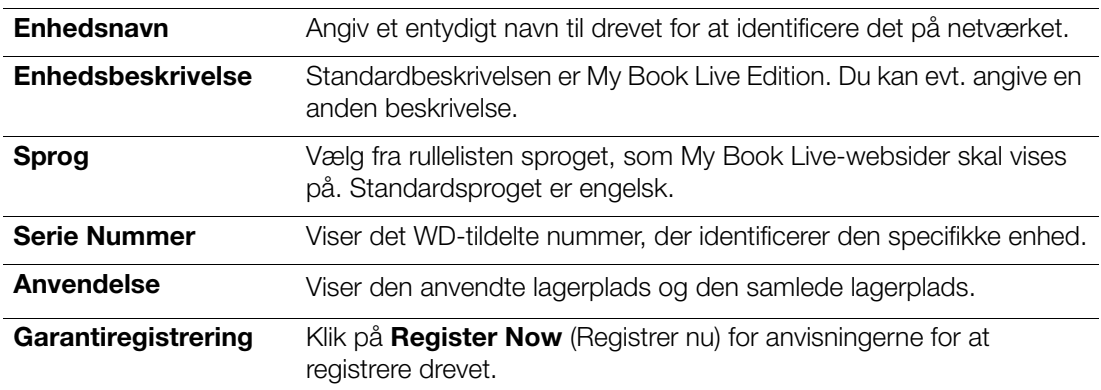

2. Klik, hvis du foretog nogen ændringer, på knappen **Save** (Gem), der vises under afsnittet.

*Bemærk! Overalt i My Book Live-instrumentbrættet, vises knapperne Save (Gem) og Cancel (Annuller) kun hvis du foretager ændringer.*

## Date & Time (Dato og klokkeslæt)

Dato og klokkeslæt synkroniseres som standard med NTP (network time protocol) -serveren. Du kan lade Dato og klokkeslæt indstille manuelt eller lade NTP få adgang til internettet for automatisk at indstille tiden. Hvis du ikke har forbindelse til Internettet, skal du angive dato og klokkeslæt manuelt.

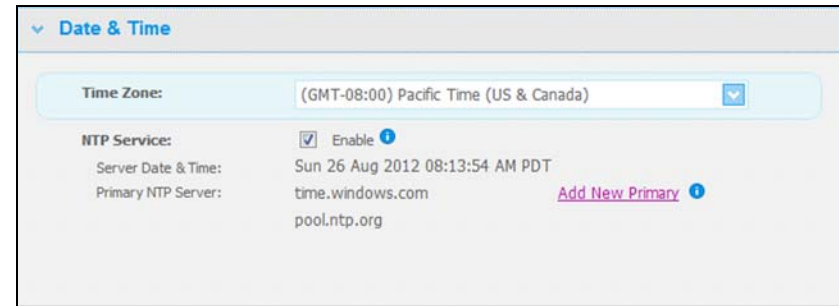

1. Se eller ændr følgende indstillinger:

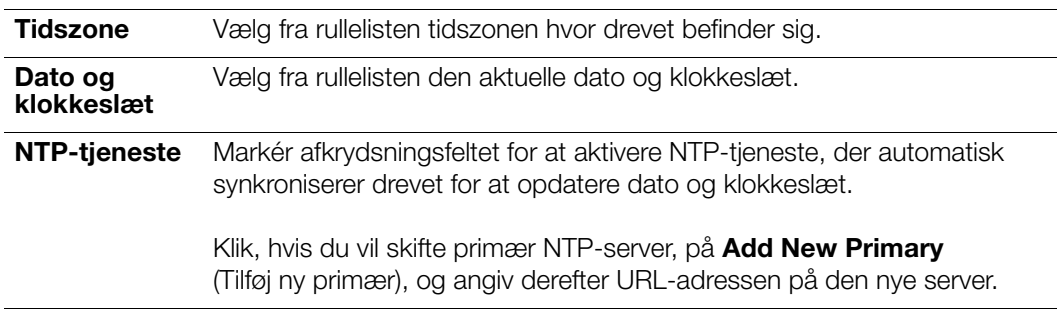

2. Klik, hvis du har foretaget nogen ændringer, på knappen **Save** (Gem).

## <span id="page-67-0"></span>**Opdateringer**

Med dette afsnit på siden kan du konfigurere drevet til at opdatere firmwaren automatisk eller til manuelt at søge efter en opdateringsfil:

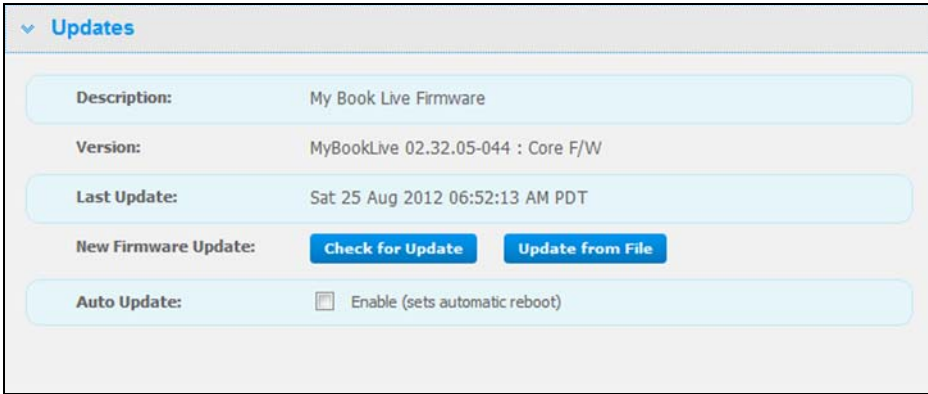

En beskrivelse, nuværende versionsnummer og dato for sidste opdatering af My Book Live-firmwaren vises.

**Vigtigt!** Vent på, at My Book Live afslutter opstarten (ca. tre minutter), før drevet konfigureres. Du kan se at det er klar når indikatoren holder op med at blinke og lyser konstant grønt (normal) eller blåt (standby).

#### **Søg efter opdatering**

For manuelt at søge efter tilgængeligheden af ny firmware og efter eget valg at installere den nye firmware:

- 1. Klik på knappen **Check for Update** (Søg efter opdatering). Meddelelsen "Søger" vises. Klik, hvis der findes en opdatering, på **OK**.
- 2. Klik hvis det ønskes på knappen **Install & Reboot** (Installer og genstart). Der vises en statuslinje. Når processen er færdig, genstarter netværksdrevet.

#### **Opdater fra fil**

Sådan opdateres firmware manuelt:

- 1. Kontakt WD Tech Support *http://support.wdc.com* for flere oplysninger om tilgængeligheden af ny firmware.
- 2. Gem, hvis der er en ny firmwarefil, filen et sted på computerens skrivebord.
- 3. Klik på knappen **Update from file** (Opdater fra fil).
- 4. Vælg filen der er gemt på harddisken, og klik på knappen **Open** (Åbn). En meddelelse beder dig bekræfte at du vil opdatere nu. Klik på **OK**.
- 5. Statuslinjen "Installing Update" (Installerer opdatering) vises og installationen er færdig genstarter drevet.

#### **Automatisk Opdatering**

Sådan søger du automatiske efter og opdaterer firmwaren:

- 1. Markér ved **Auto Update** (Automatisk opdatering) afkrydsningsfeltet **Enabled** (aktiveret).
- 2. Angiv fra rullelisten hyppigheden og tidspunkt, hvor drevet skal søge efter en opdatering på WD-webstedet og hvis der en tilgængelig, automatisk at installere den og at genstarte.
- 3. Klik på knappen **Save** (Gem).

## Beskeder & hændelsesmeddelelser

Med sidens afsnit Alert & Event Notification (Besked og hændelsesmeddelelse) kan du tilføje eller slette e-mail-addresser for op til fem brugere, der vil modtage meddelelser. Meddelelsen kan omhandle systemforhold, f.eks. for høj temperatur eller status for harddisk, diskenhed og netværk. Disse beskeder hjælper administratoren med at styre og opdage hændelser eller fejl.

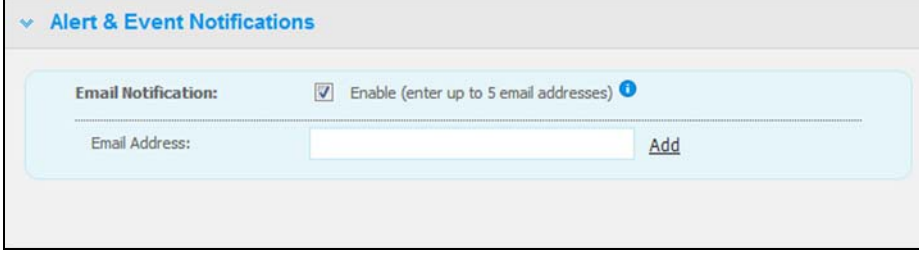

For at tilføje eller slette en e-mail adresse:

- 1. Markér afkrydsningsfeltet **Enable** (Aktivér).
- 2. Indtast en modtagers e-mail-adresse og klik på linket **Add** (tilføj).
- 3. Klik på knappen **Save and Send Test email** (Gem og send test-e-mail).

Følgende meddelelse vises:

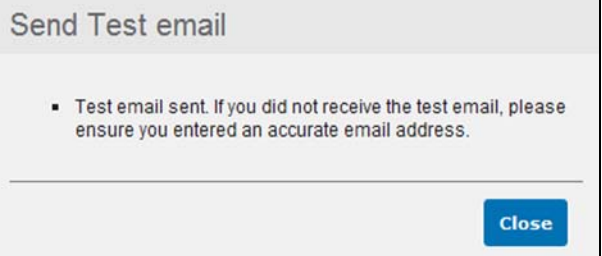

- 4. Klik på **Close** (Luk).
- 5. Klik for at slette en e-mail-adresse, på linket **Remove** (Fjern) til højre for den.

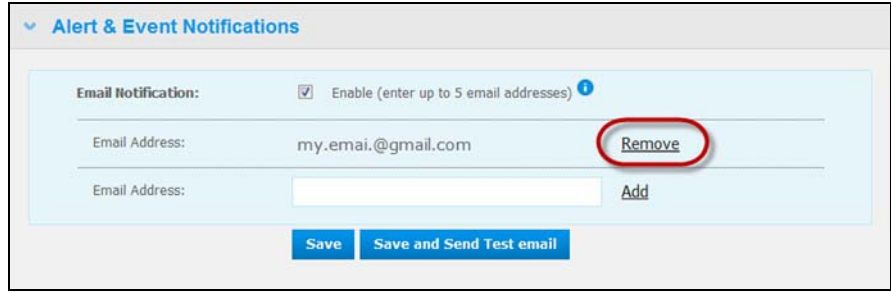

## Energisparer

Hvis funktionen Hard Disk Sleep (Harddiskens slumretilstand) er aktiveret, går harddisken i standbytilstand for at spare strøm efter en fastlagt periode uden aktivitet. Hard Disk Sleep (Harddiskens slumretilstand) er som standard aktiveret.

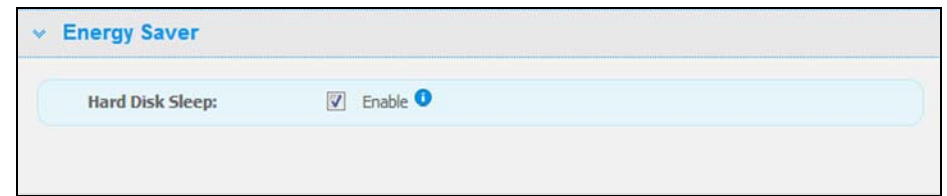

For at aktivere Hard Disk Sleep (Harddiskens slumretilstand):

- 1. Markér afkrydsningsfeltet **Enable** (Aktivér) ved siden af **Hard Disk Sleep** (Harddiskens slumretilstand).
- 2. Klik på knappen **Save** (Gem).

For at deaktivere Hard Disk Sleep (Harddiskens slumretilstand):

- 1. Ryd afkrydsningsfeltet **Enable** (Aktivér) ved siden af **Hard Disk Sleep** (Harddiskens slumretilstand).
- 2. Klik på knappen **Save** (Gem).

## <span id="page-70-0"></span>Mac Backups (Mac-sikkerhedskopieringer) (For Mac OS)

Med sidens afsnit Mac Backups (Mac-sikkerhedskopieringer) kan du konfigurere Apple Time Machine-indstillingerne til Mac-sikkerhedskopieringer. Du kan vha. Mac Backups (Mac-sikkerhedskopieringer) angive den maksimale mængden af plads, du vil anvende på din Time Machine til at sikkerhedskopiere filerne.

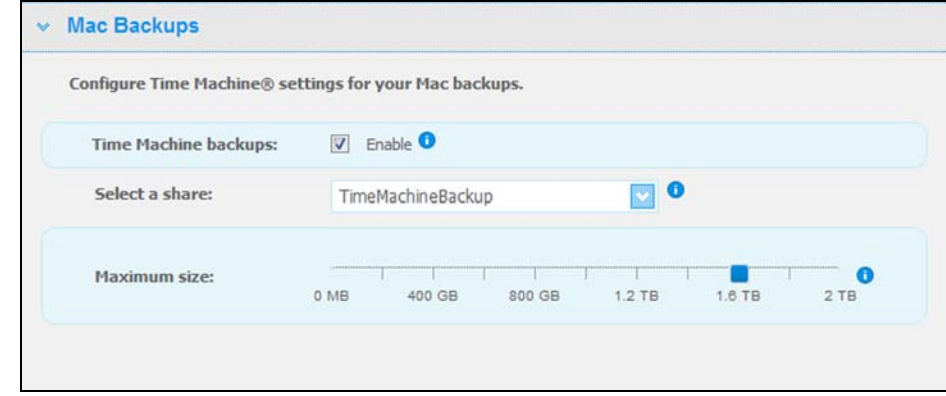

#### **For at konfigurere Time Machine-kvoterne:**

*Bemærk! Den maksimale størrelse kan ikke øges efter den indledende sikkerhedskopiering. WD anbefaler at du lader denne indstillinger være på den maksimalt tilladelige værdi for den indledende sikkerhedskopiering. Når den indledende sikkerhedskopiering er fuldført, kan du ændre indstillingen vha. skyderen ovenfor.*

- 1. Vælg **Enable** (Aktivér), hvis ikke allerede valgt.
- 2. Vælg en share hvor du vil gemme sikkerhedskopieringen fra rullemenuen.
- 3. Flyt i feltet Maximum size (Maksimum størrelse) skyderen til indstillingen for maksimal størrelse.
- 4. Klik på **Save** (Gem).
- 5. Når den indledende sikkerhedskopiering er oprettet, åbn igen panelet **System > Mac Backups** (Mac-sikkerhedskopieringer).
- 6. Flyt i feltet Maximum size (Maksimum størrelse) skyderen til indstillingen for maksimal størrelse du vil anvende til sikkerhedskopieringen.
- 7. Klik på **Save** (Gem).

**Vigtigt!** Når Time Machine begynder at sikkehedskopiere til den valgte share, anbefaler vi at du fortsætter med at sikkerhedskopiere til den share. Skift af share genererer en ny sikkerhedskopieringsfil, der ikke indeholder tidligere gemte oplysninger.

## <span id="page-71-0"></span>**Netværksindstillinger**

Fanen **Network** (Netværk) viser drevets MAC- og IP-adresser. Du kan konfigurere netværksindstillinger f.eks. netværkstilstand, aktivere FTP-protokol til sikker filoverførsel og oprette en arbejdsgruppe:

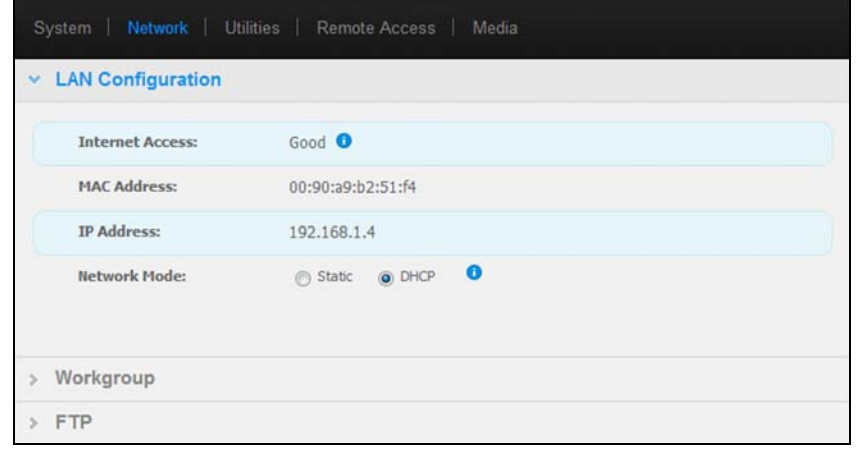

## LAN-konfiguration

1. Se eller ændr følgende LAN-indstillinger (hjemme- eller kontornetværk):

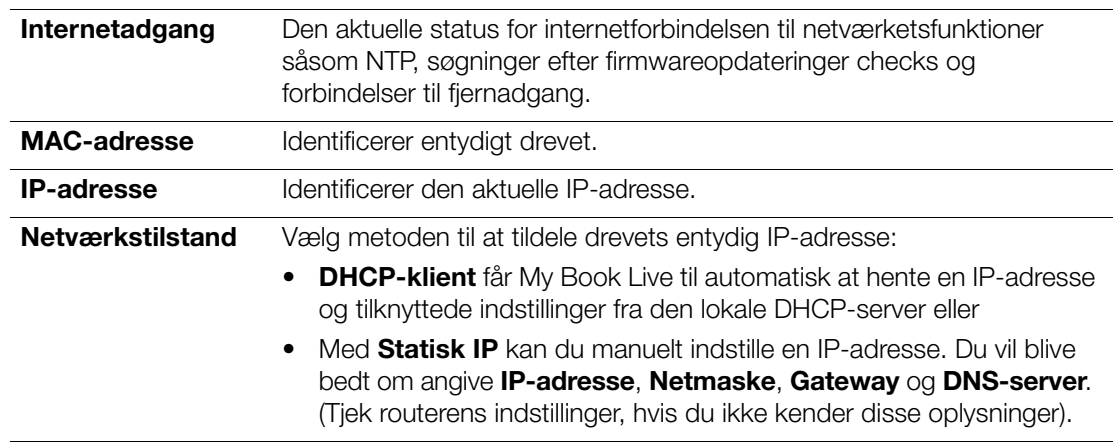

2. Klik på knappen **Save** (Gem).

#### Arbejdsgrupper

En arbejdsgruppe er et navn du tildeler hvert medlem af en gruppe computere i et netværksmiljø. Computere med samme arbejdsgruppenavn kan nemt udveksle oplysninger over netværket. En arbejdsgruppe har ikke behov for en central server:

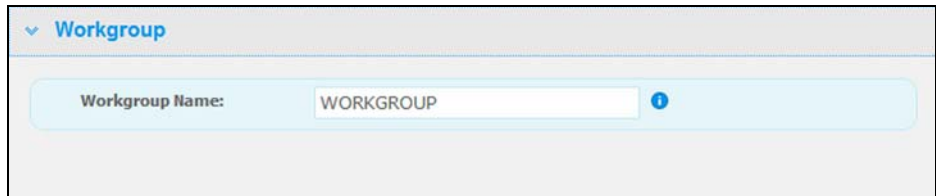

Sådan navngives eller omdøbes en arbejdsgruppe:

- 1. Indtast et navn for arbejdsgruppen.
- 2. Klik på knappen **Save** (Gem).
### FTP

Med FTP (File Transfer Protocol) kan data overføres fra en computer til en anden over et netværk. FTP er som standard deaktiveret.

1. Markér afkrydsningsfeltet **Allow FTP** (Tillad FTP) for at aktivere det:

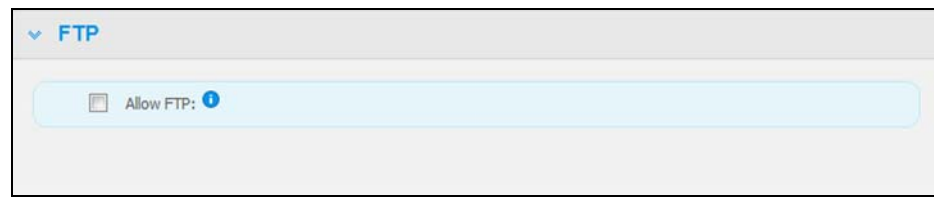

2. Klik på knappen **Save** (Gem).

## **Indstillinger for hjælpeprogrammer**

På fanen **Utilities** (hjælpeprogrammer) kan du teste netværksdrevet og få diagnosticeringsoplysninger, gendanne drevet til fabrikkens standardindstillinger, genstarte eller lukke drevet ned og importere eller eksportere en konfigurationsfil:

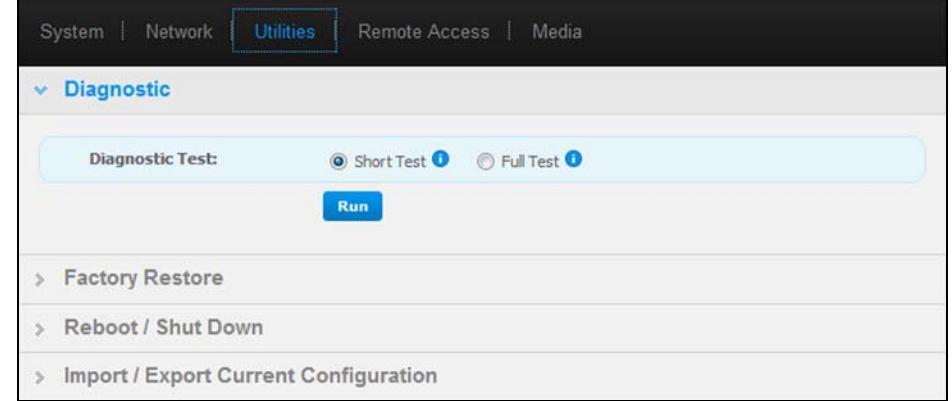

### Diagnostik

Kør Diagnosticeringstests, hvis du har problemer med drevet. Den korte test kontrollerer drevet for væsentlige ydelsesproblemer. Resultatet af en kort test af drevet er en bestået eller ikke bestået vurdering af drevets tilstand. Det kan tage flere minutter at foretage en kort test af drevet.

Den mere omfattende drevdiagnosticering er den fulde test af drev. Den tester metodisk hver eneste sektor for fejltilstande og indsætter markører for beskadiget sektor efter behov. Den fuldstændige test af drev kan tage adskillige timer at fuldføre, afhængig af drevets størrelse og datakonfiguration.

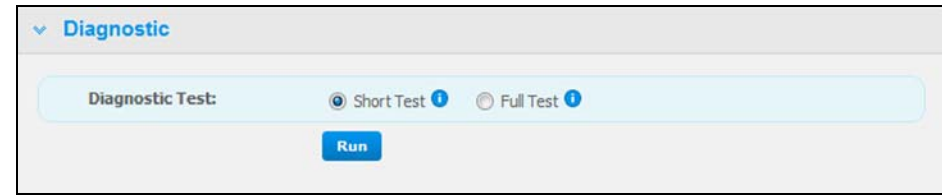

Sådan køres en test:

1. Vælg **Short Test** (Kort test) (standardindstillinger) eller **Full Test** (Fuld test) og klik derefter på knappen **Run** (Kør). Der vises en statuslinje.

Meddelelser angiver at testen kører og om drevet bestod eller dumpede testen.

2. Klik, hvis testen bestod testen, på knappen **Close** (Luk) for at vende tilbage til siden Utilities (Hjælpeprogrammer),

ELLER

Klik, hvis drevet dumper testen, på knappen **Customer Support** (Kundesupport) for at få hjælp.

#### Factory Restore (Gendannelse af fabriksindstillinger)

*Bemærk! Du kan finde flere oplysninger om at anvende knappen* **Reset** *(Nulstil) til at sætte adgangskoden og netværkstilstanden tilbage til fabriksindstillingerne i ["Nulstilling](#page-129-0)  [af My Book Live" på side 124](#page-129-0).*

I dette område på siden Settings (Indstillinger), kan administratoren vælge en kort gendannelse af fabriksindstillingerne eller en fuld. Drevet mister alle oplysninger og administratoradgangskoden sættes tilbage til ingen.

*Bemærk! En Quick Factory Restore (Hurtig gendannelse af fabriksindstillinger) formaterer drevet, mens en Full Factory Restore (Fuld gendannelse af fabriksindstillinger) sikkert sletter drevet.*

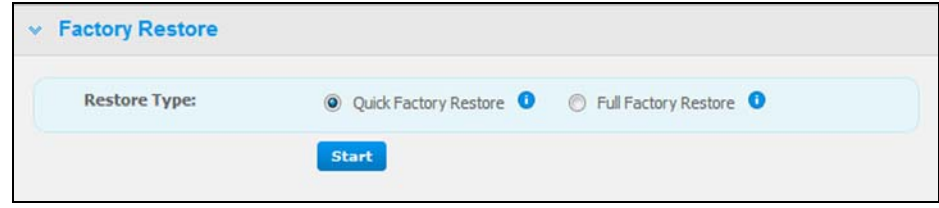

**Vigtigt!** Du kan ekportere og gemme drevet nuværende konfiguration inden du gendanner fabriksindstillinger, så du bagefter kan importere dem. Bemærk at import af en konfiguration i dette tilfælde ikke gendanner shares eller brugere.

> Hvis du vil gendanne al indholdet på et My Book Live herunder brugerindstillinger, sikkerhedskopieringer og data, skal du anvende safepoint-funktionen beskrevet på [side 83](#page-88-0).

Sådan gendanner du fabriksindstillinger:

- 1. Vælg ved **Restore Type** (Gennedannelsestype) **Quick Factory Restore**  (Hurtig gendannelse af fabriksindstillinger) (standardindstilling) **eller Full Factory Restore** (Fuld gendannelse af fabriksindstillinger) og klik på knappen **Start**.
- 2. Klik, når der du bliver bedt om at bekræfte handlingen, på knappen **Yes** (Ja) for at forsætte eller på knappen **No** (Nej) for at vende tilbage til siden Utilities (Hjælpeprogrammer).

3. Klik, hvis du valgte **Full Factory Restore** (Fuld gendannelse af fabriksindstillinger) i trin 1, men du har ombestemt dig, på knappen **Change to Quick Restore** (Skift til hurtig gendannelse) for at starte en Quick Factory Restore (Hurtig gendannelse af fabriksindstillinger) fra begyndelsen.

#### **ADVARSEL! Afbrydelse af processen til genopretning My Book Live-drevet. Vent til efter genstarten med at anvende drevet igen.**

Ved slutningen af gendannelsen vises meddelelsen "Complete Restore Finished" (Fuldstændig gendannelse er gennemført) og systemet genstarter.

### Genstart/luk

Du kan genstarte og lukke My Book Live-drevet vha. to metoder:

 Anvend afsnittet Reboot/Shut Down (Genstart/luk ned) på skærmen Utilities (Hjælpeprogreammer) (omtalt i dette program),

-ELLER-

Anvend WD Quick View-ikonet (se ["Sådan lukkes sikkert ned" på side 52](#page-57-0)).

Hvis du ikke kan lukke ned vha. nogen af metoderne, så se ["Hvordan lukker jeg](#page-131-0)  [My Book Live sikkert ned?" på side 126.](#page-131-0)

**Vigtigt!** Sørg inden genstart eller nedlukning for at der ikke foregår nogen filoverførsel. Kontrollér indikatoren på drevets forside for at sikre at det ikke blinker. Blink indikerer at enheden behandler oplysninger (f.eks. sikkerhedskopierer eller overfører filer).

#### **ADVARSEL! Fjern ikke under genstart eller nedlukning drevet fra stikket.**

Sådan genstartes drevet:

1. Klik på knappen **Reboot Device** (Genstart enheden).

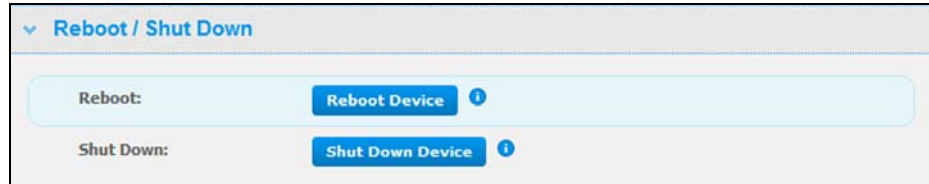

Følgende meddelelse vises:

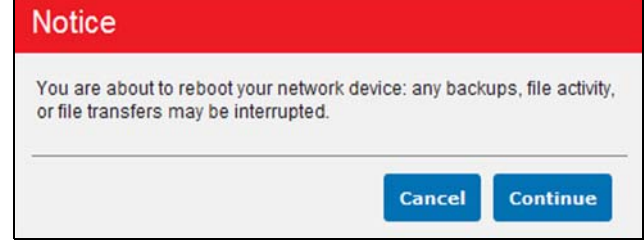

2. Klik, hvis drevet ikke behandler oplysninger, eller den gør og du vælger at fortsætte, på knappen **Continue** (Fortsæt). Følgende meddelelse vises:

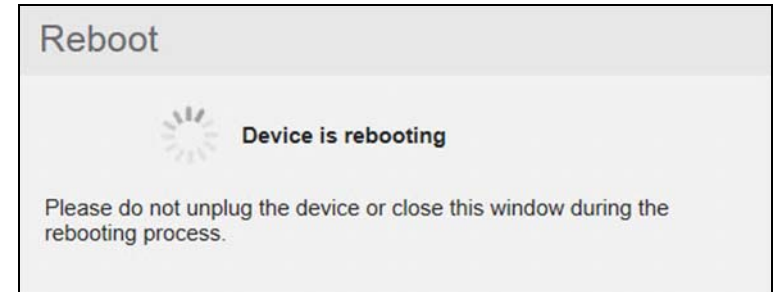

Drevet lukker ned og genstarter. Vent indtil den grønne LED lyser konstant inden du genoptager arbejde med My Book Live-drevet.

Sådan lukkes drevet ned:

1. Klik på knappen **Reboot Device** (Genstart enheden).

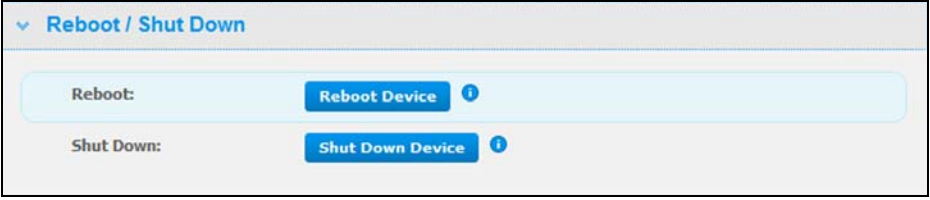

En meddelelse minder dig om at nedlukning kan afbryde vigtige processer.

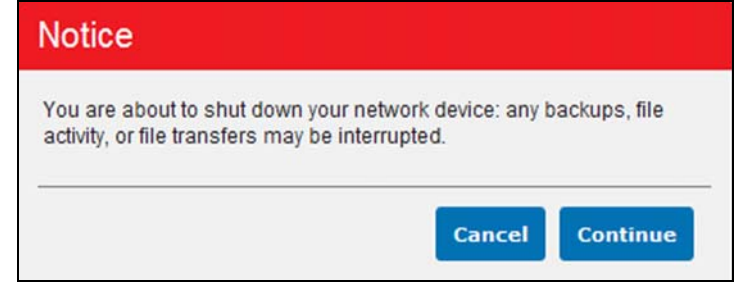

2. Klik, hvis drevet ikke behandler oplysninger, eller den gør og du vælger at fortsætte, på knappen **Continue** (Fortsæt). Følgende meddelelse vises:

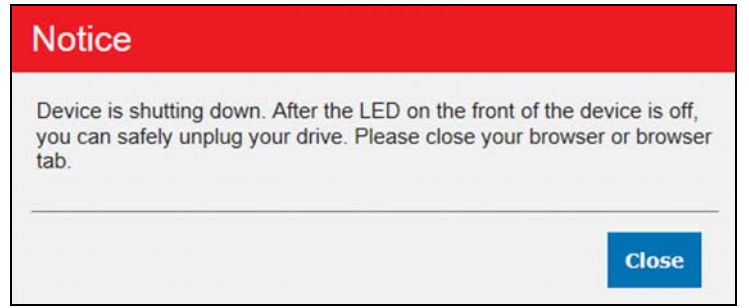

- 3. Klik på knappen **Close** (Luk) for at lukke meddelelsen.
- 4. Når indikatoren på enhedens forside er slukket, kan du tage enheden sikkert ud af stikket.
- 5. Luk browseren.

Importér/Eksportér nuværende konfiguration

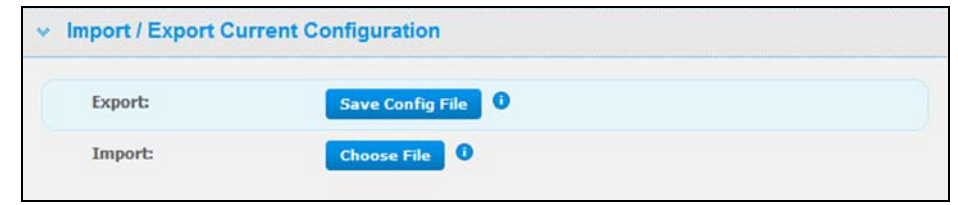

**Vigtigt!** Inden en gendannelse af fabriksindstillinger eller en systemopdatering udføres, kan du vælge at gemme drevets nuværende konfiguration. Hvis det ønskes, kan du senere importere en tidligere gemt konfiguration. Husk at import af en konfiguration efter gendannelse af fabriksindstillinger ikke gendanner indstillinger for shares eller brugere.

Sådan gemmer du den nuværende konfiguration:

- 1. Klik i afsnittet **Export** (Eksportér) på knappen **Save Config File** (Gem konfigurationsfil).
- 2. Find placeringen, hvor du ønsker at gemme filen og klik på knappen **Save** (Gem).

Sådan udskifter du den nuværende konfiguration:

- 1. Klik i afsnittet **Import** (Importér) på knappen **Choose File** (Vælg fil) og gennemse for at finde erstatningsfilen.
- 2. Klik på knappen **Import** (Importér), og klik, når bekræftelsesmeddelelsen vises, på **OK**. My Book Live genstarter.

## **Indstillinger for fjernadgang**

Med siden Remote Access (Fjernadgang) kan du eller andre brugere få adgang til filer på farten. Du kan få adgang til fotos og filer gemt på My Book Live vha. WD Photosog WD 2go mobilapps og konfigurere fjernadgang og sikker webadgang til gemte filer vha. webstedet WD2go.com.

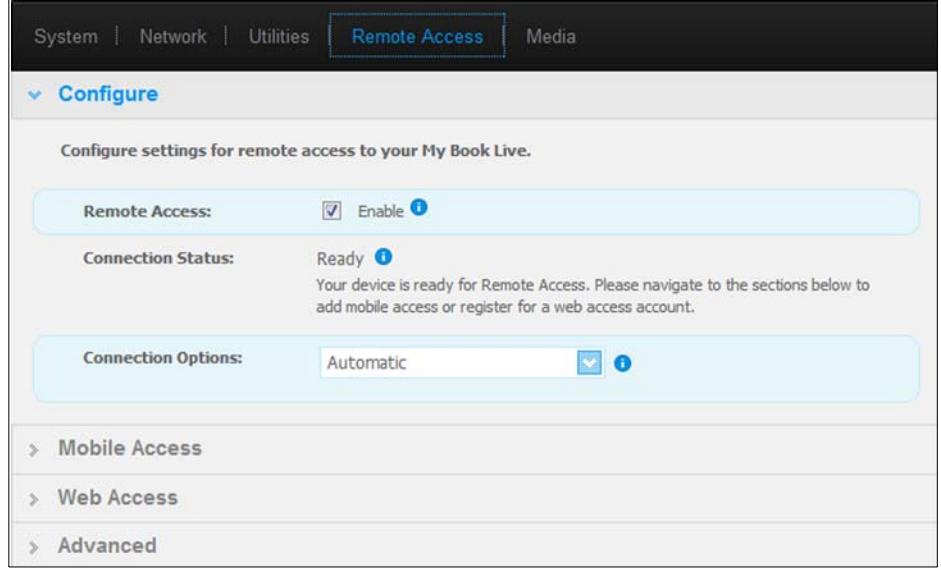

Du kan finde vejledninger om at konfigurere fjernadgang på denne side og derefter anvende WD Photos og WD 2go, se ["Sådan får du adgang til My Book Live via](#page-96-0)  [fjernadgang" på side 91](#page-96-0).

## **Indstillinger for Media Server**

Med siden Media (Medier) kan du definere DLNA (Digital Living Network Alliance) og iTunes-indstillinger, så du kan have glæde af medierne over alt i huset.

*Bemærk! DLNA og ITunes virker kun på dit netværk.* 

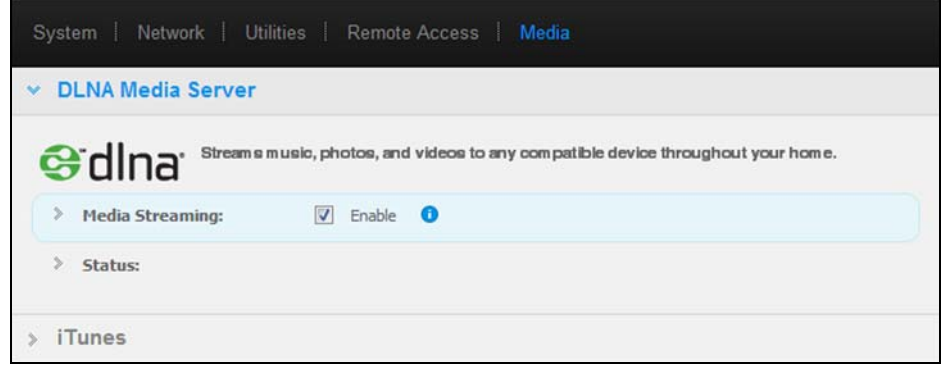

Du kan finde vejledninger om at konfigurere indstillinger for DLNA Media Server (DLNA-medieserver) og ITunes på denne side og derefter få vist eller streamede medier, se ["Sådan afspilles/streames videoer, fotos & musik" på side 109](#page-114-0).

# **Administration af brugere**

**8**

[Sådan får du vist brugere](#page-78-0) [Sådan oprettes en bruger](#page-79-0) [Sådan oprettes en privat share for en bruger](#page-81-0) [Sådan ændres en brugers adgangskode](#page-82-0) [Sådan redigeres User Settings \(Brugerindstillinger\)](#page-82-1) [Sådan slettes en bruger](#page-82-2)

Administratoren opretter konti for andre, der vil have adgang til My Book Live-drevet. Disse konti kaldes brugere. Brugere har fuld adgang til deres egne private shares og til offentlige shares og begrænset adgang til andre brugeres shares.

*Bemærk! Administratoren, der normalt er ejeren, er ansvarlig for at installere computere på netværket.*

Indstillingen **Users** (Brugere) på navigationspanelet viser en liste med nuværende brugere og giver Administratorkontoen mulighed for at få vist brugeroplysninger, oprette nye brugere, give en bruger adgang til en bestående share og at oprette shares.

## <span id="page-78-0"></span>**Sådan får du vist brugere**

1. Klik, på navigationspanelet, på **Users** (Brugere) for at få vist en liste med nuværende brugere til venstre på panelet , og links der viser onlinehjælp i et panel til højre:

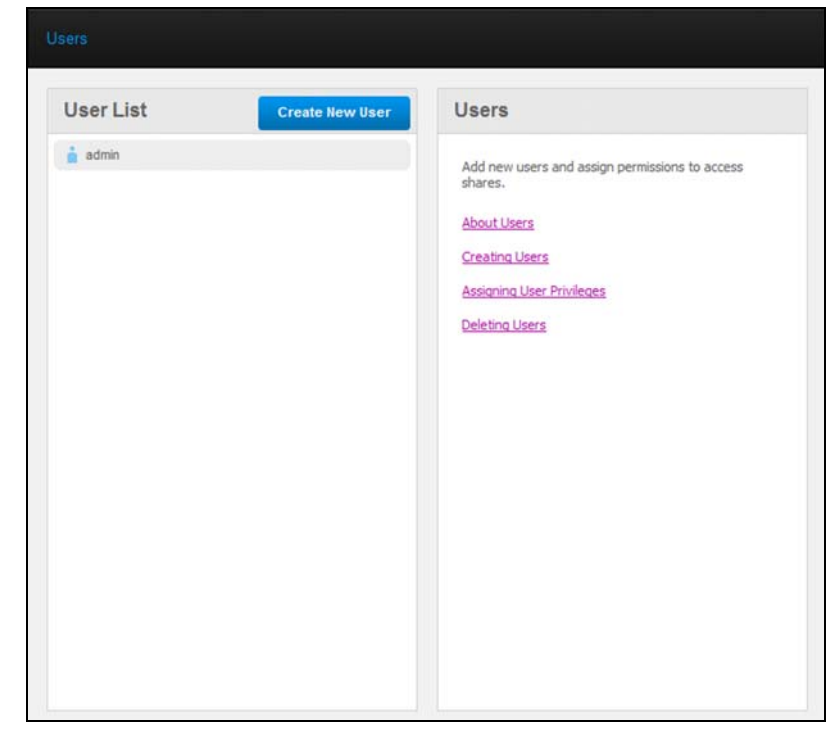

2. Klik, for at få vist brugeroplysninger, på brugernavnet. User Detail (Brugeroplysninger) og Share Access (Shareadgang) vises i et panel til venstre.

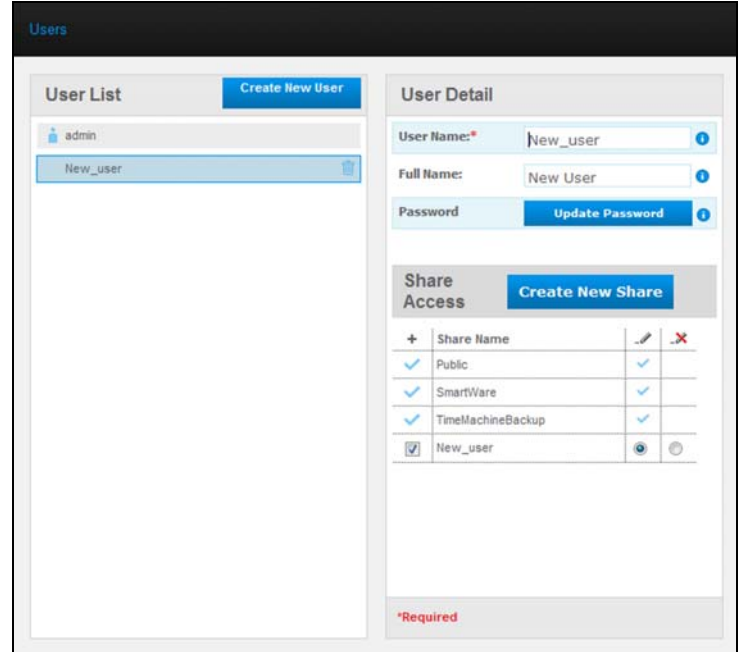

## <span id="page-79-1"></span><span id="page-79-0"></span>**Sådan oprettes en bruger**

Administratoren kan oprette brugere og begrænse hvilke shares de har adgang til.

**Full access** (Fuld adgang) – Gør det muligt for brugeren at læse, skrive og slette filer på sharen.

**Read-only access** (Skrivebeskyttet adgang) – Begrænser brugeren til kun at se filer på sharen.

1. Klik på knappen **Create New User** (Opret ny bruger). Panelet Create New User (Opret ny bruger) glider ned over User List (Brugerlisten):

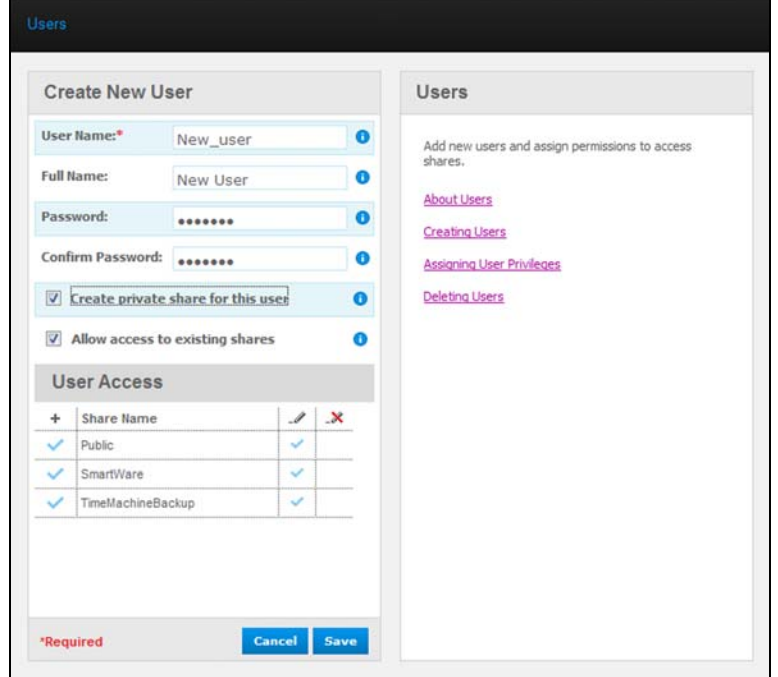

- 2. Skriv alle nødvendige oplysninger (angivet med en rød stjerne).
- 3. Om ønsket, kan du indtaste disse valgfrie indstillinger:

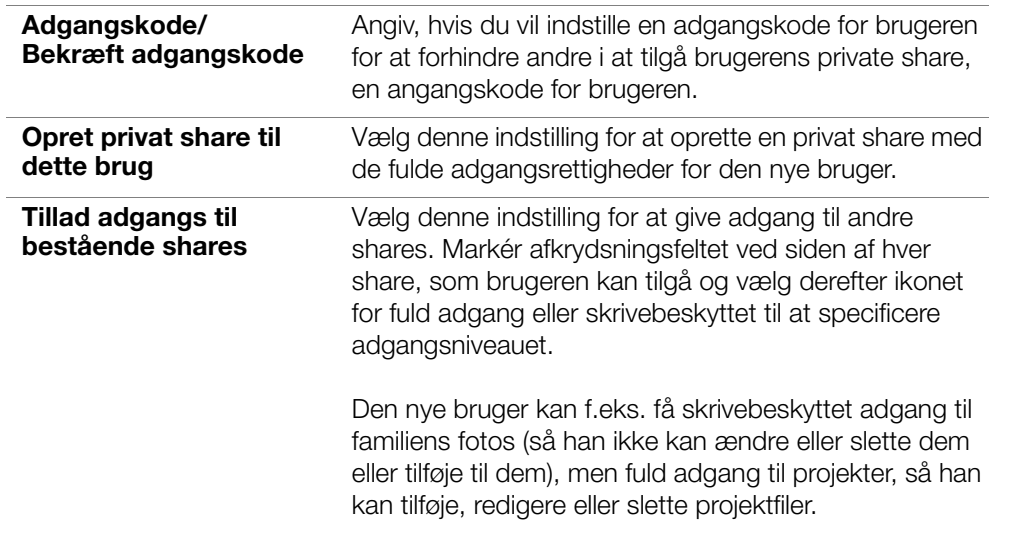

4. Klik på knappen **Save** (Gem). Den nye bruger er anført i User List (Brugerliste) og afsnittet **Share Access** (Shareadgang) flytter til det højre panel:

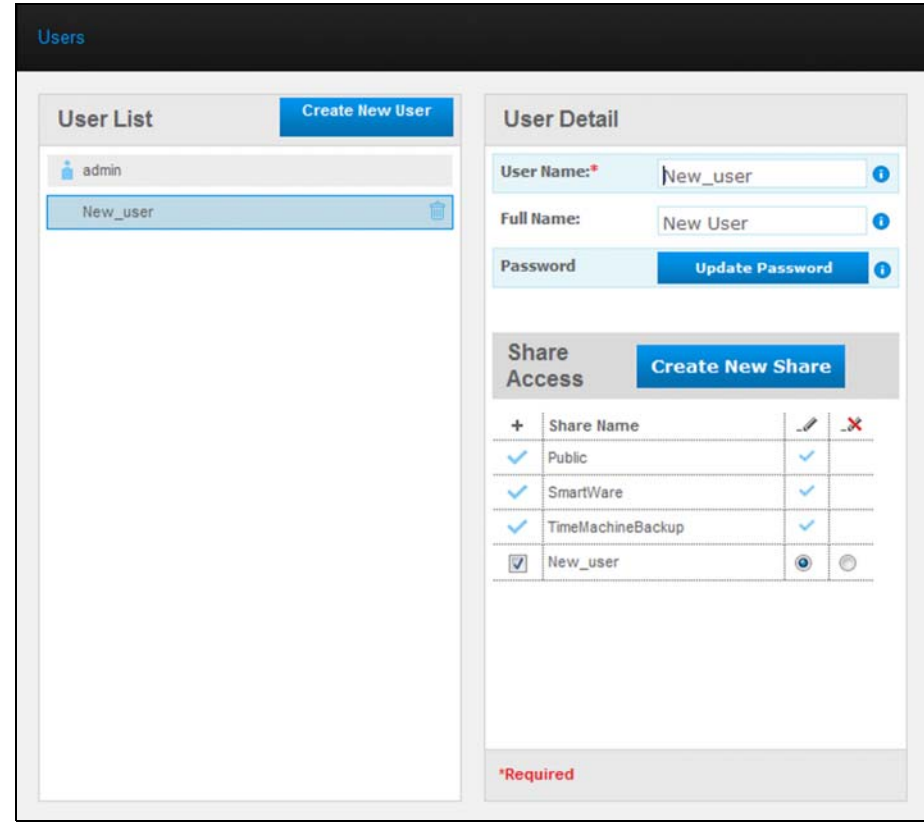

### <span id="page-81-0"></span>**Sådan oprettes en privat share for en bruger**

1. Klik, hvis du vil oprette en privat share for brugeren, i afsnittet **Share Access** (Shareadgang) på højrepanelet, på knappen **Create new share** (Opret ny share). Feltet Create New Share (Opret ny share) vises over siden:

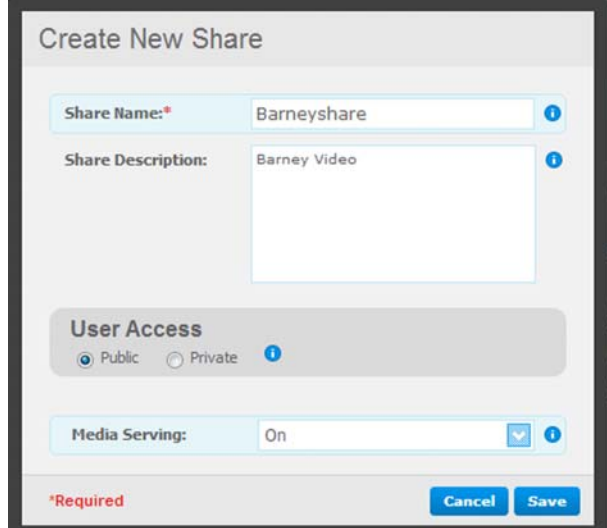

2. Fuldfør alle nødvendige indstillinger (angivet med en rød stjerne) og valgfrie indstillinger, som følger:

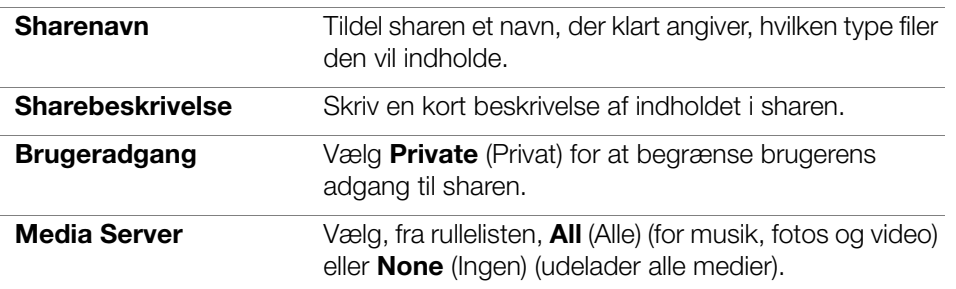

3. Klik på knappen **Save** (Gem). Den nye share bliver vist i panelet Share Access (Shareadgang) med indikatoren for Private vist. Brugeren får automatisk tildelt fuld adgang.

## <span id="page-82-0"></span>**Sådan ændres en brugers adgangskode**

Når der vises brugeroplysninger, kan administratoren ændre brugerens adgangskode (ingen adgangskode er standardindstillingen).

- 1. Vælg brugeren for at vise brugeroplysninger i højre kolonne.
- 2. Klik på knappen **Update Password** (Opdater adgangskode) for at få vist følgende:

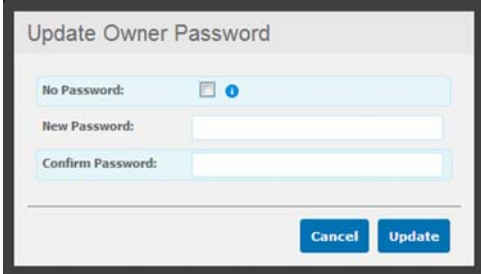

- 3. Skriv samme adgangskode i både **Password** (adgangskode) og **Confirm Password** (Bekræft adgangskode), ellers markér afkrydsningsfelt **No Password** (Ingen adgangskode).
- 4. Klik på knappen **Save** (Gem).

## <span id="page-82-1"></span>**Sådan redigeres User Settings (Brugerindstillinger)**

- 1. Vælg, for at foretage ændringer i en brugers profil, brugeren i User List (Brugerliste). Panelerne User Details (Brugeroplysninger) og Share Access (Shareadgang) vises.
- 2. Ret de nødvendige og valgfrie indstillinger som ønsket. Foretag, for at opdatere en bruger shareadgang, de nødvendige ændringer i panelet Share Access (Shareadgang).
- 3. Klik på knappen **Save** (Gem).

## <span id="page-82-2"></span>**Sådan slettes en bruger**

Du kan slette alle brugere undtagen Administratoren

- 1. Klik i User List (Brugerliste), på ikonet papirkurv  $\frac{m}{m}$  til højre for brugernavnet.
- 2. Klik, som svar på bekræftelsesmeddelelsen, på knappen **OK**.

# **Administration af shares**

[Sådan får du vist en liste over shares](#page-83-0) [Sådan oprettes en Ny share](#page-84-0) [Sådan oprettes en ny bruger](#page-85-0) [Sådan gør du en share offentlig](#page-86-0) [Sådan slettes en share](#page-86-1) [Sådan åbnes en share](#page-86-2)

En share er et område på My Book LIve-drevet til at gemme filer (svarende til en mappe eller et bibliotek).

*Bemærk! i denne vejledning bruger vi begreberne share og mappe som synonymer.* 

En share kan være offentlig, så alle brugere kan have adgang til indholdet eller privat for at begænse adgangen til udvalgte brugere. Indstillingen Shares på navigationspanelet viser en liste med shares på My Book Live og giver Administratoren mulighed for at administrere shares og brugeradgang.

## <span id="page-83-0"></span>**Sådan får du vist en liste over shares**

Klik på navigationspanel, på **Shares** for at vise en liste af shares på My Book Livedrevet. For hvert sharenavn vises, anvendelse, medietype der deles (betjent) og status for fjernadgang.

Hvis sharen er privat, vises en lås-ikon **til venstre. Dette betyder at kun brugere** med specielle adgangsrettigheder kan se eller ændre det. Højrepanelet indholder links til onlinehjælp.

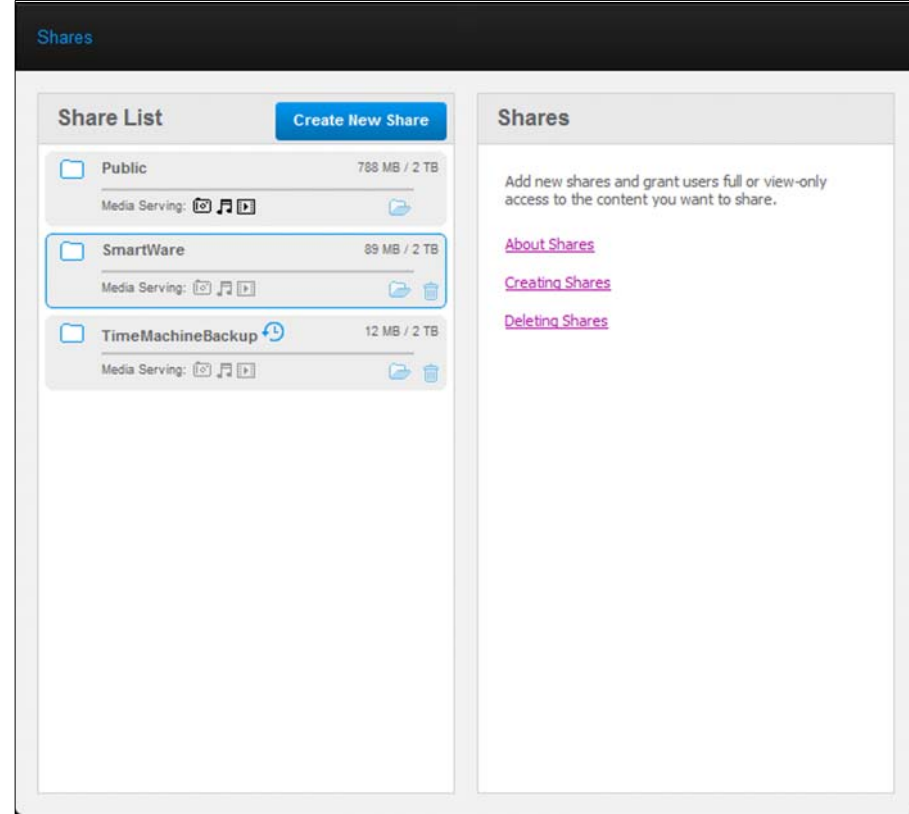

Klik på en share for at få vist shareoplysninger og oplysninger om brugeradgang i øjre panel.

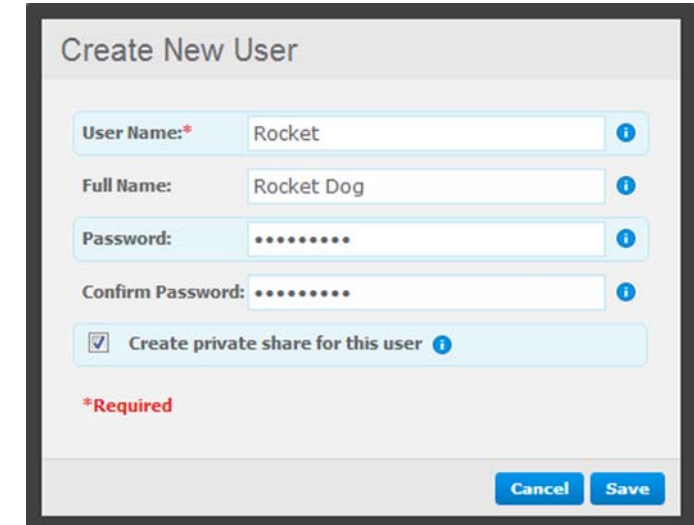

## <span id="page-84-0"></span>**Sådan oprettes en Ny share**

Du kan oprette en share og betegne den offentlig eller privat. Hvis sharen f.eks. indeholder økonomiske oplysninger, kan du ønske at nægte dine børn adgang. Eller, hvis der er fotos du vil have at en ven skal se, men ikke ændre eller slette, så vil du tildele skrivebeskyttet adgang til den bruger.

1. Klik på knappen **Create New Share** (Opret ny share) over listen Share Access (Shareadgang) for at få vist:

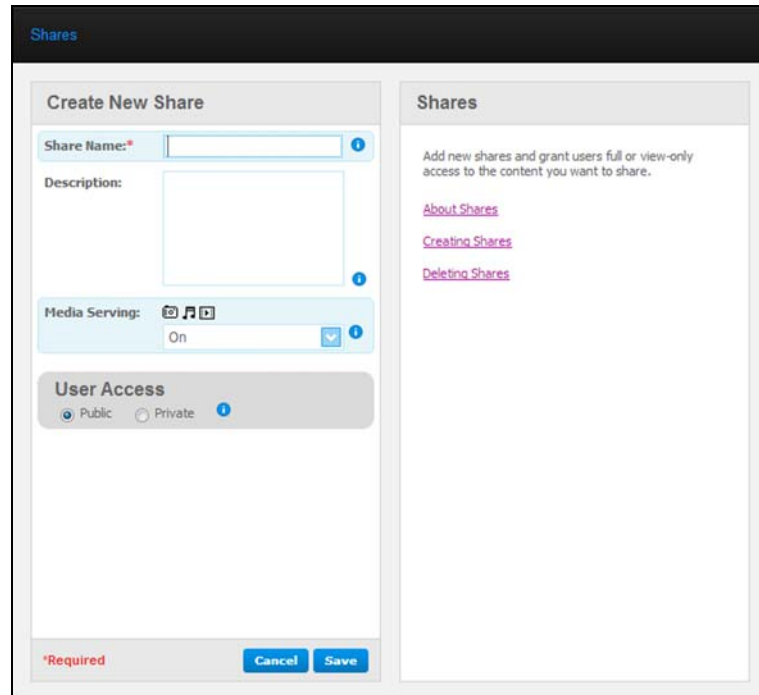

2. Fuldfør alle nødvendige indstillinger (angivet med en rød stjerne) og valgfrie indstillinger, som følger:

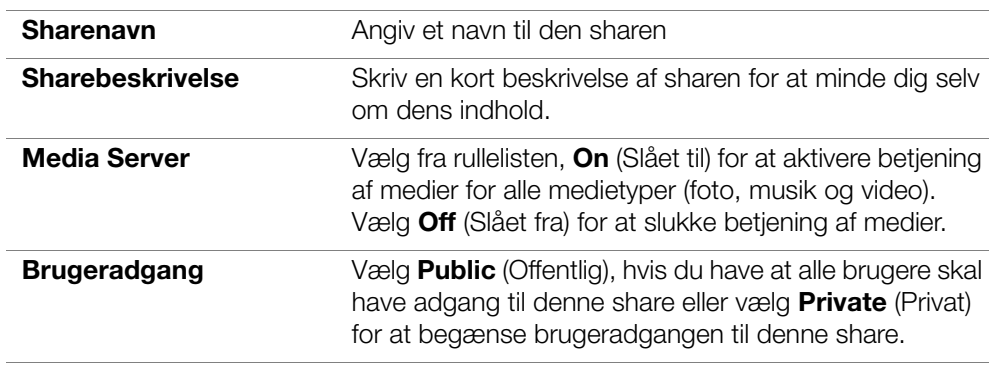

- 3. Klik på knappen **Save** (Gem). Hvis du valgte **Private** (Privat), vises panelet User Access (Brugeradgang) nedenfor:
- 4. Markér, for at specificere adgangen til den nye share, afkrydsningsfeltet **+** (Tilføj) ved siden af brugernavnet, og vælg derefter enten fuld adgang eller skrivebeskyttet adgang. Fuld adgang betyder at brugeren kan foretage ændringer ved sharen, f.eks. ved at tilføje eller slette filer. Skrivebeskyttet adgang betyder at brugeren kun kan se filerne. Sørg, hvis du ikke vil have at brugeren skal have nogen adgang til sharen, at afkrydsningsfeltet **+** er tom.

Administrator (Far) og Mor kan have fuld adgang til familiens videoer, men Sally kan kun se videoerne.

5. Klik på knappen **Save** (Gem).

## <span id="page-85-0"></span>**Sådan oprettes en ny bruger**

Når du arbejder med indstillingen **Shares**, kan du ønske at oprette en ny bruger og tildele shareadgangsrettigheder på samme tid.

1. Vælg en share fra listen for at få vist shareoplysninger:

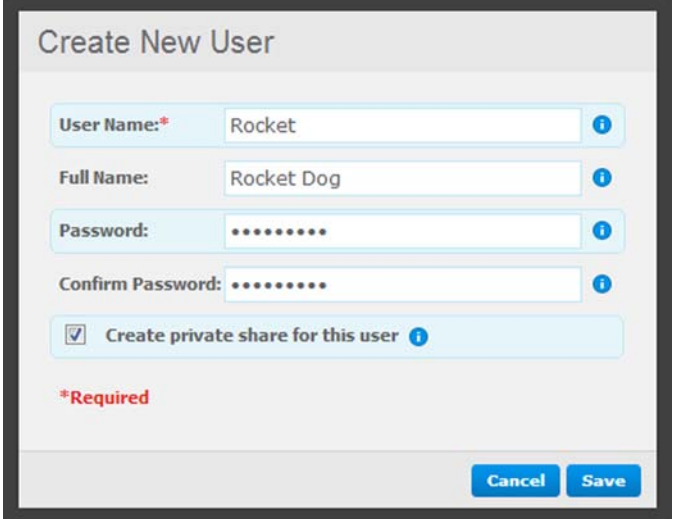

2. Klik på knappen **Create new user** (Opret ny bruger) i afsnittet **Share Access** (Shareadgang) til højre. Feltet Create New User (Opret ny bruger) vises over skærmen:

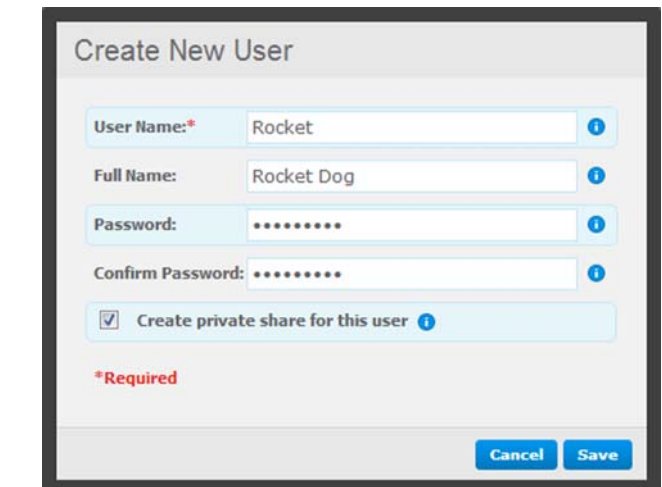

- 3. Fuldfør oplysninger som du gjorde i ["Sådan oprettes en bruger" på side 74](#page-79-0).
- 4. Klik på knappen **Save** (Gem).

## <span id="page-86-0"></span>**Sådan gør du en share offentlig**

Hvis du beslutter at der ikke er nogen grund til at begrænse adgangen til en privat share, konverter den til en offentlig share.

- 1. Vælg privat share i listen Shares og vælg indstillingen **Public** (offentlig) istedet for indstillingen **Private** i afsnittet **Share Access** (Shareadgang) af højrepanelet.
- 2. Klik på knappen **Save** (Gem).

## <span id="page-86-1"></span>**Sådan slettes en share**

1. Klik i Share List (Sharelisite), på ikonet papirkurv in til højre for sharenavnet.

#### **ADVARSEL! Sletning af en deling sletter alle filer og mapper på sharen.**

2. Klik, som svar på bekræftelsesmeddelelsen, på knappen **OK**.

## <span id="page-86-2"></span>**Sådan åbnes en share**

Du har adskillige indstillinger til at åbne My Book Lives offentlige share og de private shares, som du har adgang til.

For at åbne en privat share, skal du have:

- Et brugernavn og en adgangskode tildelt dit brugernavn
- Skrivenbeskyttet eller fuld adgang til sharen

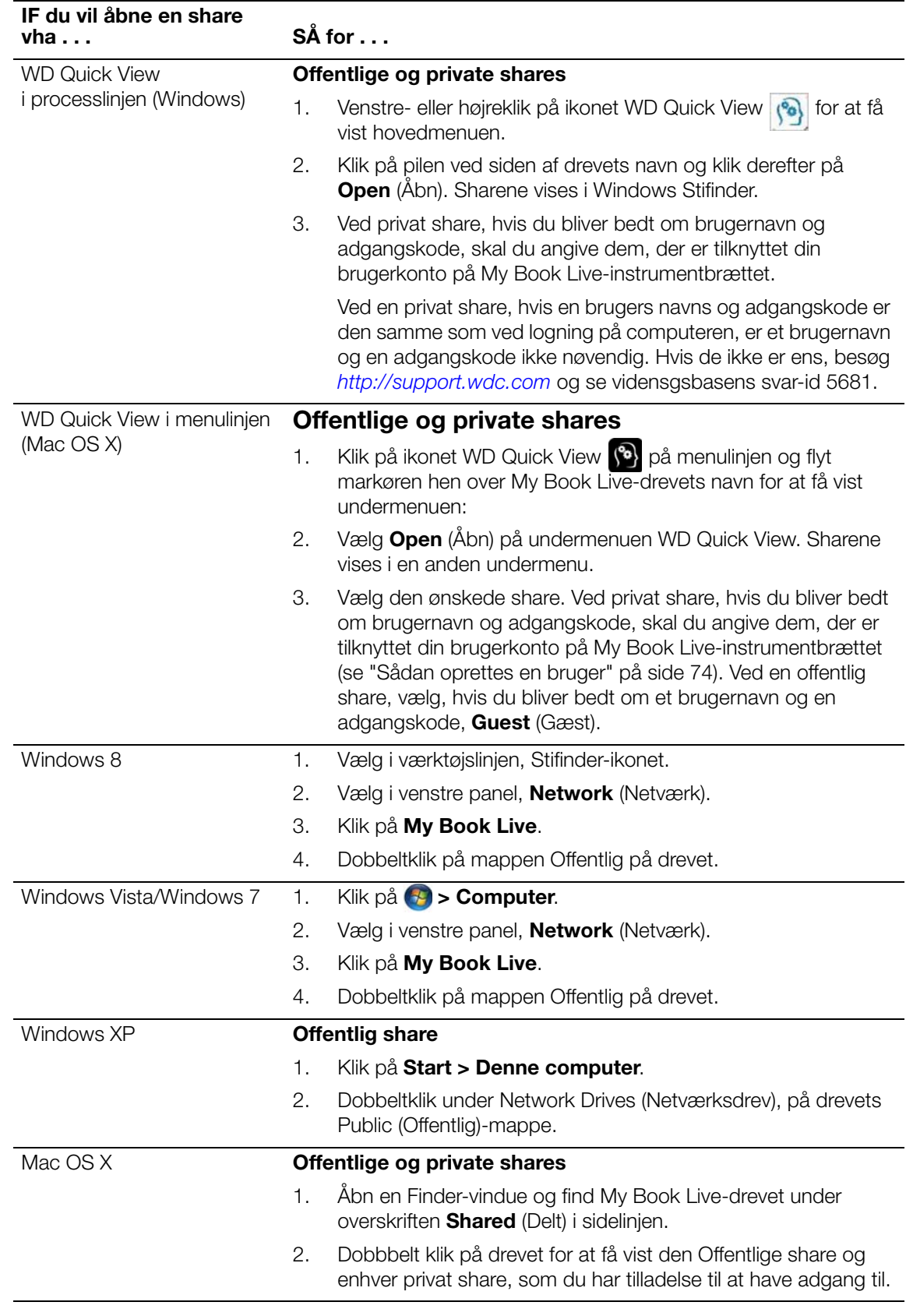

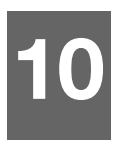

# **Sådan administreres Safepoints**

[Sådan sikkerhedskopieres et My Book Live-drev med Safepoints](#page-88-1)

## <span id="page-88-1"></span><span id="page-88-0"></span>**Sådan sikkerhedskopieres et My Book Live-drev med Safepoints**

Med den medfølgende safepoint-teknologi kan du automatisk lave en anden kopi af My Book Live til at gemme på et My Book Live eller en tilgængelig netværksshare. Nu har du dobbeltsikker beskyttelse af alle dine medier og ultimativ ro i sindet.

### Hvad er en Safepoint?

Et safepoint er en snapshot af din My Book Live på et specifik tidspunkt gemt på en kompatibel netværkstilsluttet enhed f.eks. en anden My Book Live. Safepoint er en samling af alle data på drevet, herunder brugere, shares, WD SmartWare, Apple Time Machine eller Windows 7-/Windows 8-/Vista-sikkerhedskopieringer og tilknyttede enheders konfigurationsoplysninger. I det usandsynlige tilfælde at My Book Live går i stykker, kan du fuldstændigt gendanne dine data fra et safepoint til et fabriksnyt My Book Live.

### Sådan opretter du et Safepoint

For at oprette et safepoint til My Book Live:

1. Klik på **Safepoints** på navigationsruden.

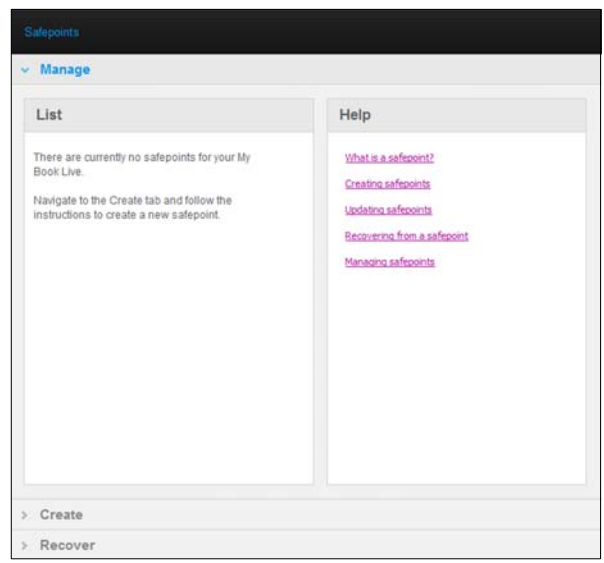

2. Åbn afsnittet **Create** (Opret).

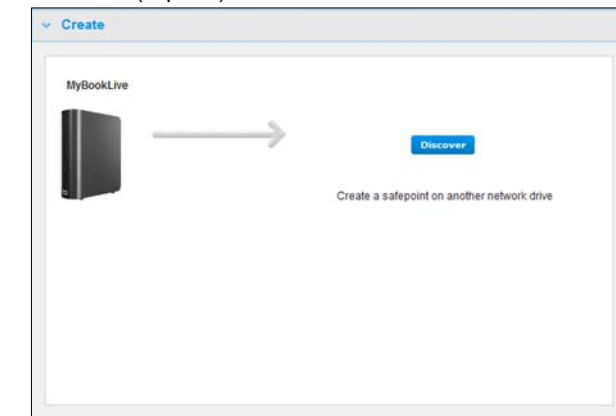

3. Klik på knappen **Discover** (Opdag) for at få vist en liste med tilgængelige enheder på netværket. Klik, for på et hvert tidspunkt at scanne netværket igen, på ikonet opdater/genopdag @ øverst til højre.

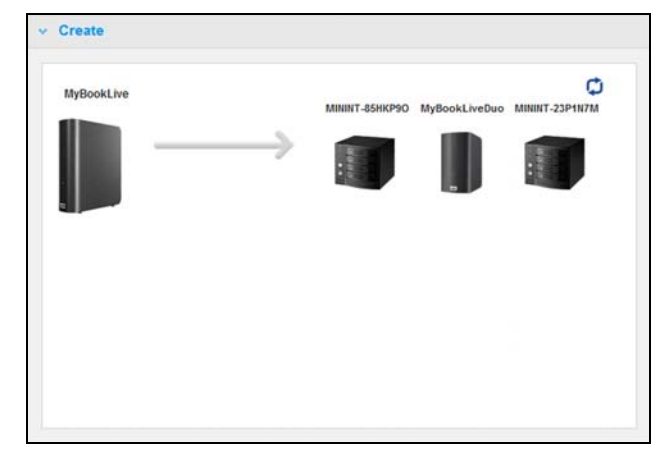

4. Vælg handlingens målenhed og share. Angiv, hvis sharen er adgangskodebeskyttet, de korrekte legitimationsoplysninger.

**Vigtigt!** Opret, hvis du vil oprette et safepoint med shares du vil holde privat, et safepoint på en privat share.

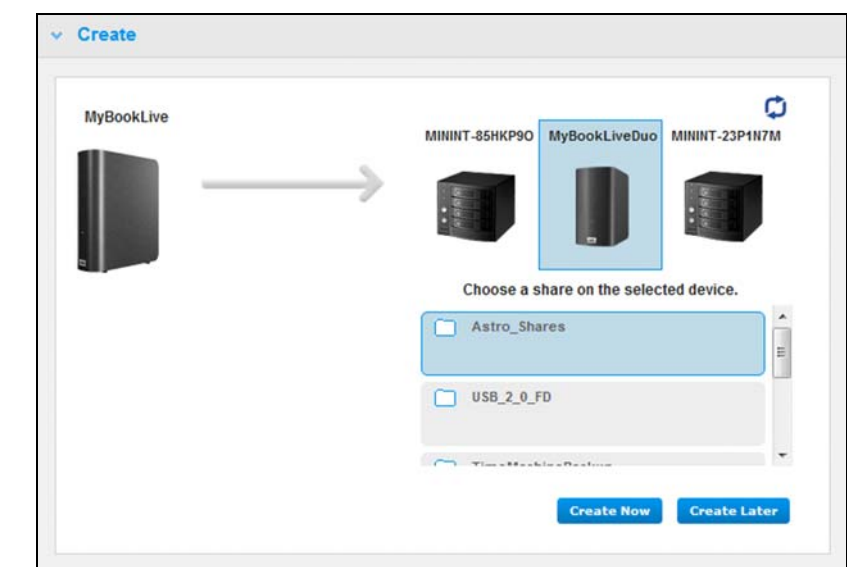

5. Klik, for straks at oprette et safepoint på sharen immediately, på knappen **Create Now** (Opret nu) og udfyld de krævede felter. Du kan også vælge at aktivere automatiske opdateringer.

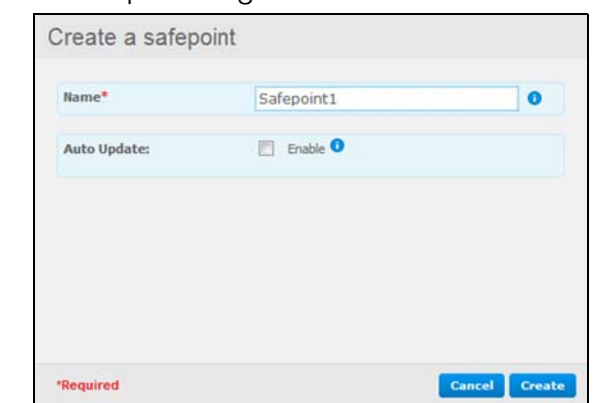

#### Der vises en statuslinje.

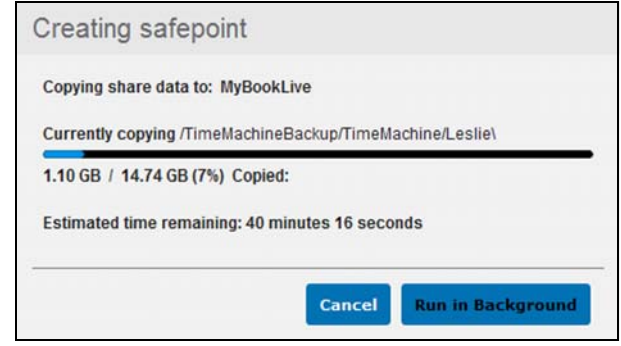

- *Bemærk! Tiden det tager at oprette et safepoint varierer ud fra netværkets hastighed, antallet og størrelsen af filerne, der er gemt på My Book Live. For en given samlet data mængde replikeres færre større filer hurtigere end mange mindre filer. Andre faktorer som hvilken slags processer, der kører på My Book Live og hastighede og tilgængeligheden af dit mål NAS har en effekt på hastigheden.*
- 6. Klik, for at have processen kørende i baggrunden, på knappen **Run in Background** (Kør i baggrunden). Et link til statuslinjen vises nedenfor Let Us Help You (Lad os hjælpe dig) i navigationspanelet.

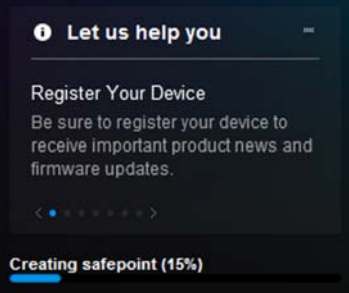

Klik på linket statuslinje i statusområdet viser detaljerede oplysninger om driften, f.eks. filerne, der kopieres og graden af fuldførelse. En meddelelse "Safepoint successfully created" (Der er oprettet et Safepoint) vises når processen er fuldført. 7. Klik, hvis du vil forsinke oprettelsen af safepoint, på knappen **Create Later** (Opret senere) og angiv en dato og et klokkeslæt, hvor du vil have at safepoint skal oprettes. Du kan også vælge at aktivere automatiske opdateringer. Automatiske opdateringer hjælper med at holde dit safepoint opdatret med indholdet på My Book Live ved at kopiere ændringer siden sidste opdatering.

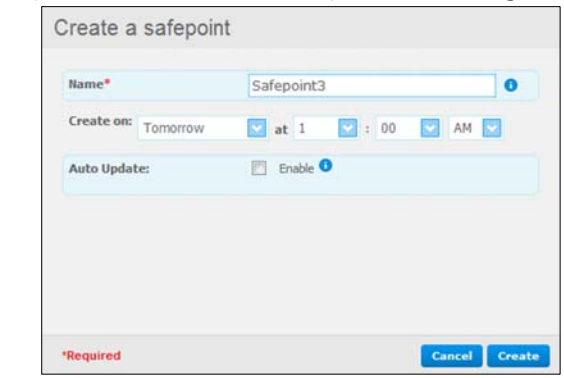

**Vigtigt!** Det garanteres ikke at ændringer, der foretages mens safepoint-handlinger finder sted, sikkerhedskopieres starks

8. Hvis oprettelsesprocessen ikke lykkedes eller blev afbrudt, viser afsnittet **Manage** (Administrer) (sidens top) den relevante status. Ved klik på prøv igen-ikonet for safepoint  $\epsilon$  genoptages handlingen.

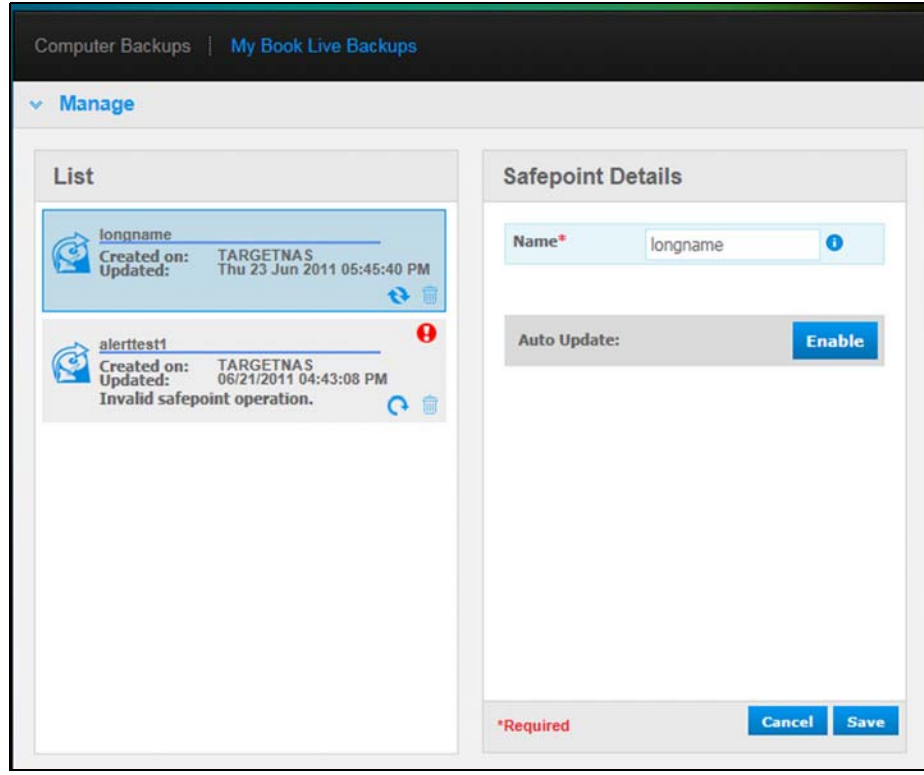

*Bemærk! Åbn, hvis du vil se indholdet af safepointen gemt på anden enhed, mappen på enheden, hvor du har gemt det.*

### Sådan opdateres safepoints

Du kan opdateres Safepoints på to måder: manuelt eller automatisk.

1. Gå, for at opdatere dit safepoint manuelt, til afsnittet **Manage** (Administrer) øverst på siden og klik på ikonet **o**pdater nederst til højre på safepoint.

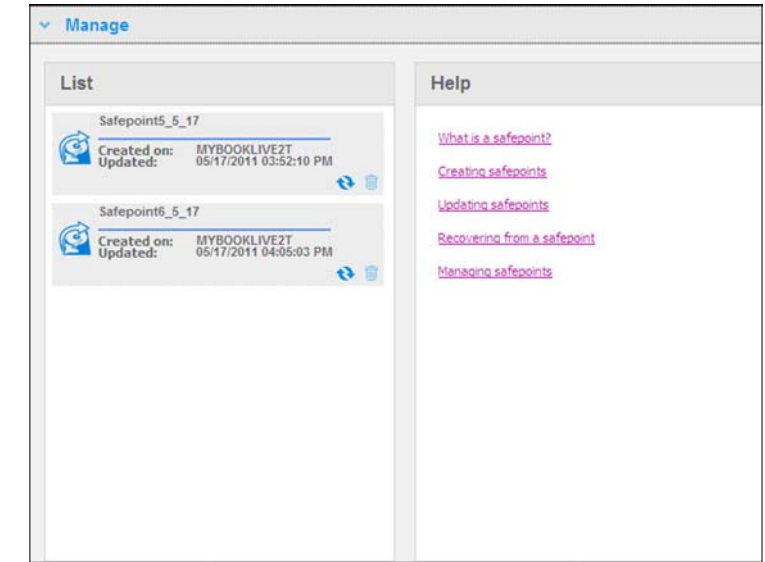

2. Gå, for at aktivere automatiske opdateringer af dit safepoint, til afsnittet **Manage** (Administrer), vælg dit safepoint og klik påknappen **Auto Update** Enable (Aktivér automatisk opdatering) i den højre rude.

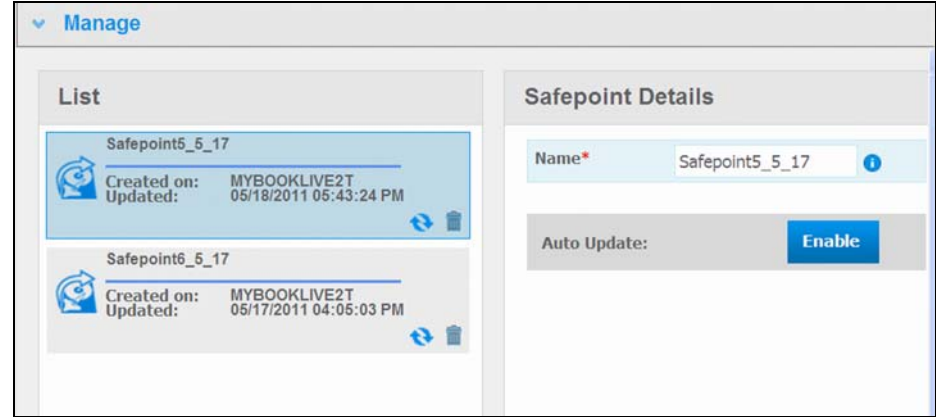

3. Du kan, hvis automatiske opdateringer allerede er aktiveret, redigere indstillinger for automatiske opdateringer i ruden med detaljer eller helt deaktivere funktionen. Du kan, hvis du vælger at anvende funktionen, indstille daglige, ugentlig eller månedlige opdateringer af dine sharepoints.

Klik, for at have processen kørende i baggrunden, mens du udfører andre opgaver, på knappen **Run in Background** (Kør i baggrunden).

Klik på statuslinjen i statusområdet viser detaljerede oplysninger om driften, f.eks. filerne, der kopieres og graden af fuldførelse.

**Vigtigt!** Det garanteres ikke at ændringer i data, der foretages mens safepointhandlinger finder sted, sikkerhedskopieres starks

4. Hvis opdateringsprocessen ikke lykkedes eller blev afbrudt, viser afsnittet **Manage** (Administrer) den relevante status. Ved klik på prøv igen-ikonet genoptages handlingen.

### Sådan genoprettes fra et Safepoint

Med afsnittet **Recover** (Genopret) kan du gendanne data fra et safepoint til et fabriksnyt My Book Live eller kompatibel Western Digital-enhed.

1. Åbn afsnittet **Recovery** (Genoprettelse):

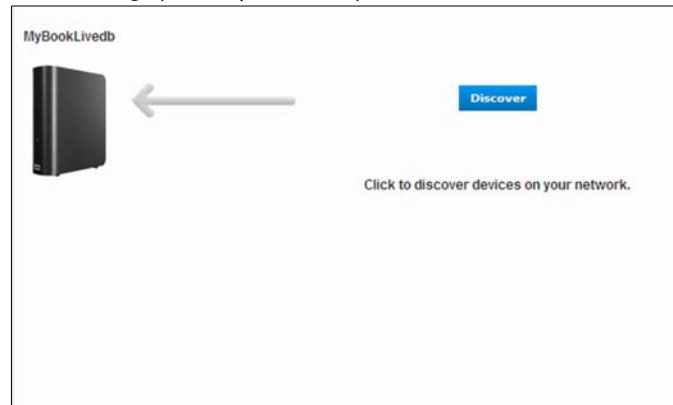

2. Klik på knappen **Discover** (Opdag) for at få vist en liste med tilgængelige enheder på netværket:

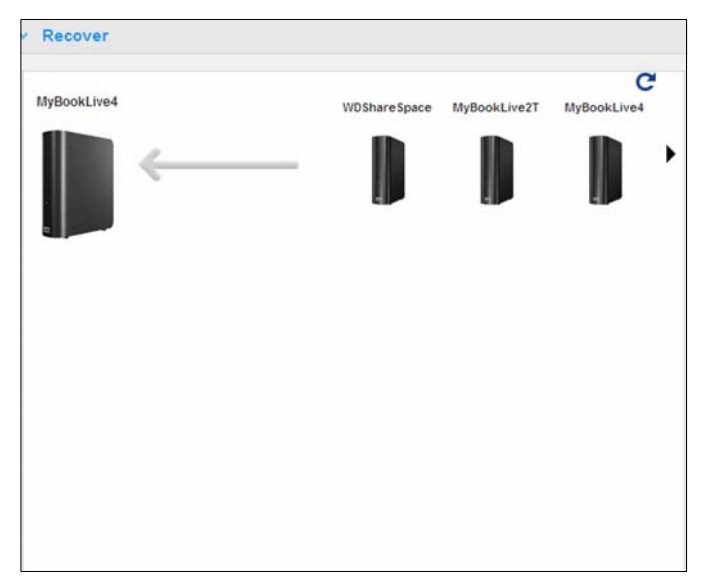

3. Vælg en enhed at vise en liste med tilgængelige shares for:

4. Vælg shares, der har safepointet og klik på knappen **Continue** (Fortsæt). Angiv, hvis sharen er adgangskodebeskyttet, de korrekte legitimationsoplysninger:

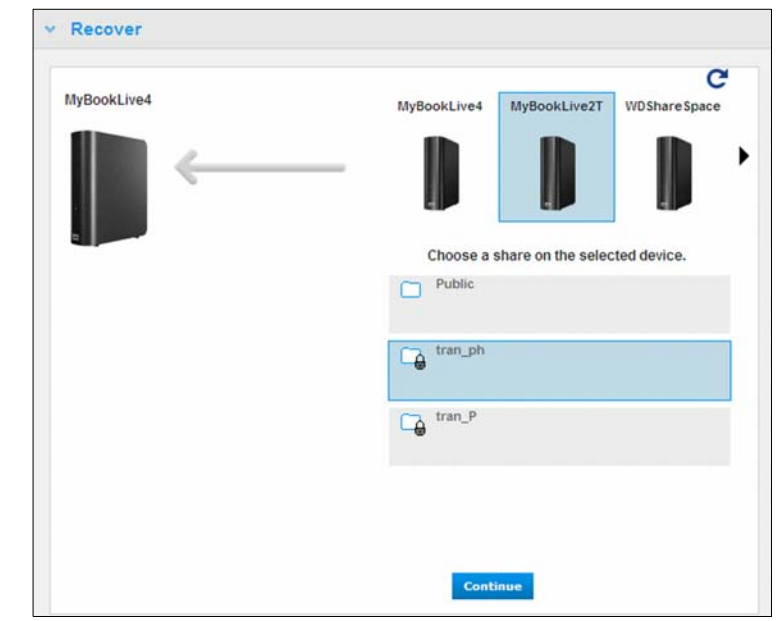

5. Vælg safepointet du vil genoprette fra og klik på knappen **Recover** (Genopret):

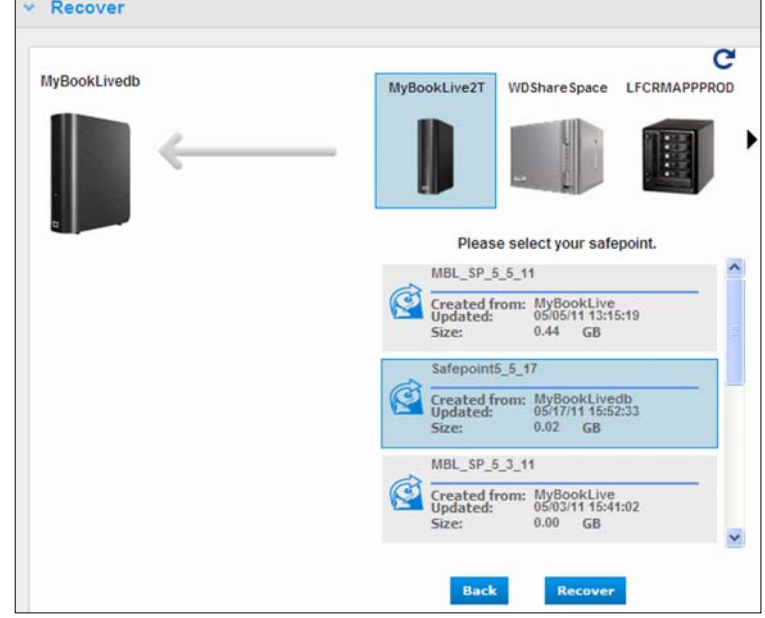

Hvis enheden du gendanner til ikke er fabriksny, vises en meddelelse med fejlfindingsvejledninger.

6. Hvis der ikke er nogen fejl, starter genoprettelseshandlingen og en statuslinje vises. Vent på at handlingen er gennemført. Enheden genstarter efter genoprettelseshandlingen og kan derefter anvendes i stedet for den oprindelige My Book Live.

### Sådan administreres Safepoints

Afsnittet **Manage** (Administrer) viser i liste alle safepoints på My Book Live-drevet. Valg af et bestemt safepoint kan du omdøbe, opdatere eller slette den.

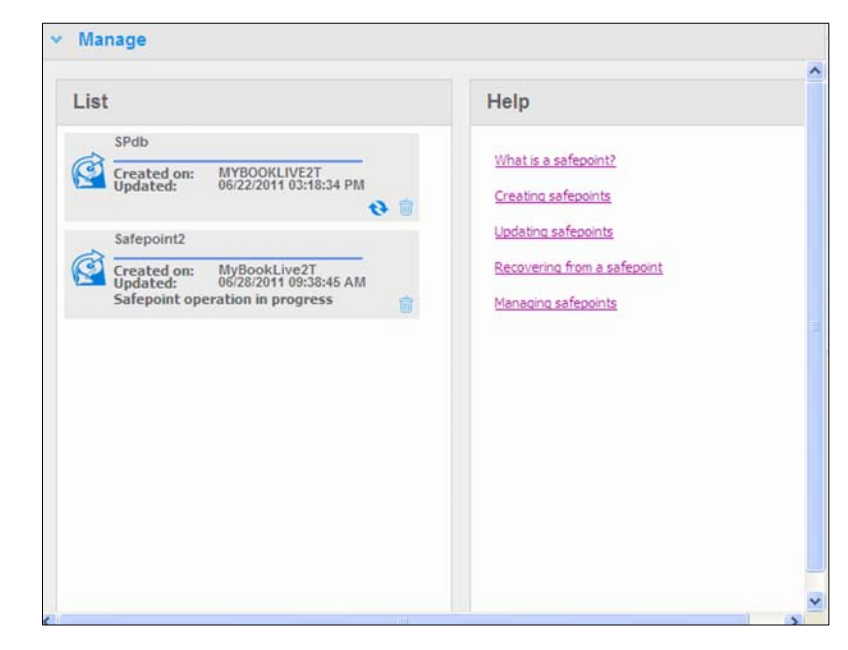

Klik, for at opdatere et safepoint med de seneste ændringer på My Book Livedrevet, på opdater-ikonet **to** for dit safepoint.

- Klik, for at slette et safepoint and al dets indhold, på papirkurven for dit safepoint.
- Hvis et safepoint udvikler fejl, vises advarselsikoner i afsnittet **Manage** (Administrer). Rul markøren hen over ikonerne for at få flere oplysninger.

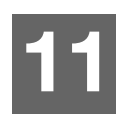

# <span id="page-96-0"></span>**Sådan får du adgang til My Book Live via fjernadgang**

[WD 2go: Vejen til din personlige sky](#page-96-1) [Sådan aktivere fjernadgang](#page-99-0) [Sådan konfigureres mobiladgang](#page-100-0) [Sådan konfigureres internetadgang via WD 2go](#page-107-0) [Sådan får du adgang til din personlige sky](#page-110-0)

Dette kapitel forklarer hvordan du konfigurerer My Book Live-drevet til fjernadgang og beskriver nogle af de måder du kan unytte dets mange funktioner.

# <span id="page-96-1"></span>**WD 2go: Vejen til din personlige sky**

En personlig sky er dit indhold, hjemme, sikkert og under din kontrol. I modsætning til med offentlige skyer, kan du med en personlig sky have al dit indhold på et sikkert sted på dit hjemmenetværk. Del filer, stream medier og få adgang til dit indhold fra hvor som helst. Ingen månedlige gebyrer. Dine data er ikke beliggende et gådefuldt sted. Opbevar videoer, musik, fotos og filer sikkert der hjemme og hav dem altid med dig.

Hvis du har adgang til internettet fra en computer, kan du få sikker adgang til medier og filer fra hvor som helst i verden. Med WD 2go-webadgang får du gebyrfri fjernadgang til lagring på den personlige sky på My Book Live. Når du er logget på, WD 2go tilslutter My Book Live til computeren som et lokalt drev og dine fjernmapper er tilgængelige for din Mac eller pc. Åbn, gem som, og vedhæft filer til e-mails problemfrit fra dette virtuelle drev.

*Bemærk! Kopiering eller streaming af indhold fra dit hjem, vil sikkert være begrænset af din internetudbyders overførselsbåndbredde. F.eks. har en typisk internetforbindelse i hjemmet (ADSL eller kabelmodem) en begrænsning på 50 0Kb/s (0,063 MB/s) i dataoverførslen, så kopiering af en film på 2 GB vil tage 8,8 timer og kopiering af en typisk MP3-musikfil på 2 MB vil tage blot 32 sekunder. Hvis du har planer om regelmæssigt at kopiere eller streame fra dit hjem, kan du overveje at opgradere din internetforbindelse.*

### Sådan mobiliseres dine filer med WD 2go mobilapps

WD 2go og WD Photos mobilapps leverer fotos og filer til dine fingerspidser på Apple iPhone, iPod touch, iPad, Android tablet eller Android-smartphone.

Kravene omfatter:

- Lagring på den personlige sky på Western Digital My Book Live tilsluttet til internettet
- Adgangskoden til enheden genereres af My Book Live
- Android-enheder De fleste smartphones og tavle-pc'er med OS 2.1 eller senere
- **-** Apple-enheder
	- WD Photos iPhone, iPod touch eller iPad med OS 3.2 eller senere.
	- WD 2go iPhone, iPod touch eller iPad med OS 4.x eller senere

## Om WD 2go mobilapp

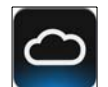

Få adgang til filer, musik og fotos med din mobile enhed. Åbn og få vist præsentationer og dokumenter, stream medier og vise fotos gemt på My Book Lives lager på din personlige sky. Anvend iPad, iPhone, iPod touch eller Androidmobilenhed for at få vist gemte filer og streame musik til din hånd. Hent WD 2go mobilapp fra Android Market eller Apple iTunes-butikken og gør din mobilenhed midtpunkt for opmærksomheden.

Med WD 2go mobilapp, kan du:

- Åbn og få vist vigtige filer gemt på My Book Live fra hvor som helst uden at kopiere dem til din mobilenhed.
- Vis fotos gemt på My Book Live-drevet.
- Stream og nyd musik og videofiler gemt på My Book Live-drev.

*Bemærk! Ydelsen af videostreaming er bedst over LAN. Ydelsen af WAN-streaming kan være begrænset af overførselshastigheden af hjemmets internetforbindelse.*

 Del dine præsentationer på iPad i 1024 x 768-opløsning. WD 2go underrstøtter de fleste filtyper f.eks. Microsoft Word-dokumenter, Microsoft Excel-regneark, PowerPoint-præsentationer.

Du kan finde flere oplysninger om funktioner og vejledninger i at anvende WD 2go mobilapp, i dens onlineside Guide Me (Guide me) og OSSer eller besøg http://wd2go.wdc.com.

*Bemærk! WD 2go leverer dine data fra My Book Live til tablet, håndholdt telefon eller andre bærbare enheder vha. Google Android eller Apple iOS. WD 2go har en bekvem filliste med indholdet på My Book og starter derefter din favoritafspiller eller få vist enhver fil du ønsker at åbne. Du kan finde flere oplysninger om hvilke filtyper den mobileenhed understøtter i enhedens vejledning.*

### Om WD Photos mobilapp

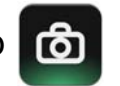

Du kan finde underholdning overalt. Nu kan du optage et hvert øjeblik af det og sende det til drevet for at få adgang til det på enhver skærm i dit hjem. Tag et foto eller optag et videoklip med din smartphone eller tablet og overfør det direkte til My Book Lives lager på din personlige sky. Når du kommer hjem, venter nye filer på dig, så du kan se dem på dit underholdningscenter.

**Vigtigt!** Med WD Photos kan du kun få vist fotos i .jpg-format.

Vis hele din fotosamling, op til 285,000 fotos, uden at optage tonsvis af plads på din smartphone.

WD Photos er kompatibel med førende Apple-mobilenheder og alle populære Androider. Fotos optimeres automatisk til den visning på din mobile enhed.

Med WD Photos kan du få vist de seneste åbnede fotos, selv når du er offline. Vis dine fotos vertikalt eller se dem horisontalt og gør din mobilenhed til det ultimative fotoalbum.

Med WD Photos, kan du:

- **Send øjeblikkeligt fotos til Facebook.**
- **•** Opret et diasshow med overgange for at oprette digitalart.
- Åbn fotos du tidligere har fået vist, selv når du er offline.
- Få vist fotos på en gang eller filtreret efter mapper eller album.
- Søg efter filnavn, mappenavn eller dato vha. de indbyggede søgeindstillinger.
- E-mail et foto til en ven.
- **Tildel et foto til en kontakt.**
- Hent et foto fra lageret på din personlige sky til camera roll på din mobilenhed.
- Overfør fotos og videoer fra den mobile enheds camera roll direkte til lageret i din personlige sky uanset hvor du er.

*Bemærk! WD Photos opretter automatisk en undermappe med den mobile enheds navn i mappen Public/Shared Pictures (Offentlig/Delte billeder) på My Book Live for overførte fotos. Ligeledes opretter app'en en undermappe med den mobile enheds navn i mappen Public/Shared Videos (Offentlig/Delte video).*

Du kan finde flere oplysninger om funktioner og vejledninger i at anvende WD Photos, i dens onlineside Guide Me (Guide mig) og Quick Tips (Hurtige tips), og på *http://wdphotos.wdc.com*.

## <span id="page-99-0"></span>**Sådan aktivere fjernadgang**

Anvend siden Remote Access (Fjernadgang) på My Book Live-instrumentbrættet for at du og andre autoriserede brugere kan at åbne dine filer på farten.

- 1. Klik, på navigationspanelet, på **Settings** (Indstillinger).
- 2. Klik på fanen **Remote Access** (Fjernadgang). Afsnittet Configure (Konfigurer) på siden Remote Access (Fjernadgang) vises.

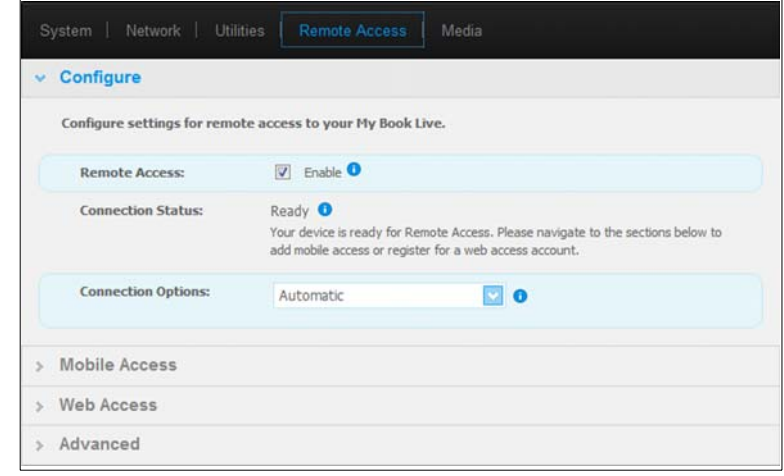

- 3. Aktivér eller deaktiver fjernadgang og kontroller My Book Lives forbindelsensstatus. De mulige forbindelsesstatus omfatter:
	- **Disabled** (Deaktiveret) Bruger har ikke markeret afkrydsningsfeltet **Enable Remote Access** (Aktivér Fjernadgang).
	- **Ready** (Klar) Bruger har endnu ikke tilføjet en mobilenhed eller registreret konto for internetadgang.
	- **Retrieving Information** (Henter oplysninger) Henter forbindelsensstatus for fjernadgang.
	- **Failed** (Mislykkedes) My Book Live kunne ikke etablere en forbindelse for fjernadgang med den mobile enhed eller konto for internetadgang.
	- **Connecting** (Tilslutter) My Book Live forsøger at oprette forbindelse til en mobil enhed eller en registreret konto for internetadgang. Vent et øjeblik.
	- **Connected** (Tilsluttet) Dette er en direkte peer-to-peer-forbindelse, den ønskede tilstand for bedre ydelse.
	- **Connected (Relay connection established)** (Tilsluttet (Relæforbindelse etableret)) – My Book Live-drevet forsøger at konfigurere netværket til at tillade direkte forbindelse når det er muligt. Nogle netværk understøtter ikke UPnP-protokollen, som My Book Live anvender til disse konfigurationer. Hvis du ønsker en direkte forbindelse i stedet for en relæforbindelse, skal du se i routerens betjeningsvejledning for at bestemme UPnP-kompatibiliteten. Yderligere implementerer nogle internetudbydere "dobbelt-NATing", der gør at routerens IP-adresse ikke kan nås af en direkte forbindelse (omdirigering af port). I det tilfælde skal du kontakte din internetudbyder for at oplysninger om alternativer til at aktivere forbindelser via omdirigering af port.

## <span id="page-100-0"></span>**Sådan konfigureres mobiladgang**

Set up and manage mobile access to your photos, music, and documents, and videos on the My Book Live through an Apple or Android device. Generer, i afsnitttet Mobile Access (Mobiladgang) på siden Remote Access (Fjernadgang) aktiveringskoder til WD Photos eller WD 2go apps installeret på din mobile enhed fra Apple App-butik eller Android Market.

### <span id="page-100-1"></span>Sådan tilføjes en forbindelse til mobilenhed

For at tilføje en forbindelse til mobil enhed til My Book Live:

- 1. Sørg, i afsnittet Configure (Konfigurer), for at afkrydsningsfeltet **Enable Remote Access** (Aktivér fjernadgang) forbliver markeret og at **Connectivity Status** (Forbindelsensstatus ) er Ready (Klar) eller Connected (Tilsluttet).
- 2. Klik i afsnittet Mobile Access (Mobiladgang) på siden, på knappen **Add Access** (Tilføj adgang).

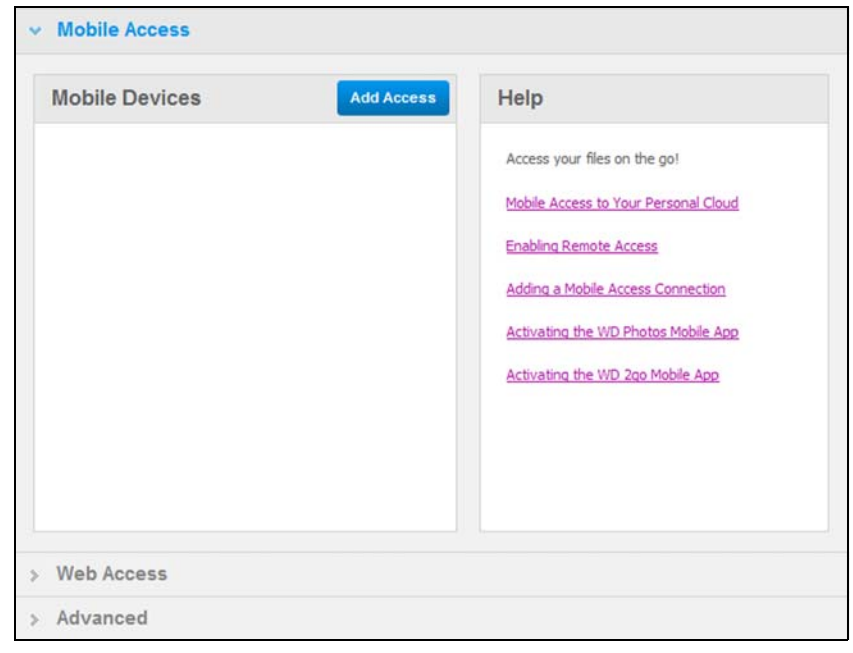

3. Vælg fra rullelisten en bruger. De brugere der vises i listen, er de bruger, der har adgangsrettigheder til My Book Live shares. (Se ["Sådan oprettes en bruger" på](#page-79-1)  [side 74](#page-79-1).)

*Bemærk! Når du tilføjer adgang til et program til mobilenhed, f.eks. WD Photos, beholder den specificerede bruger-id sine shareadgangsrettigheder.*

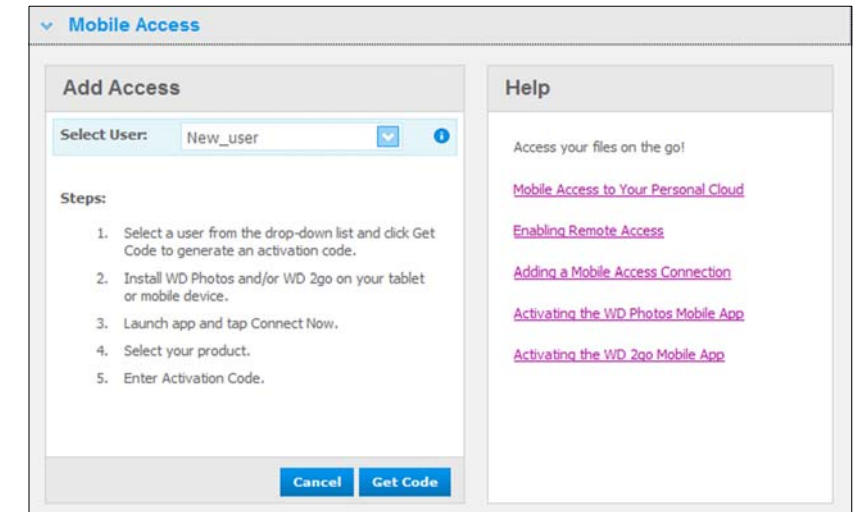

4. Klik på knappen **Get Code** (Hent kode) for automatisk at generere en aktiveringskode til den mobile enhed. Du skal generere en kode for hver app du vil aktivere. Koder er gyldige 48 timer fra anmodningstidpunktet og kan kun anvendes en gang.

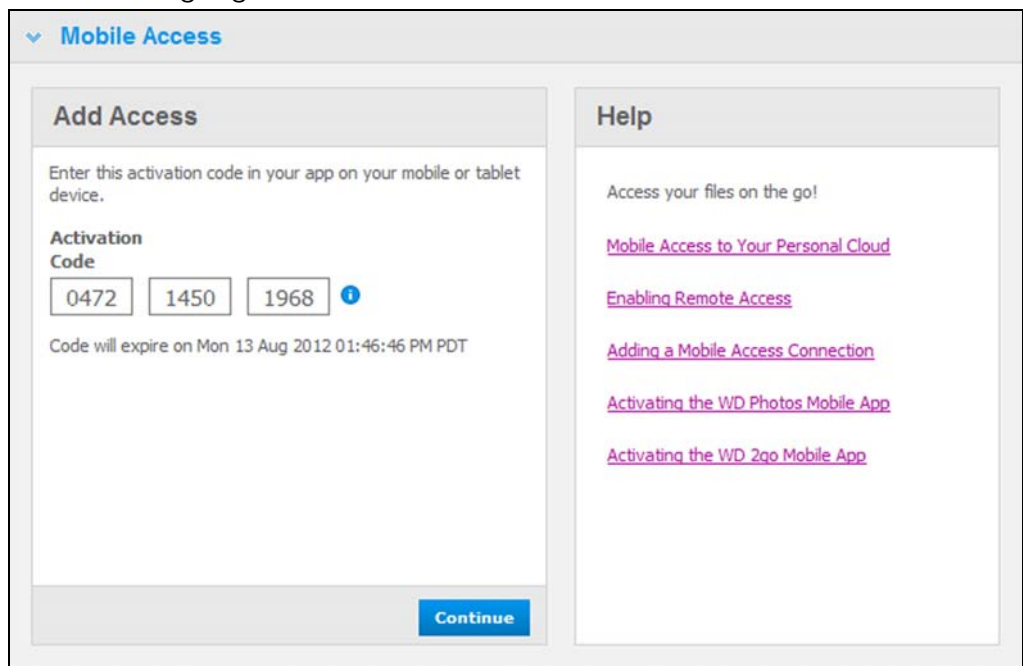

5. Klik på knappen **Continue** (Fortsæt) (det kan være at du skal rulle til sidens bund for at se den). En ny enhed med status "Waiting" (Venter vises.

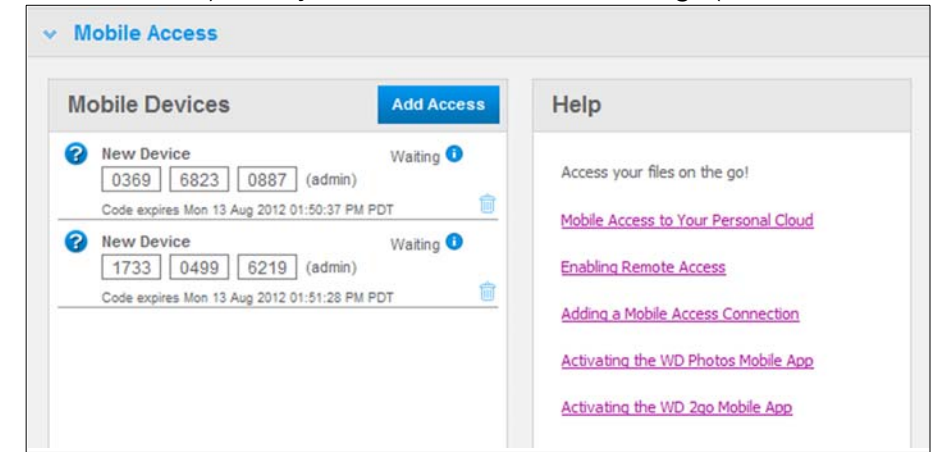

6. Så snart du har indtastet koden på din mobile enhed, vises enheden og navnet for app'en.

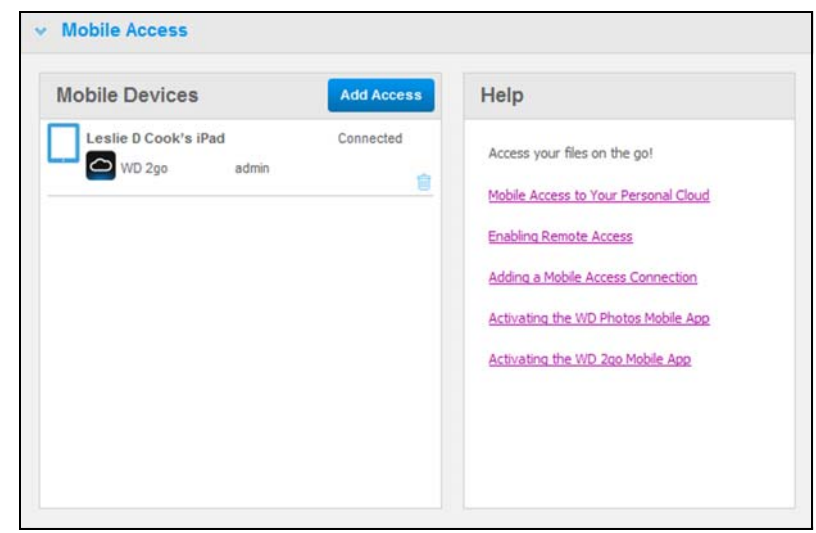

7. Fortsæt med ["Sådan installeres WD Photos på den mobile enhed" på side 98](#page-103-0) eller ["Sådan installeres WD 2go mobil-app'en" på side 100](#page-105-0).

*Bemærk! Klik, for at fjerne adgang for en mobil enhed eller at slette en ikke anvendt kode, på ikonet papirkurv.* 

### <span id="page-103-0"></span>Sådan installeres WD Photos på den mobile enhed

**Vigtigt!** Sørg for at fotos du vil have vist på den mobile enhed er gemt i undermappen Shared Pictures (Delte billeder) i Public share (Offentlig share) på My Book Livedrevet. WD Photos lader dig kun få vist fotos i .jpg-format.

For at installere WD Photos på den mobile enhed:

- 1. Hent WD Photos fra Apple App-butikken eller Android Market og installer den på den mobile enhed.
- 2. Start WD Photos på den mobile enhed for at få vist skærmen Welcome (Velkommen).

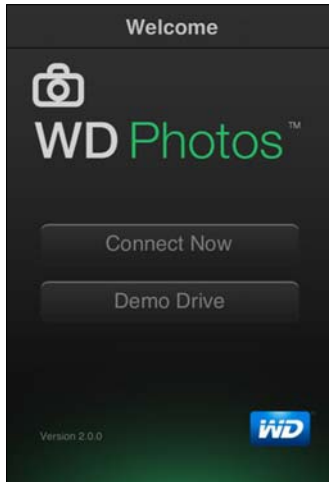

3. Tap på **Connect Now** (Opret forbindelse nu) for at få vist skærmen Select Device (Vælg enhed), der viser de typer af NAS-enheder du kan have.

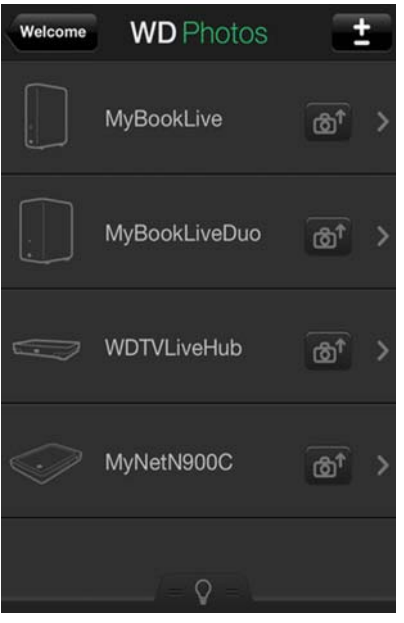

4. Tap på My Book Live-drevet.

5. Skriv aktiveringskode du genererede på My Book Lives instrumentbrættet (se ["Sådan tilføjes en forbindelse til mobilenhed" på side 95](#page-100-1)) og tap på knappen Activate (Aktivér). Du skal generere en kode for hver app du vil aktivere. Koder er gyldige 48 timer fra anmodningstidpunktet og kan kun anvendes en gang.

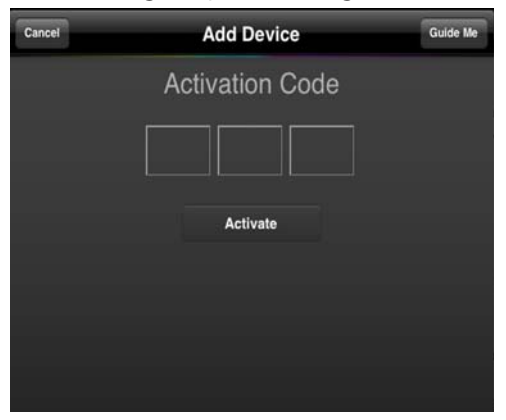

6. Tap på My Book Live-drevet for at få vist dine albums og tap derefter på et album for at få vis dets fotos.

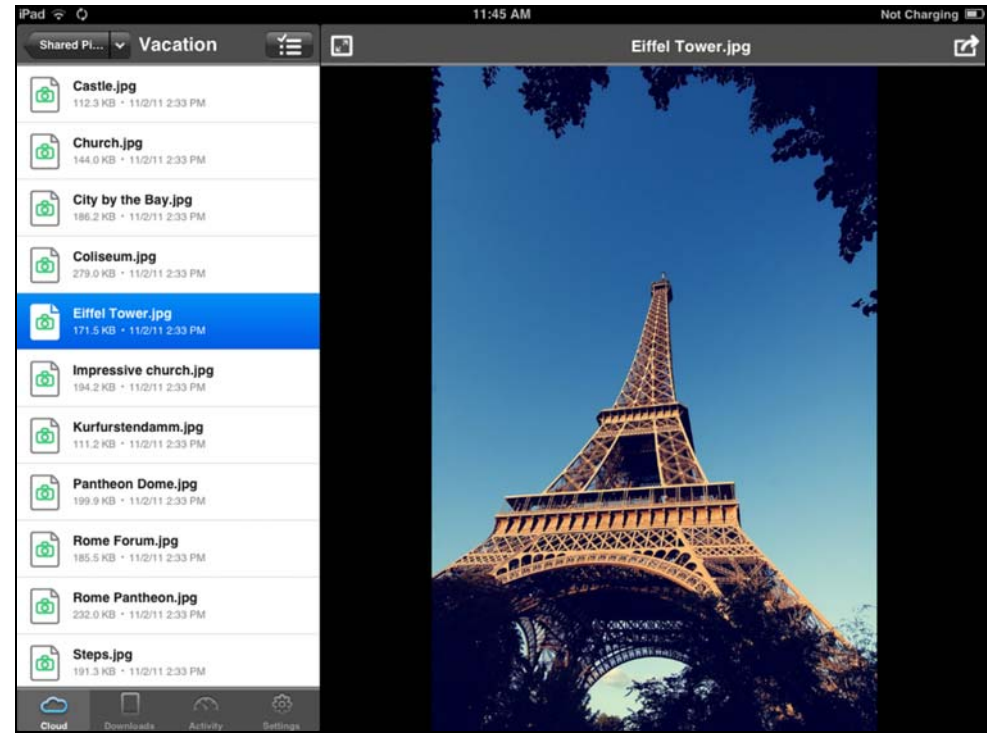

*Bemærk! [Besøg, hvis du har problemer med at installere WD Photos,](http://websupport.wdc.com/rn/wdphoto.asp)  [h](http://websupport.wdc.com/rn/wdphoto.asp)ttp://websupport.wdc.com/rn/wdphotos.as[p. Du kan finde flere](http://wdphotos.wdc.com)  [oplysninger om funktioner og vejledninger, på app'ens onlineisde](http://wdphotos.wdc.com)  [Guide Me \(Guide mig\) og tip, og på](http://wdphotos.wdc.com) http://wdphotos.wdc.com.*

### <span id="page-105-0"></span>Sådan installeres WD 2go mobil-app'en

- 1. Hent WD 2go app fra Apple App-butikken eller Android Market og installer den på den mobile enhed.
- 2. Start WD 2go app for at få vist skærmen Welcome (Velkommen).

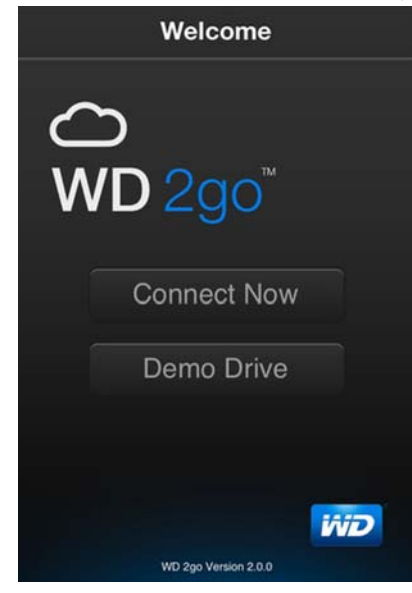

- 3. Tap på **Connect Now** (Opret forbindelse nu).
- 4. Tap på  $\pm$ .

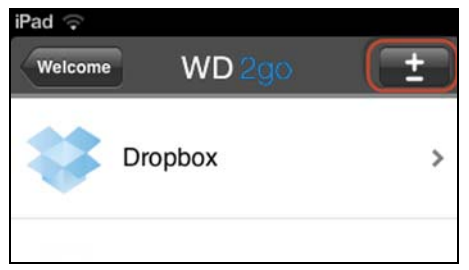

- 5. Tap under Found in Network (Fundet på netværk), på  $\bigodot$  ved siden af MyBookLive. Hvis enheden ikke er på listen:
	- Tap under Add Manually (Tilføj manuelt), på  $\bigodot$  ved siden af WD Device.
	- Skriv aktiveringskode du genererede på My Book Lives instrumentbrættet (se ["Sådan tilføjes en forbindelse til mobilenhed" på side 95\)](#page-100-1) og tap på knappen **Activate** (Aktivér). Koder er gyldige 48 timer fra anmodningstidpunktet og kan kun anvendes en gang.

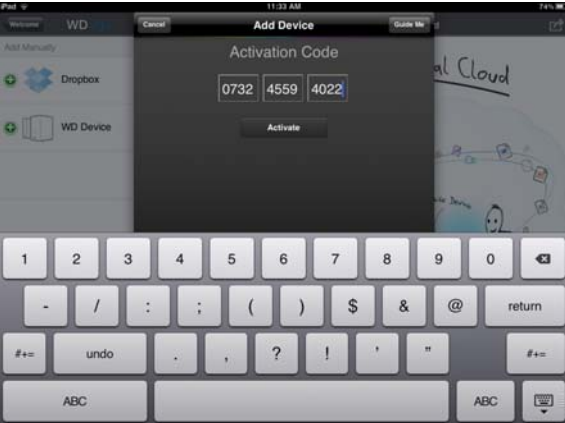

- 6. Klik på **Done** (Udført).
- 7. Tap på **My Book Live** -drevet for at få vist dets shares.

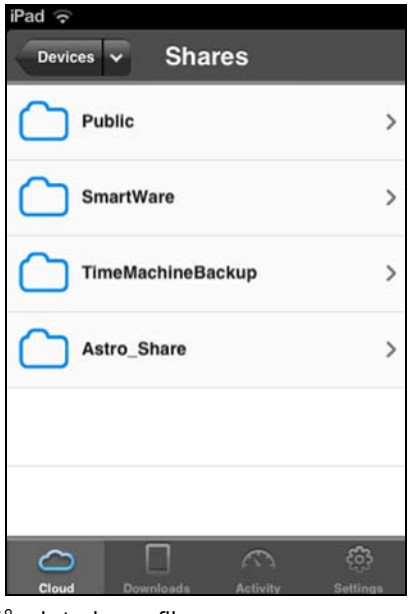

8. Tap på en share for at få vist dens filer.

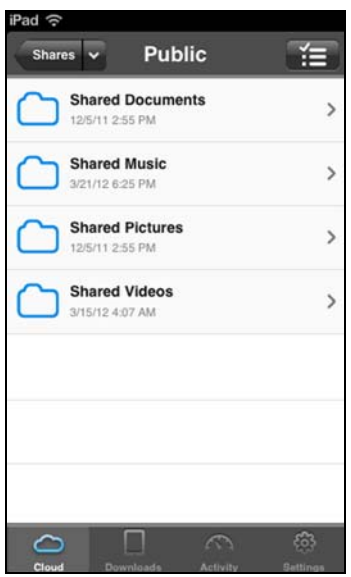

9. Tap på en fil for at få vist dens indhold.

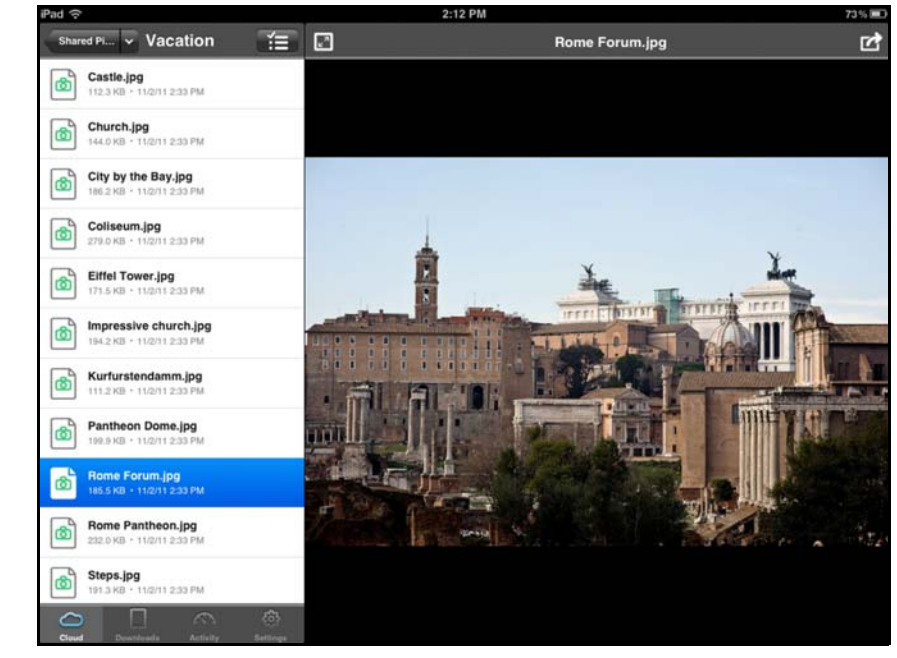

*Bemærk!* [Besøg, hvis du har problemer med at installere WD 2go,](http://websupport.wdc.com/rn/wdphoto.asp)  *[h](http://websupport.wdc.com/rn/wdphoto.asp)ttp://websupport.wdc.com/rn/wd2go.asp*. Du kan finde flere oplysninger om funktioner og vejledninger, på app'ens onlineside Guide Me (Guide mig), OSS'er og tip, og på *http://wd2go.wdc.com.*

## <span id="page-107-0"></span>**Sådan konfigureres internetadgang via WD 2go**

Med WD 2go har du adgang til alle dine filer i en personlig sky uanset hvor du er, blot du har adgang til internettet fra computeren\*.

\*WD 2go er ikke understøttet af Mac Leopard (OS X 10.5.x)

### Sådan registreres en konto to internetadgang

Opret, vis og administrer dine konti til internetadgang fra afsnittet **Web Access** (Internetadgang) på siden Remote Access (Fjernadgang).

For at registrere en konto til internetadgang:

1. Sørg, for at aktivere internetadgang, for at afkrydsningsfeltet **Enable Remote Access** (Aktivér fjernadgang) er rmarkeret i afsnittet **Configure** (konfigurér) på siden Remote Access (Fjernadgang). **Connectivity Status** (Forbindelsesstatus) skal være Ready (Klar) eller Connected (Tilsluttet).
2. Naviger til afsnittet **Web Access** (Internetadgang) på siden Remote Access (Fjernadgang).

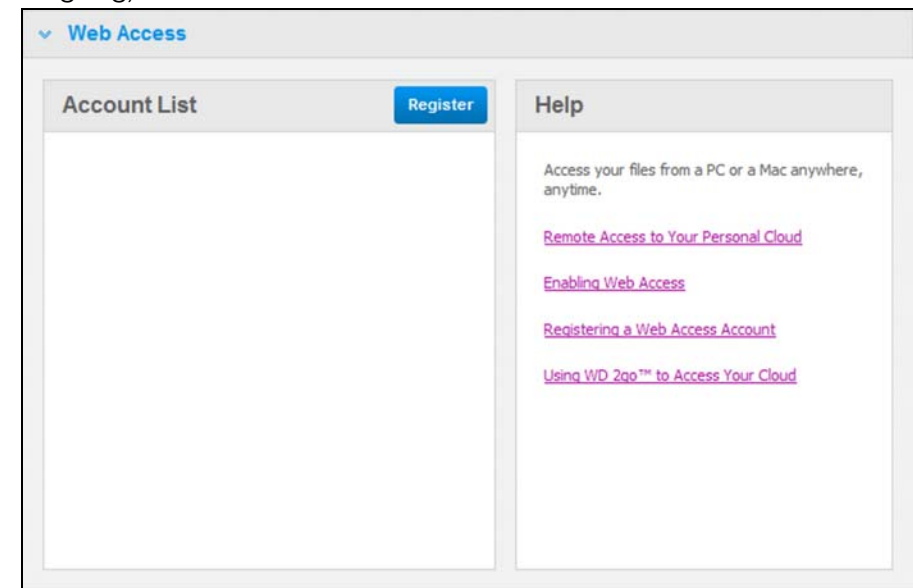

3. Klik på knappen **Register** (Registrer) for at få vist panelet Register New Account (Registrer ny konto).

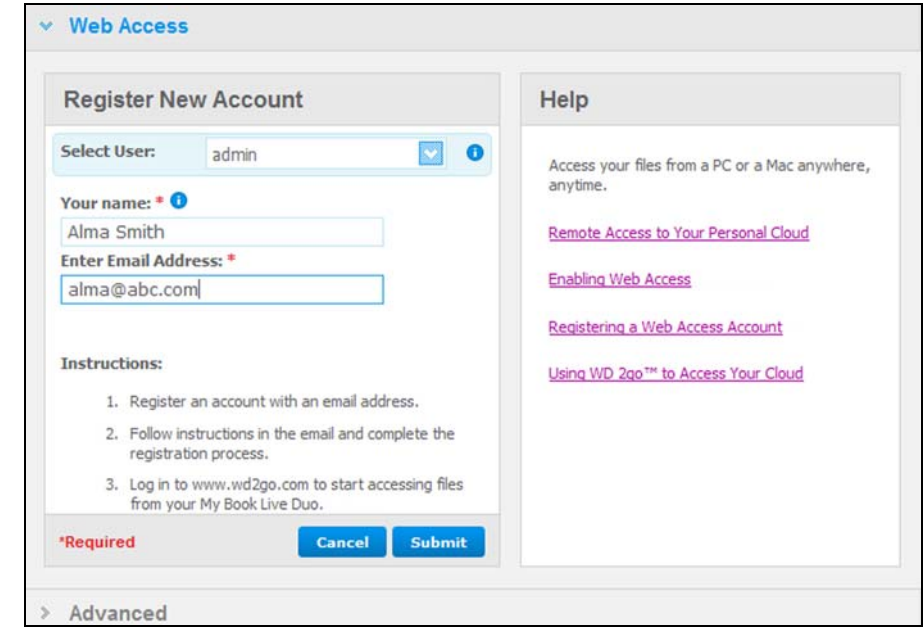

4. Skriv e-mail-adressen for brugeren du vil registrere en konto for og klik på knappen **Submit** (Send).

*Bemærk! Når du specificerer enhedsbrugeren, som du anmoder kontoen til internetadgang til, beholder kontoen brugerens shareadgangsrettigheder. (Du kan finde yderligere oplysninger at oprette brugere på ["Sådan](#page-79-0)  [oprettes en bruger" på side 74](#page-79-0)).*

5. En meddelelse "Registration E-Mail Sent" (Registrerings-e-mail er sendt) vises. Klik på knappen **Luk** Brugeren modtager en e-mail med yderligere vejledning.

6. Klik på knappen **Continue** (Fortsæt) for at å vist den nye konto på listen Account (Konto).

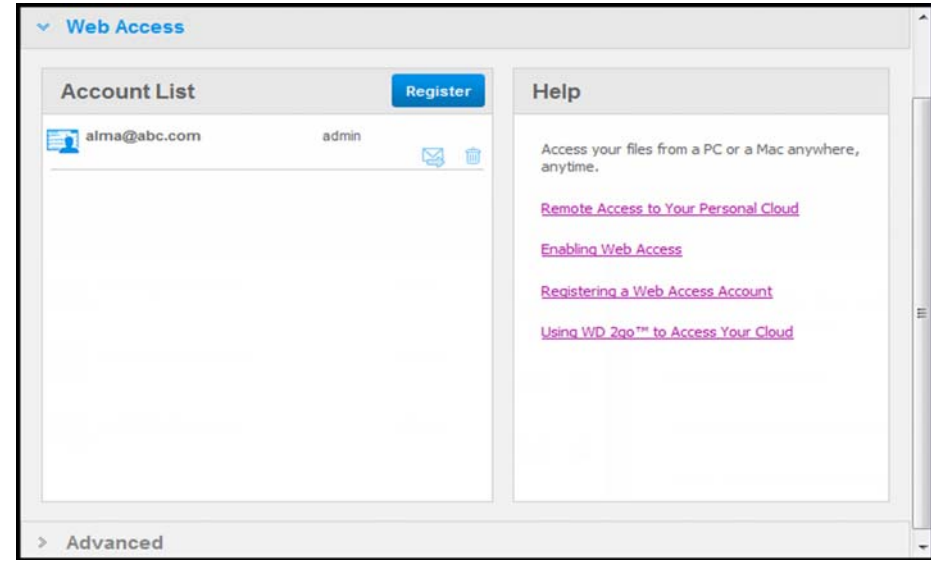

- *Bemærk! Klik, hvis du har behov for sende registrerings-emailen, på send e-mail igen-ikonet.*
- *Bemærk! Klik, for at fjerne en brugers internetadgang, på ikonet papirkurv til højre for kontonavnet.*

### **Sådan fejlsøges WD Photos-databasen**

Hvis du har mistanke om, at WD Photos-databasen er blevet beskadiget:

- 1. Naviger til afsnittet Advanced (Avanceret) på siden Remote Access (Fjernadgang).
- 2. Klik på **Rebuild** (Genopbyg). WD Photos-databasen er genopbygget.

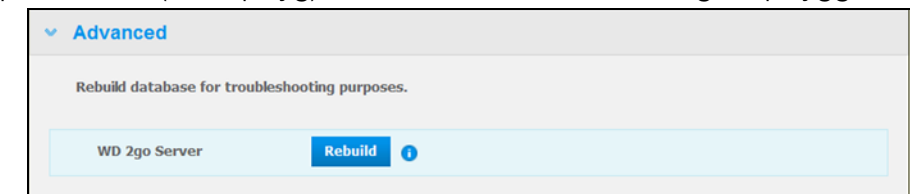

## <span id="page-110-0"></span>**Sådan får du adgang til din personlige sky**

*Bemærk! WD 2go-internet adgang er ikke kompatibel med 64-bit Windows XP.*

- 1. Registrer kontoen til internetadgang som beskrevet på [side 102](#page-107-0).
- 2. Log i en browser på *http://www.wd2go.com* vha. den tilknyttede e-mail-adresse og adgangskode fra trin 1. Skærmen viser dine WD NAS-enheder.

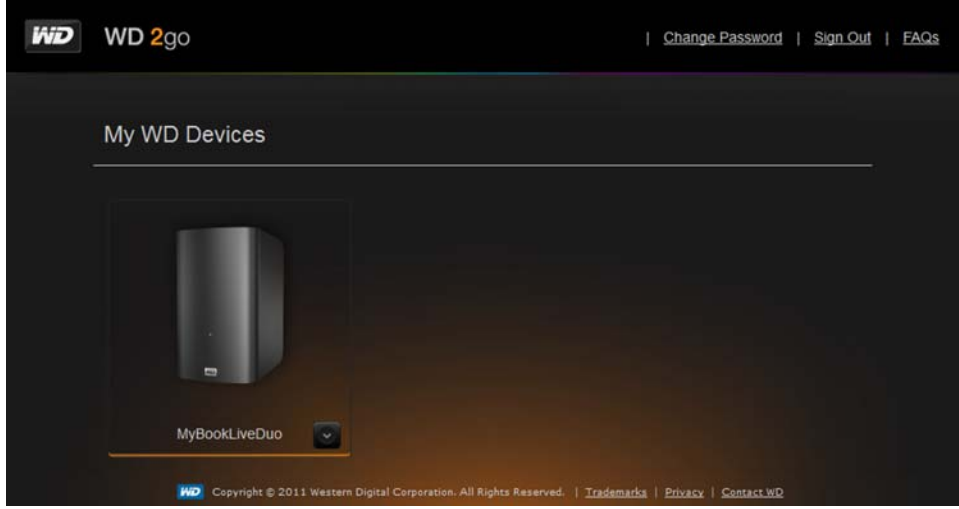

- 3. Vælg den My Book Live du vil have adgang til. Afhængig af om du før har haft fjernadgang til en share, kan der blive vist en anmodning om at køre et Javaprogram.
- 4. I Windows vises følgende meddelelse. Markér, hvis du ikke vil have vist denne meddelelse igen, afkrydsningsfeltet **Always trust content from this publisher** (Hav altid tillid til denne udgiver). Klik på knappen **Run** (Kør):

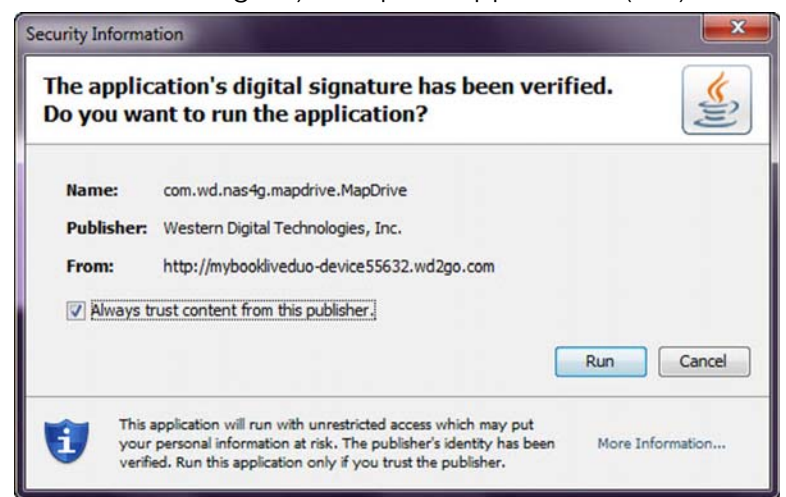

På en Mac, hvis følgende meddelelse vises, klik på knappen **Allow** (Tillad).

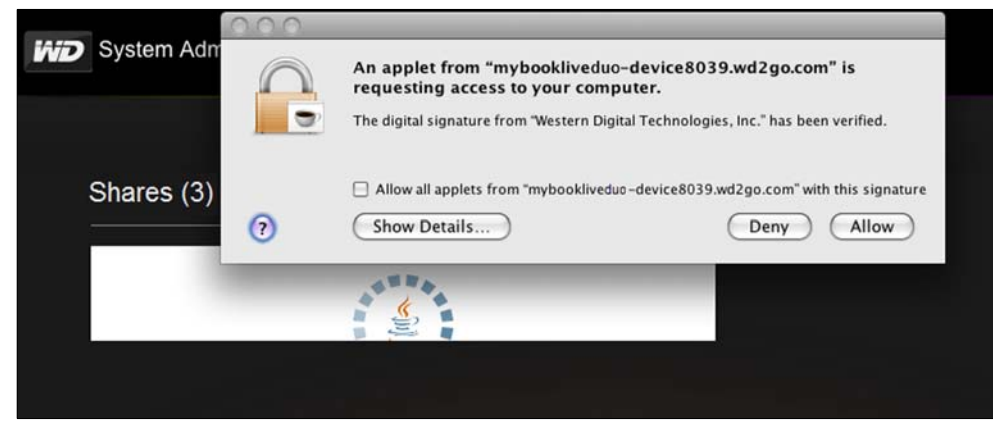

*Bemærk!* Til Lion og Mountain Lion, skal du installere Java runtime-klienten. Du kan finde yderligere oplysninger på *http://support.apple.com/kb/dl1421*.

- 5. Når Java-appletten har kørt, vises dine tilgængelige shares.
- 6. Kun på Windows XP, vises følgende meddelelse. Hvis du ikke vil have vist meddelelsen igen, markér afkrydsningsfeltet. Klik på knappen **OK**.

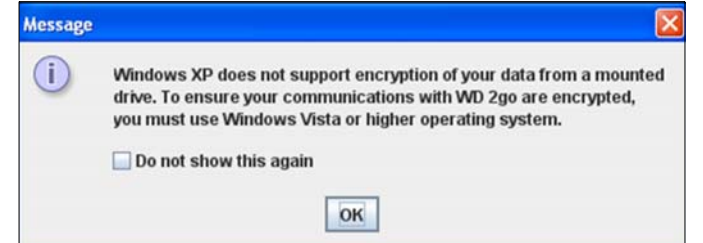

7. Klik i Windows på knappen **+ Open in Explorer** (+ Åbn i Stifinder) ved siden af den share du vil have adgang til.

*Bemærk! For Windows XP, Klik. hvis en meddelelse om genstart vises, på knappen*  **Reboot Now** *(Genstart nu).* 

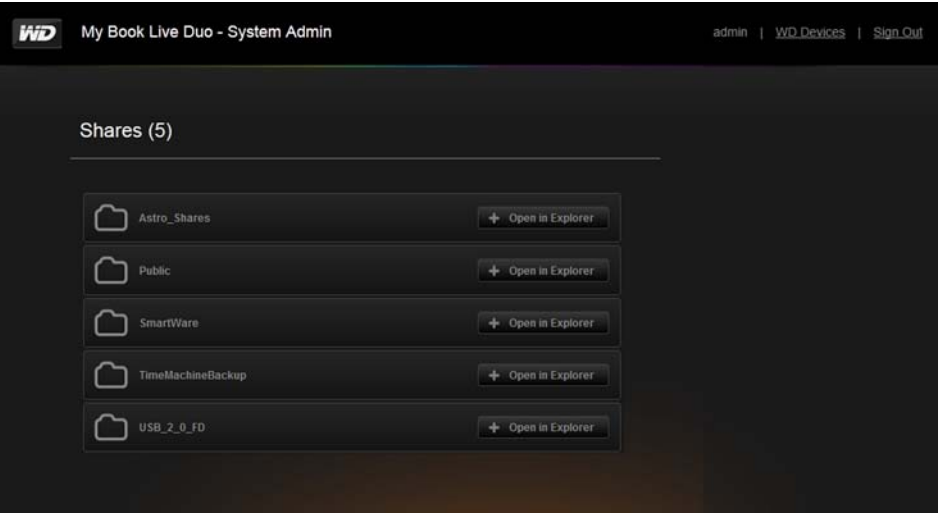

Klik på en Mac, på knappen **+ Open in Finder** (+ Åbn i Finder) ved siden af den share du vil have adgang til.

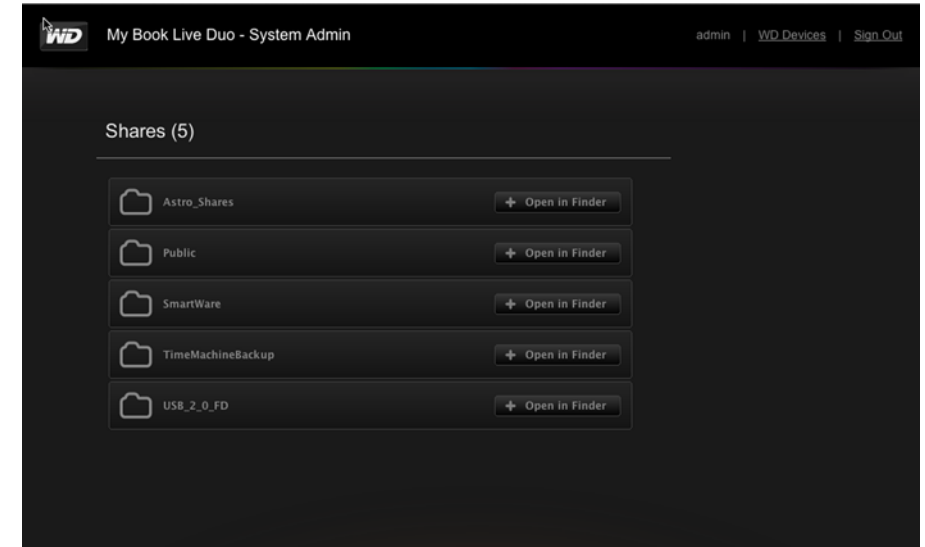

- 8. Klik, hvis en Java-meddelelse beder dig Allow (Tillad) eller Deny (Afvis) forbindelsen, på knappen **Allow** (Tillad).
- 9. Du har nu adgang til dine filer. Afhængigt af operativsystemets indstillinger, kan det være at din share ikke vises automatisk.
	- På Windows, når en share er blevet tilknyttet, vises et drevbogstav for sharen under My Computer (Denne computer). Du kan anvende et drevbogstav som for ethvert andet tilknyttet netværksdrev. Åbning af drevet viser ale mapper og filer på sharen.

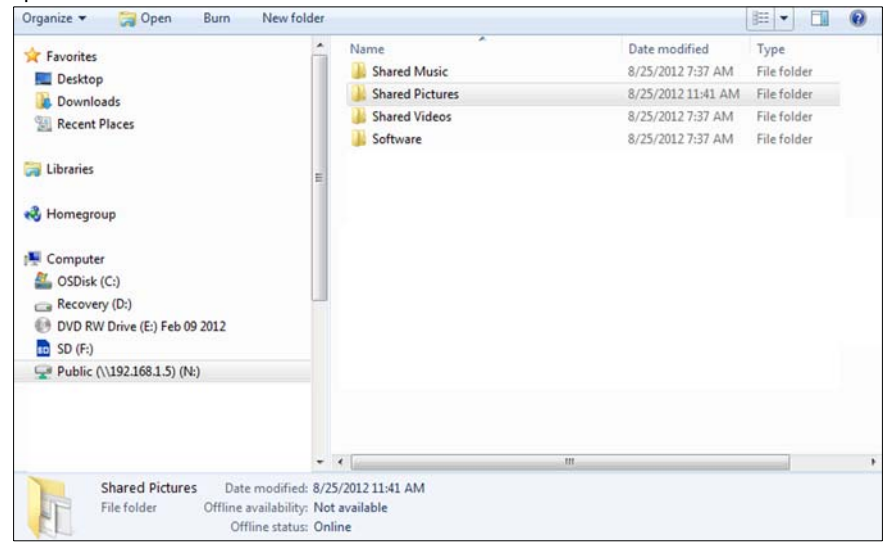

 På en Mac åbner Finder-vinduet af sig selv når drevet er blevet tilknyttet til WD My Book Live og viser din share.

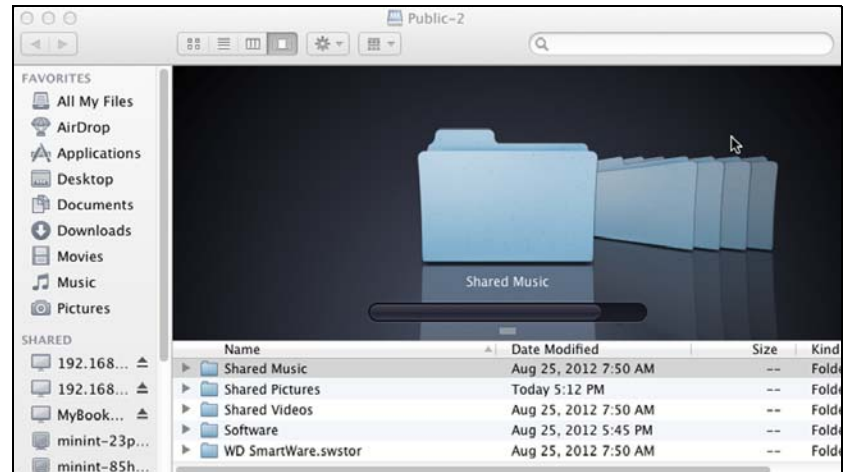

10. Vælg filerne du vil have adgang til.

Du kan få vist, redigere, slette eller kopiere filer, helt som på ethvert andet netvæksdrev.

## <span id="page-113-0"></span>Sådan deler du dine filer med fjernadgang

Til at dele filer med et familiemedlem eller en ven via fjernadgang, opret en ny bruger My Book Live og opret derefter en separat konto til internetadgang til den bestemte bruger. Kun de shares til hvilken brugeren har vist adgang.

- 1. Opret, hvis personen ikke allerede er en My Book Live-drevbrugere, en ny bruger (se ["Sådan oprettes en bruger" på side 74\)](#page-79-0).
- 2. Opret en konto til internetadgang til brugeren (se [side 102\)](#page-107-0). Brugeren modtager en e-mal med vejledning i at anvende WD 2go.

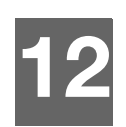

# **Sådan afspilles/streames videoer, fotos & musik**

<span id="page-114-5"></span>[Media Server oversigt](#page-114-0) [Indstillinger for Media Server](#page-114-1) [Understøttede mediatyper](#page-118-0) **[Medielagring](#page-119-0)** [Sådan åbnes My Book Live fra Media Players](#page-120-0) [Sådan åbnes My Book Live fra iTunes](#page-127-0)

# <span id="page-114-4"></span><span id="page-114-0"></span>**Media Server oversigt**

My Book Lives lager på din personlige sky er beregnet til at fungere som dit hjems mediecentral. Det giver dig mulighed for at streame fotos, musik og video til dit hjemmeunderholdningscenter og/eller andre computere på hjemmenetværket.

DLNA (Digital Living Network Alliance) er en gruppen af forbrugerelektronik, computerindustrien og mobilenhedsproducenter, der sætter standarden for produktkompabilitet, og således tillader brugeren at dele indhold i deres hjem.

DLNA-serveren søger efter alle medier lageret på alle shares på My Book Live, der har oprettet forbindelse til dit hjemmenetværk. Hvis du ikke vil have at DLNA skal vise specifikke mediefiler, skal du placere dem i private shares, der er indstillet til at deaktivere mediedeling.

Serveren er foruddefineret, så du kan blot overføre dit multimedieindhold til de respektive delte mapper (f.eks. Fotos, Musik, Video) på My Book Live-enheden og du er klar til at streame og at se indhold på dit hjemmeunderholdningscenter, spilkonsoller (f.eks. Xbox 360™, PlayStation® 3 eller DLNA® 1.5 Digital Media Adapters) og andre medietjenester f.eks. ITunes. Du kan finde flere oplysninger på *http://www.dlna.org*.

# <span id="page-114-3"></span><span id="page-114-1"></span>**Indstillinger for Media Server**

Med fanen Media (Medier) på My Book Live-dashboard kan du definere medieindstillingerne for DLNA og iTunes, så du kan have glæde af medierne over alt i huset.

*Bemærk! DLNA og ITunes virker kun på dit netværk.* 

### <span id="page-114-2"></span>**DLNA Media Server (DLNA-medieserver)**

DLNA streamer din musik, dine fotos og dine videoer til kompatible enheder i hjemmet. Det er nemt af afspille medier på en kompatibel enhed.

DLNA-serveren søger efter alle medier lageret på My Book Live-enheden, der er tilsluttet dit hjemmenetværk\*. Serveren er foruddefineret, så du kan blot overføre dit [multimedieindhold til de Offentlige shares på My Book Live-enheden og du er klar til](www.dlna.org)  at streame og at se indhold på dit hjemmeunderholdningscenter, spillekonsol (for eksempel Xbox 360 eller PlayStation 3) WD TV Live HD media player, eller DLNA 1.5 Digital Media Adapters) og andre pc'er på hjemmenetværket. Du kan finde flere [oplysninger om DLNA på](www.dlna.org) *http://www.dlna.org*.

\*Medier placeret uden for My Book Live-enhedens mapper vil også blive indekseret og tilgængelig via DLNAafspilleren. Hvis du ikke ønsker at mediet skal gøres til rådighed, skal du placere mediet i en separat share, derefter slå DLNA-indekseringen fra for den share. [Se "Sådan oprettes en Ny share" på side 79.](#page-84-0)

For at aktivere en My Book Live-enhed til at streame indhold fra medieafspillerne:

- 1. Klik på My Book Live-dashboard navigationspanel på **Settings** (Indstillinger) og klik derefter på fanen **Media** (Medier).
- 2. Klik på **DLNA Media Server** (DLNA-medieserver) for at åbne afsnittet.
- 3. Markér afkrydsningsfeltet **Enable** (Aktivér) til DLNA (aktiveret er standard).

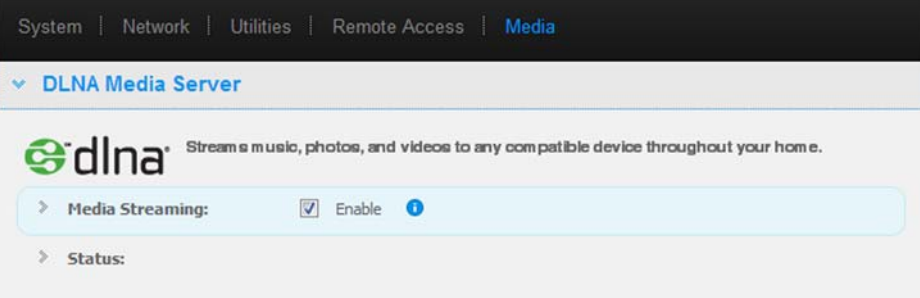

4. Klik, for at få vist en liste med dine medieafspillere/modtagere, på pil ned for at udvide afsnittet Media Streaming (Mediestreaming.

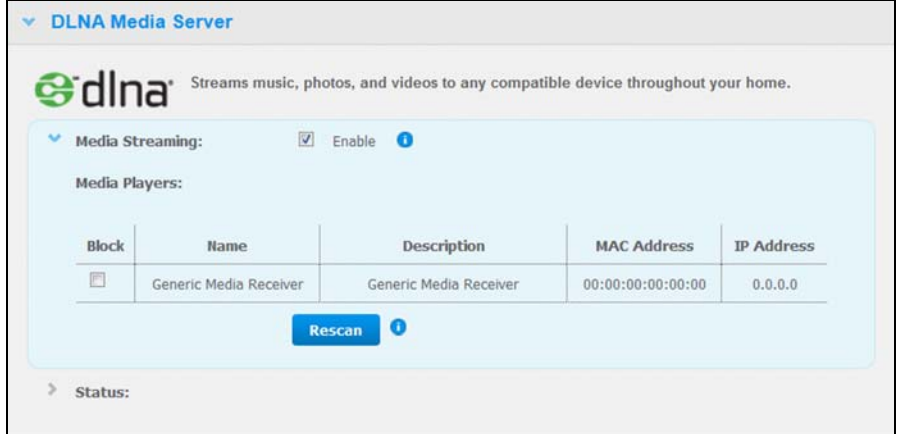

- 5. Markér, for at blokere en medieafspiller fra at modtage datastream (f.eks. til forældrekontrol), i listen med Media Players (Medieafspillere), afkrydsningsfeltet **Block** (Bloker) ved siden af rækken for medieafspilleren du vil blokere. Fjern markeringen i afkrydsningsfeltet, hvis du ikke vil blokere afspilleren. Når du ændrer indstillingerne, gemmer drevet automatisk ændringerne.
- 6. Klik, for at scanne efter nye medieafspillere, på knappen **Rescan** (Scan igen). Meddelelsen "**Rescan in Progress**" (Er ved at scanne igen) vises. Når der er blevet scannet igen, vises en ny lister over medieafspillere i tabellen medieafspiller.

*Bemærk! Systemet scanner automatisk medieafspillerne igen.*

7. Klik, for at gennemse status oplysninger, på **>** ved siden af Status:

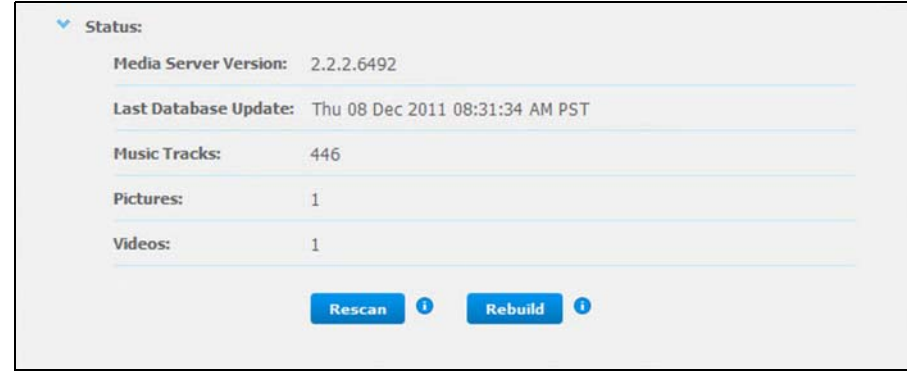

Statusoplysninger inkluderer version af DLNA-softwaren, dato og klokkeslæt for opdatering af indstillinger og antal musiknumre, billeder og videoer, der er blevet streamet.

- 8. Klik, for at DLNA kun skal søge efter opdateret musik- og billedfiler på drevet, på knappen **Rescan** (Scan igen) under tabellen.
- 9. Klik, for at få DLNA til at læse alle musik- og billedfiler på drevet, på knappen **Rebuild** (Genopbyg) neden for tabellen. Genopbygning er grundigere end at scanne igen, men kan tage længere tid.

*Bemærk! Genscanning og genopbygning sker automatisk. Du behøver kun at bruge knapperne, hvis du har et problem.*

### <span id="page-117-0"></span>iTunes

Du eller enhver der har oprettet forbindelse til My Book Live-enheden kan bruge iTunes til at afspille lagrede musikfiler. Denne tjeneste opretter et virtuelt musikbibliotek på enheden og behandler det som en iTunes-depot og gør det muligt at streame musikfiler fra My Book Live-enheden til Windows- eller Mac-computere med iTunes.

*Bemærk! ITunes 10.4 eller senere understøtter kun musikfiler. Se videnbasens svar-id 8412 for at finde yderligere oplysninger om ITunes understøttede versioner.*

iTunes Media Server understøtter følgende filtyper:

- AAC
- MP3
- WAV
- MPEG-4

*Bemærk! iTunes scanner enhver share, der har aktiveret indstillingen Media Serving, herunder som standard Offentlig share.*

Sådan aktiverer du iTunes:

- 1. Klik på navigationspanelet på My Book Live dashboard på **Settings** (Indstillinger), og klik derefter på fanen **Media** (Medier).
- 2. Klik på **>** ved siden af **iTunes** for at udvide iTunes-afsnittet på siden:

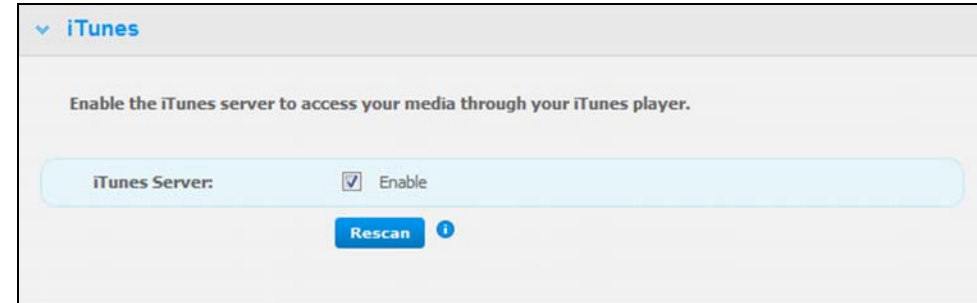

- 3. Klik, for at aktivere iTunes til at tilgå dine musikfiler over iTunes-afspilleren, på afkrydsningsfeltet **Enable** (aktivér). iTunes er som standard aktiveret.
- 4. Klik på knappen **Rescan** (Scan igen) for at opdatere mediefilerne. Klik, når meddelelsen "iTunes rescan has been initiated" (iTunes har startet genscanning) vises, på knappen **Close** (Luk).

### <span id="page-117-1"></span>Lagring af indhold

Du kan trække og slippe mediefiler til de tilsvarende mapper i den Offentlige share (f.eks. musikfiler til My Book Lives standardmappe /Public/Shared Music).

# <span id="page-118-1"></span><span id="page-118-0"></span>**Understøttede mediatyper**

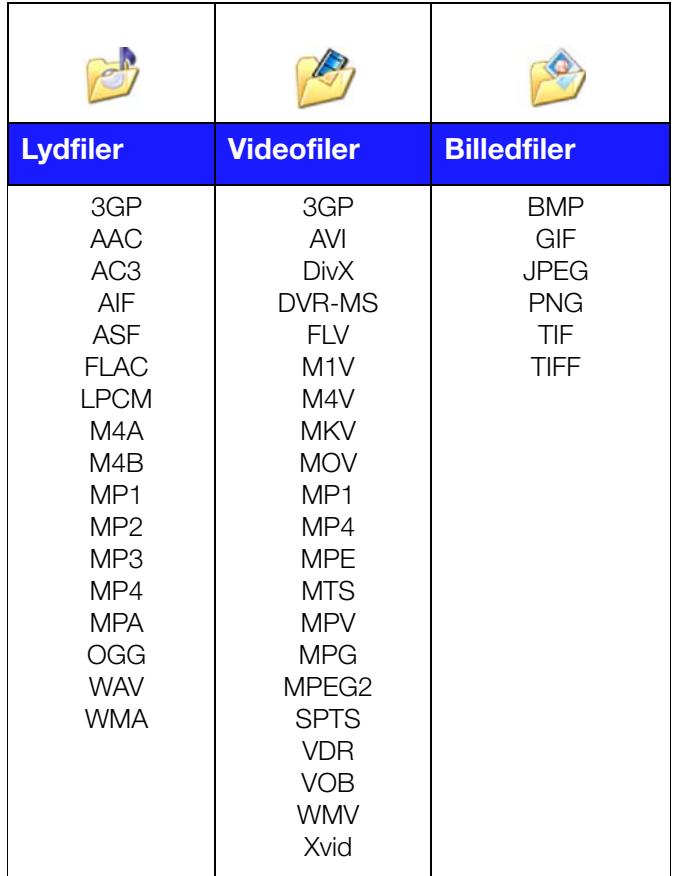

*Bemærk! Nogle enheder understøtter måske ikke afspilning af alle disse filer. Se enhedens brugervejledning for at se hvilke formater der understøttes.*

# <span id="page-119-1"></span><span id="page-119-0"></span>**Medielagring**

Du kan tilgå og gemme medieindhold på My Book Live-drevet via netværksshares. Shares, svarende til mapper eller biblioteker, er områder indstillet til at organisere medier og at give adgang til dem fra netværket. Delinger kan deles med enhver (offentlig) eller med udvalgte brugere på dit netværk (privat).

Drevet er forudkonfigureret med Offentlig netværksshare med disse mapper til medielagring:

- **Shared Music** (Delt musik) Lagrer musikfiler, du vil dele med andre brugere.
- **Shared Pictures** (Delte billeder) Lagrer musikfiler, du vil dele med andre brugere.
- **Shared Videos** (Delte Videoer) Lagrer videofiler, du vil dele med andre brugere.

**Vigtigt!** Slet ikke og skift ikke navn for mappen Shared Pictures (Delte billeder), der er nødvendig for programmet WD Photos.

*Bemærk! Medier placeret uden for My Book Live-enhedens mapper vil også blive indekseret og tilgængelig via DLNA-afspilleren. Hvis du ikke ønsker at mediet skal være til rådighed, skal du placere mediet i en separat share, derefter slå DLNA-indekseringen fra for den share. [Se "Sådan oprettes en](#page-84-0)  [Ny share" på side 79.](#page-84-0)* 

## Tilføjer medieindhold til mapper

1. Åbn Windows Stifinder eller Mac Finder:

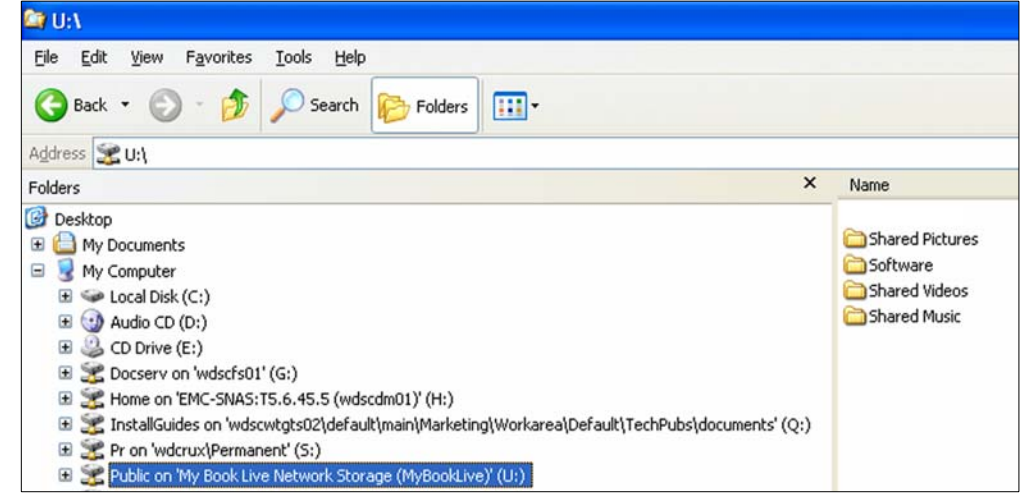

- 2. Kopiér musikfiler til den mappen Shared Music (Delt musik).
- 3. Følg samme proces til at placere dine videoer og billeder i deres respektive mapper Pictures (Billeder) og Video (Video).

# <span id="page-120-2"></span><span id="page-120-0"></span>**Sådan åbnes My Book Live fra Media Players**

Nu du har kopieret dine filer til de korresponderende mapper, kan du bruge en række medieafspillere at streame medier. De følgende typer omtales i dette afsnit:

- Windows Media Player 12 (leveres med Windows 7) på [side 115](#page-120-1)
- WD TV Live/Live Plus HD Media Players på [side 118](#page-123-0)
- **Xbox 360 på [side 120](#page-125-0)**
- PlayStation 3 på [side 120](#page-125-1)
- Andre medieafspillere på [side 121](#page-126-0):
	- BluRay-afspillere
	- Netværkstilsluttede tv
	- Digital Picture Frames (Digital fotoramme)
	- Network Music Player
- DLNA enheder på [side 121](#page-126-1)

## <span id="page-120-1"></span>Windows Media Player 11/12 (Windows Vista/Windows 7)

*Bemærk! Du kan finde flere oplysninger om at bruge og opdatere din medieafspiller på webstedet Microsoft Media Player support.* 

Sådan streames medier vha. biblioteket i Windows Media Player 11 eller 12

- 1. Klik påk **Control Panel** (Kontrolpanel) **> Network and Sharing Center**  (Netværks- og delingscenter).
- 2. Klik på **Customize** (Tilpas):

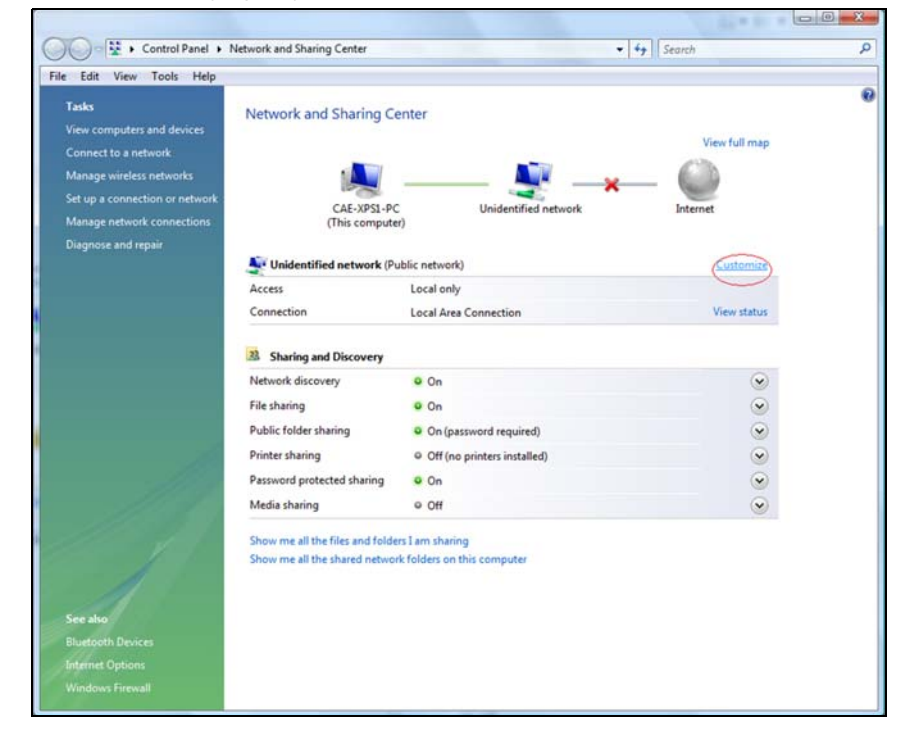

3. Vælg **Private** (Privat) og klik derefter på **Next** (Næste):

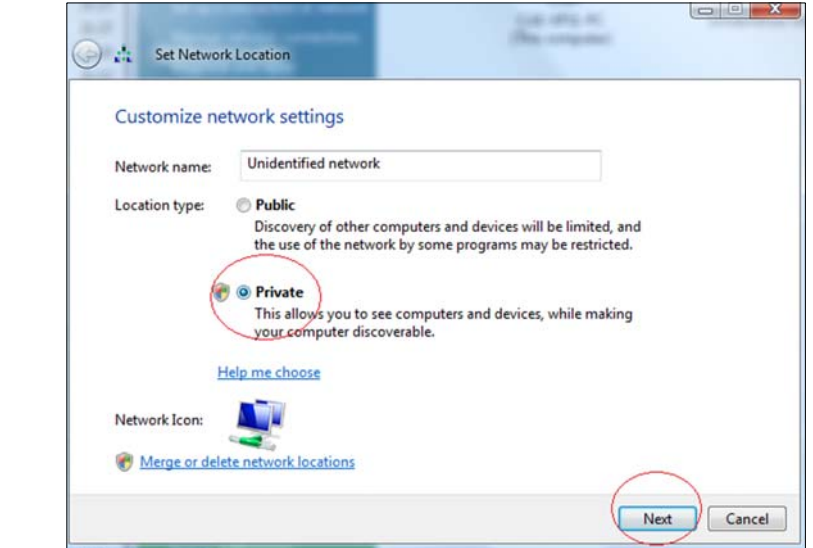

4. Start Windows Media Player (**Start > All Programs** (Alle programmer) **> Windows Media Player**):

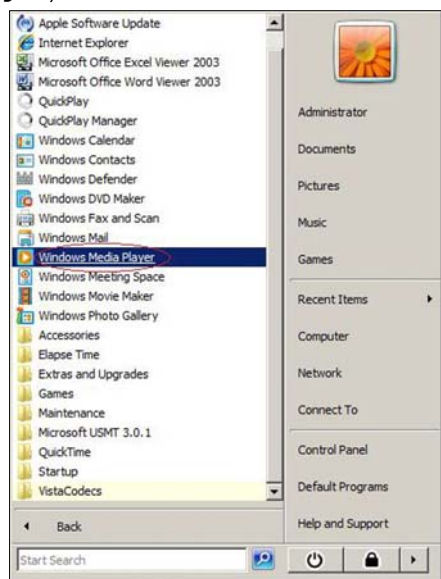

5. Klik på **Library** (Bibliotek) **> Media Sharing** (Mediedeling).:

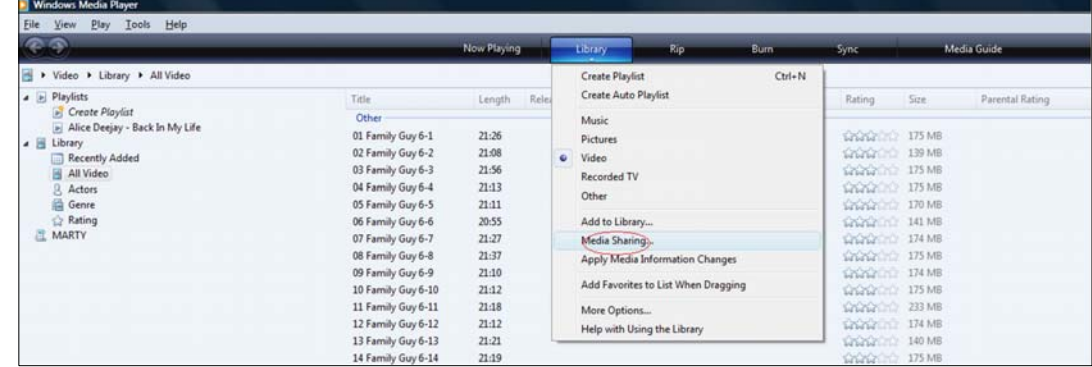

6. Klik på **Find media that others are sharing** (Søg efter medier, delt af andre personer) og klik derefter på **OK**:

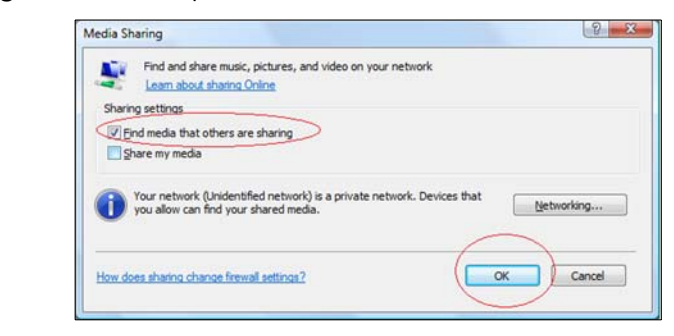

7. Vælg en medietype (musik**,** billeder eller ideo) og klik på **MyBookLive**:

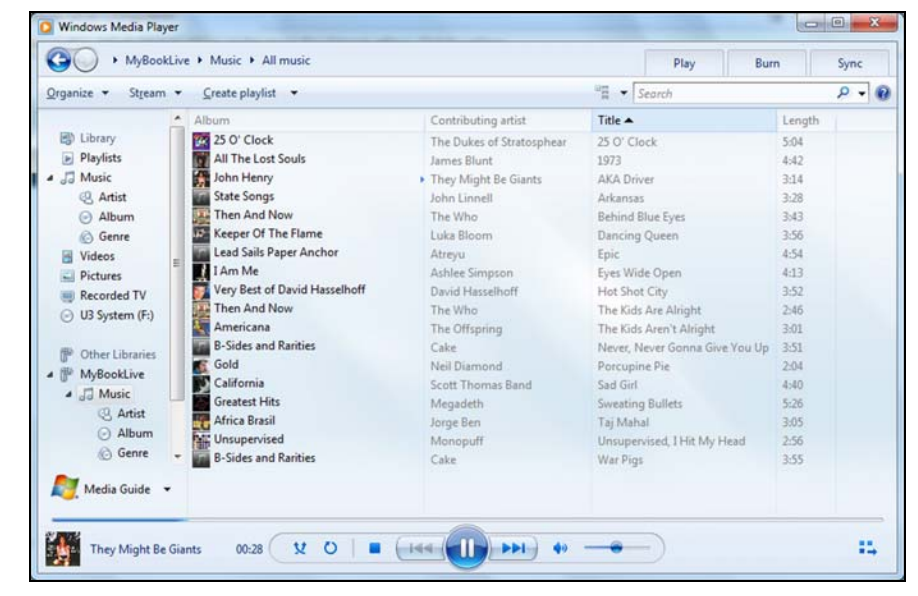

8. Dobbeltklik på den mediefil du vil afspille.

## <span id="page-123-0"></span>WD TV Live/Live Plus HD Media Players

Du kan tilslutte WD TV Live eller WD TV Live Plus HD Media Player til hjemmenetværket for at gå til medieindhold gemt på et netværksdrev f.eks. My Book Live. Det følgende er generelle trin til brug af WD TV Live/Live Plus til at få adgang til filer på et My Book Live-drev. Du kan finde specifikke oplysninger i brugervejledningen til WD TV Live/Live Plus HD Media Player om at oprette forbindelse til My Book Live og at få adgang til og at afspille medieindholdet.

*Bemærk! My Book Live kan erhverve indhold fra andre WD NAS-lagerenheder på tilsvarende måde.*

- 1. Tilslut My Book Live til hjemmenetværket og tænd for enheden.
- 2. Du skal sikre dig, at WD TV Live/Live Plus er tændt og tilsluttet dit tv.
- 3. Tilslut WD TV Live/Live Plus til hjemmenetværket:

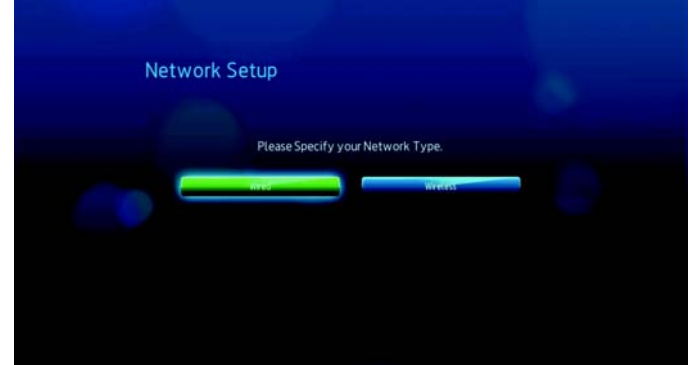

- 4. Naviger til skærmen Home (Startskærm) og vælg ikonet for det medieindhold du vil have adgang til. Det kan være musik  $\sqrt{ }$ , video  $\blacksquare$  eller foto  $\otimes$ .
- 5. Tryk / for at vælge **Media servers** (Medieservere) og tryk **Enter**:

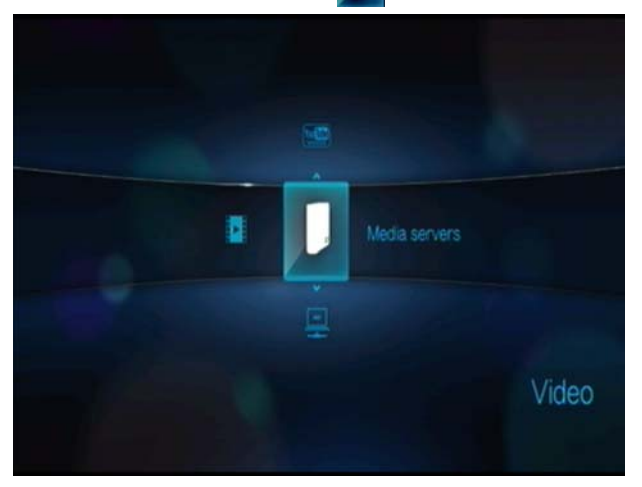

6. Tryk  $\blacktriangle$  /  $\nabla$  for at vælge My Book Live og tryk Enter:

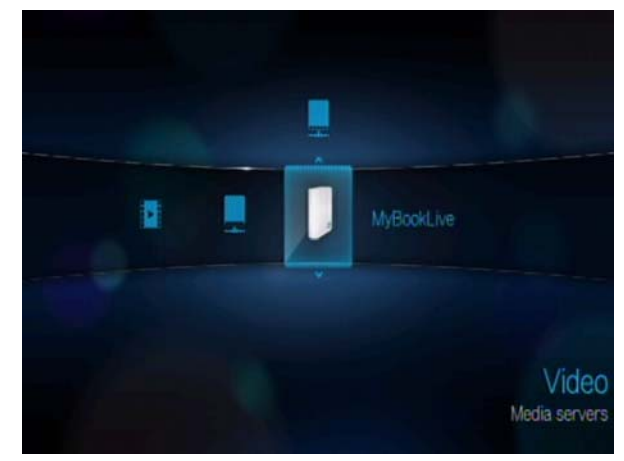

7. Indtast om nødvendigt My Book Live-kontoen (brugernavn) og adgangskode.

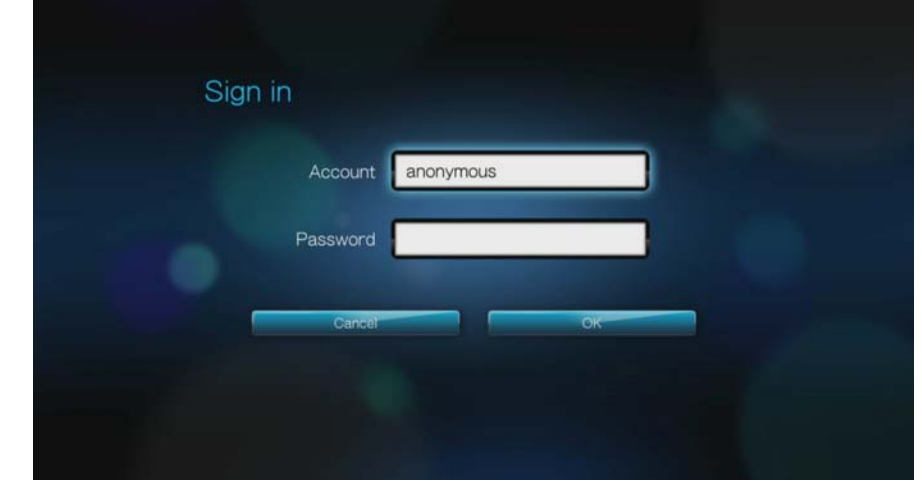

Tryk på for at vælge **OK**, og tryk derefter **Enter**.

8. Vælg, når understøttet indhold for den valgte medietype vises, indholdet du vil have adgang til, og tryk derefter på **Enter** for at starte afspilning af medier.

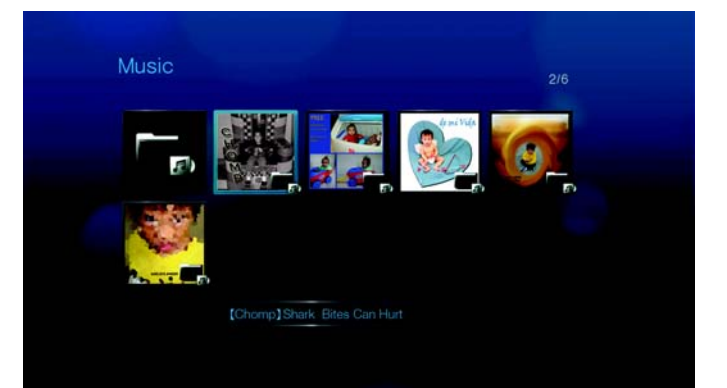

### <span id="page-125-0"></span>Xbox 360

*Bemærk! Du kan finde flere oplysninger om at bruge og opdatere XBox 360 på webstedet Microsoft Xbox 360 support*

- 1. Sørg for at din Xbox 360 og My Book Live er tændte og tilsluttet det lokale netværk.
- 2. Fra Xbox'ens hovedbrugergrænseflade skal du rulle til My Xbox-skærmen
- 3. Brug Xbox 360-controlleren og rul til højre indtil du ser biblioteksindstillingerne Video (Video), Music (Musik) og Picture (Billede).
- 4. Vælg en af disse tre valgmuligheder ved at trykke på kontrolenhedens **A**-knap. Skærmen Vælg kilde vises.
- 5. Vælg indstillingen MyBookLive ud fra det navn du tidligere gav enheden og tryk på knappen **A**. Du ser medieindholdet du har gemt på MyBookLive enheden.
- 6. Brug kontrolenheden til at rulle igennem for at se se og afspille dit medieindhold.

## <span id="page-125-2"></span><span id="page-125-1"></span>PlayStation 3

*Bemærk! Du kan finde flere oplysninger om at bruge og opdatere PlayStation på webstedet Sony® PlayStation support.*

- 1. Sørg for at din PlayStation 3 og My Book Live er tændte og tilsluttet det lokale netværk. Du ser hovedbrugergrænsefladen med en række valgmuligheder vist horisontalt henover tv-skærmen.
- 2. Brug retningsknapperne (venstre og højre) på PS3 kontrolenheden, naviger til Music (Musik), Photo (Foto) eller Video (Video) alt efter hvilken medietype du vil afspille og tryk på knappen **X**.
- 3. Brug retningsknapperne (op og ned), rul og vælg MyBookLive (eller det nye navn du tidligere oprettede) ved at trykke på knappen**X** Du ser nu en liste med mapper (musik, foto og video) til højre for MyBookLive-ikonet.
- 4. Sørg for at du vælger den mappe, der svarer til den indstillingen, du valgte i trin 2. F. eks. hvis du valgte Photo (Foto) fra hovedskærmen, skal du åbne den tilsvarende fotomappe til højre for MyBookLive-ikonet ellers vil dit indhold ikke blive vist korrekt.

### <span id="page-126-3"></span><span id="page-126-0"></span>Andre medieafspillere

Det følgende er generelle trin til at indstille enheder f.eks. digitale billedrammer, Blu Ray-afspillere, netværkstilsluttede tv og digitale medieadaptere:

- 1. Sørg for at My Book Live Edition er tændt og tilsluttet dit hjems lokale netværk.
- 2. Følg brugervejledningerne som fulgte med medieafspilleren for at gå gennem evt. indledende opsætning eller installation af drivere.
- 3. Brug navigationsfunktionen på afspilleren, scan og registrer My Book Live på dit netværk.
- 4. Afhængig af hvilket mærke afspilleren, kan det være nødvendigt at gå til brugergrænsefladens side til Indstillinger/Netværksopsætning for at oprette en forbindelse, så afspilleren kan linke til My Book Live. Se venligst afspillerens brugervejledning for specifikke instruktioner.

## <span id="page-126-2"></span><span id="page-126-1"></span>DLNA-enheder

Se den specifikke DLNA-medieenheds brugervejledning for oplysninger om at tilslutte en DLNA-enhed til det lokale netværk, så du kan tilgå indholdet på My Book Live. Gå til *<http://www.dlna.org>*for en liste med DLNA-certificerede enheder og flere oplysninger.

# <span id="page-127-0"></span>**Sådan åbnes My Book Live fra iTunes**

### <span id="page-127-1"></span>iTunes Media Server oversigt

Med iTunes Media Server, kan du eller enhver der er tilsluttet My Book Live bruge iTunes til at afspille musikfiler, der er gemt på den. Denne tjeneste opretter et virtuelt musikbibliotek på enheden og behandler det som en iTunes-depot og gør det muligt at streame mediefiler fra My Book Live til Windows eller Mac-computere med iTunes.

### <span id="page-127-2"></span>Understøttede mediatyper

iTunes Media Server understøtter følgende filtyper:

- $AAC$
- ALAC
- $MPS$
- FLAC
- Ogg Vorbis
- Musepack
- WMA
- WMV
- **AIFF**
- WAV
- MPEG-4
- Musik- og videoafspilningslister

*Bemærk! iTunes-serveren scanner enhver share, der har aktiveret indstillingen Media Serving, herunder som standard Offentlig share.*

## Lagring af indhold

Du kan trække og slippe mediefiler til de tilsvarende mapper i den Offentlige share (f.eks. musikfiler til My Book Lives standard mappe '/Public/Music').

### <span id="page-128-1"></span><span id="page-128-0"></span>Streaming af medier i iTunes

iTunes Media Server er som standard aktiveret instrumentbrættet. Se ["Indstillinger](#page-77-0)  [for Media Server" på side 72](#page-77-0) for flere oplysninger.

- 1. Start iTunes på computeren.
- 2. Klik på **MyBookLive** under afsnittet Shared (Delt) i venstre rude. Hvis du har kopieret musik til mappen /Public/Shared Music eller en video til/Public/Shared Videos, og den ligger i et format, der understøttes af iTunes, bør den stå på listen i det højre vindue:

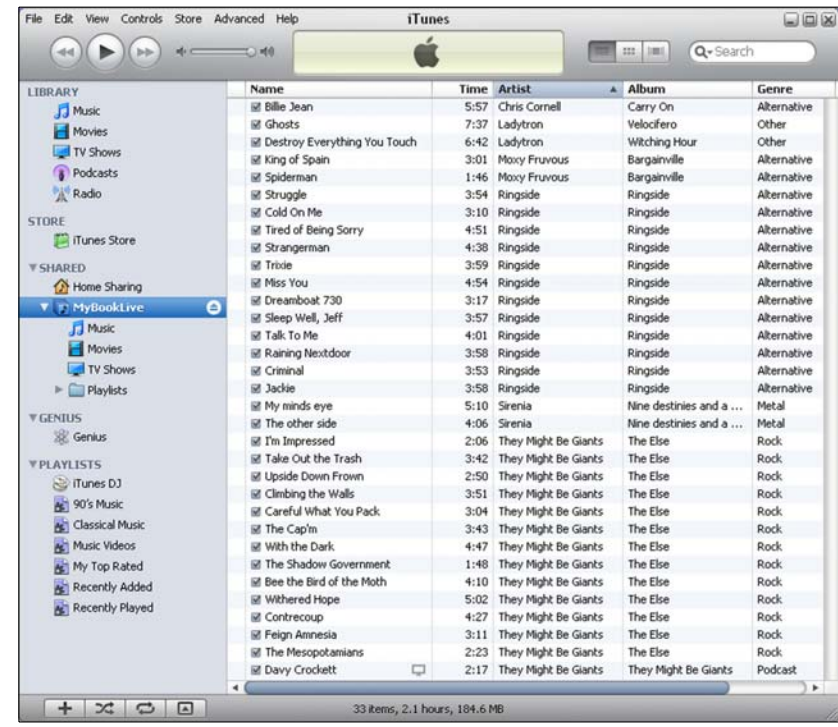

3. Dobbeltklik på en mediefil for at afspille den.

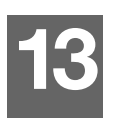

# **Fejlfinding**

[Første trin tjekliste](#page-129-0) [Nulstilling af My Book Live](#page-129-1) [Specifikke problemer og udbedring af samme](#page-130-0)

Før end noget andet, skal du sikre dig at du bruger den seneste firmware til My Book Live. Se ["Opdateringer" på side 62](#page-67-0) for en opdateret vejledning.

# <span id="page-129-0"></span>**Første trin tjekliste**

- <span id="page-129-3"></span>Er strømforsyningen sat i stikkontakten og drevet?
- Er alle kabler forbundet korrekt og sikrede?
- <span id="page-129-4"></span> Er statusindikatoren grøn? Hvis ikke, henvises til ["Sådan kontrolleres](#page-17-0)  [forsidens indikator" på side 12](#page-17-0).

# <span id="page-129-1"></span>**Nulstilling af My Book Live**

Hvis du har indstillet en adgangskode eller en statisk IP-adresse på My Book Lives instrumentbræt og har glemt det, vil tryk på nulstillingsknappen, mens enheden er tændt, nulstille adgangskoden til standardværdien ingen og standard-IP-indstillinger. Nulstilling sletter ikke dine filer.

Følg vejledningen nedenfor til at nulstille enheden med nulstillingsknappen.

#### <span id="page-129-2"></span>**ADVARSEL! Flyt ikke enheden, når den er tændt. Hvis du ikke har adgang til enhedens bagside, tag drevet ud af strømkilden, vend drevet om, så du har adgang og sæt drevet i igen.**

1. Indsæt med enheden tændt en papirclips eller en tyndspiset kuglepen i nulstillingsknappens slids bag på enheden:

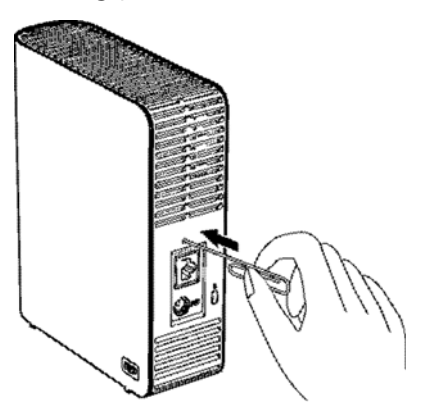

2. Tryk knappen reset (nulstil) ned og hold den i fire sekunder. Enheden genstarter (dette kan tage op til tre minutter).

## <span id="page-130-0"></span>**Specifikke problemer og udbedring af samme**

Følgende indeholder specifikke problemer, der kan opstå under brug af My Book Live. Der er oplistet mulige løsninger til hvert enkelt problem.

#### <span id="page-130-3"></span>**Indikatoren lyser ikke op**

- Sørg for at strømledningen er sat forsvarligt og korrekt i.
- Sørg for at der er strøm i stikkontakten. Afprøv ved at sætte en anden enhed til det.

#### <span id="page-130-2"></span>**My Book Lives frontpanellys lyser rødt og indikatoren for enhedens netværkskort lyser ikke.**

- 1. Bekræft at netværkskablet er korrekt tilsluttet til My Book Live og netværksswitch eller router.
- 2. Sørg for at netværkskontakt eller router har strøm.
- 3. Anvend et andet netværkskabel og port på netværksswitchen eller router. ved midlertidigt at bytte My Book Lives kabelport om med en fungerende netværksenhed, kan fejl ved kabler og porte måske identificeres.

#### <span id="page-130-1"></span>**Min router virker ikke. Hvordan kan du manuelt tilknytte drevbogstav?**

- 1. Tilslut enheden direkte til computerens Ethernet-port.
- 2. Dobbletklik på **(My) Computer** ((Denne) Computer).
- 3. Klik på **My Network Places** (Netværkssteder).
- 4. Peg i menuen **Tools** (Værktøjer) på **Map Network Drive** (Tilknyt netværksdrev).
- 5. Lad drevet være sat til standardbogstavet Z.
- 6. Vælg i rullelisten Folder (Mappe), \\device name\public:

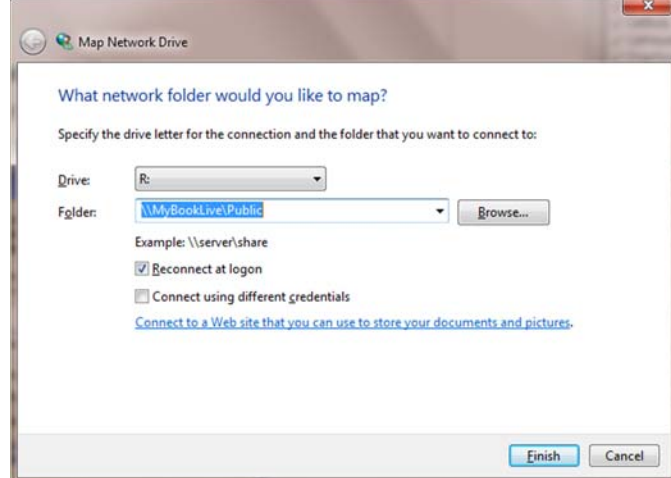

- 7. Klik på Knappen **Finish** (Afslut).
- 8. Gå tilbage til åbningsvinduet for (My) Computer ((Denne) Computer) for at se enhedens offentlige mapper under Network Drives (Netværksedrev).

#### <span id="page-131-1"></span>**Installationsprogrammet eller WD SmartWare kan ikke registrere et My Book Live.**

hvis installationsprogrammet eller WD SmartWare ikke kan registrere et My Book Live, så kan visse netværksprotokoller være blokeret på netværket eller computeren. I de tilfælde er My Book Live tilgængelig gennem en direkte-IP- eller netværksnavnforbindelse. F.eks. kan du åbne instrumentbrættet til My Book Live vha. http://129.25.676.30/ or http://mybooklive/.

- Hvis computeren er på et trådløst netværk, så tilslut med et Ethernet-kabel og prøv igen.
- Dekativer midlertidigt alle computer firewalls, sikkerhedssoftware elle andet netværk og prøv igen.
- Kontrollér den lokale router for firewalls eller sikkerhedssoftware. Hvis de er tilstede, så se i dokumentationen til din router, hvordan softwaren midlertidigt kan deaktiveres eller konfigurer softwaren til at tillade UPnP- eller UDP-trafik.

#### <span id="page-131-0"></span>**Jeg kan ikke afspille musik, videoer og/eller se billleder med min digitale medieadapter.**

- Da der findes mange forskellige slags filformater til billeder, videoer og musik, kan det være at netop din digitale medieadapter ikke understøtter afspilning eller visning af et format. Afhængigt af din digitale medieadapter (f. eks. Xbox 360, PlayStation 3), kan det være nødvendigt at opdatere enheden til at understøtte medieformatet, du vil afspille. Se brugervejledningen til den digitale medieadapter for flere oplysninger.
- Sørg for at sharen med dit medieindhold er aktiveret til at serve den medietype. Se ["Sådan oprettes en Ny share" på side 79](#page-84-0).

#### <span id="page-131-2"></span>**Hvordan lukker jeg My Book Live sikkert ned?**

Hvis du ikke kan lukke drevet ned vha. instrumentbrættet til My Book Live eller ikonet WD Quick View, så kontrollér indikatoren på drevet forside ikke blinker. Blink indikerer at enheden behandler oplysninger (f.eks. sikkerhedskopierer eller overfører filer).

Hvis indikatoren blinker grønt, læses data fra eller data skrives til drevets. Følge disse trin:

- 1. Vent, hvis det er muligt, til indikatoren holder op med at blinke.
- 2. Tjek igen alle computere på netværket for at sikre at der ikke er nogen åbne filer eller overførsler i gang.
- 3. Frakobl Ethernet-kablet.
- 4. Vent 60 sekunder.
- 5. Tilslut netledningen.

Hvis indikatoren lyser konstant grønt (indikerer at drevet er inaktivt) eller blåt (indikerer drevet er på standby), er drevet klar til at blive lukket ned.

- 1. Frakobl Ethernet-kablet.
- 2. Tilslut netledningen.

Hvis indikatoren lyser hvidt, er firmwaren ved at blive opdateret. FJERN IKKE STRØMSTIKKET da dette kan ødelægge firmwaren på drevet og give datatab.

Vent, hvis indikatoren lyser i nogen anden farve, til den lyser grønt. Hvis den ikke bliver grøn, så se ["Sådan kontrolleres forsidens indikator" på side 12.](#page-17-0)

#### <span id="page-132-0"></span>**Hvordan kan jeg opgradere fra My Book Live 3.0-firmware til My Book Live 3.5-firmware?**

Du kan finde vejledning ved at søge efter svar-id 6742 i vidensbasen på *<http://support.wdc.com>*.

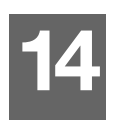

# **Oplysninger om overholdelse af lovgivningen og garanti**

[Overholdelse af lovgivningen](#page-133-0) [Opnåelse af service](#page-134-0) [Begrænset ansvar](#page-135-0)

# <span id="page-133-3"></span><span id="page-133-0"></span>**Overholdelse af lovgivningen**

## <span id="page-133-1"></span>FCC Klasse-B Information

Denne enhed er testet og er fundet i overensstemmelse med grænserne for en Klasse B digitalenhed, i henhold til del 15 af FCC-reglerne. Disse grænser er konstrueret til at levere fornuftig beskyttelse mod farlig interferens i en boliginstallation. Denne enhed genererer, anvender og kan radiere radiofrekvent energi, og kan, hvis den ikke installeres og anvendes iht. instruktionerne, forårsage farlig interferens i radio- eller tv-modtagelse. Der er dog ingen garanti for, at der ikke vil forekomme interferens i en bestemt installation. Enhver ændring eller modifikation, der ikke udtrykkeligt er godkendt af WD, kan ugyldiggøre brugerens ret til at anvende dette udstyr.

Følgende pjece, som er udarbejdet af Federal Communications Commission, kan være nyttig: *Sådan identificeres og løses problemer med radio-/tv-interferens*. Denne pjece har lagernr. 004-000-00345-4 og kan fås fra US Government Printing Office, Washington, DC 20402.

Det leverede Ethernet-kabel skal bruges til forbindelsen mellem enheden og netværket for at være i overensstemmelse med FCC del 15 klasse B og EN-55022 klasse B.

## <span id="page-133-2"></span>ICES/NMB-003 Overensstemmelse

Cet appareil de la classe B est conforme à la norme NMB-003 du Canada.

<span id="page-133-4"></span>Denne enhed stemmer overens med canadisk ICES-003 klasse B.

## Overholdelse af sikkerhedsbestemmelser

Godkendt for US og Canada. CAN/CSA-C22.2 Nr. 60950-1, UL 60950-1: Sikkerhed ved udstyr til informationsteknologi.

Approuvé pour les Etats-Unis et le Canada. CAN/CSA-C22.2 Nr. 60950-1 : Sûreté d'équipement de technologie de l'information.

Dette produkt er beregnet til at blive forsynet af en anført begrænset strømkilde, dobbeltarmeret eller en direkte netstiksenhed, markeret "Class 2."

## CE Overensstemmelseserklæring for Europa

Verificeret til overensstemmelse med EN55022 for RF-emission; EN-55024 for generisk immunitet, som gældende og EN-60950 for sikkerhed.

### GS Mark (Kun Tyskland)

Maskinstøj - regulation 3. GPSGV: Med mindre andet er anført, er det højeste niveau for lydtryk fra dette produkt 70db(A) eller mindre, per EN ISO 7779. Maschinenlärminformations-Verordnung 3. GPSGV: Der höchste Schalldruckpegel beträgt 70 db(A) oder weniger gemäß EN ISO 7779, falls nicht anders gekennzeichnet oder spezifiziert.

## <span id="page-134-1"></span>KC Notice (Kun Sydkorea)

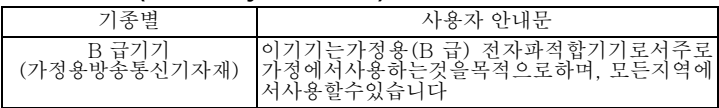

Klasse B-enhed 1 Bemærk venligst, at denne enhed er godkendt til ikkeforretningsmæssige formål og må bruges i et hvilket som helst miljø inkl. boligområder.

## Overholdelse af miljøkrav (Kina)

<span id="page-134-2"></span>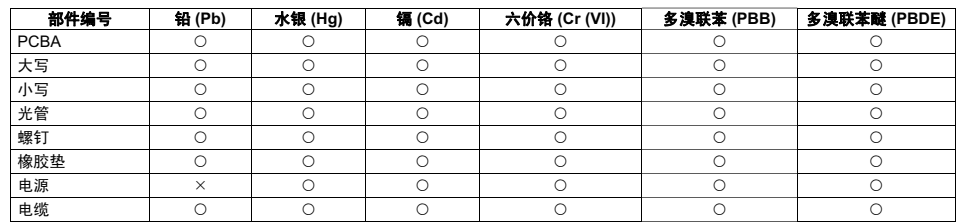

○: 表示该部件中不包含相应的物质或者含量没有超出 SJ/T 11363-2006 规定中同类物质的最大允许水平。

<span id="page-134-3"></span>×: 表示该部件中对应物质的含量超出 SJ/T 11363-2006 规定的限量要求。

# <span id="page-134-0"></span>**Opnåelse af service**

WD værdsætter din forretning og tilstræber altid at forsyne dig med den allerbedste service. Hvis dette produkt kræver vedligeholdelse, bedes du enten kontakte forhandleren, som du oprindeligt købte produktet af, eller besøge vores produktsupport på hjemmesiden *<http://support.wdc.com>* for information om, hvordan du opnår service eller en "Godkendelse til returnering af materiale" (RMA). Hvis det bestemmes, at produktet kan være defekt, vil du få et RMA-nummer og instruktioner om returnering af produktet. En ikke-godkendt returnering (f.eks. en, hvor der ikke er udstedt et RMA-nummer) vil blive returneret til dig for din regning. Godkendte returneringer skal sendes i godkendte forsendelsesbeholdere, frankeret og forsikret, til adressen, der er angivet på dine returneringsdokumenter. Din originale boks og emballage bør gemmes til at opbevare eller forsende dit WD-produkt i. For definitivt at fastsætte garantiperioden, bedes du kontrollere garantiens udløb (serienummer krævet) via *<http://support.wdc.com>*. WD påtager sig intet ansvar for mistede data uanset årsagen, genoprettelse af mistede data eller data, der er indeholdt i et produkt, der er anbragt i WDs varetægt.

## <span id="page-135-0"></span>**Begrænset ansvar**

WD garanterer, at produktet, under forudsætning af normal brug, for det tidsrum, der defineres nedenfor, er fri for defekter i materiale og fremstilling og overholder producentens specifikationer herfor. Vilkårene af det begrænsede ansvar afhænger af i hvilket land produkt blev købt. Gyldighedsperioden for det begrænsede ansvar er 3 år i Nord-, Syd- og Centralamerika, 3 år i Europa, Mellemøsten og Afrika og 3 år i Asien og Stillehavsområdet medmindre andet er stadfæstet i loven. Denne begrænsede ansvarsperiode skal begynde på købsdagen, der fremgår af din købskvittering. WD påtager sig intet ansvar for noget som helst produkt, der returneres, hvis WD konstaterer, at produktet blev stjålet fra WD, eller at den anfægtede defekt a) ikke forefindes, b) ikke med rimelighed kan retfærdiggøres pga. beskadigelse, der er opstået, før WD modtager produktet, eller c) har været udsat for misbrug, ukorrekt installation, ændring (inkl. fjernelse eller tilintetgørelse af labels og åbning eller fjernelse af eksterne afskærmninger, medmindre produktet er på listen over begrænset bruger-servicerbare produkter, og den specifikke ændring ligger inden for området for de gældende instruktioner, som forefundet på *<http://support.wdc.com>*), ulykke eller mishandling, mens det har været i besiddelse af andre end WD. I henhold til ovenstående, specificerede begrænsninger, er din eneste og udelukkende garanti, under garantiperioden, som specificeret nedenfor og efter WDs skøn, reparation eller udskiftning af dette produkt.

Det ovennævnte begrænsede ansvar er WDs eneste garanti og gælder kun for produkter, der er solgt som nye. Retsmidlerne heri træder i stedet for a) et hvilket som helst og alle andre retsmidler og garantier, om udtrykt, insinueret eller lovbestemt, omfattende men ikke begrænset til ulykkes-, følge- eller specielle skader, eller noget financielt tab, profittab eller omkostninger, eller mistede data, der opstår af eller i forbindelse med købet, anvendelsen, udførelsen af produktet, selv hvis WD er blevet informeret om muligheden for sådanne skader. I USA er der nogle stater, der ikke tillader udelukkelse eller begrænsning af tilfældige eller følgeskader, så måske gælder ovenfor nævnte begrænsninger ikke for dig. Denne garanti giver dig specifikke lovmæssige rettigheder, og du kan også have andre rettigheder, hvilket varierer fra stat til stat.

# <span id="page-135-1"></span>**GNU Offentlighedslicens ("GPL")**

Firmware, der er indeholdt i dette produkt, kan omfatte kopibeskyttet software fra tredjepart, der er licenseret under GPL eller LGPL (Lesser General Public License) (samlet betegnet GPL-software) og ikke Western Digitals slutbrugerlicensaftale. I overensstemmelse med GPL, hvis relevant: 1) kildekoden til GPL-softwaren kan hentes gratis på http://support.wdc.com/download/gpl eller fås på cd til en ubetydelig betaling fra http://support.wdc.com/download/gpl eller ved at ringe til Kundesupport indenfor tre år fra købsdatoen; 2) du må genbruge, gendistribuere og ændre GPL-softwaren; 3) udelukkende mht. GPL-softwaren, gives i det omfang, det tillades efter gældende lov ingen garanti og 4) en kopi af GPL'en, der er indeholdt i dette, kan fås på *http://www.gnu.org* og kan også findes på http://support.wdc.com/download/gpl.

Ændring eller forfalskning af softwaren, herunder men ikke begrænset til enhver Open Source Software, sker på dit eget ansvar. Western Digital er ikke ansvarlig for nogen sådan ændring eller forfalskning Western Digital vil ikke understøtte noget produkt i hvilken du har eller har forsøgt at ændre softwaren, der er leveret af Western Digital.

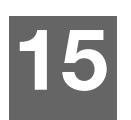

# Tillæg

**[TwonkyMedia](#page-136-0)** 

# <span id="page-136-0"></span>**TwonkyMedia**

Firmwareversioner tidligere end 02.40.xx anvendte TwonkyMedia som medieserveren. Dette afsnit dækker disse ældre firmwareudgivelser.

TwonkyMedia streamer din musik, dine fotos og dine videoer til kompatible enheder i hjemmet. Det er nemt af afspille medier på en kompatibel enhed.

TwonkyMedia-serveren søger efter alle medier lageret på offentlige shares på My Book Live, der er tilsluttet dit hjemmenetværk. Serveren er foruddefineret, så du kan blot overføre dit multimedieindhold til de Offentlige shares på My Book Live og du er klar til at streame og at se indhold på dit hjemmeunderholdningscenter, spillekonsol (for eksempel Xbox 360 eller PlayStation 3) WD TV Live HD media player[, eller DLNA 1.5 Digital Media Adapters\) og andre pc'er på hjemmenetværket.](www.twonkymedia.com)  [Besøg](www.twonkymedia.com) *http://www.twonkymedia.com* for flere oplysninger om TwonkyMedia.

For at aktivere TwonkyMedia til at streame indhold fra My Book Live-drevet til dine media servere:

- 1. Klik på navigationspanelet på My Book Live dashboard på **Settings** (Indstillinger) og klik derefter på fanen **Media** (Indstillinger).
- 2. Klik på **Twonky** for at åbne afsnittet.
- 3. Markér afkrydsningsfeltet **Enable** (Aktivér) til **Twonky Service** (aktiveret er standard).
- 4. Klik, for at få vist en table med dine medieafspillere/-modtagere, på pil ned for at udvide afsnittet Twonky Service:

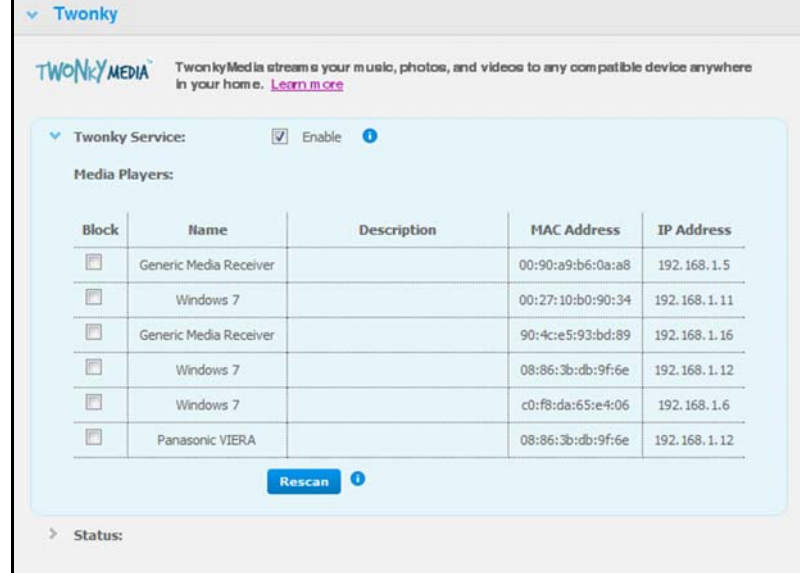

5. Markér, for at blokere en medieafspiller fra at modtage datastream (f.eks. til forældrekontrol), i listen med medieafspillere, afkrydsningsfeltet ved siden af rækken for den medieafspiller. Fjern markeringen i afkrydsningsfeltet, hvis du ikke vil blokere afspilleren. Når du ændrer en indstilling, gemmer drevet automatisk ændringerne.

6. Klik, for at scanne efter nye medieafspillere, på knappen **Rescan** (Scan igen). Meddelelsen "Rescan in Progress" (Er ved at scanne igen) vises. Når der er blevet scannet igen, vises en ny lister over medieafspillere i tabellen medieafspiller.

*Bemærk! Systemet scanner automatisk for medieafspillere igen, knappen*  **Rescan** *(Scan igen) er primært til fejlfinding.*

7. Klik, for at gennemse statusoplysninger, på **>** ved siden af **Status**:

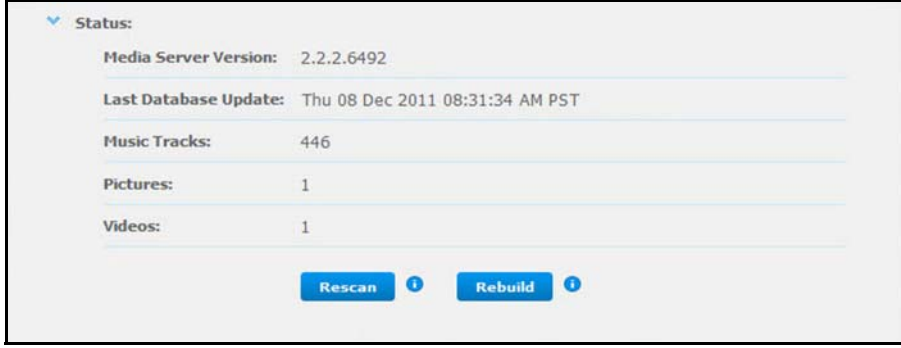

Statusoplysninger inkluderer version af Twonky-software, dato og klokkeslet for opdatering af indstillinger og antal musiknumre, billeder og videoer, der er blevet streamet.

- 8. Klik, for at Twonky kun skal søge efter opdateret musik-, billede-, og videofiler på drevet, på knappen **Rescan** (Scan igen) under tabellen.
- 9. Klik, for at få Twonky til at læse alle musik-, billede- og videofiler på drevet, på knappen **Rebuild** neden for tabellen. Genopbygning er grundigere end at scanne igen, men kan tage længere tid.

*Bemærk! Genscanning og genopbygning sker automatisk. Du behøver kun at bruge knapperne, hvis du har et problem.*

# **Ordliste**

**CIFS** – Common Internet File System. Den anbefalede fildelingsprotokol for Windows-platform lader brugeren få adgang til delinger via Mine netværkssteder. Mac OS X eller senere understøtter også CIFS protokollen. Se også Protokol.

**DHCP** – Dynamic Host Configuration Protocol. En protokol til til deling af IP-adresser til enheder på et netværk. Med dynamisk adressering kan en enhed have forskellige IP-adresser hver gang den forbindes til netværket. I nogle systemer skifter enhedens IP-adresse endda selvom den stadigvæk er forbundet. DHCP understøtter også en blanding af statiske og dynamiske IP-adresser. Se også Protokol.

**DLNA** – Digital Living Network Alliance. Gruppen af forbrugerelektronik, computerindustrien og mobilenhedsproducenter, der sætter standarden for produktkompabilitet, og således tillader brugeren at dele indhold i deres hjem.

**DMA** – Digital Media Adapter. En enhed, der giver hjemmeunderholdningsenheder mulighed for at overføre medier såsom musik, billeder, video til og fra enheder over netværk.

**DNS** – Domain Name Service. Et system, der tillader en netværksnavneserver at oversætte tekstværtsnavne til numeriske IP-adresser, der bruges til unikt at identificere enhver enhed, der er forbundet til internettet.

**ESD** – Electrostatic discharge (Elektrostratisk udladning).

**Ethernet** – En standardmetode til at tilslutte computere til LAN ved hjælp af et koaksialkabel.

**File Transfer Protocol (FTP)** – En netværksprotokol, der bruges til at overføre data fra en computer til en anden igennem et netværk. FTP er et populært valg til udveksling af filer uafhængigt af hvilket operativsystem, der bruges.

**GreenPower™ Technology** – Teknologi, udviklet af WD for at kunderne kan vælge mere energieffektive harddiske. WD harddiske med GreenPower-teknologi opnår gennemsnitlige strømbesparelser på 4-5 watts over konkurrenternes drev samtidig med at de bibeholder en stabil ydelse.

**Host** (Vært) – Computeren andre computere og eksterne enheder er tilsluttet.

**Host Adapter** (Værtskort) – Et plugin-kort der er grænsefladen mellem en computersystembus og en harddisk.

**Host Interface** (Værtsgrænseflade) – Punktet hvor en vært og et drev er forbundet til hinanden.

**Host Transfer Rate** (Værtsoverførselshastighed) – Hastighed værtscomputeren kan overføre data over grænsefladen med.

**HTTP** – Hypertext Transfer Protocol. Protokol, der bruges af WWW til overførsel af information imellem server og browser. Se også Protokol.

**Hub** – En enhed der i et netværk, forbinder kommunikationslinjer på et centralt sted og giver en fælles forbindelse til alle enheder på netværket.

**Interface** (Grænseflade) – En hardware- eller softwareprotokol til styring af dataudveksling imellem en enhed og computeren, de mest almindelige er EIDE (også kendt som PATA), SATA og SCSI. Se også Protokol.

**IP** – Internet Protocol (Internetprotokol). Et system, der styrer hvordan datameddelelser deles i pakker, routes fra afsenderen og samles igen på målet. Se også Protokol.

**IP Address** (IP-adresse) – Et 32-bit, binært tal, der entydigt identificerer en computer på internettet.

**iTunes** – Et lydafspilningsprogram til at importere sange og andre mediefiler fra harddisken eller My Book Live-drev.

**LAN** – Lokalnetværk (Local Area Network – LAN). Et system i hvilket computerbrugere i samme firma eller organisation er forbundet til hinanden og ofte også til centralt lagrede samlinger af data i LAN-servere.

**LED** – Light-emitting Diode (Lysdiode). En elektronisk enhed, der tænder, når der passerer elektricitet igennen den.

**Media Server** (Medieserver) – Enhed, der lagrer deler mediafiler (digital lyd, digital video og digitale fotos).

**Media Storage** – Enhed, der lagrer mediefiler (digital lyd, digital video og digitale fotos).

**Multi-user** – Et system indenfor informationsteknologien, der tillader flere end en bruger at tilgå data samtidig.

**NAS** – lager tilsluttet netværket (Network Attached Storage – NAS). Harddisklagring, der opsættes med egen netværksadresse snarere end at være forbundet til den computer, der servicerer netværkets brugere.

**Network Computer** (Netværkscomputer) – En computer, der kommunikerer med en central datalagringsfacilitet, såsom en server eller et RAID-system.

**NFS** – Network File System. En netværksfilsystemprotokol, der tillader en bruger på en klientcomputer at tilgå filer over et netværk så nemt som om netværksenheden var forbundet til dens lokale disk. Normalt assosieret med UNIX-systemer. Se også Protokol.

**NTP** – Network Time Protocol. En protokol til synkronisering af ure i computere og udstyr over et netværk. Se også Protokol.

**Operating System** (Operativsystem) – Software, der lader installerede brugere og programmer kommunikere med computerhardware, f.eks. en harddisk.

**Online Learning Center** – WDs Online Learning Center har de seneste oplysninger, vejledninger og software til at hjælpe brugere til at få mest muligt ud af deres lager i den personlige sky.

**Partition** – En logisk deling på en harddisk, som operativsystemet behandler som en separat harddisk. Hver partition tildeles et unikt drev-bogstaver.

**Port (Hardware)** – Et specielt stik på en enhed til at tilslutte andre enheder med et kabel eller et stik. Ethernet-porte, strømporte og USB-porte er eksempler på sådanne udtag.

**Protokol** – En konvention af datatransmissioner, der definerer timing, styringsformat og datarepræsentation.

**RAM** – Random Access Memory. Hukommelse, der lader enhver lagringslokalitet tilgås vilkårligt, i modsætning til enheder med sekventiel adgang såsom bånddrev.

**ROM** (Skrivebeskyttet hukommelse) – Read-Only Memory. En indbygget kredsløbshukommelseschip, der indeholder programmer og data, som computer eller vært kan læse, men ikke rette. En computer kan læse instruktioner fra ROM men kan ikke gemme data i ROM.

**Share** – Et område svarende til en mappe eller et bibliotek indstillet til at organisere filer og at give adgang til dem på netværket. Shares kan være Public (Offentlig) og deles med alle på netværket eller Private (Privat) og deles kun med udvalgte brugere på netværket.

**SMB** – Server Message Block. Fildelingsprotokol for Windows-platform lader brugeren få adgang til delinger via Mine netværkssteder. Mac OS X eller senere understøtter også CIFS protokollen. Se også Protokol.

**SMTP** – Simple Mail Transfer Protocol. Standard for overførsel af e-mails over internettet. Se også Protokol.

**Streaming Media** – Medier såsom lyd, video og billeder, som modtages konstant imens de leveres af en streaming-udbyder.

**TCP/IP** – Transmission Control Protocol/Internet Protocol. Et sæt protokoller til kommunikation over forbundne netværker. Standard for dataoverførsel over netværker. Se også Protokol.

**TwonkyMedia Server** – Et serverprogram, der søger efter alle media (f. eks. video, fotos og musik), der er gemt på My Book Live, der er forbundet til dit hjemmenetværk.

**UPnP** – Universal Plug n Play. Et sæt netværksprotokoller, der forenkler implementationen af netværker i hjemmet ved at tillade at der overgangsfrit oprettes forbindelse til enheder. Se også Protokol.

**WAN** – Wide Area Network. Et computernetværk, der krydser bymæssige, regioners og nationale grænser.

# Indeks

## **A**

[Adgangskode, sådan ændres 77](#page-82-0) Administrere [brugere 73](#page-78-0) [delinger 78](#page-83-0) [vha. Quick View 45](#page-50-0) Advarsel [afbrydelse af gendannelse af](#page-74-0)  fabriksindstillingen 69 [anvend den medfølgende skærmede](#page-16-0)  Ethernet-kabel 11 [at tage drevet ud af stikket under](#page-57-0)  [genstart eller nedlukning 52,](#page-57-0) [69](#page-74-1) [flyt ikke drevet 124](#page-129-2) [omdøber drevet 61](#page-66-0) [sletter en share 81](#page-86-0) Alarm [instrumentbræt-ikon 57](#page-62-0) [liste 57](#page-62-1) [sådan overvåges med](#page-57-1)  WD Quick View 52 Apple Time Machine [sådan bruges 39](#page-44-0) [Arbejdsgrupper 66](#page-71-0)

#### **B**

[Beskeder & hændelsesmeddelelser 63](#page-68-0) [Bonjour, finder og installerer drevet 20](#page-25-0) Bruger [adgangskode 77](#page-82-0) [indstillinger 73](#page-78-1) [oprettelse 74](#page-79-0) [opretter en privat share for 76](#page-81-0) [Brugere, sådan vises 73](#page-78-2)

#### **D**

**Dashboard** [sådan forstås 57](#page-62-2) Deling af [administrere 78](#page-83-0) [brugernavn og adgangskode 75](#page-80-0) [oprettelse 79](#page-84-0) [opretter en ny bruger til 80](#page-85-0) [sletning af 81](#page-86-1) [sådan åbnes med WD SmartWare 49](#page-54-0) [åbning 81](#page-86-2) [Diagnostics \(Diagnosticering\) 67](#page-72-0) [DLNA, sådan aktiveres 109](#page-114-2) [DLNA-enheder 121](#page-126-2)

**Drev** [anvendelse 61](#page-66-1) [komponenter 9](#page-14-0) [konfigurationer 71](#page-76-0)

#### **E**

E-mail-adresse [sletning af 64](#page-69-0) [tilføje 64](#page-69-0) [Energisparer 64](#page-69-1) [sådan aktiveres Hard Disk Sleep](#page-69-2)  (Harddiskens slumretilstand) 64 [sådan deaktiveres Hard Disk Sleep](#page-69-3)  (Harddiskens slumretilstand) 64

### **F**

[FCC Klasse B-Information 128](#page-133-1) [Fejl på router, fejlfinding 125](#page-130-1) **Feilfinding** [checkliste 124](#page-129-3) [fejl på router 125](#page-130-1) [frontpanellys lyser rødt 125](#page-130-2) [Indikatoren lyser ikke op 125](#page-130-3) [kan ikke afspille medier gennem digital](#page-131-0)  medieadapter 126 [kan ikke registrre mit drev 126](#page-131-1) [nulstilling af systemet 124](#page-129-4) [sådan opgraderes fra 3.0- til](#page-132-0)  3.5-firmware 127 [tilknytter manuelt drevbogstav 125](#page-130-1) [File History \(Filoversigt\) 37](#page-42-0) [Filtyper til WD SmartWare](#page-30-0)sikkerhedskopiering 25 Fjernadgang [aktivering 94](#page-99-0) [deling af filer 108](#page-113-0) [indstillinger 71](#page-76-1) [krav 91](#page-96-0) [For-installationskrav 7](#page-12-0) [FTP-indstilling 67](#page-72-1) [Funktioner 3](#page-8-0)

#### **G**

[Genstand til fabriksindstillinger 68](#page-73-0) **Genvei** [til en offentlig share 50](#page-55-0) [GNU offentlighedslicens 130](#page-135-1) [GPL-software 130](#page-135-1)

#### **H**

Hard Disk Sleep (Harddiskens slumretilstand) [aktivering 64](#page-69-2) [deaktivering 64](#page-69-3) [Hvordan kan jeg? 21,](#page-26-0) [59](#page-64-0) [Hændelsesliste 57](#page-62-1)

### **I**

[ICES/NMB-003 overensstemmelse 128](#page-133-2) [Indhold i kassen 5](#page-10-0) Indikatorer [sådam tjekkes frontpanelet 12](#page-17-0) Installerer [WD 2go mobilapp 100](#page-105-0) [WD Photos 98](#page-103-0) [WD SmartWare-software 23](#page-28-0) iTunes [oversigt 122](#page-127-1) [streaming lyd 123](#page-128-0) [sådan konfigureres 112](#page-117-0) [sådan lagres indhold 112](#page-117-1) [understøttede mediatyper 122](#page-127-2)

#### **K**

[KCC Notice \(Sydkorea\) 129](#page-134-1) [Kina RoHS 129](#page-134-2) Kortlægning [vha. WD Quick View 50](#page-55-1) Krav [mobilapps 91](#page-96-1) [operativsystemer 7](#page-12-1) [Krav til operativsystem 7](#page-12-1) Kundesupport [sådan opnås 58](#page-63-0)

### **L**

LAN [konfiguration 66](#page-71-1) [Logfiler 58](#page-63-1) Lokalnetværk [krav 7](#page-12-2) [Lydstreaming i iTunes 123](#page-128-0)

### **M**

Mac [Apple Time Machine 39](#page-44-0) [finder og installerer drevet 20](#page-25-0) [Sådan åbnes en offentlig share 19](#page-24-0) [Mail-filer 25](#page-30-1)

Medieafspillere [gennerelle trin ved installation 121](#page-126-3) [sådan fås adgang til My Book Live 115](#page-120-2) [Medielagring 114](#page-119-1) Medieservere [indstillinger 72,](#page-77-0) [109](#page-114-3) [medietyper 113](#page-118-1) [oversigt 109](#page-114-4) Mobiladgang [sådan konfigureres 94](#page-99-1) [sådan til føjes en forbindelse 95](#page-100-0) [Mobilapps 91](#page-96-1) [sådan installeres WD 2go 100](#page-105-1) [sådan installeres WD Photos 98](#page-103-0) My Book Live [arbejdsgrupper 66](#page-71-0) [brugerindstillinger 73](#page-78-1) [dato og klokkeslæt 62](#page-67-1) [diagnostics \(diagnosticering\) 67](#page-72-0) [factory Restore \(gendannelse af](#page-73-0)  fabriksindstillinger) 68 [FTP-indstilling 67](#page-72-1) [indstillinger for fjernadgang 71](#page-76-1) [indstillinger for hjælpeprogrammer 67](#page-72-2) [Indstillinger for iTunes 112](#page-117-0) [Indstillinger for Media Server 72,](#page-77-0) [109](#page-114-3) [indstillinger for share 78](#page-83-0) [konfigurationsindstillinger 71](#page-76-0) [logfiler 58](#page-63-1) [netindstillinger 66](#page-71-2) [opdaterer 62](#page-67-0) [opretter en share 79](#page-84-0) [private shares 76](#page-81-0) [sletter en share 81](#page-86-1) [systemindstillinger 60](#page-65-0) [sådan ændres brugeradgangskode 77](#page-82-0) My Book Live Dashboard (Instrumentbrættet til My Book Live) [skærmkomponenter 57](#page-62-3) [starter 18,](#page-23-0) [50](#page-55-2)

### **N**

Netværk [indstillinger 66](#page-71-2) [Nulstilling af My Book Live 124](#page-129-4)

### **O**

Offentlig share [sådan konverteres fra en privat](#page-86-3)  share 81 [sådan åbnes med](#page-23-1)  [Windows Vista/Windows 7 18](#page-23-1)

[sådan åbnes på Windows 7/Vista 18](#page-23-2) [sådan åbnes på Windows 8 17](#page-22-0) [åbner på en Mac 19](#page-24-0) [Online Learning Center ii,](#page-1-0) [18,](#page-23-3) [21,](#page-26-1) [23](#page-28-1) [om 5](#page-10-1) Online Setup (Online installation)-software sådan hentes og installeres 10 [Onlinehjælp til WD SmartWare 22](#page-27-0) [Overholdelse af lovgivningen 128](#page-133-3) [Overholdelse af miljøkrav \(Kina\) 129](#page-134-2)

#### **P**

[Pakkeindhold 5](#page-10-2) Personlig sky [defineret 91](#page-96-2) [start af 105](#page-110-0) [PlayStation 3 120](#page-125-2) Privat share [gøre offentlig 81](#page-86-3) [opretter for en bruger 76](#page-81-0) [åbning 49,](#page-54-1) [81](#page-86-4) [Produktregistrering ii](#page-1-1) [Programindstillinger 36](#page-41-0) [Prxcxxtxxns 8](#page-13-0) [Præferencer, WD SmartWare 37](#page-42-1)

### **R**

[Registrering, online ii](#page-1-1) [Retrieve folder \(Hente-mappe\) 36](#page-41-1) [Retrieving backups \(Henter](#page-35-0)  sikkerhedskopier) 30 [RoHS 129](#page-134-2)

### **S**

**Safepoint** [administrere 90](#page-95-0) [opdaterer 87](#page-92-0) [oprettelse 83](#page-88-0) [sådan genoprettes 88](#page-93-0) [til at sikkerhedskopiere](#page-88-1)  My Book Live 83 [Service, opnåelse af 129](#page-134-3) Sikker nedlukning [fejlsøgning 126](#page-131-2) [sådan anvendes instrumentbræt 69](#page-74-2) [vha. WD Quick View-ikonet 52](#page-57-2) Sikkerhed [instruktioner 1](#page-6-0) [overholdelse 128](#page-133-4) Sikkerhedskopierer [alle filkategorier 27](#page-32-0) [Apple Time Machine 39](#page-44-0)

[filer 26](#page-31-0) [Valgte filer eller mapper 29](#page-34-0) [Windows 7/Windows Vista 38](#page-43-0) Sikkerhedskopieringer [hentning 30](#page-35-0) [sådan startes 42](#page-47-0) [Sikkerhedskopieringsfunktion 25](#page-30-2) [Software, GPL 130](#page-135-1) [Specifikationer 8](#page-13-1) [Start en sikkerhedskopiering 42](#page-47-0) **Starter** [My Book Live Dashboard](#page-23-0)  [\(Instrumentbrættet til](#page-23-0)  [My Book Live\) 18,](#page-23-0) [50](#page-55-2) [WD SmartWare 24](#page-29-0) **Streaming** [DNLA 72](#page-77-1) [Indstillinger for iTunes 72](#page-77-1) [medier i iTunes 123](#page-128-1) [videoer, fotos og musik 109](#page-114-5) [Systemindstillinger 60](#page-65-0) [Systemkrav 7](#page-12-1) [Sådan afbrydes sikkerhedskopieringen](#page-41-0)  midlertidtigt 36 [Sådan afbrydes sikkert 126](#page-131-2) [Sådan aktivere fjernadgang 94](#page-99-0) [Sådan aktiveres internetadgang 102](#page-107-1) [Sådan deles filer med fjernadgang 108](#page-113-0) [Sådan fjernes WD Quick View 54](#page-59-0) Sådan får du adgang [personlig sky 105](#page-110-0) [Sådan genstartes sikkert 69](#page-74-2) Sådan kommer du i gang [med softwaren Online Setup](#page-15-0)  (Online installation) 10 Sådan konfigureres [internetadgang 102](#page-107-2) [mobiladgang 94](#page-99-1) [Sådan lukkes sikkert ned 126](#page-131-2) [Sådan opdateres My Book Live 62](#page-67-0) [Sådan opdateres My Book Live 3.0](#page-132-0) firmware 127 [sådan oprettes en privat share 76](#page-81-1) [Sådan registreres en konto til](#page-107-2)  internetadgang 102 [Sådan tilsluttes drevet 11](#page-16-1) [Sådan åbnes en share 81](#page-86-2)
## **T**

[Tilbehør 6](#page-11-0) Time Machine [kvoter 65](#page-70-0) [sådan konfigureres 39](#page-44-0) [sådan sikkerhedskopieres 39](#page-44-1) [TwonkyMedia 131](#page-136-0)

## **U**

[Underwriters Laboratories Inc. \(UL\) 128](#page-133-0)

#### **V**

[Vekselstrømsadaptere 6](#page-11-1)

### **W**

[WD 2go 91](#page-96-0) [personlig sky 91](#page-96-1) [start af 105](#page-110-0) [sådan konfigureres 102](#page-107-0) [sådan registreres en konto to](#page-107-0)  internetadgang 102 WD 2go mobilapp [funktioner 92](#page-97-0) [installation 100](#page-105-0) [WD begrænset ansvar 130](#page-135-0) WD Photos [funktioner 92](#page-97-1) [installation 98](#page-103-0) WD Quick View [afinstallere 54](#page-59-0) [genvej til offentlig share 50](#page-55-0) [genveje 47](#page-52-0) [muligheder 45](#page-50-0) [sådan lukkes sikkert ned 52](#page-57-0) [sådan tilknyttes drevet 50](#page-55-1) [sådan åbnes shares 49](#page-54-0) [WD service 129](#page-134-0) WD SmartWare [filkategorier 25](#page-30-0) [filtypenavne 25](#page-30-0) [installation 23](#page-28-0) [oversigt 22](#page-27-0) [programindstillinger 35](#page-40-0) [sdan indstilles hent-mappen 36](#page-41-0) [starter 24](#page-29-0) [Startskærm 24](#page-29-1) [systemfiler 25](#page-30-1) [sådan afbrydes sikkerhedskopieringen](#page-41-0)  midlertidtigt 36 [sådan forlades sikkert 49](#page-54-1)

sådan indstilles antal [sikkerhedskopifiler, der skal](#page-40-1)  gemmes 35 [sådan indstilles præferencer for](#page-42-0)  auto update (automatisk opdatering) 37 [WD TV Live/Live Plus HD Media Player 118](#page-123-0) [wd2go.com 105](#page-110-0) [WDs Online Learning Center 10](#page-15-0) [Webbrowserkompatibilitet. 7](#page-12-0) Windows 7/Vista [offentlig share 18](#page-23-0) [sådan kommer du i gang uden](#page-23-1)  softwaren online setup (online installation) 18 [Windows 8 37](#page-42-1) [offentlig share 17](#page-22-0) [sådan kommer du i gang uden](#page-22-1)  softwaren online setup (online installation) 17 [Windows Media Player 115](#page-120-0) Windows Vista/Windows 7 [offentlig share 18](#page-23-2) [sikkerhedskopier 38](#page-43-0)

# **X**

[Xbox 360 120](#page-125-0)

Western Digital, WD, WD-logoet, My Book, My Passport og WD TV er registrerede varemærker i USA og andre lande; og My Book Live, WD SmartWare, WD GreenPower, WD 2go, WD Photos, WD TV Live, WD TV Live Plus er varemærker, der er ejet af Western Digital Technologies, Inc. Der kan være nævnt andre mærker heri, der er ejet af andre virksomheder.

© 2012 Western Digital Technologies, Inc. Alle rettigheder forbeholdt.

Western Digital 3355 Michelson Drive Irvine, California 92612 USA 4779-705058-P04 Okt 2012

WD har tiltro til, at den af os leverede information er nøjagtig og pålidelig, dog påtager WD sig ikke noget ansvar for brug af den eller for nogen form for krænkelse af patenter eller andre rettigheder, tilhørende tredjemand, som kan være et resultat af anvendelsen. Ingen licens er garanteret, ved antydning eller på anden vis, under noget patent eller WDs patentrettigheder. WD forbeholder sig retten til at ændre specifikationer uden varsel.